# АИС «АДМИНИСТРАТИВНАЯ КОМИССИЯ» ВЕРСИЯ 8.7

РУКОВОДСТВО ПОЛЬЗОВАТЕЛЯ

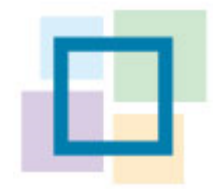

# <span id="page-1-0"></span>**Оглавление**

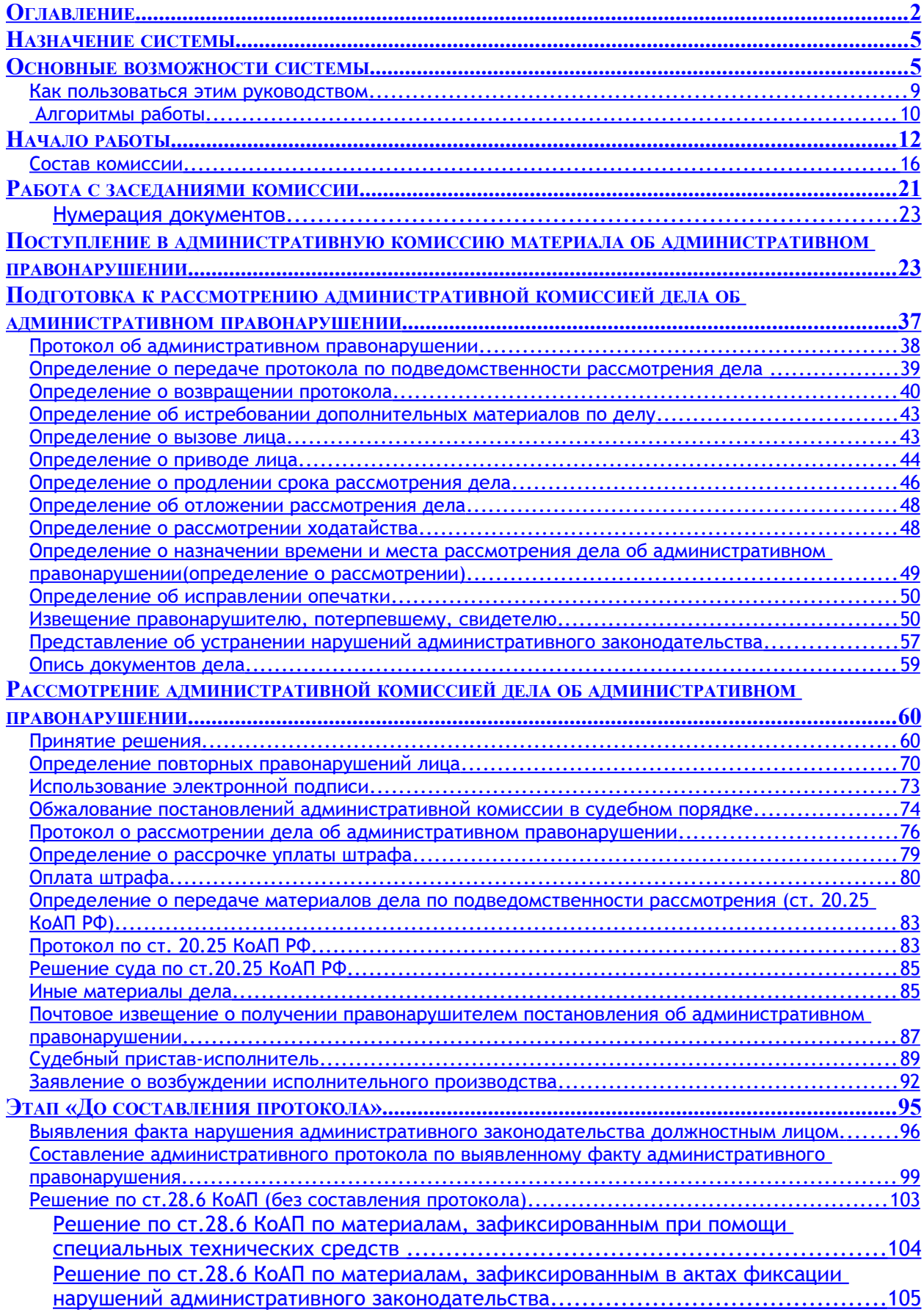

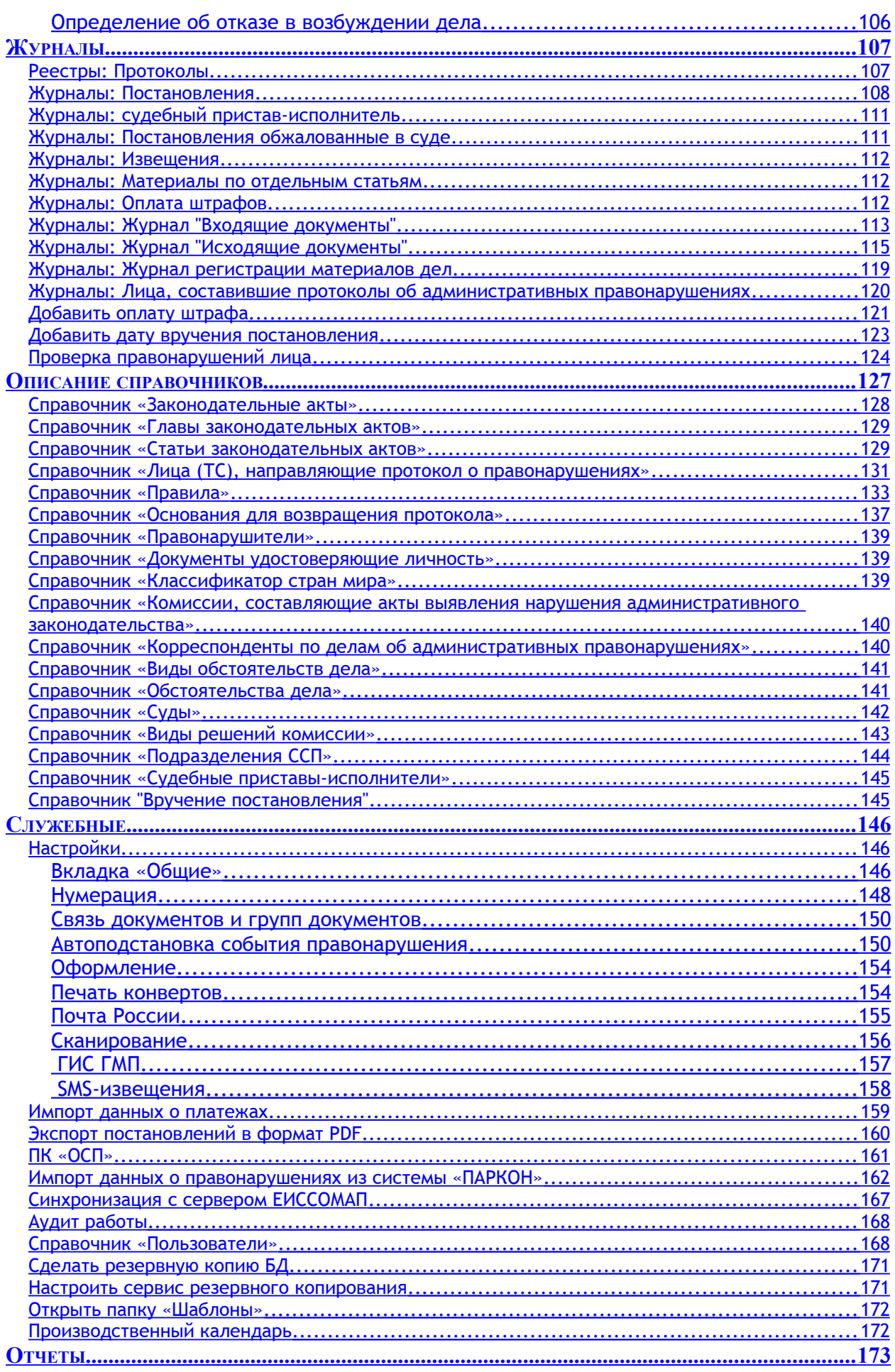

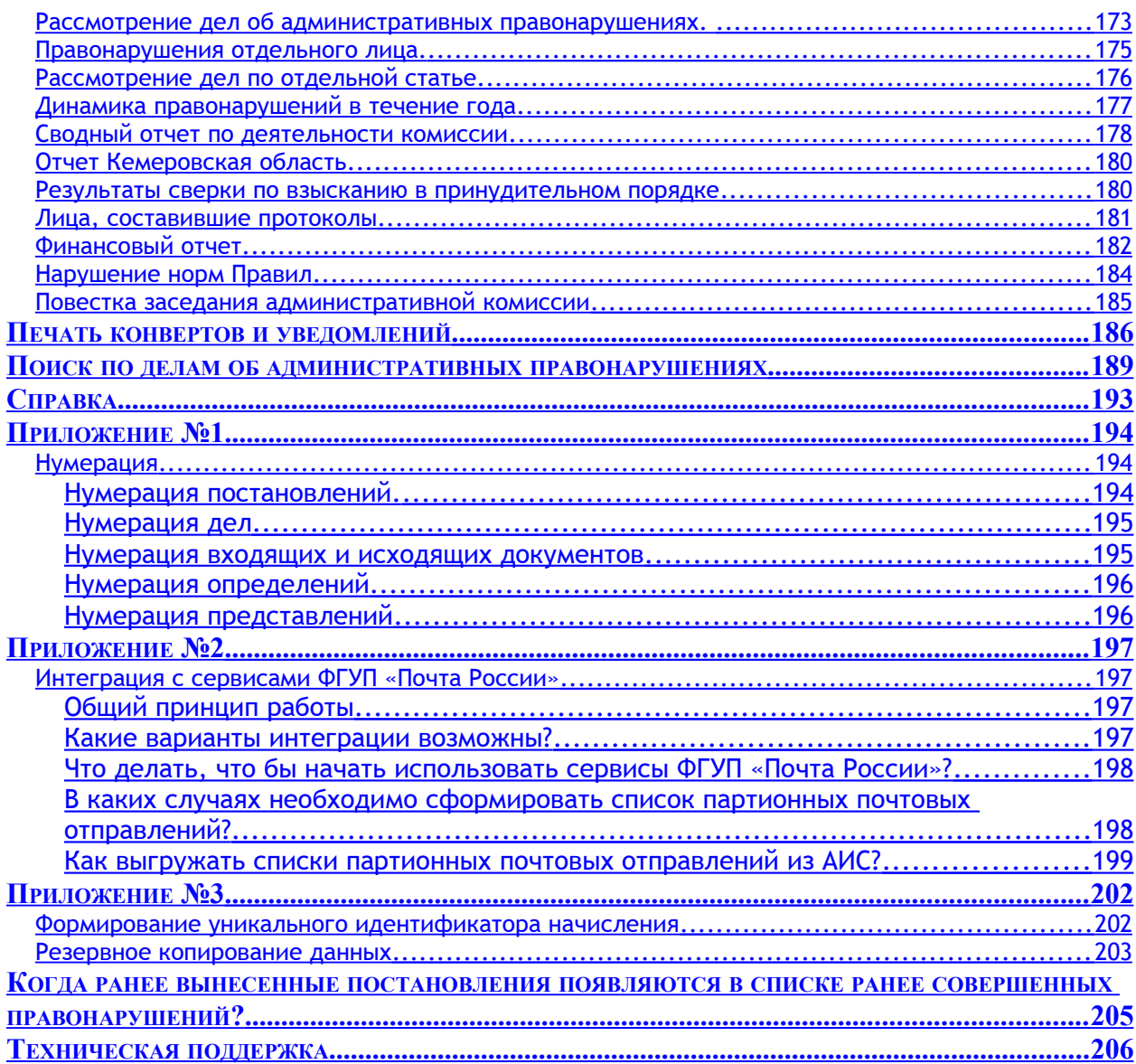

## <span id="page-4-1"></span>**Назначение системы**

Автоматизированная информационная система «Административная комиссия» (далее – АИС «Административная комиссия») предназначена для автоматизации деятельности постоянно действующих коллегиальных органов, образуемый для рассмотрения дел об административных правонарушениях (административных комиссий) и иных органов, рассматривающих дела об административных правонарушениях на следующих этапах их деятельности – от поступления протокола об административном правонарушении до вынесения решения, сбора статистических отчетов по работе административной комиссии, анализа ее деятельности, количества и качества административных правонарушений на подведомственной ей территории.

Перевод на компьютерную технологию подавляющего большинства функций административной комиссии позволяет повысить ее оперативность и правовою точность, сократить количество «рутинной» работы по деятельности комиссии, формировать отчеты, создать электронный архив деятельности административных комиссий за большой промежуток времени и, в дальнейшем, производить быстрый поиск материалов дел по датам проведения, совершенным правонарушениям или лицам, их совершивших, производить анализ совершенных правонарушений, собирать статистику и т.д. Документы дел об административных правонарушениях хранятся в общей базе данных, что существенно сокращает время их поиска и делает одновременно доступными для всех пользователей АИС «Административная комиссия» в рамках одного коллегиального органа.

АИС «Административная комиссия» содержит типовые, разработанные в соответствии с действующим законодательством, бланки определений и постановлений административной комиссии. Формирование определений и постановлений по делу об административном правонарушении производится полностью в автоматическом режиме. Автоматически сформированные документы открываются в окне текстового редактора, что позволяет при необходимости внести в них изменения. Все шаблоны документов, на основе которых автоматически формируются документы, можно изменять.

АИС «Административная комиссия» работает в архитектуре клиент-сервер. Это позволяет добиться хранения всей информации, с которой работает программа в едином хранилище данных и организовать с ним эффективную работу. В качестве сервера баз данных используется SQL-сервер с открытым исходным кодом (свободное программное обеспечение) Firebird 2.5[1](#page-4-2) . В качестве внешней программы для автоматического формирования документов по деятельности административной комиссии используется Microsoft® Office Word или OpenOffice Writer, входящий в свободный пакет офисных приложений OpenOffice™.

# <span id="page-4-0"></span>**Основные возможности системы**

- 1. Ведение **перечня заседаний** административной комиссии;
- 2. Ведение перечня **протоколов**, поступивших на рассмотрение комиссии;
- 3. Ведение **персонифицированного учета лиц**, совершивших административное правонарушение;
- 4. Формирование дел об административном правонарушении в рамках каждого заседания административной комиссии;
- 5. Автоматическая **нумерация дел** об административных правонарушениях, **определений и постановлений** административной комиссии (форма номера определяется маской пользователя);
- 6. Хранение документов постановления, определений и иных материалов дела об административном правонарушении **в сформированном деле** об административном правонарушении;
- 7. Поддержка средств автоматический фиксации правонарушений;
- 8. **Автоматическое формирование документов** по деятельности административной комиссии. В текущей версии предусмотрено автоматическое формирование следующих документов: 8.1. **Протокола об административном правонарушении**.

<span id="page-4-2"></span><sup>&</sup>lt;sup>1</sup> Лицензию PDL сервера Firebird можно загрузить по адресу <u>http://www.firebirdsql.org/manual/pdl.html</u> АИС «Административная комиссия», © ИП Петри О.А., 2007-2018.

- 8.2. **Извещения правонарушителю, потерпевшему и свидетелю** (ст. 25.15 КоАП). По каждому извещению формируется подтверждающий надлежащее извещение документ, который храниться в материалах дела. Извещения могут быть следующих видов:
	- 8.2.1. Извещение, направляемое заказным письмом;
	- 8.2.2. Телефонограмма;
	- 8.2.3. SMS-извещение.
- 8.3. **Определение о вызове лица** (п. 2 ч. 1 ст. 29.4 КоАП РФ);
- 8.4. **Определение о назначении времени и места рассмотрения дела** об административном правонарушении (п. 1 ч. 1 ст. 29.4 КоАП РФ);
- 8.5. **Определение об отложении рассмотрения дела** об административном правонарушении (**этап подготовки к рассмотрению дела**, п. 3 ч. 1 ст. 29.4 КоАП РФ);
- 8.6. **Определение об отложении рассмотрения дела** об административном правонарушении (**этап рассмотрения дела**, п. 3 ч. 1 ст. 29.4 КоАП РФ);
- 8.7. **Определение о возвращении протокола и других материалов** об административном правонарушении (п. 4 ч. 1 ст. 29.4 КоАП РФ);
- 8.8. **Определение о передаче материалов по подведомственности дела** (п. 5 ч. 1 ст. 29.4 КоАП РФ);
- 8.9. **Определение об истребовании дополнительных материалов по делу** об административном правонарушении (ст. 29.4 КоАП РФ);
- 8.10. **Определение о рассмотрении ходатайства** (случай отказа в удовлетворении ходатайства);
- 8.11. **Определение об исправлении опечатки**;
- 8.12. **Определение о приводе лица** (ст. 27.15 КоАП РФ);
- 8.13. **Определение о продлении срока рассмотрения дела** об административном правонарушении (ст. 26.10 КоАП РФ);
- 8.14. **Определение о рассрочке уплаты штрафа** (п. 2 ст. 31.5 КоАП РФ);
- 8.15. **Определение об отсрочке уплаты штрафа** (п. 2 ст. 31.5 КоАП РФ);
- 8.16. **Представление об устранении нарушений административного законодательства** (ст. 29.13 КоАП РФ);
- 8.17. **Автоматическое формирование и учет** следующих постановлений административной комиссии:
	- 8.17.1. **Административный штраф**;
	- 8.17.2. **Предупреждение**;
	- 8.17.3. **Прекращение** дела об административном правонарушении, **отсутствие состава** административного правонарушения (п. 1 ч. 1.1 ст. 29.9 КоАП РФ);
	- 8.17.4. **Прекращение** дела об административном правонарушении, **отсутствие события** административного правонарушения (п. 1 ч. 1.1 ст. 29.9 КоАП РФ);
	- 8.17.5. **Прекращение** дела об административном правонарушении, **истечение срока давности** (п. 1 ч. 1.1 ст. 29.9 КоАП РФ);
	- 8.17.6. **Прекращение** дела об административном правонарушении, **устное замечание** (п. 2 ч. 1.1 ст. 29.9 КоАП РФ);
	- 8.17.7. **Прекращение** дела об административном правонарушении, **признаки преступления** (п. 3 ч. 1.1 ст. 29.9 КоАП РФ);
	- 8.17.8. **Прекращение** дела об административном правонарушении, **отмена закона**, установившего административную ответственность (п.5 ч.1 ст.24.5 КоАП РФ);
	- 8.17.9. **Прекращение** дела об административном правонарушении, **смерть физического лица**, в отношении которого ведется производство по делу об административном правонарушении (п.8 ч.1 ст.24.5 КоАП РФ);
	- 8.17.10. **Прекращение** дела об административном правонарушении, **привлечение** лица, в отношении которого ведется производство по делу об административном правонарушении **к дисциплинарной ответственности** (ч.2 ст.24.5 КоАП РФ).
- 7
- 8.17.11. Постановление о **прекращении исполнения постановления** по делу об административном правонарушении (ст.31.7 КоАП РФ).
- 8.18. Протокол рассмотрения дела об административном правонарушении<sup>[2](#page-6-0)</sup> (ст.29.8 КоАП РФ);
- 9. Возможность составления и **автоматическое формирование актов о выявлении нарушений административного законодательства**, автоматическое формирование протоколов об административных правонарушении и дел на основании таких актов;
- 10. Возможность **автоматического формирования протокола об административном правонарушении** (в случае, когда должностное лицо уполномочено на составление протокола региональным Законом об административной ответственности);
- 11. **Рассмотрение дел об административных правонарушениях и вынесение постановлений без участия лица, совершившего административное правонарушение и без составления протокола**, в соответствии со статьей 28.6 КоАП РФ;
- 12. Автоматическое формирование **извещения** лицу, не оплатившего штраф в установленный КоАП РФ срок для **составления протокола по ст.20.25** КоАП РФ.
- 13. Автоматическое формирование **извещения лицу, не уплатившего административный штраф в предусмотренные п.1 ст.32.2 КоАП РФ о вызове его для составления протокола по ст.20.25 КоАП РФ**;
- 14. Автоматическое формирование протокола по **ч.1 ст. 20.25 КоАП РФ**.
- 15. Автоматическое формирование **сопроводительного документа в суд, при направлении в суд протокола по ст.20.25 КоАП РФ**;
- 16. Автоматический **контроль давности привлечения к административной ответственности** в соответствии со ст. 4.5 КоАП**;**
- 17. **Автоматический расчет сроков** (даты вступления постановления в законную силу, последней даты оплаты административного штрафа и т.д.) **в соответствии со ст. 4.8 КоАП**, в том числе с учетом выходных и праздничных дней;
- 18. Автоматическое формирование **заявления судебному приставу исполнителю о возбуждении исполнительного производства** в соответствии с ч. 5 ст. 32.2 КоАП РФ;
- 19. Автоматическое формирование **заявления судебному приставу исполнителю о прекращении исполнительного производства** по делу об административном правонарушении;
- 20. **Наличие аналитических журналов**, при помощи которых можно считать количество, суммы штрафов по различным параметрам без использования отчетов (например, можно посчитать количество правонарушений в виде незаконной торговли, которые были совершены на определенной улице в городе, или количество составленных и количество возвращенных протоколов отдельного структурного подразделения);
- 21. **Поиск по базе данных протоколов, постановлений** по различным параметрам, поиск прямо по текстам документов постановлений;
- 22. **Интеграция с сервисом ФГУП Почта России «Отслеживание почтовых отправлений»**. Автоматический расчет даты вступления в законную силу постановления об административном правонарушении по дате получения постановления, полученной при помощи сервиса «Отслеживание почтовых отправлений».
- 23. **Возможность формирования уникального почтового идентификатора, почтового штрихкода, электронного списка партионных почтовых отправлений и постановлений в формате PDF для их печати средствами ФГУП «Почта России».**
- 24. **Экспорт постановлений**, по которым требуется произвести принудительное взыскание суммы штрафа **в электронный документ**, форматно совместимый с информационной системой **ФССП России «ПК ОСП»** («Промышленный комплекс отдела судебных приставов», входит в АИС ФССП России). Структура электронного документа позволяет осуществить его импорт в «ПК ОСП».

<span id="page-6-0"></span> $^2$  Шаблоны процессуальных документов разработаны с учетом Постановления Пленума Верховного Суда РФ 24 марта 2005 г. N 5 "О некоторых вопросах, возникающих у судов при применении Кодекса Российской Федерации об административных правонарушениях"

- 25. Автоматическое формирование определения о передаче протокола и других материалов дела по ст. 20.25 КоАП РФ в суд.
- 26. Автоматическое формирование **описи документов** дела.
- 27. **Формирование всех текстов документов с учетом склонений фамилий лиц участвующих в административном процессе и их должностей**, а так же наименований организаций;
- 28. Автоматическое **формирование и хранение в материалах дела телефонограммы**, которая используется для извещения лица, совершившего административное правонарушение, потерпевших и свидетелей о проведении заседания административной комиссии.
- 29. В соответствии со ст. 29.10 КоАП РФ постановление по делу об административном правонарушении может быть **подписано электронной подписью**, в этом случае юридическая сила электронного документа (постановления по делу) подтверждается в соответствии с Федеральным законом от 06.04.2011 N 63-ФЗ "Об электронной подписи".
- 30. Автоматическое формирование единого идентификатора плательщика для физического лица и единого идентификатора плательщика для юридического лица, а так же альтернативного идентификатора физического лица;
- 31. Автоматическое формирование **уникального идентификатора начисления** для каждого постановления о наложении административного штрафа (пункт 2.28.2. приказа Казначейства России от 30.11.2012 № 19н «Об утверждении Порядка ведения Государственной информационной системы о государственных и муниципальных платежах»);
- 32. При вынесении постановления по делу об административном правонарушении автоматизирована **проверка правонарушителя на наличие ранее совершенных однородных правонарушений (п.2 ст.4.3 КоАП, ст.4.6 КоАП), в том числе правонарушений, совершенных по «повторным» статьям** регионального нормативного акта;
- 33. **Поддержка обработки и импорта материалов, изготовленных с использованием специальных технических средств** автоматической фиксации фактов правонарушений, в том числе вынесение постановления по ст.28.6 КоАП (без составления протокола) по такому материалу;
- 34. Помимо этого Программа ведет учет следующих документов:
	- 34.1. **Документов, подтверждающих оплату штрафов** (могут быть получены из ГИС ГМП);
	- 34.2. Учет штрафов, взысканных в принудительном порядке;
	- 34.3. Постановлений о возбуждении исполнительного производства;
	- 34.4. Постановлений об окончании исполнительного производства;
	- 34.5. Постановлений о возвращении исполнительного документа в связи с нарушением требований, предъявляемых к исполнительным документам;
	- 34.6. Постановлений о возвращении исполнительного документа, по которому взыскание не производилось или произведено частично;
	- 34.7. Постановлений о возвращении исполнительного документа, по которому взыскание не производилось или произведено частично;
	- 34.8. **Иных материалов дела** (протоколов, ходатайств, заявлений, фототаблиц и т.д.).
- 35. Создание и хранение **электронного архива дел** об административных правонарушениях (документы дел об административных правонарушениях, сканкопии документов).
- 36. Возможность работы в режиме **Единой базы данных региона** (**или муниципального образования**, в котором создано несколько органов, рассматривающих дела об административных правонарушениях) об административных правонарушениях.
- 37. Автоматическая **печать конвертов и почтовых уведомлений по ф. 199** для лиц, участвующих в производстве по делу об административном правонарушении;
- 38. Импорт данных о платежах физических лиц из информационной системы **«Клиент-Сбербанк»**  Сбербанка России ОАО (Далее – Банк).
- 39. Возможность интеграции с Банком для **оплаты постановлений по штрихкодам на банкоматах Банка** и автоматическом внесении информации о произведенном платеже (дата, сумма, КБК и т.д.) в базу данных АИС «Административная комиссия».
- 40. Формирование реестра исходящих документов в виде **списка внутренних почтовых отправлений ф. 103** (в соответствии с Порядком приема и вручения внутренних регистрируемых почтовых отправлений, утвержденным приказом ФГУП "Почта России" от 17 мая 2012 г. № 114-п).
- 41. Возможность самостоятельно изменять формы автоматически формируемых писем, определений, постановлений.
- 42. Выборка и поиск протоков, постановлений, административных правонарушений совершенных как отдельным лицом, так и по отдельной статье;
- 43. Автозаполнение полей базы данных там, где это возможно для ускорения ввода данных в Программу и сокращения ошибок в данных.
- 44. **Формирование отчетов**:
	- 44.1. Рассмотрение дел об административных правонарушениях (число рассмотренных дел, суммы штрафов по ним и т.д);
	- 44.2. Правонарушения отдельного лица (даты, статьи, суммы и оплата штрафов);
	- 44.3. Решения комиссии по отдельным статьям Закона субъекта об административной ответственности;
	- 44.4. Диаграмма, показывающая динамику правонарушений в течении года;
	- 44.5. Сводный отчет по деятельности комиссии;
	- 44.6. Финансовый отчет;
	- 44.7. Отчет «Лица, составившие протоколы об административных правонарушениях»;
	- 44.8. Результаты сверки по взысканию штрафов в принудительном порядке.
	- 44.9. Отчет «Нарушение норм Правил»;
	- 44.10. Различные региональные отчеты.
- 45. **Автоматическое внесение в выходные документы** (определения, постановления) **текстов статей закона субъекта** Российской Федерации об административной ответственности **и текстов правил благоустройства**, либо иных нормативно – правовых актов органов местного самоуправления, принятых в муниципальном образовании (при нарушении соответствующих отсылочных норм закона субъекта Российской Федерации об административной ответственности).
- 46. **Хранение всех документов** (протоколов, постановлений и т.д.) **в одной базе данных**, что позволяет легко находить и хранить документы.
- 47. **Автоматическая проверка орфографии.** В тестах, выводимых в определения и постановления, реализована проверка орфографии на основе системы проверки правописания Hunspell [\(http://hunspell.sourceforge.net/\)](http://hunspell.sourceforge.net/).
- 48. **Интеграция с системой «ПАРКОН»**, вынесение постановлений по ст. 28.6 КоАП, подготовка постановлений для рассылки средствами Почты России;
- 49. Автоматически сформированные документы открываются в обычном окне текстового редактора (Microsoft® Office Word или OpenOffice Writer) и могут быть произвольно изменены перед сохранением в базе данных;
- 50. В соответствии с [Распоряжением Правительства РФ от 17 декабря 2010 года №2299-р](http://www.rg.ru/2010/12/28/plan-site-dok.html) в информационной системе применено программное обеспечение с открытым исходным кодом (свободное программное обеспечение), что позволило исключить затраты на приобретение лицензий и обслуживание дополнительного программного обеспечения (сервера баз данных, среды исполнения, интерпретаторы кода и т.д.);
- 51. Наличие обширной региональной практики (**АИС «Административная комиссия» используется в муниципальных образованиях 28 регионов РФ**) в сфере ведения административного производства, работе в сфере благоустройства территорий муниципальных образований и т.д.

## <span id="page-8-0"></span>*Как пользоваться этим руководством*

Это Руководство содержит полное описание функционала системы и имеет достаточно большой объем. В Руководстве описаны все этапы рассмотрения дела: от регистрации поступивших материалов по делам об административных правонарушениях до вынесения решения по делу и принудительного взыскания административных штрафов. Для освоения всех возможностей системы рекомендуется изучать систему последовательно, в соответствии с порядком изложения информации в этом Руководстве, прочитав соответствующий раздел перед переходом на очередной этап рассмотрения дела. Например, внесение первого протокола об административном правонарушении следует производить читая пункт Руководства [«Поступление в административную](#page-22-2) [комиссию протокола об административном правонарушении»](#page-22-2). Кроме того, описание функциональных возможностей системы приводится с отсылками на соответствующие статьи Кодекса Российской Федерации об административных правонарушениях (далее - КоАП) и иные нормативно-правовые акты, что облегчает понимание описываемого функционального назначения системы. Дополнительно, при описании того или иного функционального назначения может быть приведено краткое описание правовой ситуации, в которой данное функциональное назначение может быть (или должно быть) применено.

После установки системы необходимо заполнить несколько базовых справочников, на основании данных из которых будет строиться вся дальнейшая работа с системой.

## *Алгоритмы работы*

<span id="page-9-0"></span>Схематично работа АИС «Административная комиссия» (далее – Программы) приведена на следующей схеме:

![](_page_10_Figure_0.jpeg)

На рисунке изображена схема взаимодействия основных бизнес-процессов, используемых в работе Программы. Стрелками показано движение документов между бизнес-процессами.

### **ЭТАП I. Составление материалов об административных правонарушениях**

Материалы об административных правонарушениях могут поступать для рассмотрения в орган, рассматривающий дела об административных правонарушениях тремя путями:

- 1. В виде протоколов об административных правонарушениях ( $\bigcup$ ).
- 2. В виде материалов об административном правонарушении в области благоустройства территории, предусмотренного законом субъекта Российской Федерации, совершенного с использованием транспортного средства либо собственником или иным владельцем земельного участка либо другого объекта недвижимости, зафиксированных с применением работающих в автоматическом режиме специальных технических средств, имеющих функции фото-

и киносъемки, видеозаписи, или средств фото- и киносъемки, видеозаписи ( $\blacktriangle$ ). Поступление таких материалов производится из специальных программно-аппаратных средств и обычно автоматизировано.

3. В виде акта фиксации нарушения административного законодательства, выявленного на основании обследования прилегающей (закрепленной) территории, подъездных путей,

технического состояния конструктивных элементов здания (сооружения). Акты составляются на месте выявленного правонарушения комиссионно, подписываются, после чего

передаются в орган, рассматривающий дела об административных правонарушениях (

)для составления на основании акта протокола ( 4) или вынесения решения по ст. 28.6

КоАП РФ без составления протокола ( $\bullet$ ). Так же акты могут быть переданы уполномоченным законом субъекта Российской Федерации лицам для составления протокола об адми-

## нистративном правонарушении  $(\frac{4}{ } )$ .

Все перечисленные движения документов в Программе стандартизированы и автоматизированы, для каждого разработаны шаблоны документов и реализовано автоматическое формирование документов с учетом норм региональных законов, склонений ФИО (наименований) лиц, участвующих в административном процессе, характера совершенного правонарушения и других характеристик.

### **ЭТАП II. Производство по делам об административных правонарушениях**

На этом этапе ведется полное и объективное рассмотрение дела, вынесение решения по делу в рамках заседания органа, рассматривающего дела об административных правонарушениях.

Рассмотрение ведется в рамках «Дела об административных правонарушениях» – «виртуального» дела, которое на этапе вынесения решения содержит в себе все документы, которые использовались в ходе его рассмотрения.

Как видно из схемы, постановление по делу об административном правонарушении (

)может быть вынесено на основании протокола об административном правонарушении ( $\overline{\mathbf{2}}$ )или

выявленного факта нарушения административного законодательства ( $\big( \mathbf{1} \big)$ ) на территории МО (по ст. 28.6 КоАП без составления протокола и вызова лица на заседание).

Каждый этап административного производства активно взаимодействует с **журналами вхо-**

дящих и исходящих документов (<sup>4</sup>, <sup>3</sup>), куда автоматически помещаются номера при формировании тех или иных процессуальных документов.

Формируемые Программой **реестры** ( ) – это «срез» данных об административных правонарушениях в той или иной плоскости. Например, есть реестр «Постановления» где выводится список всех постановлений по делам, а так же их вид, дата, сумма штрафа, сумма оплаченного штрафа, дата вступления постановления в законную силу и т.д. В каждом реестре предусмотрено использование фильтра, что позволяет использовать их не только для поиска той или иной информации, но и в аналитических целях.

### **ЭТАП III. Взаимодействие со сторонними организациями**

В ходе административного производства возникает необходимость во взаимодействии с многими сторонними организациями. Программа автоматически формирует документы судебному приставу-исполнителю, может в автоматическом режиме принимать данные о платежах административных штрафов из Управления Федерального казначейства или Сбербанка. Автоматизировано взаимодействие с Почтой России – реализована печать нескольких типов конвертов, почтовых уведомлений, списка внутренних почтовых отправлений по ф.103.

В настоящее время отсутствует возможность автоматизации обмена данными с судебными органами, однако в Программе автоматизировано составление определения о передаче протокола по ст. 20.25 КоАП РФ и материалов дела в суд для вынесения им решения.

Учитывая возможность формирования множества специальных запросов и выборок данных по отдельным критериям в реестрах, Программа предоставляет широкие возможности для передачи тех или иных данных в электронном виде любым заинтересованным организациям.

# <span id="page-11-0"></span>**Начало работы**

12

#### 13

При входе в АИС «Административная комиссия» появляется окно авторизации. После ввода имени пользователя и пароля $^3$  $^3$  проверяется их правильность на сервере баз данных, после чего производится вход в программу.

![](_page_12_Picture_115.jpeg)

Флаг «Разрешить сохранение пароля» позволяет сохранить введенные имя пользователя и пароль на компьютере (в недоступном для непосредственного чтения виде) и при следующем входе в программу не вводить эти сведения заново. При повышенных требованиях к защите сведений находящихся в базе данных, а так же в случаях, если на Вашем компьютере могут работать лица, доступ которых к сведениям о работе административной комиссии запрещен, рекомендуется не устанавливать этот флаг.

<span id="page-12-0"></span>Создание и изменение пользователей, изменение паролей для входа в систему доступы в справочнике [«Пользователи».](#page-12-0)

Общий принцип работы с АИС «Административная комиссия» заключается в следующем: каждое заседание административной комиссии содержит перечень дел об административных правонарушениях, которые были сформированы для рассмотрения на этом заседании. Каждое дело включает в себя материал об административном правонарушении (протокол) и другие материалы дела, относящиеся к соответствующему правонарушению. Такое построение работы с заседаниями комиссии, протоколами и решениями по ним позволяет видеть картину как отдельного заседания комиссии, так и картину отдельного правонарушения «в целом», а так же быстро находить необходимые сведения и документы. Для вынесения определений, постановлений выбираются соответствующие пункты меню «Документы», в результате чего в списке «Документы дела» появляются новые документы. Основные реквизиты документов показаны в окне «Свойства документа». Дела об административных правонарушениях, постановления, правонарушители и другие сущности, используемые в Программе сведены в многочисленные журналы.

В соответствии с описанным принципом, главное окно АИС «Административная комиссия» поделено на четыре взаимосвязанные части – список заседаний комиссии [1], список дел которые были рассмотрены на выбранном заседании комиссии [2], список документов, которые находятся в выбранном деле [3], а так же перечень свойств документа [4] (рисунок 2). Данные в главном окне читаются слева направо.

АИС «Административная комиссия», © ИП Петри О.А., 2007-2018.

<span id="page-12-1"></span><sup>&</sup>lt;sup>3</sup> При первом входе в программу, если Вы не создали пользователя на этапе установки, можно воспользоваться служебным пользователем «admlaw» (пароль «admlaw»). В дальнейшем, в целях безопасности, пароль служебного пользователя рекомендуется изменить (изменить пароль можно в справочнике "Пользователи").

![](_page_13_Picture_70.jpeg)

![](_page_13_Picture_71.jpeg)

В окне «Заседания комиссии» находится список всех проведенных заседаний комиссии, который включает в себя номер, дату и время проведения комиссии. Заседания комиссии сгруппированы по году их проведения. Это значительно облегчает поиск нужного заседания комиссии. Окно «Заседания комиссии» плавающее и автоматически скрывается при переходе фокуса ввода в другие окна Программы. Это сделано для экономии места на экране, так как большая часть работы производится в окне «Дела об административных правонарушениях» и «Документы дела». Для перехода в окно «Заседания комиссии» наведите курсор мыши на строку «Заседания комиссии» в левом верхнем углу Программы и окно появится на экране. Для «закрепления» окна «Заседания комиссии» на экране нажмите кнопку <sup>д</sup> в заголовке окна.

В окне «Дела об административных правонарушениях» находится список протоколов об административном правонарушении, которые поступили на рассмотрение в соответствующую комиссию. На основании поступившего на рассмотрение комиссии протокола об административном правонарушении формируется «дело», которое включает в себя один или более документов (окно «Документы дела»).

В каждом из этих окон есть собственные меню для управления, а так же горячие клавиши на добавление элемента (заседания комиссии или протокола) Ins, удаление элемента (заседания комиссии, протокола или документа) Del, изменение элемента (заседания комиссии, протокола или документа) F4 и просмотр элемента (заседания комиссии, протокола или документа) F3. Ширина окон «Заседания комиссии», «Дела об административных правонарушениях» и «Документы дела», а так же ширина колонок таблиц в этих окнах может меняться пользователем при помощи сплиттера для адаптации ширины окон и ширины колонок таблиц к используемому разрешению экрана. Все установленные размеры сохраняются в следующих сеансах работы.

![](_page_14_Figure_1.jpeg)

**Установите необходимую** при Вашем разрешении экрана[4](#page-14-0) размер, **ширину окон и колонок таблиц** при помощи инструментов.

Помимо меню, расположенного в верхней части главного окна программы, окна «Заседания комиссии», «Дела об административных правонарушениях» и «Документы дела» имеют собственные кнопки управления. Доступность этих кнопок зависит от состояния данных в соответствующем окне. Например, если таблица окна «Дела об административных правонарушениях» будет пустой, будет не доступна кнопка «Протокол►Изменить», так как нет ни одного протокола и, соответственно, нечего изменять.

Перед началом внесения данных об административных комиссиях необходимо заполнить несколько справочников и установить текущие номера различных групп документов в соответствии с текущим документооборотом. Для понимания принципов работы программы в целом, а так же с

<span id="page-14-0"></span><sup>4</sup> Рекомендуется работать при высоком разрешении экрана (рекомендуется 1280х1024). АИС «Административная комиссия», © ИП Петри О.А., 2007-2018.

учетом того, что для облегчения работы с программой весь ее интерфейс построен однотипно, остановимся на такой сущности как «Справочник», а так же опишем стандартные кнопки управления данными в нем.

### <span id="page-15-0"></span>*Состав комиссии*

Справочник в АИС «Административная комиссия» это предопределенный пользователем перечень некоторых значений, которые используются в работе программы. Преимущество справочника в том, что данные не нужно вводить каждый раз заново. В качестве примера возьмем справочник «Состав комиссии»:

![](_page_15_Picture_48.jpeg)

При выборе показанного пункта меню «Состав комиссии» показывается соответствующий справочник. Этот справочник хранит всех членов административной комиссии муниципального образования. Достаточно один раз внести всех членов комиссии, что бы в дальнейшем, при создании новых заседаний комиссии и указания участников этих заседаний, можно было просто выбирать их из списка.

![](_page_16_Picture_63.jpeg)

Перечень значений справочника выводится в таблице, для управления данными справочника служат кнопки «*Добавить*», «*Изменить*» и «*Удалить*». Эти кнопки соответственно добавляют, изменяют или удаляют одну запись справочника<sup>[5](#page-16-0)</sup>. Справочник «Состав комиссии» содержит всех членов административных комиссий, ее председателя, заместителя председателя и секретаря.

Желтым цветом выделены записи, владельцами которых являются пользователи из других муниципальных образований, входящих в Единую базу данных. Такие записи доступны для изменения только в том муниципальном образовании, в котором они были созданы или для пользователя с ролью «Оператор единого сервера». Если Ваше муниципальное образование не входит в состав Единой базы данных об административных правонарушениях, у Вас не будет таких записей.

В качестве примера добавим новую запись об участнике заседания комиссии. Для этого нажмем кнопку «Добавить». Появляется окно добавления записи:

<span id="page-16-0"></span> $^5$  Аналогично осуществляется работа с другими справочниками АИС «Административная комиссия» АИС «Административная комиссия», © ИП Петри О.А., 2007-2018.

![](_page_17_Picture_46.jpeg)

Обратите внимание, что некоторые не заполненные поля для ввода *выделены желтым цветом*. Тут и далее (в других справочниках и окнах) это означает что данные в поля, выделенные желтым цветом *необходимо вносить обязательно*. При не заполненных полях ввода выделенных желтым цветом кнопка «ОК» будет не доступна. Тут и далее кнопка «ОК» сохраняет внесенные данные, кнопка «Отмена» позволяет отменить внесение данных.

В случае если в дальнейшем член административной комиссии будет выведен из состава административной комиссии, пункт "Участие в комиссии" необходимо установить в значение "Не активен".

Внесем нового члена административной комиссии и нажмем кнопку «ОК».

![](_page_17_Picture_47.jpeg)

В таблице справочника «Состав комиссии» появилась новая запись:

![](_page_18_Picture_48.jpeg)

Введем других членов административных комиссий (не зависимо от того, как часто они участвуют в заседаниях административной комиссии).

После ввода всех участников нажимаем кнопку «ОК» что бы сохранить внесенные изменения. Теперь при вводе новых комиссий нам не нужно будет заново вносить всех ее участников – мы будем выбирать их из заранее заполненного справочника (списка). Теперь численный и персональный состав комиссии, в соответствии нормативным актом, определяющим порядок формирования и деятельности административных комиссий области (края, республики) занесен в справочник «Состав комиссии».

При помощи кнопок «Изменить» и «Удалить» можно изменить значение справочника, либо удалить неверное значение.

При каких-либо изменениях в данных о члене комиссии (например, изменяется должность) рекомендуется не изменять запись в справочнике, а убрать у этой записи флаг «Активен» и создать новую запись. Это позволит сохранить данные о делах об административных правонарушениях в актуальном на момент рассмотрения правонарушения виде.

![](_page_19_Picture_67.jpeg)

#### Остановимся более подробно на окне добавления записи о лице.

![](_page_19_Picture_68.jpeg)

Имя и отчество лица желательно вносить полностью. В противном случае, если вводить в эти поля только инициалы, такое имя будет не возможно автоматически просклонять (без отчества оказывается невозможным определить род и, соответственно другое склонение имени) в автоматически формируемых программой документах. (В частности ФИО и должность лица направившего протокол используется в протоколе рассмотрения дела об административном правонарушении, определении о возврате материалов дела и др.).

В поле **«Должность»** вводится должность лица в том виде, в котором она будет показана в документах, например «майор полиции», «участковый» и т.д.

В поле **«Организация»** вносится организация лица, направившего протокол. Организации выбираются из списка. Если нужной организации нет в списке, ее можно добавить при помощи кнопки «…», расположенной справа от поля ввода организации.

Поле «Подразделение» используется для отчетов в отдельных регионах и его значения всегда заполнены при установке. Вам не нужно изменять это поле.

В поле **«Статус»** указывается, является ли данное лицо членом административной комиссии. Список возможных значений этого поля зависит от Вашего региона, однако всегда есть значения справочника «является членом административной комиссии» и «(иные лица)». Значение АИС «Административная комиссия», © ИП Петри О.А., 2007-2018.

поля «Статус» используется для построения отчетов по деятельности административной комиссии. Например, если в отчете есть цифры, указывающие количество протоколов, составленных сотрудниками ОВД, прокурором или членами административных комиссий, то эти цифры рассчитываются исходя из значения поля «Статус».

# <span id="page-20-0"></span>**Работа с заседаниями комиссии**

Решением коллегиального органа назначается дата и персональный состав следующего заседания административной комиссии. После этого в АИС «Административная комиссия» вводится новое заседание комиссии. Для этого в окне «Заседания комиссии» необходимо нажать кнопку «Добавить»:

![](_page_20_Picture_3.jpeg)

После этого появляется окно внесения нового заседания комиссии:

21

![](_page_21_Picture_87.jpeg)

В появившемся окне заполняются основные характеристики заседания комиссии. Отметим, что как и **в окнах ввода справочников поля, отмеченные желтым цветом обязательны для заполнения**. Членов комиссии вводим путем выбора их из справочника. В случае, если необходимый член комиссии еще не внесен в справочник «Участники комиссий», нового участника комиссий нужно внести, а затем выбрать.

При помощи кнопки **«Копировать»** можно быстро скопировать состав предыдущей комиссии.

Так же для комиссии необходимо указать планируемую дату и время проведения заседания комиссии, а так же председателя и секретаря заседания комиссии. Эти данные необходимы для последующего автоматического формирования документов по заседанию. Отметим, что при необходимости все эти данные можно изменить в дальнейшем, при уточнении даты и времени проведения административной комиссии или ее состава. Изменять эти данные желательно до формирования документов по этому заседанию комиссии.

Поля «Председатель комиссии», «Заместитель председателя» и «Секретарь комиссии» заполняются автоматически в соответствии с данными, внесенными в справочнике [«Состав комис](#page-15-0)[сии»](#page-15-0) (на основании значения поля «Участие в комиссии»). При необходимости значения этих полей можно изменить.

После подтверждения правильности ввода (нажатия кнопки «ОК») в окне «Заседания комиссии» появляется новое заседание комиссии.

Вы можете удалить ошибочно внесенное заседание комиссии при помощи пункта меню «Удалить» в окне «Заседания комиссии». При удалении заседания комиссии необходимо проявлять осторожность, ведь при удалении комиссии все материалы дел, внесенные на рассмотрение в это заседание комиссии, а так же все решения и иные документы по соответствующим материалам будут удалены вместе с заседанием комиссии. В случае неправильного заполнения данных о комиссии удалять ее нет необходимости, можно воспользоваться кнопкой «Изменить…», что бы поменять неправильно внесенные данные.

![](_page_22_Picture_0.jpeg)

Для добавления новой комиссии, изменения, удаления и просмотра данных о текущей комиссии можно использовать горячие клавиши Insert, F4, Delete и F3 соответственно в случае, когда активный курсор находится в окне «Перечень комиссий».

### <span id="page-22-1"></span>**Нумерация документов**

Это окно используется только в случае, если по каким-либо группам документов установле-на нумерация «Сквозная нумерация в рамках одной комиссии» (смотрите раздел [Нумерация\)](#page-147-0). В этом случае документы получают уникальный номер только в рамках одной административной комиссии, и на каждой новой административной комиссии нумерация вновь начинается с 1.

В диалоге «Нумерация документов» можно установить номера для текущего заседания комиссии.

# <span id="page-22-2"></span><span id="page-22-0"></span>**Поступление в административную комиссию материала об административном правонарушении**

Возбуждение дела об административном правонарушении является первоначальной стадией производства по делу, имеющей решающее значение в определении события административного правонарушения, фиксации обстоятельств, относящихся к этому событию, определении подведомственности (подсудности) рассмотрения дела. После поступления в орган, рассматривающий дела об административных правонарушениях материала об административном правонарушении в системе заводится дело об административном правонарушении. Для этого в окне «Заседания комиссии» курсор устанавливается на то заседание комиссии, на котором планируется рассмотрение протокола. В случае отсутствия такого заседания новое заседание комиссии создается.

После этого вносится материал об административном правонарушении. Для этого используется кнопка «Добавить» («горячая» клавиша «Insert») в окне «Дела об административных правонарушениях, рассматриваемые на комиссии».

![](_page_23_Picture_22.jpeg)

## После выбора этого пункта подменю появляется окно ввода протокола:

![](_page_23_Picture_23.jpeg)

В окне добавления (изменения) протокола есть две вкладки – «Общие сведения» и «Потерпевшие, свидетели». В первую очередь заполняется вкладка «Общие сведения».

24

Выключатель <sup>1</sup> (включен) слева от поля ввода обозначает, что значение данного поля будет автоматически внесено в соответствующее поле при повторном внесении материала. Это позволяет значительно экономить время при внесении материалов.

Поле «**Материал об административным правонарушении**» заполняется автоматически и должно соответствовать поступившему материалу. Возможные значения – «постановление прокурора о возбуждении административного производства» и «средства фотосъемки, полученные с применением средств автоматической фиксации правонарушений».

Поле «**Номер дела**» заполняется автоматически при добавлении нового дела. Номера дел идут последовательно – 1, 2, 3 и т.д. С наступлением нового года нумерация дел снова начинается с единицы. Маску номера дела и последний номер дела можно изменить в окне [«Настройки»](#page-145-3)►[«Ну](#page-147-0)[мерация»](#page-147-0). Подробную информацию о нумерации дел об административных правонарушениях и масках номеров можно получить в [Приложении №1](#page-193-2) к этому Руководству.

<span id="page-24-0"></span>В поле «**Лицо, направившее материал**» указываются данные о том, кем составлен протокол об административном правонарушении. Лица, составляющие протоколы об административных пра-вонарушениях вносятся в справочник [«Лица, направляющие протокол о правонарушениях».](#page-24-0) При внесении данных в справочник имеет важное значение указание должности лица, составившего протокол об административном правонарушении (ст.28.3 КоАП РФ). В случае составления протокола неправомочным лицом он признается ничтожным и должен быть возвращен в орган, где был составлен. В случае если должностное лицо, составившее протокол еще не введено в справочник «Лица, направившие протокол», его необходимо добавить в этот справочник при помощи кнопки «…», расположенной справа от поля ввода. В дальнейшем не нужно будет вводить это лицо вновь, так как оно уже будет внесено в справочник и достаточно будет лишь выбрать его из списка.

В поле "**Статья правонарушения**" устанавливается статья Закона субъекта РФ устанавливающая ответственность за совершенное правонарушение по материалу об административном правонарушении. Просто набирайте номер статьи в этом поле, например набирайте «211» для того, что бы установить статью «2.1.1».

Следующим заполняется поле «**Нарушение правил**». Заполнение это поля необходимо в случае, если статья регионального Закона об административных правонарушениях представляет собой отсылочную норму на нормативный акт, приятый представительным органом местного самоуправления или иной нормативно-правовой акт. При помощи кнопки «…» расположенной справа от поля «Нарушение правил» вызывает редактор Правил, введенный в Программу начиная с версии 5.5. Редактор Правил позволяет выбирать и группировать нормы различных нормативно-правовых актов, сохранять «шаблоны» нарушений тех или иных норм для последующей вставки их в протокол «одним кликом» при помощи создания Наборов Правил (далее – «Набор»). Внешний вид Редактора Правил приведен на рисунке:

![](_page_25_Picture_26.jpeg)

При помощи кнопки «Добавить» в Набор добавляется норма нормативно-правового акта из справочника «Правила». Кнопка «Удалить» удаляет норму из Набора, при этом сама норма не будет удалена из нормативно-правового акта в справочнике «Правила».

Кнопка «Сохранить» позволяет сохранить выбранный Набор для дальнейшего использования. Нажмите кнопку «Добавить» и выберете одну или несколько (удерживая клавишу «Ctrl») норм Правил:

![](_page_25_Picture_27.jpeg)

![](_page_26_Picture_21.jpeg)

### Затем нажмите кнопку «ОК». После этого в Редакторе появляется новый Набор:

![](_page_26_Picture_22.jpeg)

Кнопка «Обновить» позволяет автоматически сформировать текст, который будет выведен в мотивировочную часть постановления:

![](_page_26_Picture_23.jpeg)

При необходимости сформированный текст можно изменить. Тем не менее, даже построение «шаблона» такого текста позволяет сэкономить много времени при подготовке текста постановления, так как тексты нарушенных норм Правил могут быть выведены в описательную часть постановления.

В случае, если данный набор норм используется постоянно, нажмите кнопку «Сохранить» и введите любое название (в данном случае, например, «Урны»). В последующем, при внесении аналогичного протокола не придется заново выбирать нормы соответствующих Правил – в Редакторе Правил будет достаточно нажать на кнопку «Загрузить» и выбрать сохраненный Набор «Урны».

После нажатия кнопки «ОК» все выбранные нормы Правил и текст для мотивировочной части постановления будут добавлены в протокол.

Вызвать сам справочник «Правила» можно, как и в предыдущих версиях при помощи горячей клавиши Ctrl+R.

![](_page_27_Picture_106.jpeg)

Для удобства поиска необходимого пункта в справочнике «Правила» все нормы правового акта (правовых актов) представлены в виде дерева в соответствии со структурой этого правового акта. При выборе в списке статьи, пункта в нижней части справочника текст выбранной нормы отображается полностью. Необходимая норма выбирается путем раскрытия соответствующей главы правил знаком «+», выбором необходимой нормы и нажатием кнопки «ОК».

При совершении административного правонарушения может быть нарушена как одна, так и несколько различных норм правового акта. При этом все нормы добавляются к протоколу последовательно при помощи пункта «Добавить» (горячая клавиша Ctrl+R). За подробным описанием спра-вочника [«Правила»](#page-27-0) обратитесь к разделу [«Описание справочников»](#page-126-0) этого Руководства.

<span id="page-27-0"></span>**ВНИМАНИЕ**: Тексты нормативно-правовых актов муниципального уровня как правило имеют множество пунктов и сложную структуру. На практике тот или иной состав регионального Закона об административной ответственности ссылается на нарушение ограниченного множества пунктов Правил (отсылочная норма). Используйте подстановочные шаблоны (кнопки «Сохранить» и «Загрузить» в Редакторе правил) для внесения «шаблонов» или наборов пунктов Правил и тогда пункты правил можно будет вводить легко и удобно.

Затем заполняется поле «**Правонарушитель**». В него вносятся сведения о лице, в отношении которого возбуждено дело. Если данное лицо совершило правонарушение впервые (т.е. отсутствует в справочнике «Правонарушители»), его необходимо внести в справочник. Рассмотрим более подробно этот справочник.

![](_page_28_Picture_36.jpeg)

29

Справочник содержит список лиц, совершивших административное правонарушение, их адреса, место работы, тип и другие характеристики (можно использовать кнопку "Колонки" что бы вывести другие колонки в справочнике). В окне ввода протокола правонарушителя (при повторном совершении им какого-либо административного правонарушения) нужно выбирать из справочника или из выпадающего списка или справочника. Справочник «Правонарушители» можно открыть, нажав кнопку «…» справа от поля ввода правонарушителя.

В справочнике можно выделить колонку «Наименование» и введя в поле для поиска фамилию или имя правонарушителя легко найти его в списке. Рассмотрим добавления нового правонарушителя. Для этого в справочнике «Правонарушители» необходимо нажать кнопку «Добавить». Появляется окно добавления правонарушителя.

![](_page_29_Picture_50.jpeg)

Как видно из рисунка, тип лица совершившее административное правонарушение выбирается кнопками в верхней части окна, это физические лица, юридические лица, должностные лица и индивидуальные предприниматели.

Обязательными для заполнения полями для физических лиц, должностных лиц и индивидуальных предпринимателей являются поля "Фамилия", "Имя", "Отчество", "Дата рождения" и "Адрес регистрации". Это минимальный набор сведений, необходимых для точной идентификации лица. В случае использования [Единой базы данных об административных правонарушениях уровня региона](#page-154-0) [или муниципального образования](#page-154-0) поля ФИО (Наименование для юридического лица) правонарушителя и дата его рождения (ИНН для юридического лица) используются при поиске правонарушений лица в Единой базе данных. В справочнике "Правонарушитель" указываются и иные необходимые сведения (ст. 2.4, 2.5, 2.6, 2.8, 3.63.11, 4.1-4.3 КоАП РФ).

Аналогично заполняется справочник и для юридического лица, в отношении которого поступил протокол об административном правонарушении. Сведения о наименовании и месте нахождения юридического лица при необходимости дополняются иными сведениями в соответствии со ст.

30

АИС «Административная комиссия», © ИП Петри О.А., 2007-2018.

51-58 ГК РФ. Это вытекает из положений КоАП РФ, определяющих особенности привлечения к административной ответственности юридических лиц (ст.2.6, 2.10 и 4.1 КоАП РФ).

Однако на рисунке показано, что полей, выделенных желтым цветом (т.е. обязательных для заполнения) гораздо больше. Это связано с необходимостью автоматического создания единого идентификатора плательщика (ЕИП), используемого в информационной системе ГИС ГМП. В соответствии с пунктом 2.28.1. приказа Казначейства России от 30.11.2012 № 19н «Об утверждении Порядка ведения Государственной информационной системы о государственных и муниципальных платежах» Уникальный идентификатор плательщика (далее – УИП) указывается в обязательном порядке в извещении о начислении, извещении об аннулировании начисления, извещении об уточнении начисления, направляемые Участником *(администратором начислений)* оператору ГИС ГМП [\(http://www.roskazna.ru/gis-gmp/\)](file:///D:/PROG/work/admlaw/%D0%94%D0%BE%D0%BA%D1%83%D0%BC%D0%B5%D0%BD%D1%82%D0%B0%D1%86%D0%B8%D1%8F/%D0%92%D0%B5%D1%80%D1%81%D0%B8%D1%8F%208.0/admlaw.pdf). Если выделена галка **"Требуется создать Уникальный идентификатор плательщика"** (далее - УИП) АИС автоматически подсвечиваются поля, необходимые в соответствии с Форматами взаимодействия Государственной информационной системы о государственных и муниципальных платежах с информационными системами участников, утвержденными заместителем руководителя Федерального казначейства 18.01.2013 для создания УИП.

УИП включает в себя идентификатор сведений о физическом лице или идентификатор сведений о юридическом лице.

В качестве единого идентификатора плательщика для физических лиц используются документ, его серия и номер, а так же код гражданства.

В качестве единого идентификатора плательщика для индивидуальных предпринимателей используется ИНН ИП.

В качестве единого идентификатора плательщика для юридического лица используется связка ИНН юридического лица и КПП юридического лица<sup>[6](#page-30-0)</sup>.

**Автоматически сгенерированный УИП помещается в поле "Уникальный идентификатор плательщика" и доступен для просмотра, копирования и т.д. В дальнейшем, УИП используется для идентификации плательщика в ГИС ГМП.**

**Если формирование УИП не требуется, нужно убрать галку "Требуется создать Уникальный идентификатор плательщика", после чего все поля, задействованные при формировании УИП, могут не заполняться.**

В поле «**Должность, размер дохода**» вносится должность лица и, при необходимости, размер дохода лица. В этом случае информация о доходе лица будет отражена в сформированном постановлении по делу об административном правонарушении. Например, если в поле «Место работы" введено "пенсионер», а в поле «Должность, размер дохода» внесено "пенсия 9000 рублей" в постановлении об административном правонарушении, в сведениях о лице, совершившем административное правонарушение будет отметка "пенсионер, пенсия 9000 рублей".

В поле **«Телефон»** вносится контактный телефон лица, совершившего административное правонарушение. Если телефонов несколько, то их следует разделять запятыми или точкой с запятой. Пробелы в каждом отдельном телефоне не допустимы, допускаются знаки тире и фигурные скобки для указания кода города. Телефоны автоматически подставляются в извещение лицу, совершившему административное правонарушение, переданное в виде телефонограммы.

В поле «**Адрес**» вводится адрес лица, совершившего административное правонарушение с почтовым индексом или без него. Поле «Почтовый индекс» заполняется автоматически в случае, если почтовый индекс был введен в поле «Адрес».

Поле «**Почтовый индекс**» используется для печати конвертов и ряда служебных целей. Вам нет необходимости вручную заполнять это поле (хотя такая возможность сохранена). Это поле заполняется автоматически при внесении почтового индекса в поле «Адрес» либо при выборе поселения в поле «Поселение».

Поле «**Категория**» используется в аналитических целях. В большей части реестров по этому полю можно установить различные фильтры, что позволяет считать, например, количество правонарушений за определенный период в сфере ЖКХ или сфере торговли.

<span id="page-30-0"></span><sup>6</sup> Форматы взаимодействия Государственной информационной системы о государственных и муниципальных платежах с информационными системами участников, код документа: 00083598.26.99,99.15.007-1.0 1(2,3,5,6), утвержден 00083598.26.99,99.15.007-1.0 1(2,3,5,6)-ЛУ, 02.03.2015 года.

АИС «Административная комиссия», © ИП Петри О.А., 2007-2018.

Вернемся к описанию внесения протокола об административном правонарушении. В поле «**Представитель**» вводится законный представитель юридического лица (ст. 25.4 КоАП РФ) либо законный представитель физического лица (ст. 25.3 КоАП РФ). Заполнение поля является обязательным в случае, если правонарушитель юридическое лицо. В поле «Представитель» вводится полное ФИО законного представителя в именительном падеже.

В поле «**Полномочия представителя**» вводятся реквизиты документов, подтверждающих полномочия представителя (п. 2 ст. 25.4 КоАП РФ). Например, «**доверенность от 21.09.2010**». В протоколе об административном правонарушении фиксируются место, время совершения и событие административного правонарушения. Дата и время совершения правонарушения указываются в соответствующем поле. Для удобства и ускорения внесения данных справа от полей с датами составления и поступления протокола об административном правонарушении в административную комиссию расположены галки "Вчера" и "Сегодня". В случае если они установлены в поля дат будут внесены соответствующие даты. Дата "Вчера" рассчитывается следующим образом - если предыдущий день является выходным днем (суббота и воскресенье), дата автоматически сдвигается на предыдущий рабочий день.

Фиксация места совершения правонарушения необходима, поскольку по общему правилу дело об административном правонарушении рассматривается по месту его совершения (ст.29.5 КоАП РФ). Поле «Описание правонарушения» заполняется в соответствии с протоколом для дальнейшего вывода существа правонарушения в постановлении. Пример заполнения поля: «19 апреля 2010 года в 14 часов 30 минут собака, принадлежащая Непомнящему О.А., находясь без поводка и намордника, без сопровождения лица, осуществляющего ее выгул, около дома №223 по ул. Красноармейская, набросилась на проходившую мимо Дьяченко Л.Д.». Кнопка «Автозаполнение» слева от поля «Описание правонарушения» позволяет внести слова «19 апреля 2010 года в 14 часов 30 минут» автоматически.

Вы можете установить детальный шаблон для автоматического заполнения поля «Описание события правонарушения». Шаблон может быть любой длины. Шаблоны вводятся в окне «Настройки» на вкладке [«Автоподстановка события правонарушения»](#page-149-0).

Автоподстановка делается при переходе в поле «Описание события правонарушения». **Для того, что бы текст автоматически сформировался необходимо, что бы до перехода в поле "Событие правонарушения" поля «Правонарушитель» и «Дата и время совершения правонарушения» были заполнены**.

В протоколе об административном правонарушении фиксируется объяснение физического лица или законного представителя юридического лица, в отношении которых возбуждено дело. Наличие данных объяснений является одним из источников доказательств по делу (ст.26.2 КоАП РФ). Они отражаются в протоколе, а в случае необходимости записываются и приобщаются к делу (ст.26.3 КоАП РФ). Объяснение лица, совершившего административное правонарушение вводятся в поле «**Объяснение правонарушителя**».

Наличие данных объяснений является одним из источников доказательств по делу (ст.26.2 КоАП РФ). Они отражаются в протоколе, а в случае необходимости записываются и приобщаются к делу (ст.26.3 КоАП РФ). Именно исходя из объяснений нарушителя можно сделать вывод о наличии его вины в содеянном (ст.2.2 КоАП РФ) и выявить обстоятельства, смягчающие ответственность, например чистосердечное раскаяние или способствовавшее совершению нарушения сильное душевное волнение (ст.4.2 КоАП РФ). Эти сведения будут необходимы для определения [обсто](#page-31-0)[ятельств дела](#page-31-0) и [принятия решения](#page-59-0) по делу.

<span id="page-31-0"></span>В поле «**Место совершения правонарушения**» указывается место совершения правонарушения. В случае, если установлен флаг «**Местом совершения правонарушения является адрес правонарушителя**» данное поле заполняется автоматически по сведениям из справочника "Правонарушители". Установка этого флага позволяет заполнять данное поле в автоматическом режиме в большинстве случаев. В постановлении Пленума Верховного Суда РФ от 24 марта 2005г. N5 "О некоторых вопросах, возникающих у судов при применении Кодекса Российской Федерации об административных правонарушениях" разъясняется, как следует определять место совершения правонарушения. В случае противоправного действия - это место совершения данного действия независимо от места наступления его последствий, а если деяние носит длящийся характер - место окончания противоправной деятельности, ее пресечения; в случае противоправного бездействия - это место, где должно было быть совершено действие, выполнена возложенная на соответствующее лицо обязанность.

32

В поле «**Дата поступления протокола**» вносится дата поступления протокола в административную комиссию.

В поле «**Входящий номер**» автоматически заносится следующий входящий номер по группе документов «Входящие документы». Входящий номер формируется автоматически в соответствии с маской номера группы документов "Входящие документы", которая указана в окне «Настройки», вкладка [«Нумерация»](#page-147-0).

В нижней части окна есть поле «**Добавить в журнал входящих документов**» и номер по журналу. В большинстве случаев нет необходимости менять эти значения, они необходимы для ведения журнала входящих документов и формируются автоматически.

После заполнения вкладки «Основные» окна редактирования протокола переходим на вкладку «Потерпевшие, свидетели». На этой вкладке вносятся потерпевшие (ст. 25.2 КоАП РФ) и свидетели (ст. 25.6 КоАП РФ), зафиксированные в протоколе об административном правонарушении.

![](_page_32_Picture_65.jpeg)

Окно разделено на две части. Для ввода нового потерпевшего или свидетеля по текущему протоколу необходимо нажать кнопку «Добавить» в соответствующей части окна.

![](_page_33_Picture_94.jpeg)

В окне ввода нового потерпевшего или свидетеля ФИО желательно вводить полностью для того, что бы в формируемых документах его можно было правильно просклонять в автоматическом режиме. Перечень потерпевших и свидетелей выводится в постановлениях и в протоколе о рассмотрении дела об административном правонарушении. В поле **«Адрес»** адрес вводится с почтовым индексом. Почтовый индекс необходим для печати конвертов. Флаг **«Добавить копию решения в «Исходящие документы»** позволяет автоматически добавить постановление в реестр «Исходящие документы» для данного лица. В поле **«Объяснение»** вводится объяснение лица в соответствии с протоколом об административном правонарушении. Объяснения лица выводятся в постановлениях и в протоколе рассмотрения дела об административном правонарушении. В поле **«Телефон»** вводится телефон лица (если он известен). Телефон лица используется при автоматическом формировании телефонограммы потерпевшему или свидетелю.

При выборе вкладки «Выбрать из списка» можно выбрать ранее внесенного свидетеля или потерпевшего.

Галка "Добавить протокол в журнал "Входящие" установлена по умолчанию и доступна при добавлении протокола.

**ВНИМАНИЕ**: В случае если ФИО потерпевшего, свидетеля вводить не полностью (например, без отчества или сокращенные имя и отчество), то при автоматическом формировании определений и постановлений такие имена не удастся правильно просклонять. Они будут помещаться в документы всегда в именительном падеже, не зависимо от контекста документа.

Данные о потерпевших и свидетелях вносить не обязательно, однако в случае, если они внесены в окно «Протокол» соответствующие сведения (список потерпевших и свидетелей, их показания) будут отражаться в постановлениях и протоколе о рассмотрении дела об административном правонарушении.

После ввода общих сведений о протоколе, внесении потерпевших и свидетелей нажмите кнопку «ОК» в диалоге «Протокол».

Рассмотрим кнопки управления протоколами.

![](_page_34_Picture_225.jpeg)

35

#### **Рисунок 1**

- 1. Кнопка **«Материал»** включает следующие функции:
	- 1.1. **«Добавить»** добавляет новый материал в заседание комиссии;
	- 1.2. **«Изменить»** позволяет изменить уже внесенный материал (например, изменить ошибочно внесенные данные, произвести внесение новых обстоятельств дела);
	- 1.3. **«Просмотр»** позволяет просмотреть данные о материале (без возможности изменения);
	- 1.4. **«Отложено на…»** текущая запись в окне «Дела об административных правонарушениях» переходит на то заседание комиссии, на которое было отложено рассмотрение дела об административном правонарушении с текущего заседания комиссии;
	- 1.5. **«Отложено с…»** текущая запись в окне «Дела об административных правонарушениях» переходит на то заседание комиссии, с которого было отложено дело об административном правонарушении на текущее заседание комиссии;
	- 1.6. **«Переместить»** переносит дело об административном правонарушении из текущего заседания в другое, выбранное из списка. Эту функцию удобно использовать если протокол был введен ошибочно не в то заседание;
	- 1.7. **«Включить протокол в рассмотрение комиссии...»** позволяет включить текущий протокол в рассмотрение другого, выбранного из списка заседания. Это дает возможность формировать определения, протокол по ст.20.25 и другие документы вне заседания комиссии, на которой они были изначально рассмотрены.
	- 1.8. «Объединение дел в одно производство с другим делом…» позволяет объединить текущее дело с другим делом в одно производство.
- 2. Кнопка **«Удалить»** включает две функции
	- 2.1. Кнопка **«Удалить протокол»** позволяет физически удалить протокол из базы данных. Такой протокол не подлежит восстановлению. Можно удалить ошибочно внесенный протокол.
	- 2.2. Кнопка «**Исключить протокол из рассмотрения комиссии»** удаляет протокол только из рассмотрения текущего заседания комиссии в случае, если протокол поступил на другую комиссию, а в текущую комиссию было перенесено его рассмотрение. Вернемся к вопросу переноса протокола в другие комиссии в разделе «Решения»;
- 3. Кнопка **«Дублиров»** позволяет скопировать текущий протокол в другое заседание комиссии. Это может оказаться полезным при внесении нескольких похожих протоколов. Можно несколько раз скопировать нужный протокол, а затем незначительно изменить скопированные протоколы. Удобно использовать эту функцию так же в случае возвращения протокола на доработку и дальнейшем повторном его внесении;
- 4. Кнопка **«История»** позволяет просмотреть историю рассмотрения текущего протокола и решений по нему на разных заседаниях комиссии. Просмотр этой информации может быть полезен, когда протокол рассматривался на разных заседаниях комиссии (рассмотрение протокола переносилось на другое заседание комиссии).
- 5. Кнопки **«Фильтр»** и **«Убрать»** предназначены для работы с фильтром записей протокола. В случае рассмотрения большого количества протоколов их можно отобрать по любым критериям. Функция «Фильтр» похожа на функцию «Автофильтр» в MS Excel. Кнопка «Убрать» используется для снятия ранее установленного фильтра.
- 6. Кнопка **«Закладка»** позволяет пометить текущую запись для дальнейшего быстрого перехода на нее.
- 7. Кнопка **«Колонки»** позволяет выбрать колонки протокола для отображения.
- 8. Кнопка **«Экспорт»** позволяет сохранить таблицу дел заседания комиссии формате MS Excel (данная функция работает в том числе и при использовании для работы с документами пакета OpenOffice).
- 9. Кнопка **«Решение»** (комбинация горячих клавиш «Ctrl+R») открывает окно «Решения» по текущему протоколу.

Для добавления протокола, изменения, удаления и просмотра данных о текущем протоколе можно использовать горячие клавиши Insert, F4, Delete и F3 соответственно.

Строки в окне «Дела об административных правонарушениях, рассматриваемых на комиссии» имеют разный цвет в зависимости от текущего состояния дела. **Розовым цветом** выделяются дела, по которым **еще не принято решение**, **серым – возвращенные или переданные по подведомственности протоколы** (цвета можно изменить в окне [«Настройки»](#page-145-3)).

В окне "Дела об административных правонарушениях" по правой кнопке мыши доступно меню, где можно посмотреть или изменить информацию о лице, совершившим административное правонарушение и выполнить другие действия.

![](_page_35_Picture_85.jpeg)

В случае если протокол был передан по подведомственности рассмотрения дела или возвращен для устранения недостатков, в окне «Протокол» появляется дополнительная страница, на которой указаны основания для передачи дела по подведомственности рассмотрения или основания для возвращения протокола:
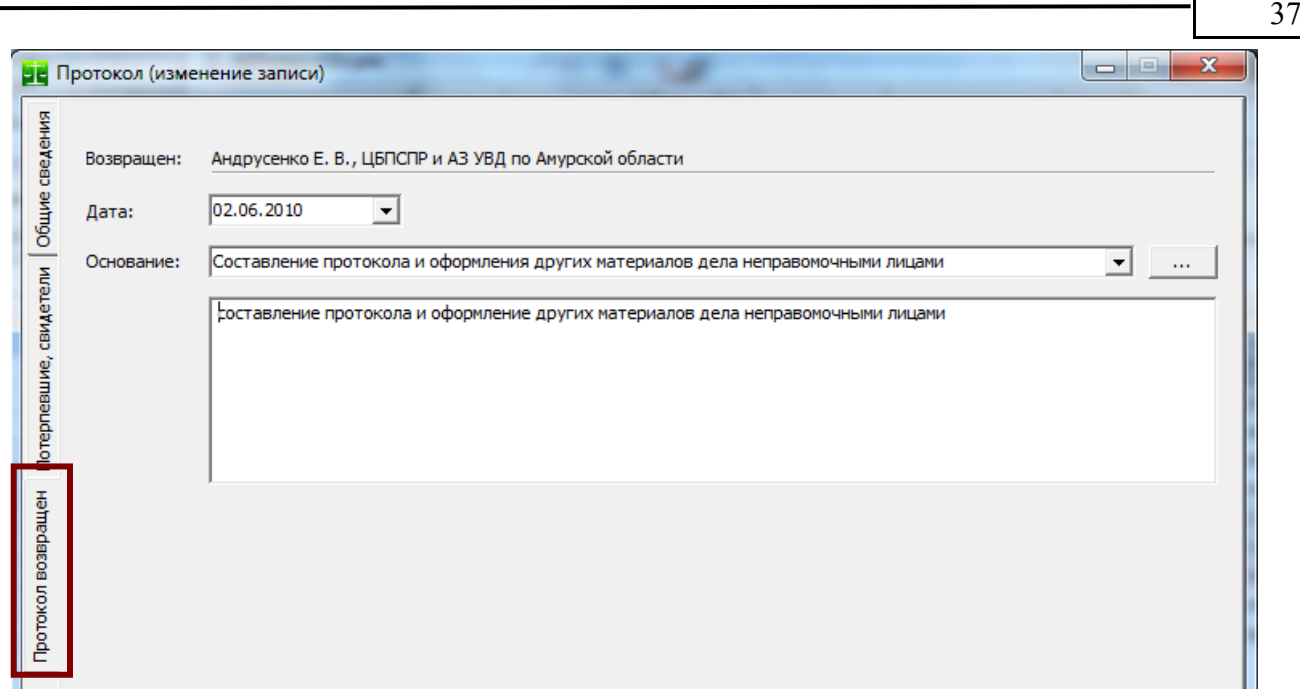

# **Подготовка к рассмотрению административной комиссией дела об административном правонарушении**

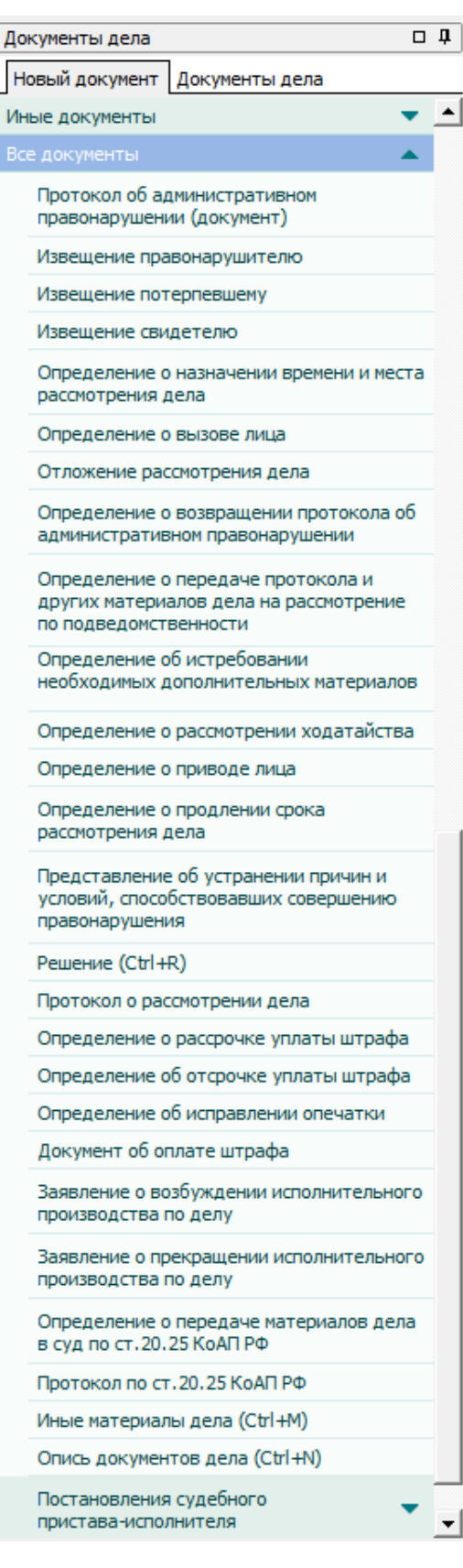

Для успешного решения задач производства по делам об административных правонарушениях (ст.24.1 КоАП РФ) большое значение имеет подготовка к рассмотрению дела, заключающаяся в выяснении ряда важных вопросов, которые требуется разрешить до начала рассмотрения дела по существу.

При подготовке к рассмотрению дела судья, орган, должностное лицо обязаны выяснить ряд вопросов (ст. 29.4 КоАП РФ) и в необходимых случаях разрешить имеющиеся вопросы, оформив принятые решения в предусмотренной КоАП РФ процессуальной форме.

Программа позволяет автоматически формировать все процессуальные документы, выносимые при подготовке к рассмотрению дела об административном правонарушении и предусмотренные ст. 29.4 КоАП РФ.

В окне «Документы дела» создаются в текстовом редакторе MS Word или OpenOffice Writer все процессуальные документы по делу об административном правонарушении. Создание документа производится путем выбора соответствующего пункта меню «Документы». В зависимости от вида документа может появляться окно с выбором документа, либо специализированный диалог для указания параметров документа. Быстрый доступ к меню «Документы» осуществляется при помощи горячей клавиши «Ctrl+D».

## *Протокол об административном правонарушении*

Позволяет автоматически сформировать документ «Протокол об административном правонарушении» на основе данных о протоколе в документах дела. Протокол может быть сформирован на основании факта выявления нарушения законодательства (далее – Факт). Факты используются только для фиксации события правонарушения до составления протокола об административном правонарушении. Во многих регионах РФ акты используются для фиксации события правонарушения лицом, не уполномоченным составлять протокол об административном правонарушении в сфере нарушения правил благоустройства. На основании составленного Факта, лицо уполномоченное региональным нормативным актом на составление протокола может составить протокол об административном правонарушении, либо председатель административной комиссии может принять решение в виде административного наказания без составления протокола и вызова лица, совершившего административное правонарушение на заседание административной комиссии (ст. 28.6 КоАП РФ). Подробнее об использовании Актов смотрите описание журнала «Факты выявления нарушения административного законодательства».

Пункт «Протокол об административном правонарушении» позволяет в автоматическом режиме сформировать текст протокола и сохранить документ протокола в материалах дела.

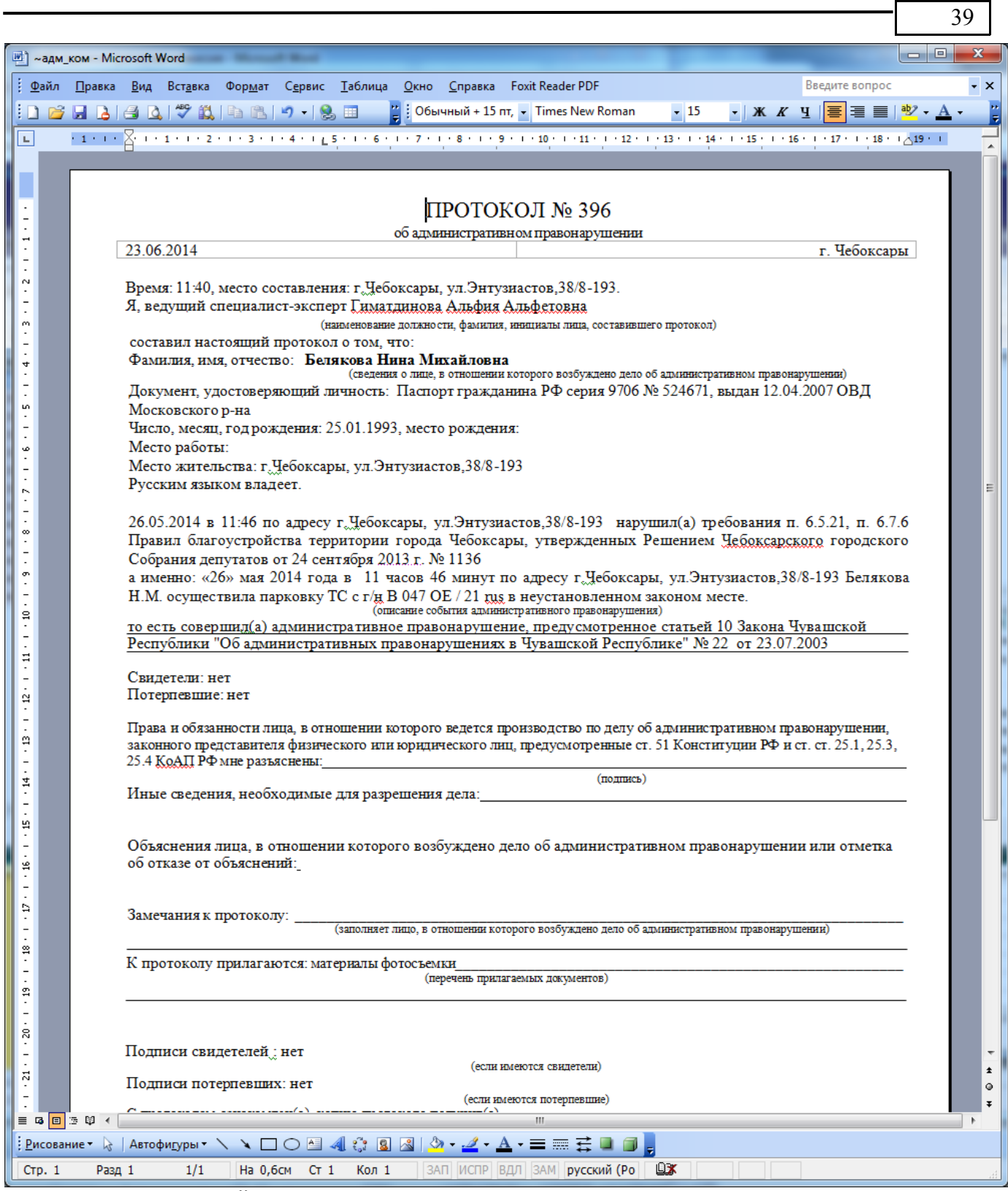

Сформированный в автоматическом режиме документ доступен для редактирования и сохраняется в базе данных при закрытии окна текстового редактора.

# *Определение о передаче протокола по подведомственности рассмотрения дела*

Ответственному секретарю административной комиссии необходимо выяснить, относится ли к компетенции Административной комиссии рассмотрение полученного дела. В статьях Закона субъекта Российской Федерации как правило определено, какие категории дел об административных правонарушениях они уполномочены рассматривать. Этого не всегда недостаточно, поскольку в ст.29.5 КоАП РФ определено место рассмотрения различных категорий дел.

Если рассмотрение дела не относится к компетенции конкретного субъекта, оно направляется на рассмотрение по подведомственности, т.е. уполномоченным на то судье, органу, должностному лицу (п. 5 ч. 1 ст. 29.4 КоАП РФ). Орган, судья или должностное лицо, куда дела передаются по подведомственности рассмотрения, определяются в справочнике «Организации».

В соответствии с этим, при необходимости выносится определение о передаче протокола об административном правонарушении и других материалов дела на рассмотрение по подведомственности. При выборе соответствующего пункта в меню «Документы» появляется диалог параметров документа:

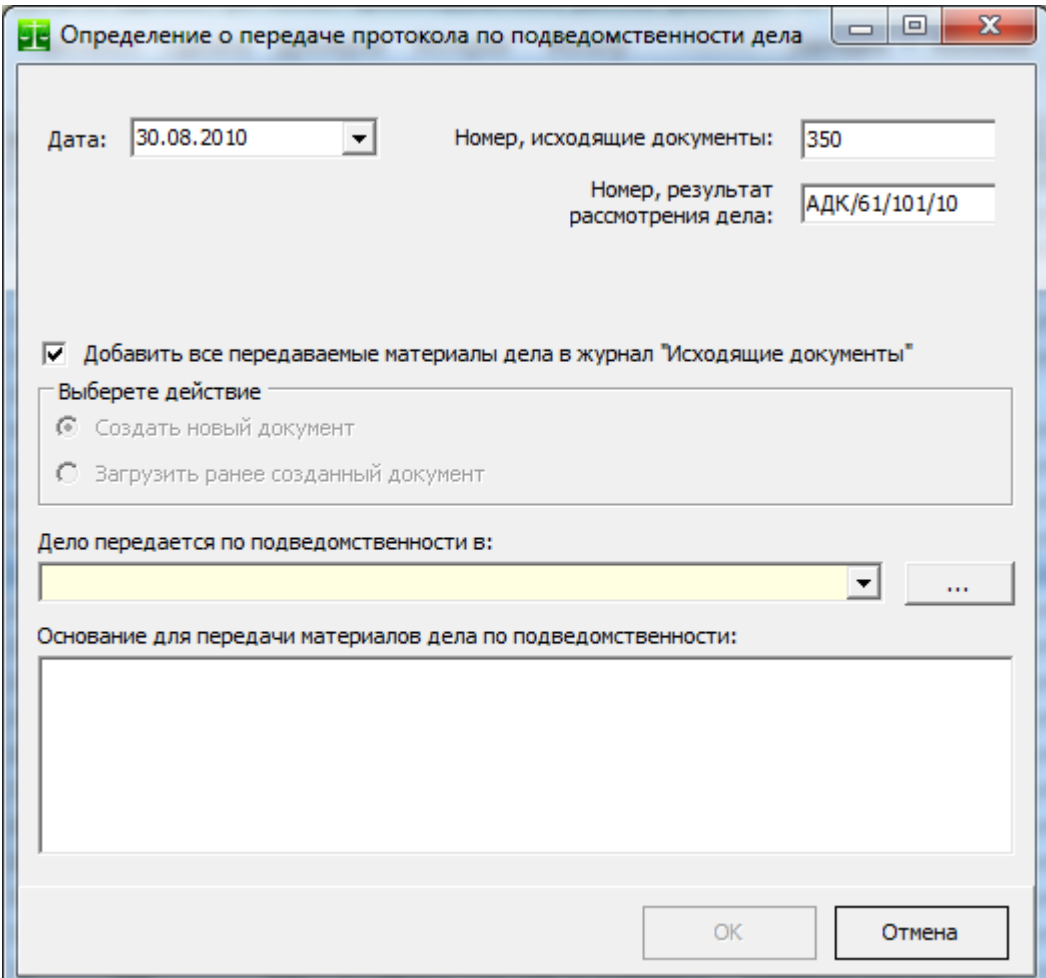

В поле "Исходящий номер" автоматически помещается следующий номер по журналу "Исходящие документы". После формирования документа и сохранения его в базе данных запись об определении добавляется в журнал "Исходящие документы". В случае если установлен флаг "Добавить все передаваемые материалы дела в журнал "Исходящие документы" записи обо всех материалах текущего дела также будут помещены в журнал "Исходящие документы" (исходящие номера документов дела добавляются последовательно за номером определения).

После нажатия кнопки «OK» в текстовом редакторе формируется документ «Определение о передаче протокола по подведомственности рассмотрения дела». После сохранения сформированного документа определение сохраняется в материалах текущего дела, а само дело закрывается как переданное по подведомственности рассмотрения.

#### *Определение о возвращении протокола*

На этапе подготовки дела об административном правонарушении к рассмотрению выясняется, правильно ли составлены протокол об административном правонарушении и другие протоколы, предусмотренные КоАП РФ, а также правильно ли оформлены иные материалы дела.

Если протокол об административном правонарушении и другие материалы дела оформлены неправильно или неправомочными лицами, они должны быть возвращены в орган, должностному лицу, которые составили протокол (п. 4 ч. 1 ст. 29.4 КоАП РФ).

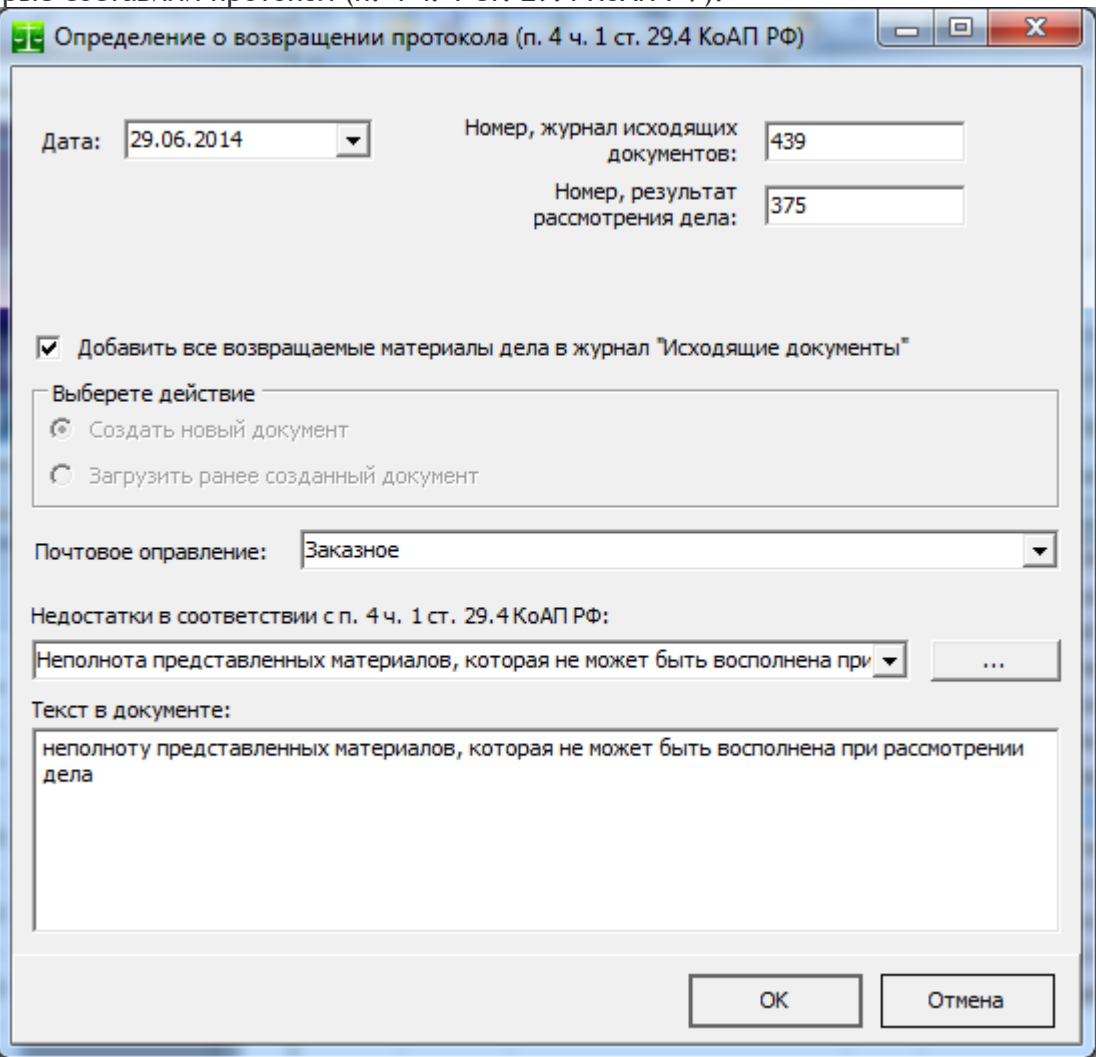

<span id="page-40-0"></span>Недостатки протокола, выявленные при подготовке дела к рассмотрению, указываются при помощи справочника [«Основания для возвращения протокола»,](#page-40-0) а в поле «Текст в документе» автоматически заносится соответствующее значение из справочника (этот текст можно изменить в случае необходимости). Текст из поля «Текст в документе» будет внесен в соответствующую часть формируемого документа.

Поле «Почтовое отправление» указывает вид почтового отправления (заказное или простое).

После указания выявленных при подготовке дела к рассмотрению недостатков и нажатия кнопки «ОК» формируется определение:

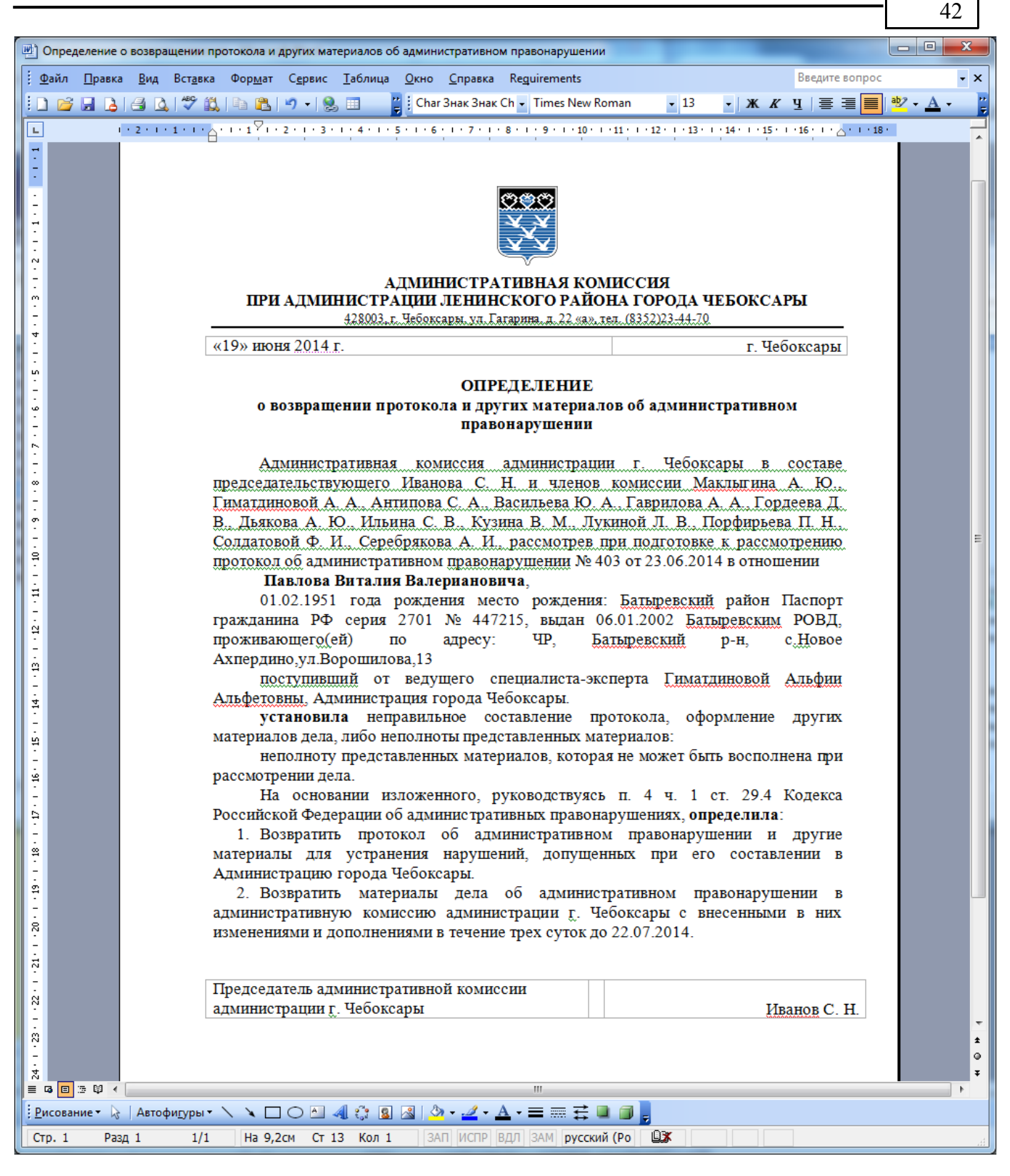

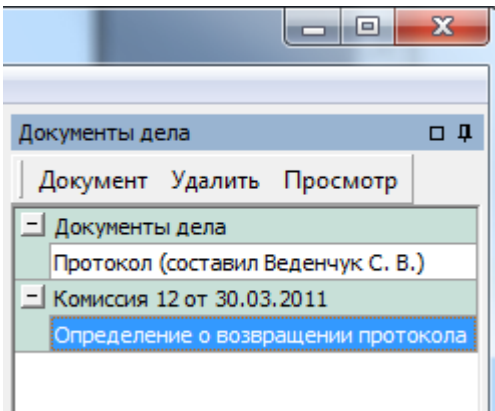

Все необходимые реквизиты документа уже заполнены. После печати документа и закрытия редактора документ сохраняется в базе данных, а в документах дела появляется новый документ.

В поле «Исходящий номер» автоматически помещается следующий номер по журналу «Исходящие документы». После формирования документа и сохранения его в базе данных запись об определении добавляется в журнал «Исходящие документы». В случае если установлен флаг «Добавить все передаваемые материалы дела в журнал «Исходящие документы» записи обо всех материалах текущего дела также будут помещены в журнал «Исходящие документы» (исходящие номера документов дела добавляются последовательно за номером определения).

## *Определение об истребовании дополнительных материалов по делу*

Если имеющихся материалов для рассмотрения дела об административном правонарушении по существу недостаточно, то может быть принято решение о вызове необходимых участников производства, истребовании дополнительных материалов по делу и отложении рассмотрения дела. Если же представленные материалы не могут быть дополнены при рассмотрении дела, то принимается решение о возвращении протокола об административном правонарушении и других материалов дела в орган, должностному лицу, которые составили протокол (ст, 29.4 КоАП РФ).

При выборе пункта "Определение об истребовании материалов" меню «Документы» появляет-ся диалог параметров документа<sup>[7](#page-42-0)</sup>:

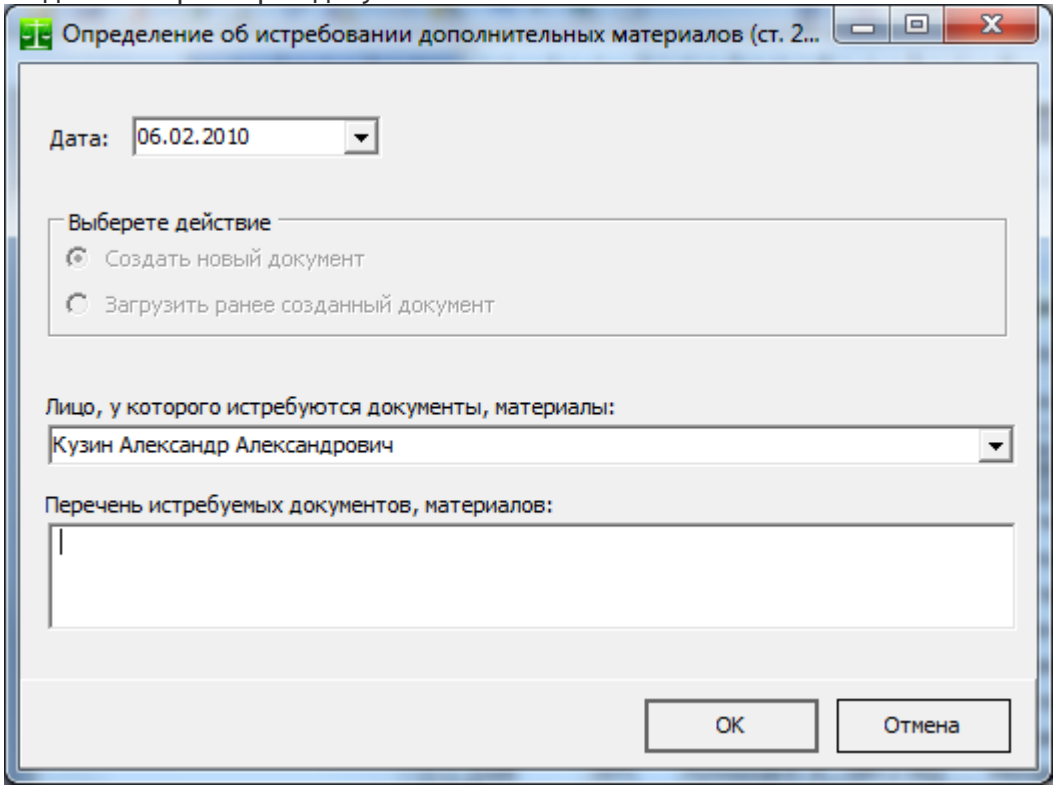

В нем выбирается лицо, у которого истребуются дополнительные сведения и сами истребуемые сведения.

### *Определение о вызове лица*

Выносится на этапе подготовки дела об административном правонарушении рассмотрению. В соответствии с п. 2 ч. 1 ст. 29.4 КоАП РФ определение выносится в отношении лиц, участвующих в производстве по делам об административных правонарушениях. Пример определения о вызове лица:

<span id="page-42-0"></span><sup>7</sup> Наличие или отсутствие номера у каждого отдельного постановления или определения можно изменять при помощи связи документа с группами документов [\(Связь документов и групп документов\)](#page-149-0)

АИС «Административная комиссия», © ИП Петри О.А., 2007-2018.

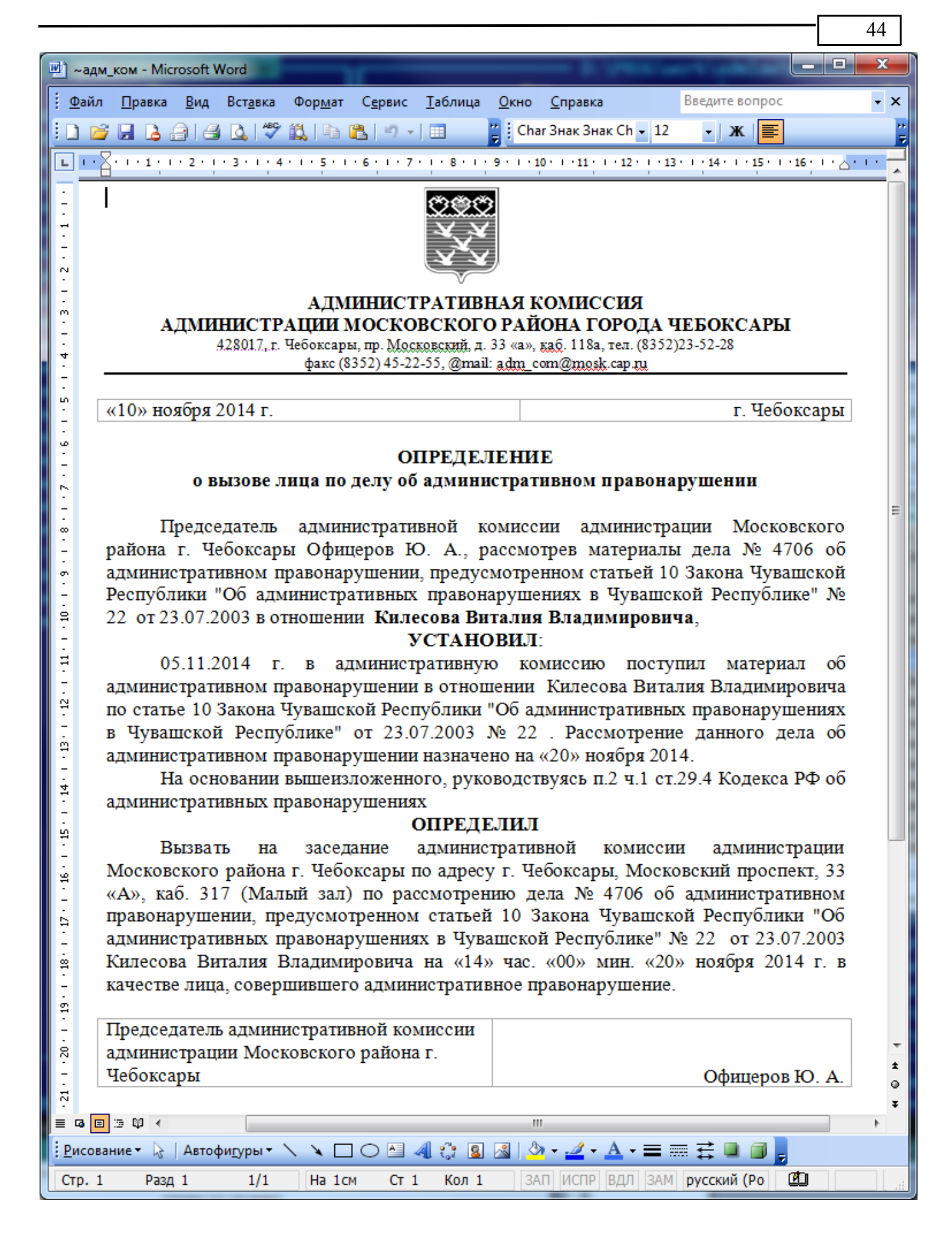

## *Определение о приводе лица*

КоАП РФ предусмотрено обязательное присутствие привлекаемого к ответственности физического лица при рассмотрении некоторых категорий дел. Кроме того, Административная комиссия, вправе признать обязательным присутствие при рассмотрении дела физического лица либо законного представителя юридического лица, в отношении которых ведется производство по делу, законного представителя несовершеннолетнего лица, привлекаемого к административной ответственности.

Когда отсутствие указанных лиц, а также свидетеля препятствует всестороннему, полному, объективному и своевременному выяснению обстоятельств дела и разрешению его в соответствии с законом и это вызывает необходимость отложения рассмотрения дела в связи с неявкой без уважительной причины указанных лиц, то применяется их привод.

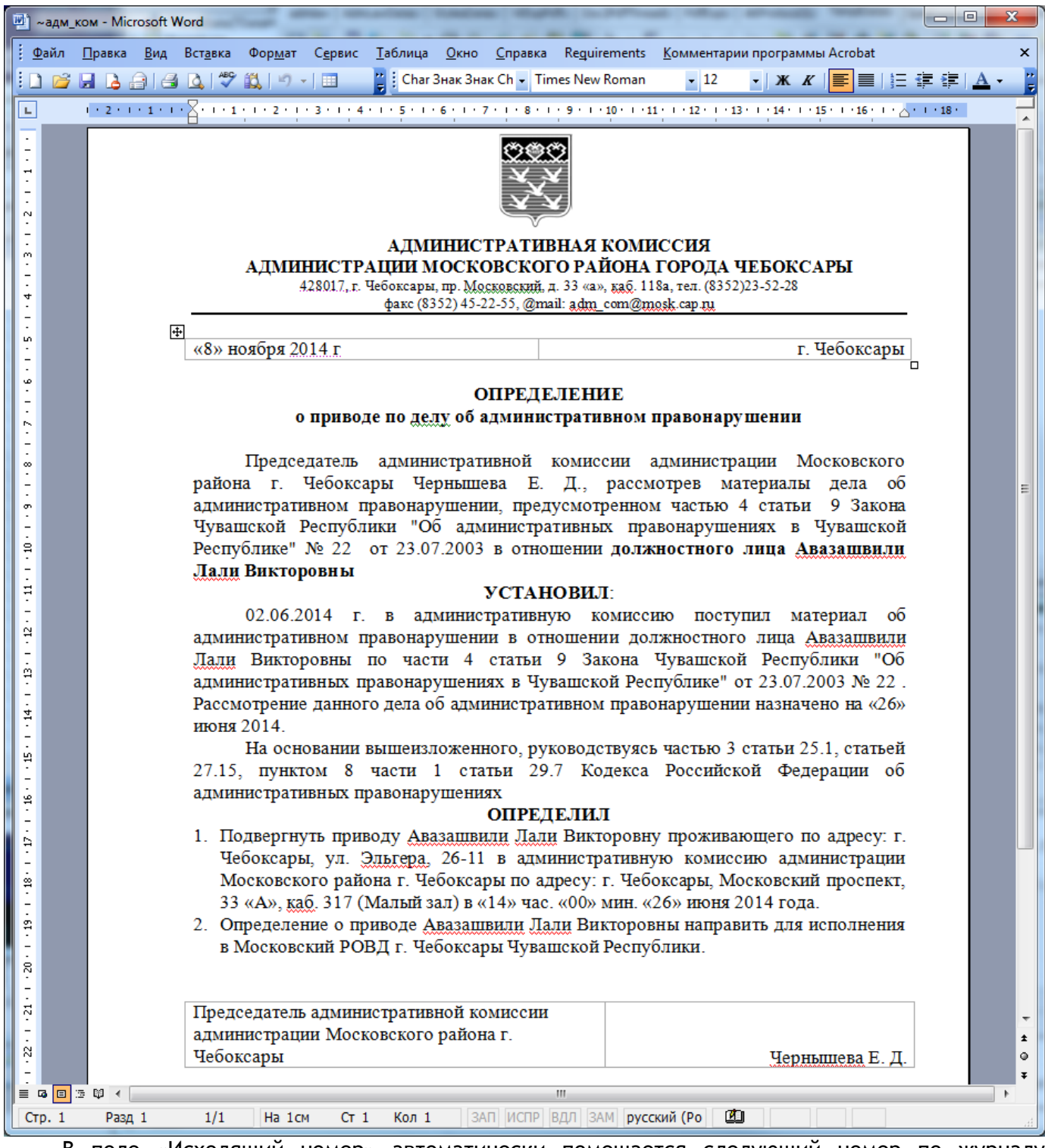

В поле «Исходящий номер» автоматически помещается следующий номер по журналу «Исходящие документы». После формирования документа и сохранения его в базе данных, запись об определении добавляется в журнал «Исходящие документы».

АИС «Административная комиссия», © ИП Петри О.А., 2007-2018.

## *Определение о продлении срока рассмотрения дела*

Мотивированное решение о продлении срока рассмотрения дела выносится в виде определения. При выборе соответствующего пункта в меню «Документы» появляется окно параметров документа:

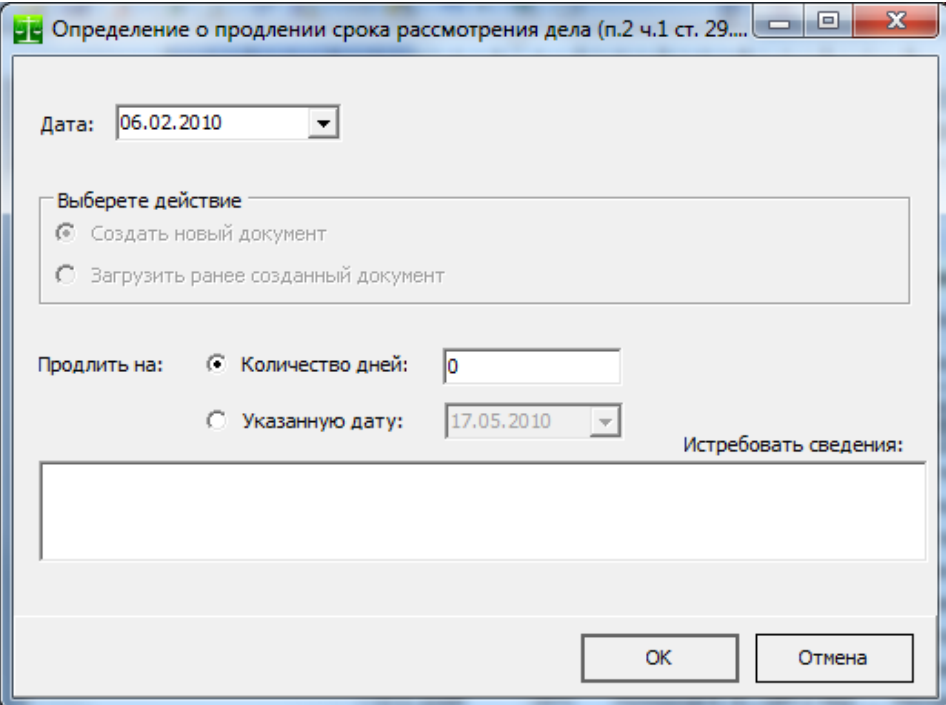

Помимо даты определения необходимо указать срок, на который продляется рассмотрение дела об административном правонарушении. Срок можно указать либо в днях, либо указать срок продления на точную дату. После указания истребуемых сведений (при необходимости) и нажатия кнопки «ОК» формируется определение:

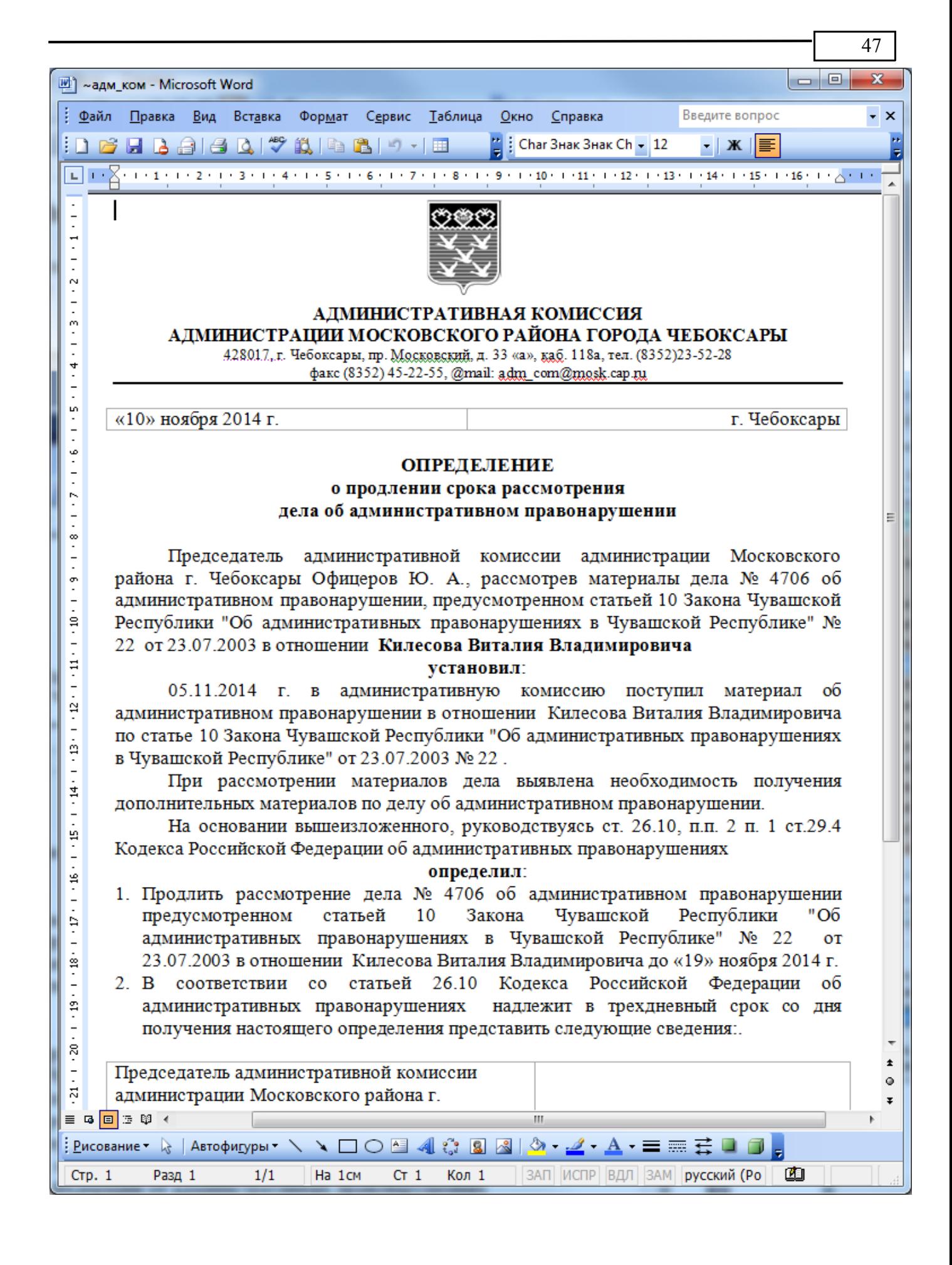

## *Определение об отложении рассмотрения дела*

Если результаты изучения представленных материалов по делу свидетельствуют о неполноте содержащихся в указанных материалах сведений, которая тем не менее может быть восполнена при рассмотрении дела, то принимается решение о дополнительном формировании доказательственной базы.

В этом случае выносятся следующие определения: о вызове необходимых участников производства по делу; об истребовании необходимых дополнительных материалов по делу.

Изложенные выше обстоятельства могут привести к необходимости отложения рассмотрения дела. В таких случаях выносится соответствующее определение. Отличие определения об отложении от решения «Определение об отложении» заключается в том, что данное определение выносится на этапе подготовки дела к рассмотрению.

При выборе пункта меню «Определение об отложении» появляется окно параметров документа:

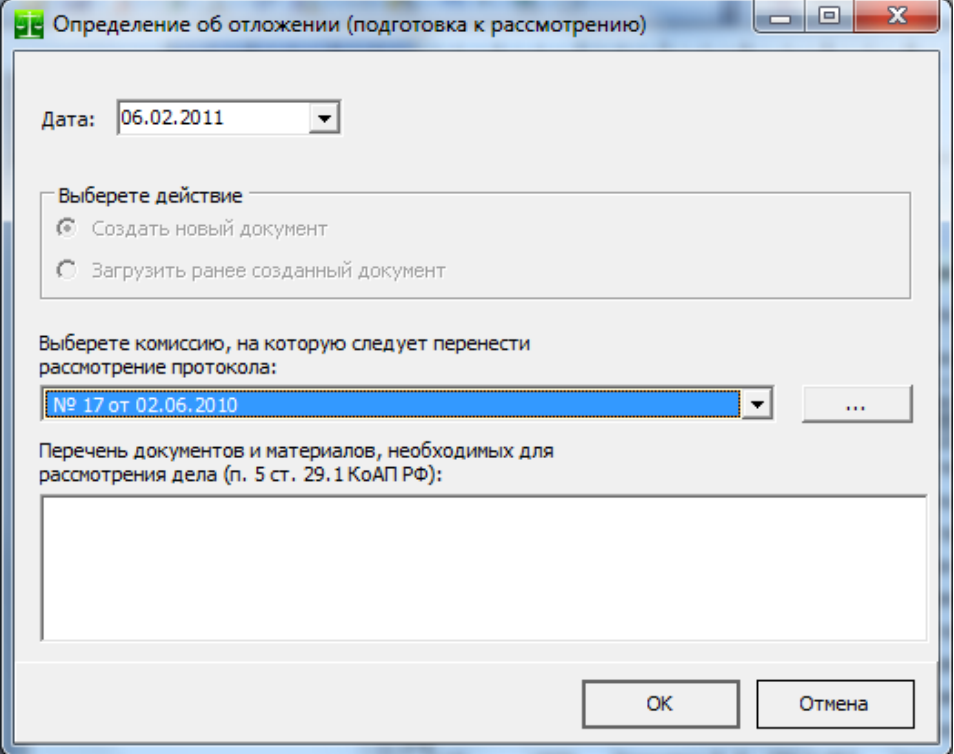

В появившемся диалоге помимо даты документа указывается комиссия, на которую следует перенести рассмотрение текущего дела об административном правонарушении. В предлагаемом списке номеров комиссий есть только те комиссии, в которых текущее дело об административном правонарушении не рассматривалось.

После ввода необходимых параметров и нажатия кнопки «ОК» будет сформировано новое определение об отложении рассмотрения дела, а рассмотрение текущего протокола об административном правонарушении будет добавлено в выбранную комиссию.

### *Определение о рассмотрении ходатайства*

Право заявлять ходатайства предоставлено различным участникам производства по делам об административных правонарушениях (ст.25.1-25.5, 25.11 КоАП РФ)

Ходатайство заявляется в письменной форме и подлежит немедленному рассмотрению. Решение об отказе в удовлетворении ходатайства выносится в виде определения (ст. 24.4 КоАП РФ).

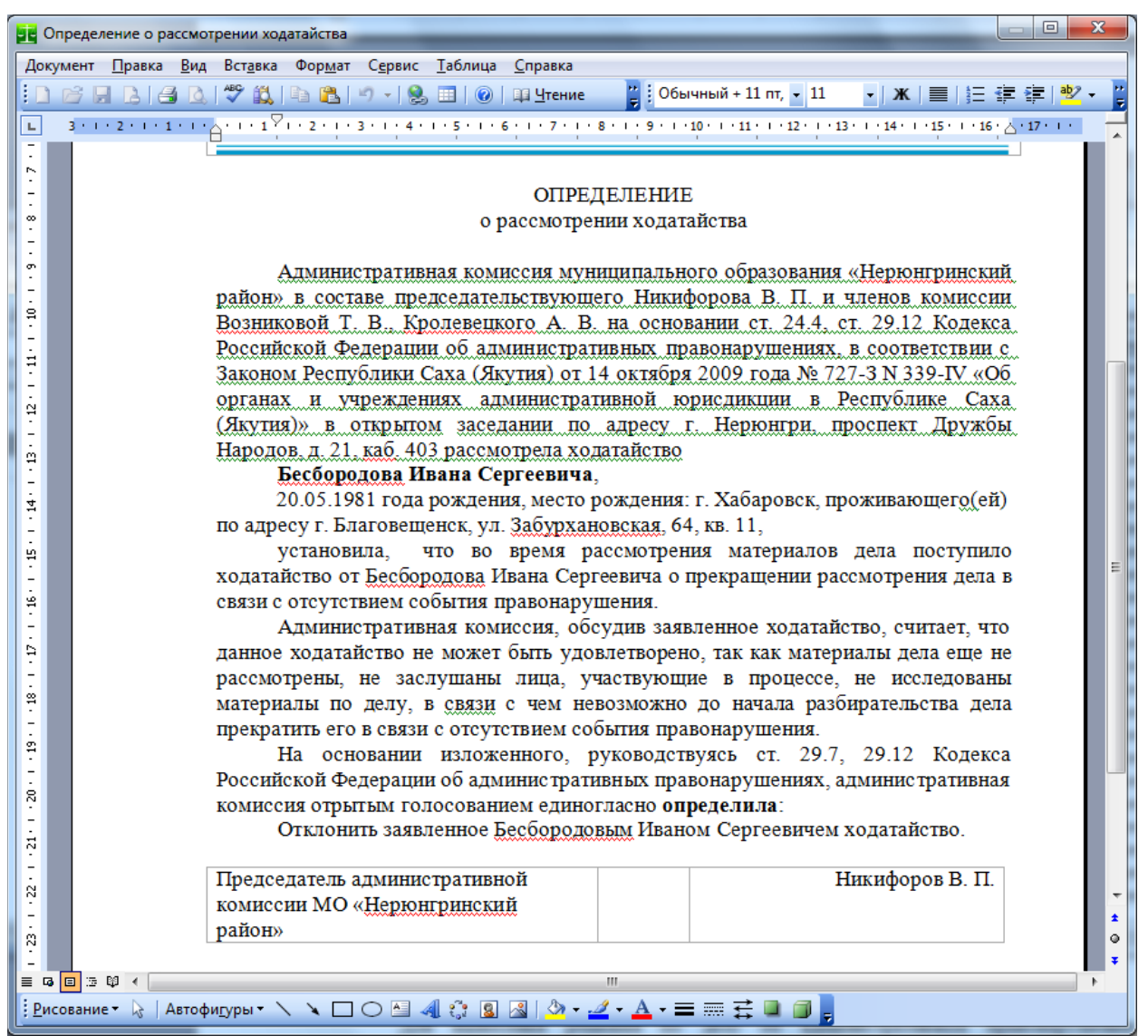

В текущей версии АИС «Административная комиссия» формируется вариант определения с отклонением ходатайства о прекращении рассмотрения дела об административном правонарушении в связи с отсутствием события правонарушения. Внесите изменения в текст документа при необходимости.

## *Определение о назначении времени и места рассмотрения дела об административном правонарушении(определение о рассмотрении)*

Если представленные материалы по делу с достаточной полнотой отражают обстоятельства совершения правонарушения и содержат необходимые сведения о лице, его совершившем, то выносится определение о назначении времени и места рассмотрения дела («Определение о рассмотрении» на рисунке).

При выборе этого пункта меню появляется диалог параметров документа:

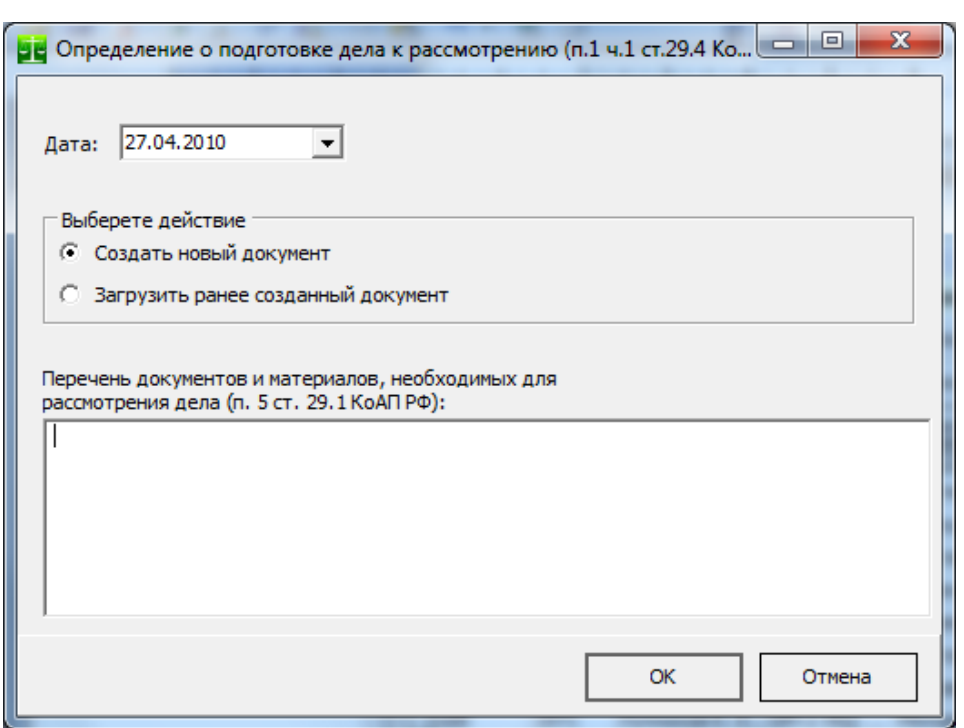

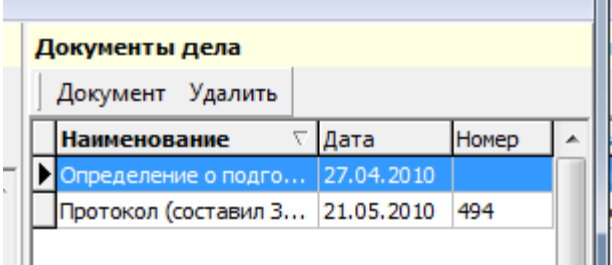

После закрытия окна редактора с определением в списке документов помимо протокола появляется «определение о подготовке к рассмотрению».

Теперь можно просмотреть документ, дважды щелкнув по нему курсором мыши либо удалить документ, нажав на кнопку «Удалить».

#### *Определение об исправлении опечатки*

Исправление описок, опечаток и арифметических ошибок производится в порядке, установленном статьей 29.12.1 КоАП РФ.

#### *Извещение правонарушителю, потерпевшему, свидетелю*

АИС «Административная комиссия» позволяет автоматически сформировать извещения участникам производства по делу об административном правонарушении в соответствии со ст.25.15 КоАП.

АИС «Административная комиссия» позволяет формировать три вида извещений:

- 1. Извещение заказным письмом.
- 2. Извещение при помощи телефонограммы.
- 3. SMS-извещение.

В настоящее время в законодательстве появилось много новелл, позволяющих использовать современные технические средства в административном процессе. В том числе и при осуществлении органом, ведущим производство по делам об административном правонарушениях надлежащего извещения лиц, участвующих в административном деле в соответствии со ст.25.15 КоАП. В связи с этим в АИС «Административная комиссия» введено два новых типа извещения: телефонограмма и SMS-извещение.

В постановлении Пленума Верховного Суда РФ от 24 марта 2005г. N5 «О некоторых вопросах, возникающих у су-

дов при применении Кодекса Российской Федерации об административных правонарушениях» (РГ. 2005. 19 апр.) отмечено, что поскольку КоАП РФ не содержит каких-либо ограничений, связанных с таким извещением, оно в зависимости от конкретных обстоятельств дела может быть произведено путем использования любых доступных средств связи, позволяющих контролировать получение информации соответствующим лицом (имеются в виду судебная повестка, телеграмма, телефонограмма, факсимильная связь и т.п.).

В Федеральном законе от 21 июля 2014 г. № 272-ФЗ "О внесении изменений в Федеральный закон «О связи» так же определены условия осуществления рассылки по сети подвижной радиотелефонной связи, в ч.1 ст.44.1 указано, что «Рассылка по сети подвижной радиотелефонной связи (далее также - рассылка) должна осуществляться при условии получения предварительного согласия абонента, выраженного посредством совершения им действий, однозначно идентифицирующих этого абонента и позволяющих достоверно установить его волеизъявление на получение рассылки. Рассылка признается осуществленной без предварительного согласия абонента, если заказчик рассылки в случае осуществления рассылки по его инициативе или оператор подвижной радиотелефонной связи в случае осуществления рассылки по инициативе оператора подвижной радиотелефонной связи не докажет, что такое согласие было получено». В ч.3 ст.44.1 указано, что «Рассылка по сети подвижной радиотелефонной связи, осуществляемая с нарушением требований настоящего Федерального закона, является незаконной, за исключением рассылки сообщений в целях информирования абонента в связи с перенесением абонентского номера, иных сообщений, которую оператор связи обязан осуществлять в соответствии с законодательством Российской Федерации, а также рассылки сообщений по инициативе федеральных органов исполнительной власти, органов государственных внебюджетных фондов, исполнительных органов государственной власти субъектов Российской Федерации, местных администраций и других органов местного самоуправления, осуществляющих исполнительно-распорядительные полномочия в соответствии с законодательством Российской Федерации».

Вышеизложенное делает возможным считать надлежащим извещение при помощи телефонограммы и SMS. По каждому такому извещению формируется документ, подтверждающий факт получения лицом данного извещения (сообщения). Указанный документ сохраняются в материалах дела.

Для создания извещения выберете соответствующий пункт меню в меню «Документы»:

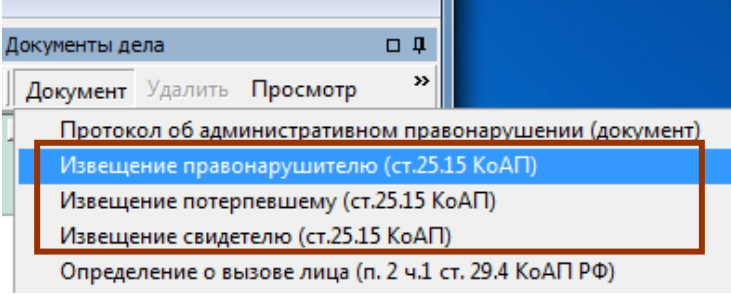

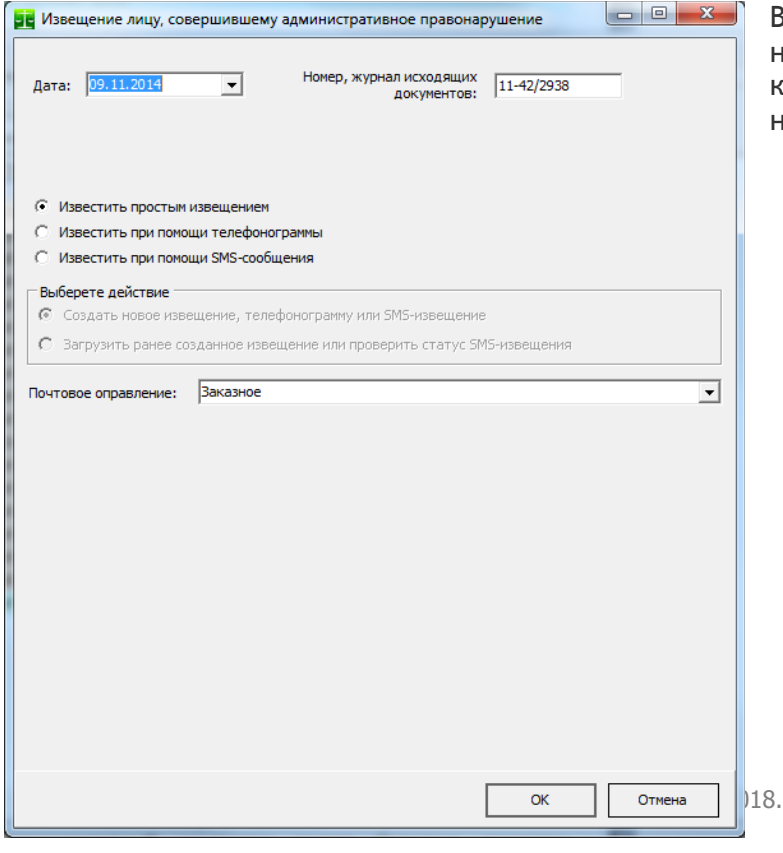

В появившимся окне создания **извещения** нажмите кнопку «ОК» После нажатия кнопки «ОК» будет автоматически сформировано извещение.

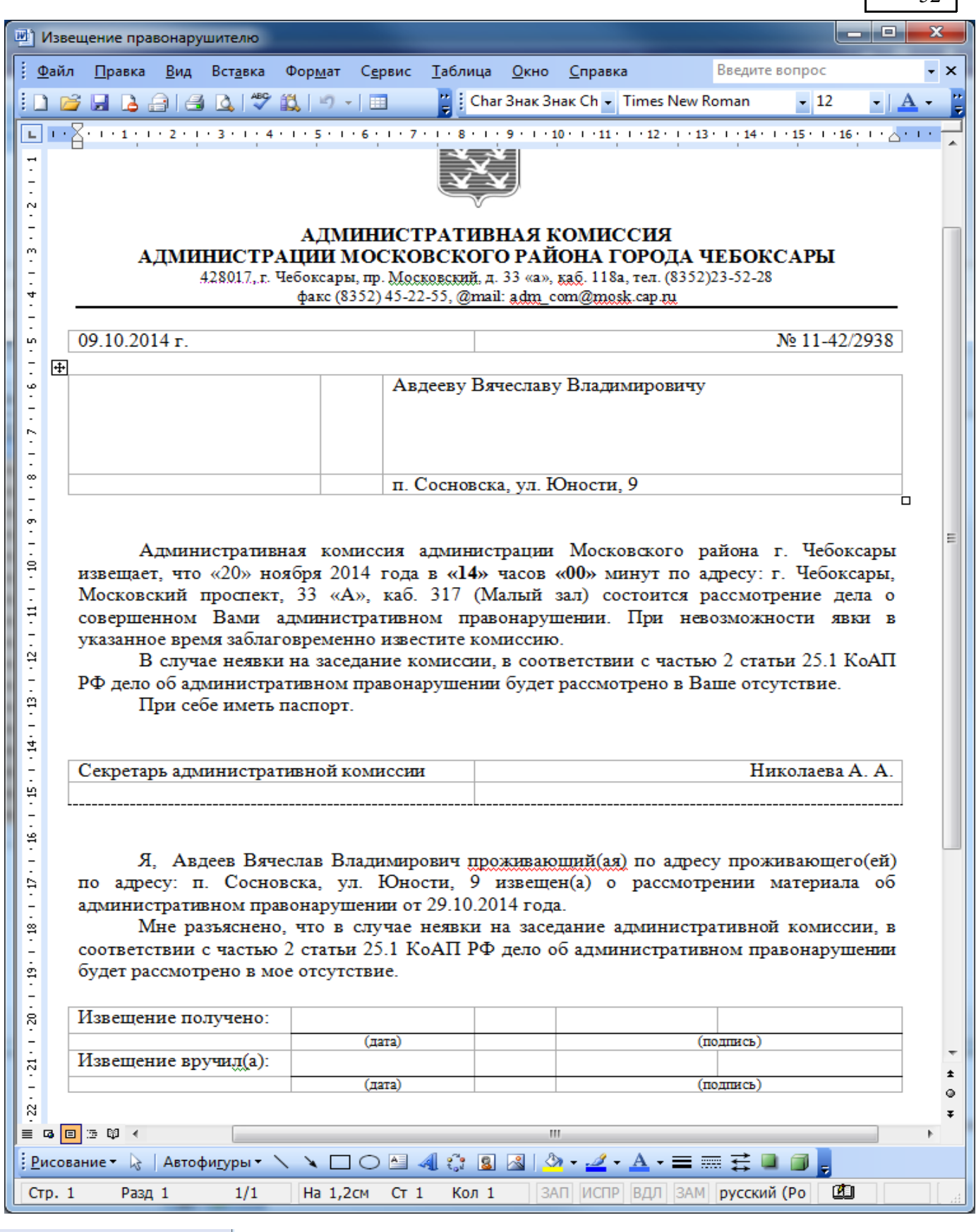

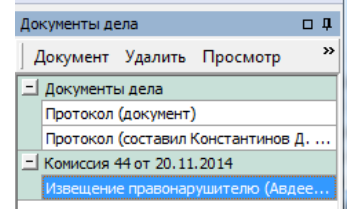

Напечатайте документ и закройте окно MS Word. В диалоговом окне «Сохранить документ» нажмите «Да». Извещение появится в документах дела:

Для создания извещения при помощи **телефонограммы** выберете кнопку «Известить при помощи

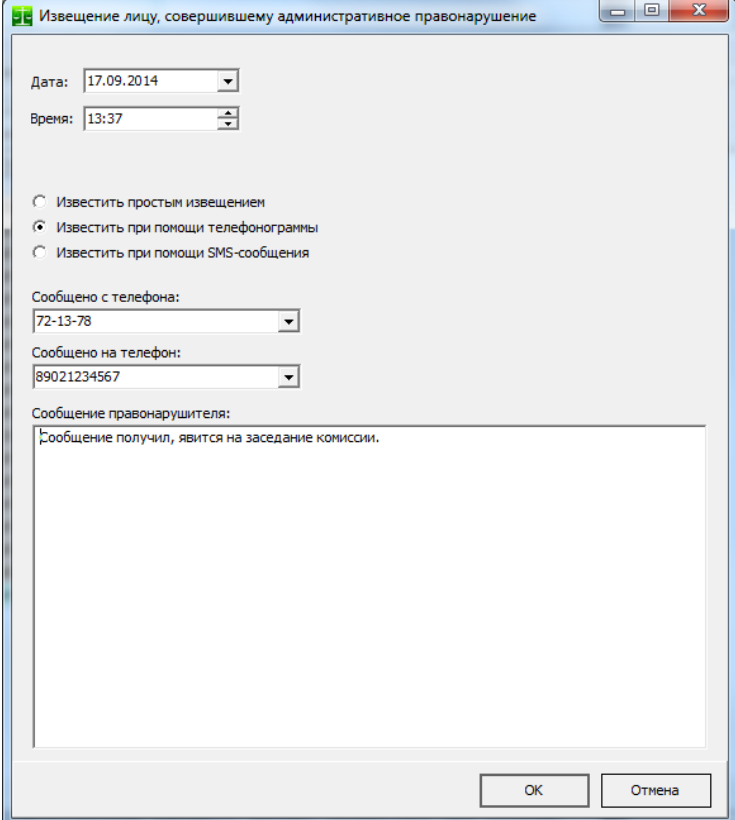

телефонограммы» в окне «Извещение». Поля «Сообщено с телефона» и «Сообщено на телефон» заполняются автоматически по данным об органе, рассматривающим дела об административных правонарушениях и по данным о правонарушителе. Поле сообщение правонарушителя содержит произвольный текст. Текст, который вводится в это поле сохраняется при формировании следующих извещений, т.к. сообщение это обычно однотипно. Нажмите кнопку «ОК» после чего будет сформирован документ, описывающий телефонограмму. Этот документ хранится в материалах дела и подтверждает, что извещение было надлежащим.

Для создания **SMS-извещения** выберете кнопку «Известить при помощи SMS-сообщения». При этом

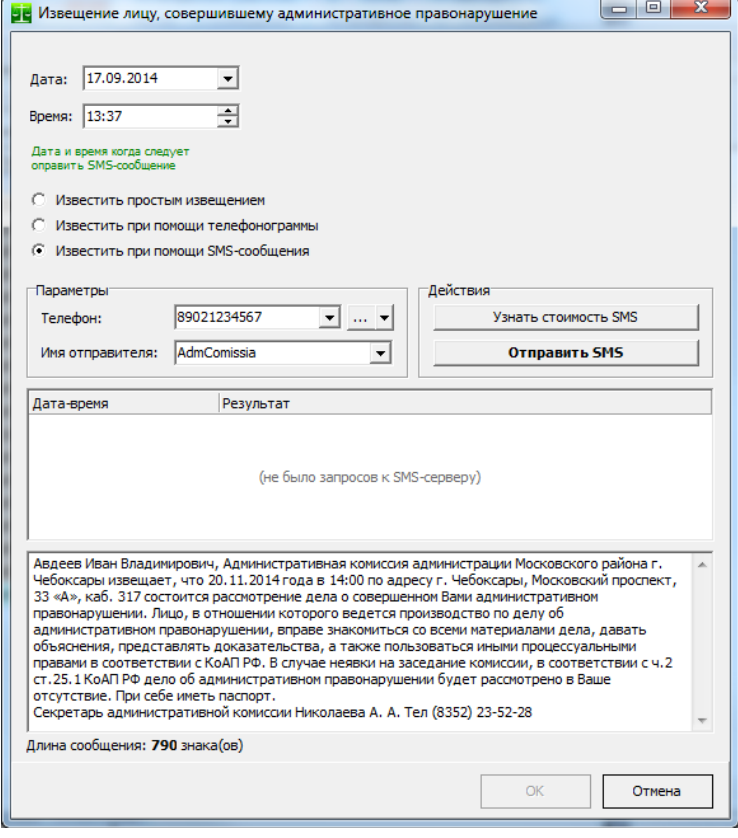

текст SMS-сообщения будет сформирован автоматически. Текст SMS-сообщения (как и других документов) формируется по текстовому шаблону, который доступен для изменения. В полях «Дата» и «Время» указаны дата и время когда следует направить SMS-извещение<sup>[8](#page-52-0)</sup>. В этих полях можно указать будущую дату, например на несколько дней вперед. Сообщение будет направлено при наступлении указанного времени.

Поле «Телефон» автоматически заполняется номером телефона, который указан у лица, которому направляется извещение. Номер можно ввести вручную, после нажатия кнопки «…» номер будет сохранен в поле «Телефон» лица, которому направляется извещение.

Поле «Имя отправителя» содержит имя, которое, которое будет отображено в телефоне получателя. По умолчанию это имя "AdmComissia".

Кнопка «Узнать стоимость SMS» позволяет узнать стоимость сформированного сообщения в реальном времени. Стоимость сообщения зависит от его длины и оператора

абонента. Учитывая то, что текст извещения имеет значительный размер, такое сообщение услов-

<span id="page-52-0"></span> $^8$  Производителем АИС «Административная комиссия» заключен письменный договор с оператором связи (Оператор), имеющим лицензию Федеральной Службы по надзору в сфере связи, информационных технологий и массовых коммуникаций, на предоставление телематических услуг связи. Отправка SMS-сообщений, проверка статусов сообщений и отправка hlr-запросов производится только с использованием сервисов Оператора.

но разбивается оператором сотовой связи на несколько SMS-сообщений, каждое из которых им тарифицируется отдельно.

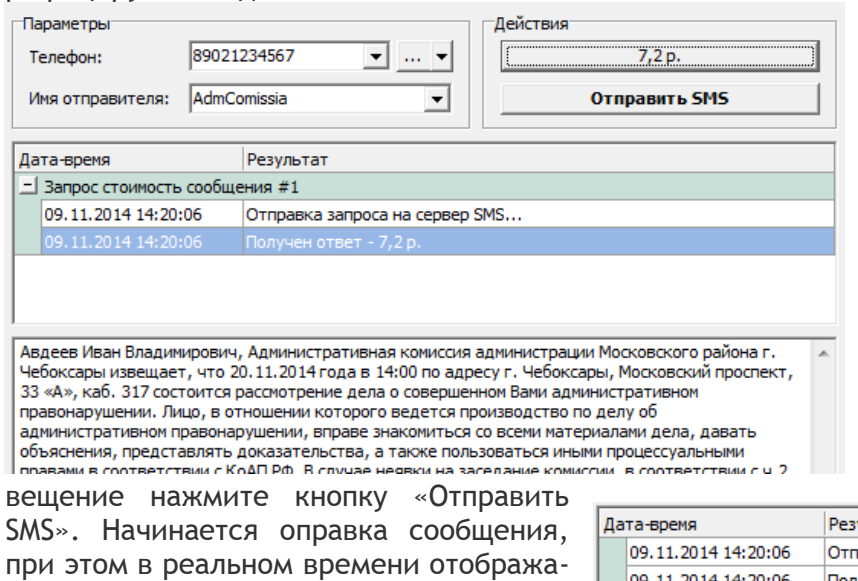

ется статус отправляемого сообщения. Сообщение может находиться в статусе «Ожидает отправки» довольно продолжительное время. Этот статус означает,

телефон абонента доступен, то сообщение будет фактически доставлено на его телефон спустя 30-40 секунд с момента отправки. Ждать фактической доставки сообщения нет необходимости. Вы можете закрыть окно извещения на статусе «Ожидает отправки».

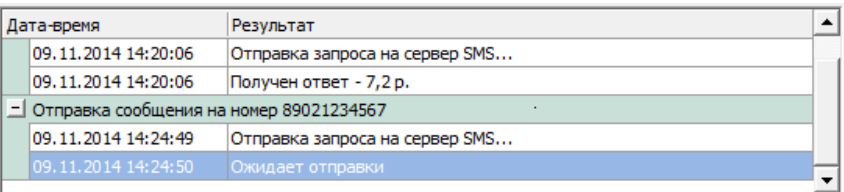

Для того, что бы направить SMS-из-

что сообщение обработано и передано оператору мобильной связи для отправки абоненту. Если

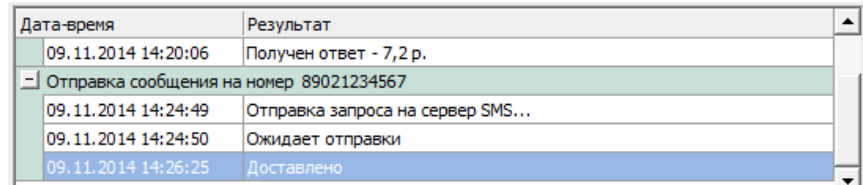

АИС «Административная комиссия» проверяет не доставленные сообщения в автоматическом режиме. Так же можно самостоятельно проверить статус отправленного сообщения в окне «Документы дела» или в реестре «SMS-извещения».

Ниже приведены основные возможные состояния статусов сообщений:

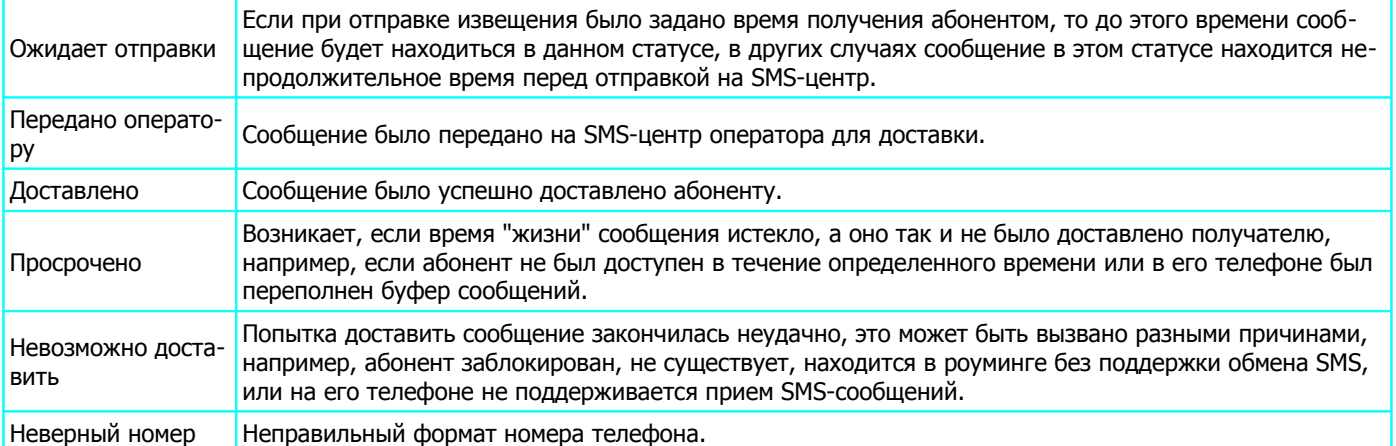

После нажатия кнопки «ОК» формируется отчет о доставке сообщения, который сохраняется в материалах дела:

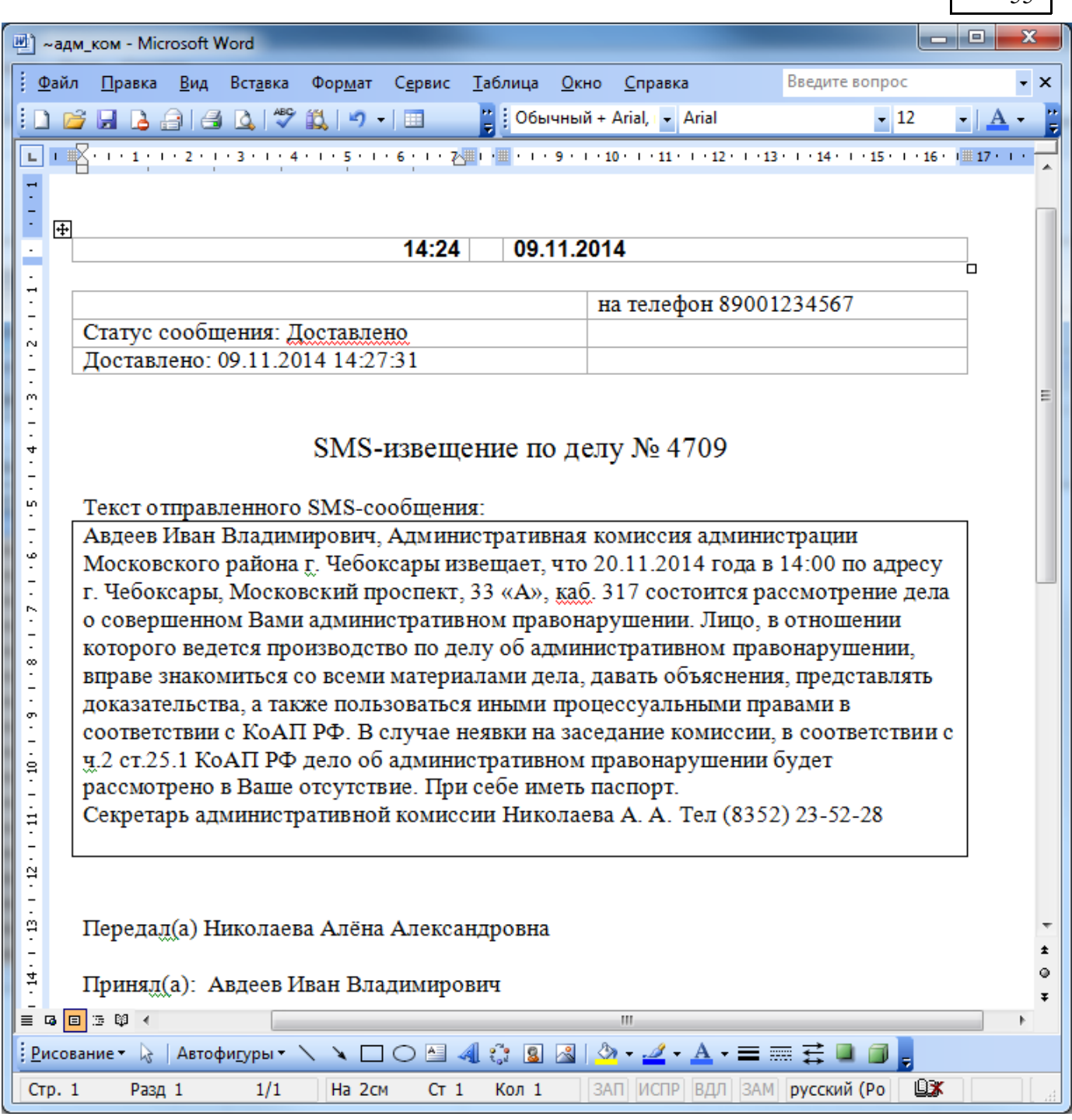

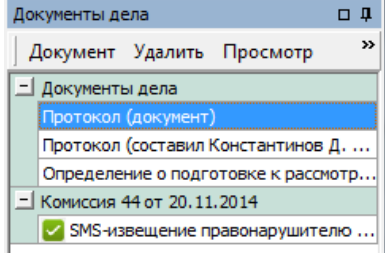

Отчет о доставке SMS-сообщения подписывается секретарем административной комиссии и может являться доказательством факта надлежащего извещения лица о месте и времени рассмотрения дела. В документах дела появляется отправленное SMS-извещение со статусом «Доставлено». Так как электронный вариант документа сохраняется в материалах дела, печатать этот документ не обязательно, достаточно просто сформировать. В дальнейшем, в случае необходимости (например, при подготовке дела в суд), данный документ

55

можно открыть и напечатать.

Вы можете вручную проверить статус извещения или просто посмотреть его статус дважды щелкнув левой кнопкой мыши на SMS-извещение в окне «Документы дела» или нажав кнопку «Просмотр». В этом же окне показываются основные параметры отправленного SMS-сообщения, в том числе такие как дата создания сообщения, дата и время доставки сообщения абоненту, оператор абонента, регион абонента, стоимость сообщения, текст сообщения и другие параметры.

В рамках одного заседания комиссии лица, участвующие в административном деле могут быть извещены любым удобным способом (простым извещением, телефонограммой или SMS-извещением). АИС «Административная комиссия» самостоятельно определяет, что лицо было извещено надлежащим образом.

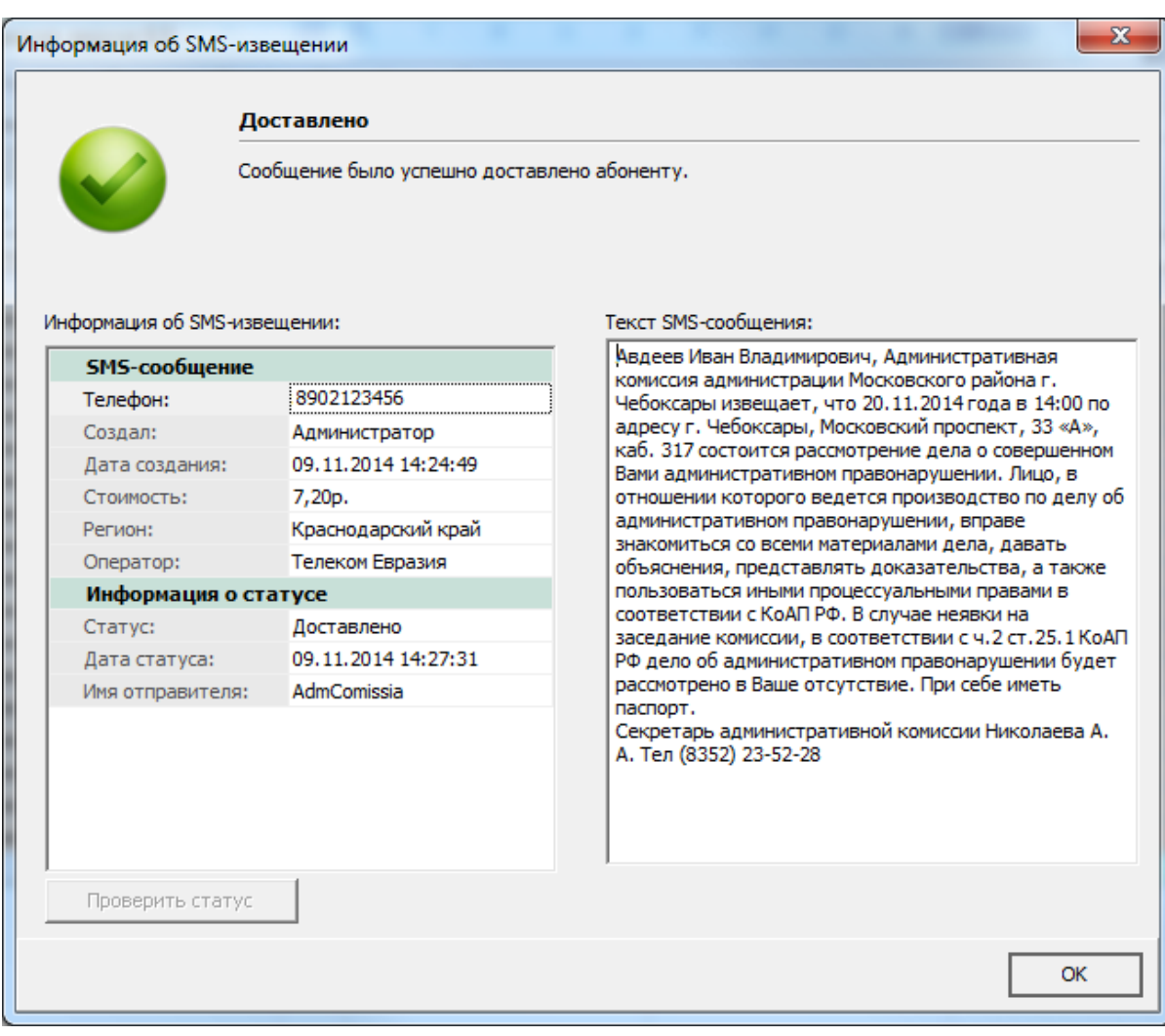

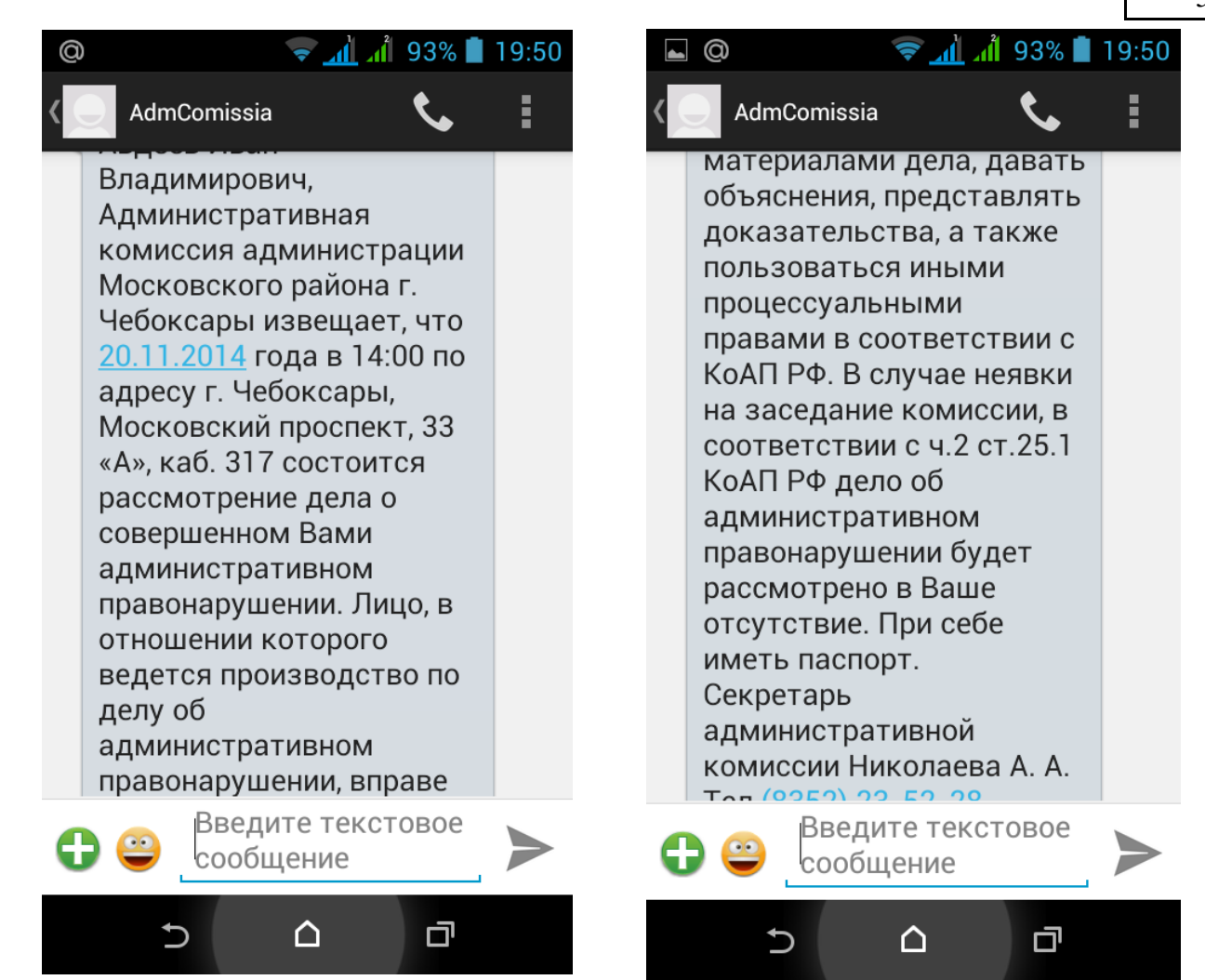

## *Представление об устранении нарушений административного законодательства*

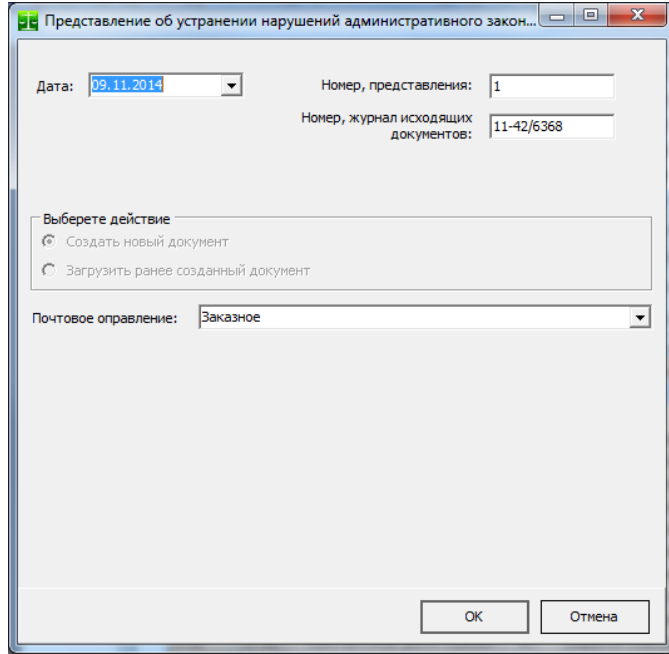

Орган, рассматривающий дело об административном правонарушении, при установлении причин административного правонарушения и условий, способствовавших его совершению, вносят в соответствующие организации и соответствующим должностным лицам представление о принятии мер по устранению указанных причин и условий.

После нажатия на кнопку «ОК» формируется документ:

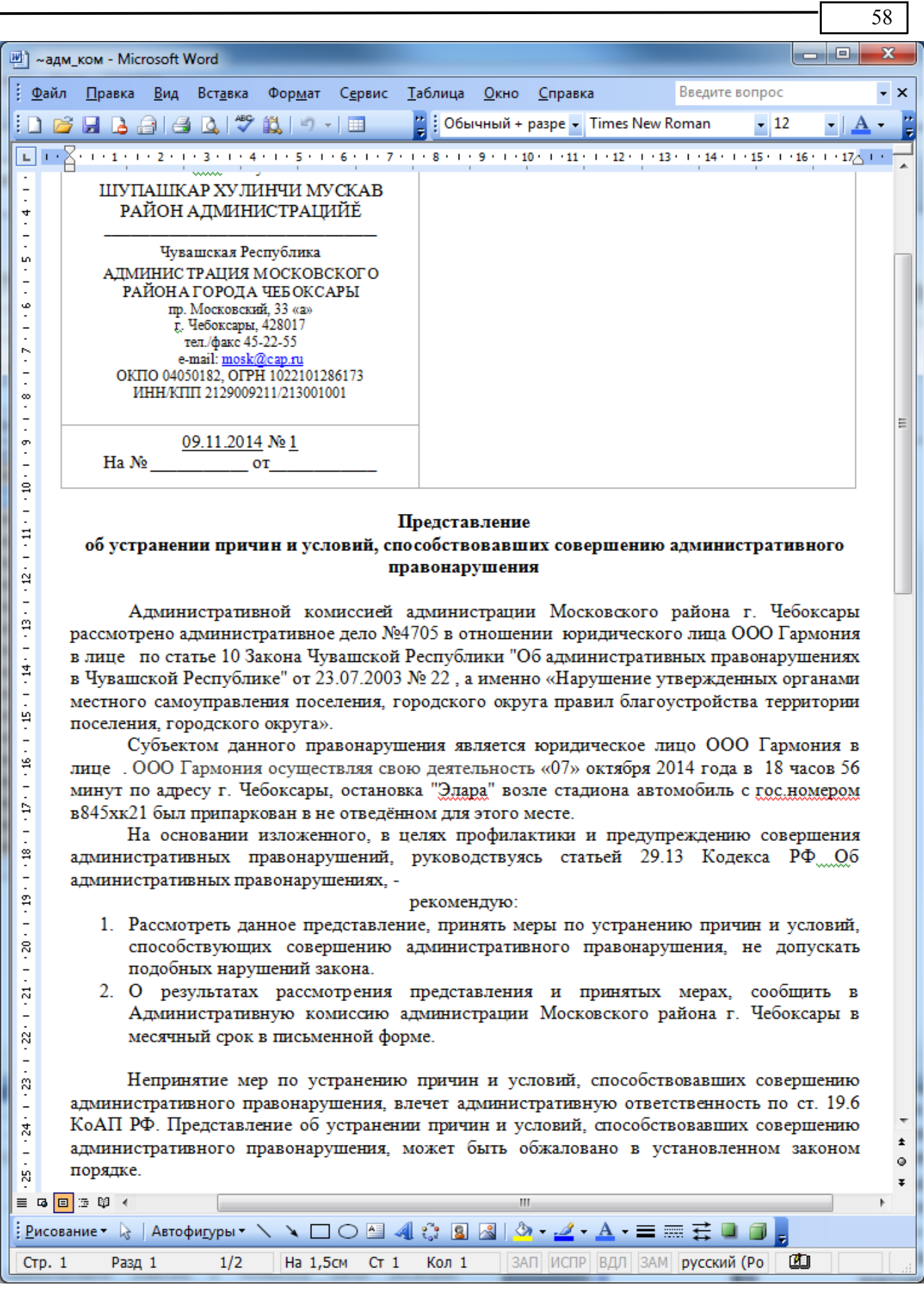

## *Опись документов дела*

Автоматически формирует в текстовом редакторе опись документов текущего дела об административном правонарушении. После выбора пункта меню «Опись документов дела» в меню «Документы дела» появляется окно с перечнем документов, имеющихся в деле:

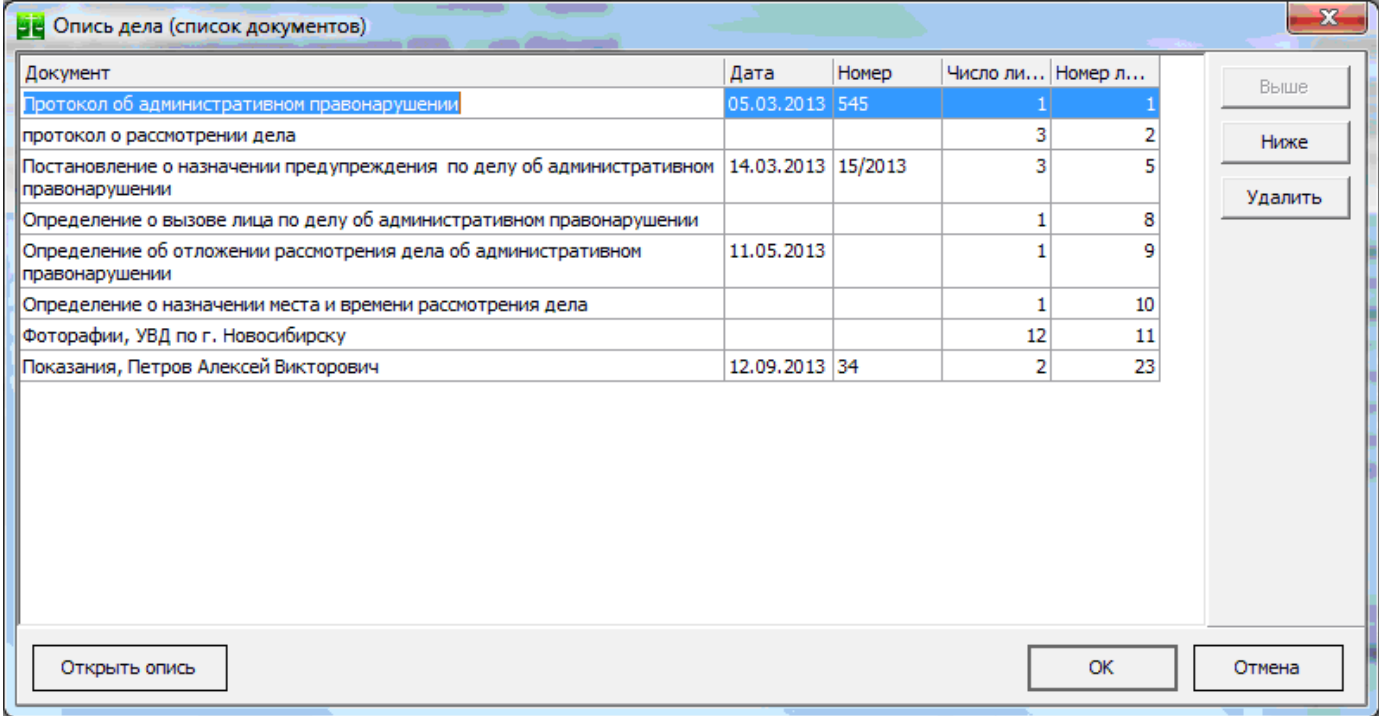

В таблице автоматически сформированы и показаны те документы, которые находятся в материалах дела и будут занесены в опись. Документы заносятся в опись в том порядке, в котором они перечислены в таблице. Порядок следования документов в описи можно менять при помощи кнопок «Выше» и «Ниже». Порядок следования документов в описи относительно друг друга сохраняется в системе и восстанавливается при формировании описей по другим делам. Документы, внесенные в окне «Иные материалы дела» вносятся в опись в том порядке, в котором они были внесены.

Все колонки таблицы рассчитываются автоматически. Значение колонки «Номер листа в папке описи» определяется исходя из значений колонки «Число листов документа». Удалить документ из описи можно при помощи кнопки «Удалить» или в сформированном документе описи. Удаление документа из списка описи при помощи кнопки «Удалить» не приводит к удалению документа из дела. Наименования документов в таблице можно изменять.

Опись документов находящихся в деле №128

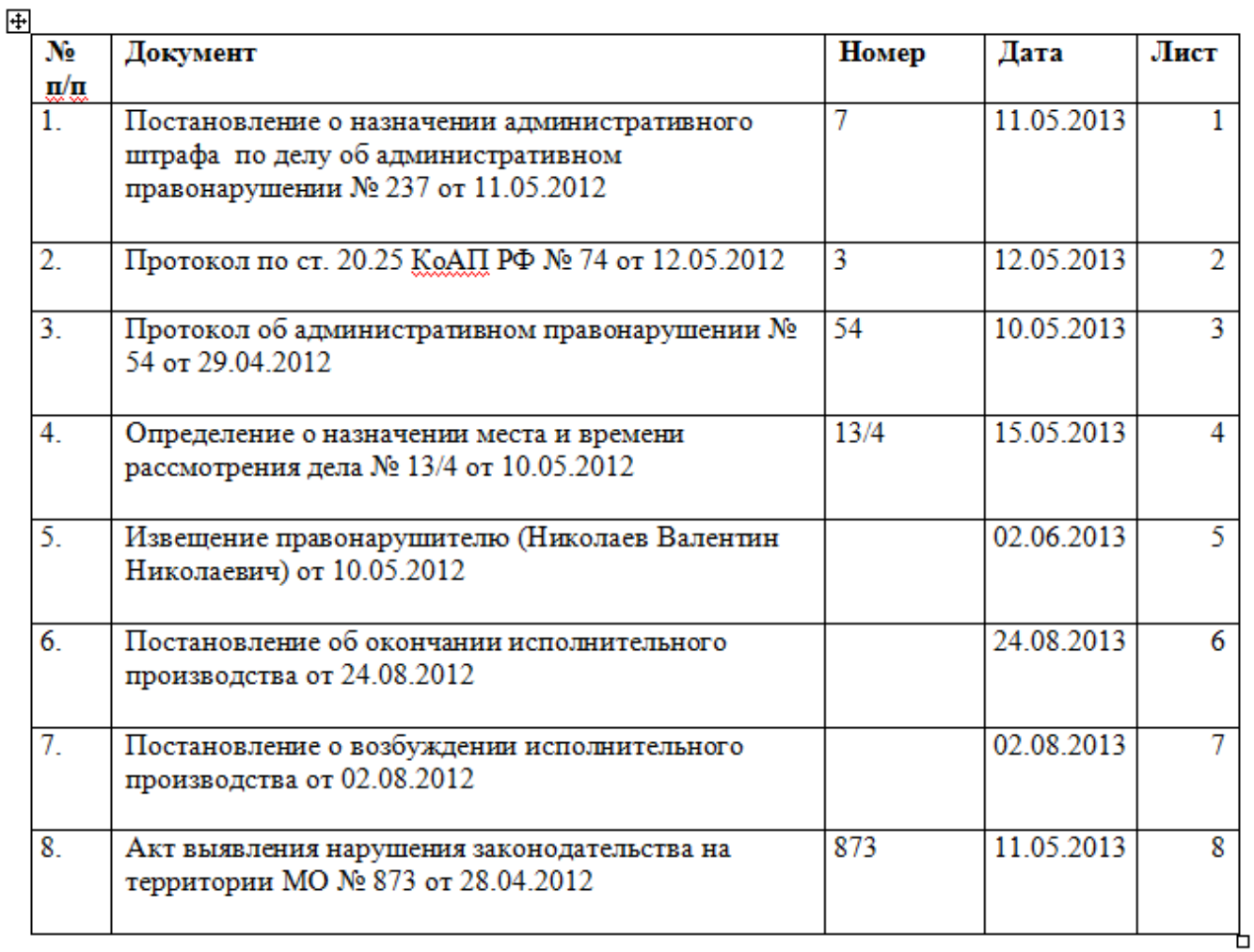

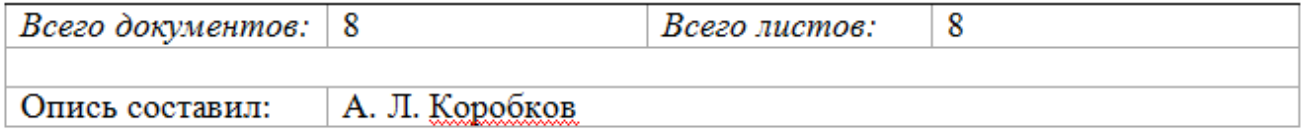

Сформированная опись дела (документ) сохраняется в базе данных, открыть документ с описью можно как и другие документы щелкнув левой кнопкой мыши по записи «Опись документов дела» в окне «Документы дела».

# **Рассмотрение административной комиссией дела об административном правонарушении**

### *Принятие решения*

Для вынесения решения по делу об административном правонарушении необходимо в соответствующем деле выбрать пункт меню «Решение» (для быстрого перехода в окно «Решение» можно использовать комбинацию горячих клавиш «Ctrl+R»):

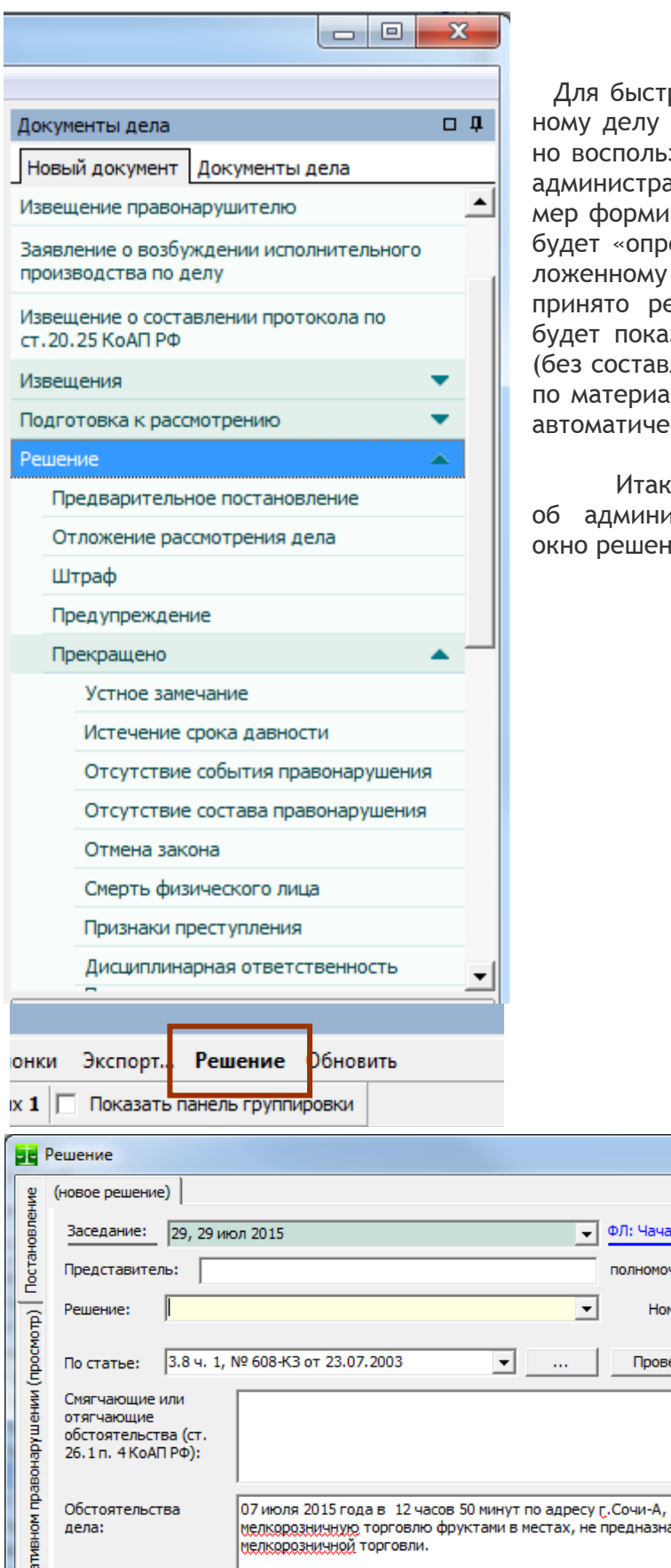

Í

рого перехода в окно «Решение» по выбраноб административном правонарушении можзоваться кнопкой "Решение" в окне "Дела об ативных правонарушениях". Рассмотрим прирования двух трех решений по делу: первое еделение об отложении», после чего по отна другое заседание комиссии делу будет ешение «административный штраф», затем зано как принять решение по ст.28.6 КоАП иления протокола) и решение по ст.28.6 КоАП лам, изготовленным с применением средств екой фиксации правонарушений.

, после выбора нужного дела в окне «Дела «Стративных правонарушениях» появляется ия:

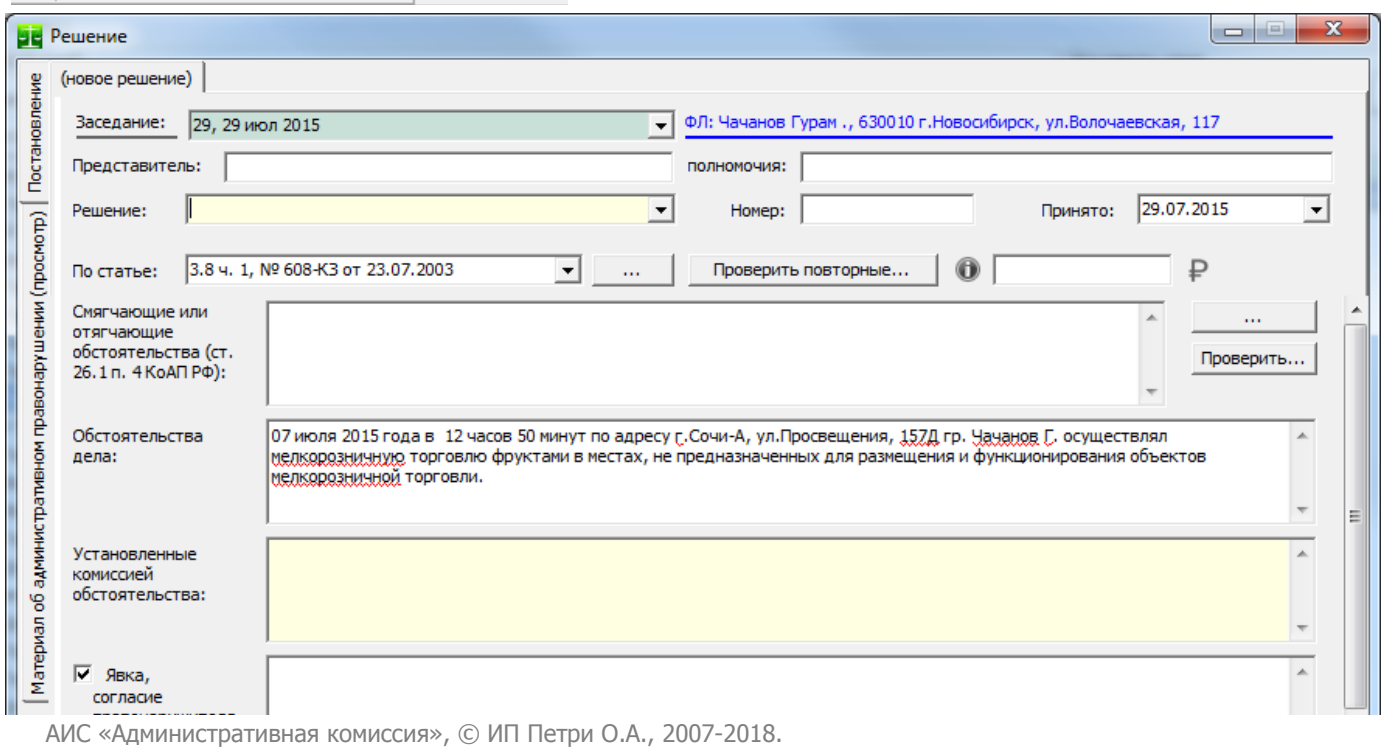

Поле **«Заседание»** информационное и не может быть изменено. Оно содержит номер заседания, в рамках которого выносится решение по делу. Справа от него показана ФИО и адрес правонарушителя и его адрес. Щелкните левой кнопкой мыши на ФИО правонарушителя что бы посмотреть подробную информацию о нем.

Поля **«Представитель»** и **«Полномочия»** представителя заполняются автоматически из данных по представителю, указанному в протоколе об административном правонарушении (раздел [«Поступление в административную комиссию протокола об административном правонарушении»](#page-22-0)), однако при необходимости их можно изменить.

В поле **«Номер»** автоматически заносится следующий номер решения (особенности нумера-ции постановлений смотрите в Приложении №1 [Нумерация\)](#page-193-0).

Поле **«Принято»** содержит дату принятия решения и по умолчанию заполняется датой проведения комиссии.

В поле **«По статье»** указывается статья закона субъекта об административной ответственности, по которой принимается решение. По умолчанию в это поле подставляется статья, указанная при внесении протокола об административном правонарушении. На этапе принятия решения по делу эту статью можно изменить.

В поле **«Сумма штрафа»** вводится сумма штрафа в случае выбора решения «Администра-

тивный штраф». Кнопка **позволяет узнать виды санкций и суммы штрафов**, установленные законом по текущему составу. Кнопка  $\mathsf P$  позволяет быстро ввести минимальную или максимальную

сумму штрафа по текущему составу административного правонарушения. В поле **«Обстоятельства дела»** автоматически копируется описание правонарушения из

протокола. С соответствии с вновь открывшимися обстоятельствами значение поля можно изменить.

Поле **«Установленные комиссией обстоятельства»** используется только в решениях о прекращении производства по делу об административном правонарушении. В этих случаях в него вносится основание для прекращения дела.

Поле **«Явка, согласие правонарушителя с протоколом»** заполняется автоматически. Можно автоматически заполнять и другие поля окна «Решения». Как это сделать описано в разделе [«Настройки»](#page-145-0).

В поле **«Смягчающие или отягчающие обстоятельства дела»** вводятся соответствующие обстоятельства дела. Это обычное текстовое поле, тем не менее, данные в него можно внести при помощи мастера, который доступен по кнопке «…» справа от поля ввода. При нажатии на эту кнопку появляется справочник «Обстоятельства дела»:

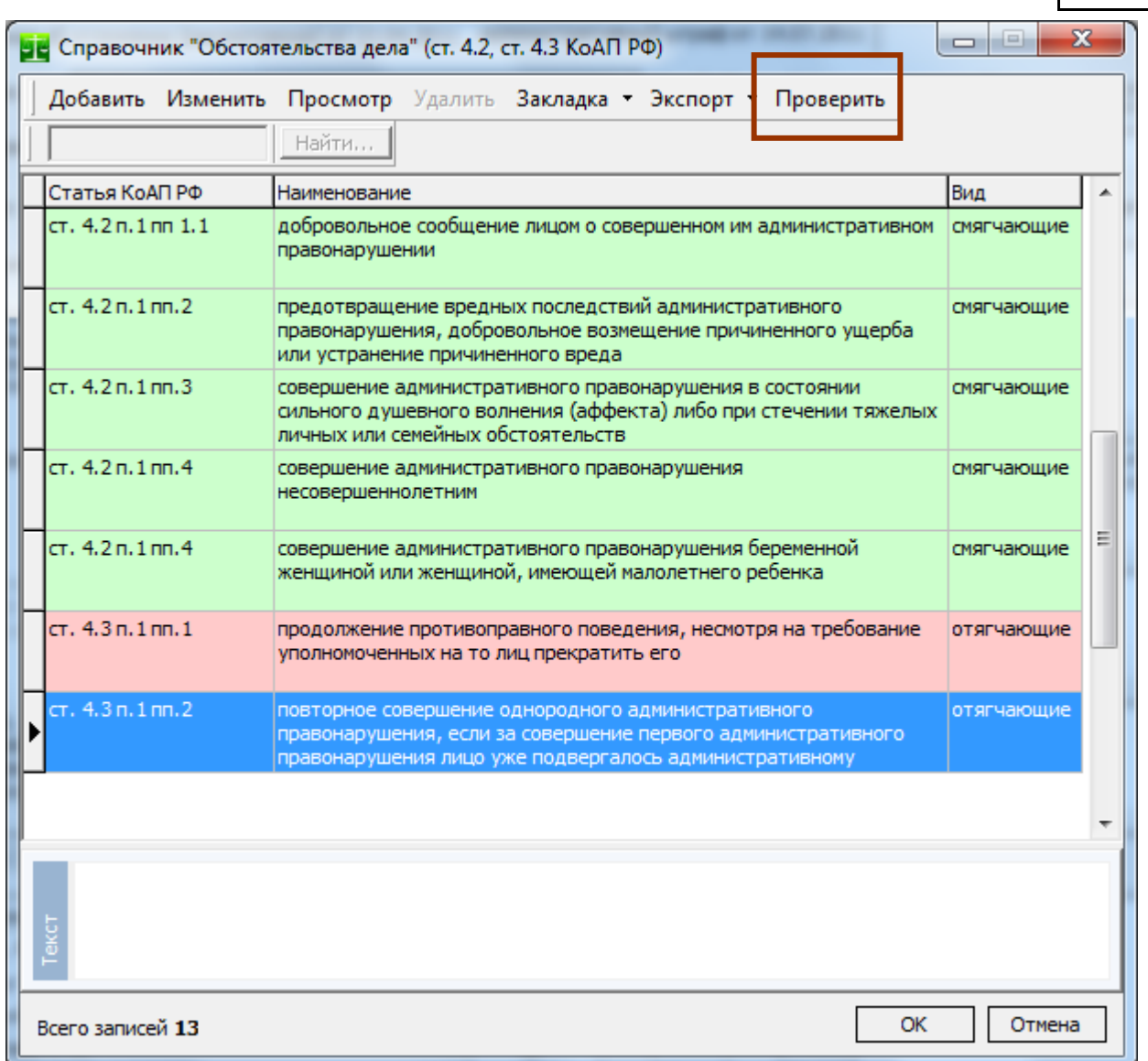

Этот мастер позволяет проверить совершенные ранее правонарушения лица, проверить административные протоколы, которые были на него составлены, но по которым по тем или иным причинам пока не было принято решение, а так же автоматически сформировать текст, описывающий обстоятельства дела для постановления.

В таблице зеленым цветом выделены смягчающие обстоятельства, красным – отягчающие обстоятельства в соответствии со ст. ст. 4.2, 4.3 КоАП РФ и с каждым из обстоятельств дела связаны типичные формулировки, которые будут внесены в текст постановления. При помощи кнопки «Проверить» можно узнать ранее совершенные правонарушения лица, в отношении которого выносится решение (количество и даты составленных протоколов об административных правонарушениях, количество административных наказаний и прекращенных дел, по каким статьям, суммы штрафов, факт их оплаты и иную информацию). Информация будет получена как из базы данных административной комиссии, так и из сведений других административных комиссий, путем использования **Единой базы данных об административных правонарушениях**. Получение данной информации помогает вынести правильное заключение относительно обстоятельств дела, в том числе обстоятельств, предусмотренных пп.2 п.1 ст.4.3 КоАП РФ, а именно повторное совершение административного правонарушения которое обычно устанавливает более строгие санкции в отношении лица, совершившего административное правонарушение.

При помощи этого окна можно всего несколькими нажатиями мыши сформировать текст обстоятельств дела, который будет помещен в постановление. Удерживая клавишу «Ctrl» выберете одно или несколько обстоятельств дела в списке, при этом в нижней части окна («Текст») будет формироваться пример текста, который будет вставлен в поле «Смягчающие или отягчающие обстоятельства дела» после нажатия кнопки «ОК».

63

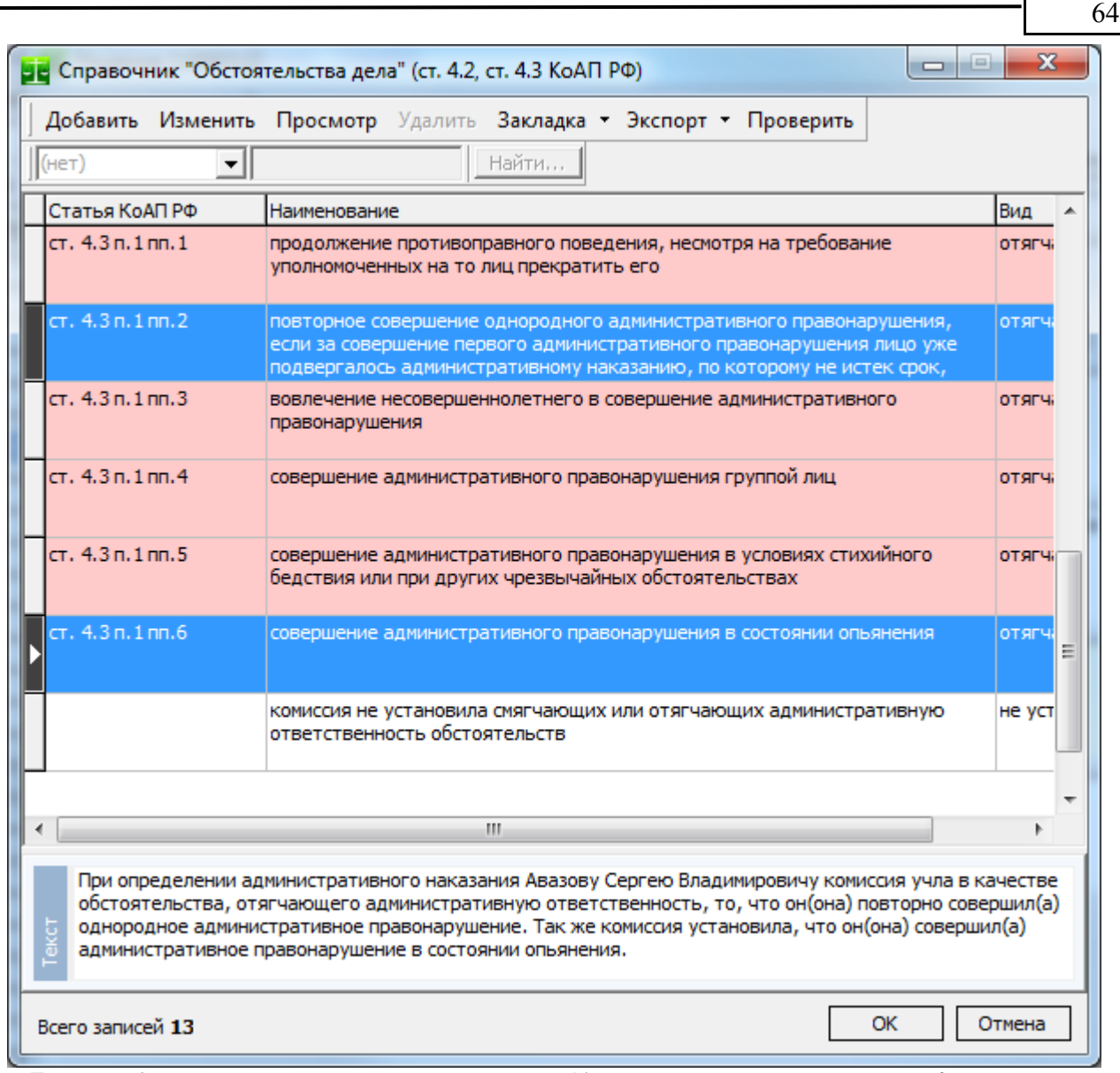

При необходимости, при помощи кнопки «Изменить» можно поменять формулировки результирующих текстов в постановлении для каждого из обстоятельств $^9$  $^9$ . Можно так же расширить список обстоятельств, нажав на кнопку «Добавить».

Для вставки текста в поле «Смягчающие или отягчающие обстоятельства дела» нажмите «ОК».

Обратим внимание, что в поле «Смягчающие или отягчающие обстоятельства дела» текст будет вставлен как обычный текст, следовательно, его можно как угодно изменить или удалить.

#### Вернемся к окну «Решение».

Сначала рассмотрим решение «**Определение об отложении**». Это определение выноситься в случае отложения дела на этапе его рассмотрения. Выберете пункт «определение об отложении» в поле «Решение». При выборе этого решения нижняя часть окна меняется на показанное следующем рисунке:

<span id="page-63-0"></span> $^9$  В результирующем тексте обстоятельства возможно применение служебного слова "%правонарушитель,N", которое в тексте постановления заменяется на ФИО (наименование) лица, совершившего административное правонарушение в указанном ("N") падеже. Падежи обозначаются номерами, 1 – именительный, 2 – родительный и т.д.

АИС «Административная комиссия», © ИП Петри О.А., 2007-2018.

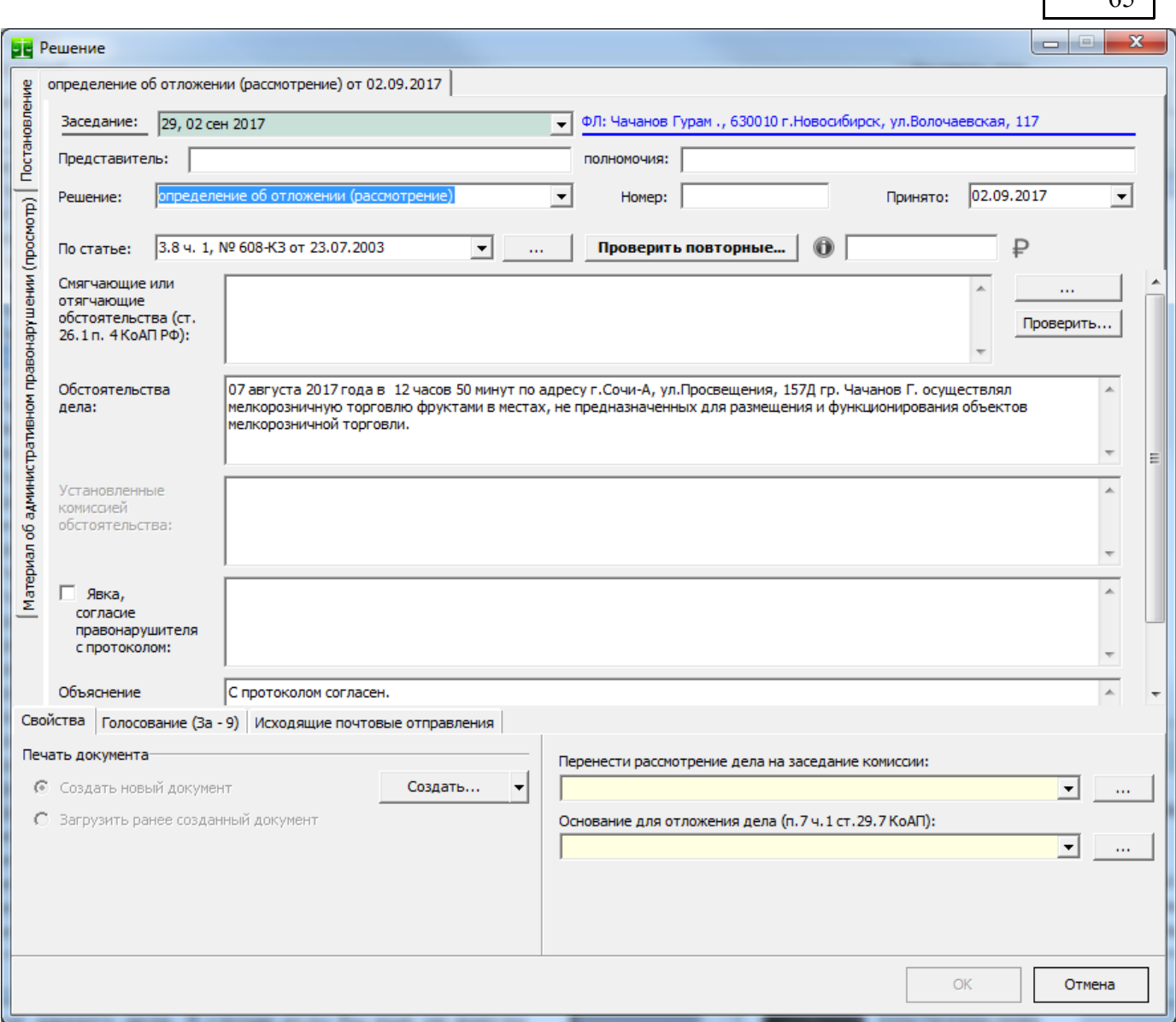

Как видно из рисунка, нижняя часть окна решения меняется, и в нем появляются поля для внесения сведений, необходимых для данного вида решения. Для определения об отложении дела необходимо указать заседание комиссии, на которую переносится рассмотрение данного дела и основание для отложения дела в соответствии с п.7 ч.1 ст.29.7 КоАП РФ (в зависимости от основания для отложения дела меняются формулировки в тексте документа определения).

После заполнения заседания комиссии и основания для отложения дела можно создать документ определения об отложении. Для этого решения еще не было создано текста определения, поэтому кнопка «Загрузить ранее созданный документ» недоступна. После нажатия кнопки «Начать…» формируется новое определение:

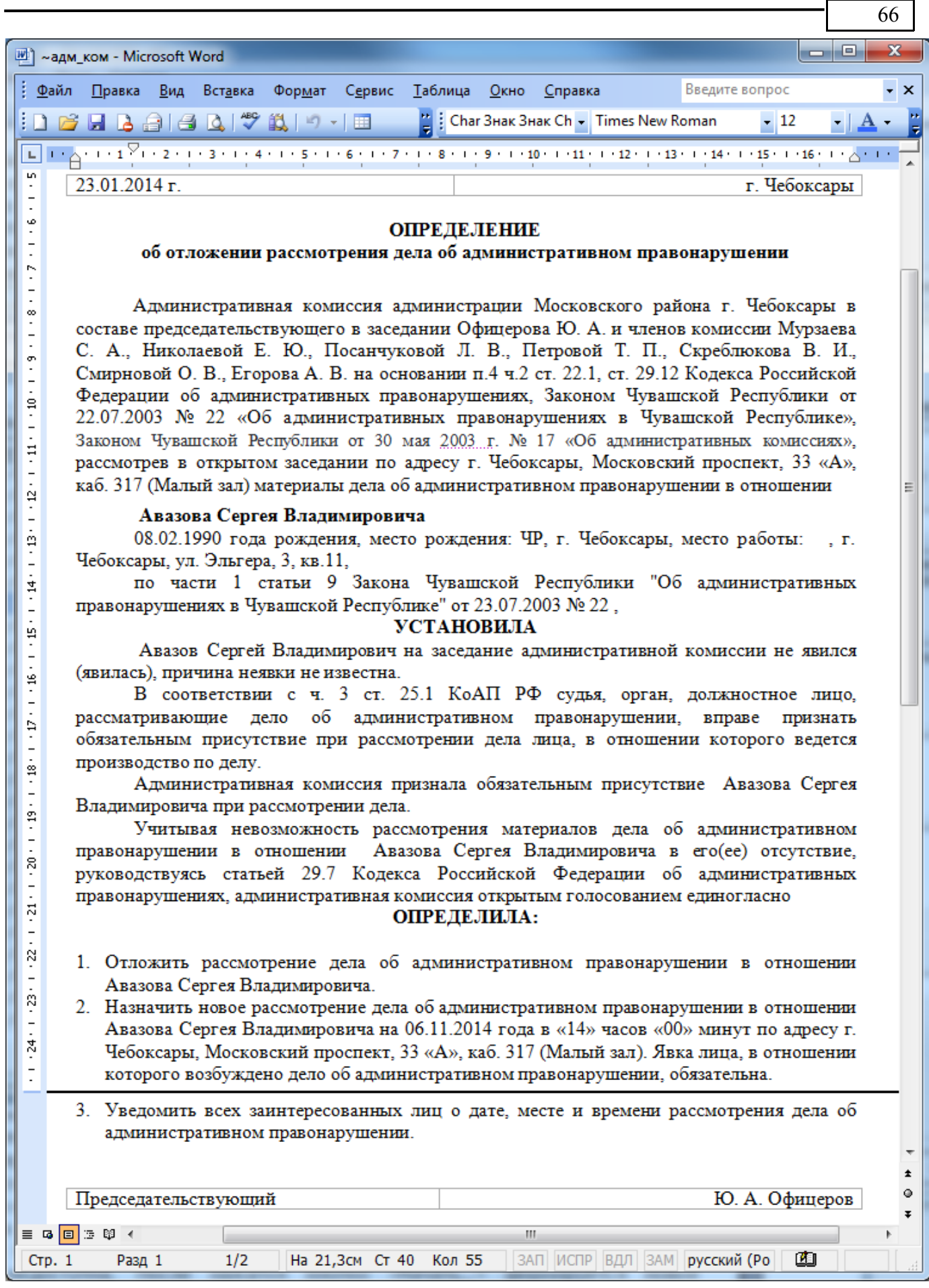

После печати и закрытия окна текстового редактора будет выведено диалоговое окно с вопросом о том, сохранять ли документ. Нажимаем кнопку «ОК» что бы сохранить определение в базе данных АИС. В окне «Документы дела» появляется новый документ «Решение (определение об отложении)», а рассмотрение этого протокола перенесено в выбранное в окне «Решение» заседание комиссии.

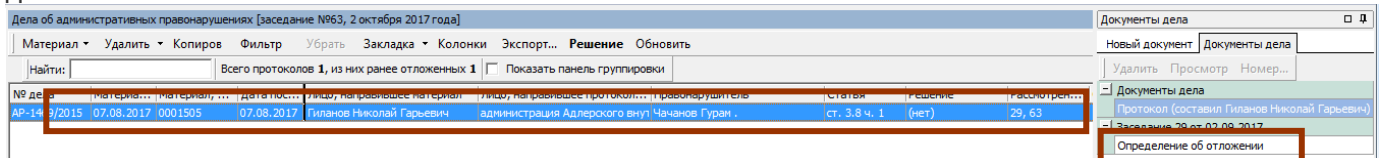

Теперь рассмотрим решение «Административный штраф» по материалу, который при помощи решения «определение об отложении» был перенесен на другое заседание комиссии. Переходим на соответствующее заседание комиссии в окне «Заседания комиссий». В окне «Дела, рассматриваемые на комиссии» появился протокол, рассмотрение которого было перенесено на это заседание комиссии:

В окне «Новый документ» выбираем решение «Административный штраф». На текущем заседании комиссии по данному делу не было решений, поэтому сразу создается новое решение:

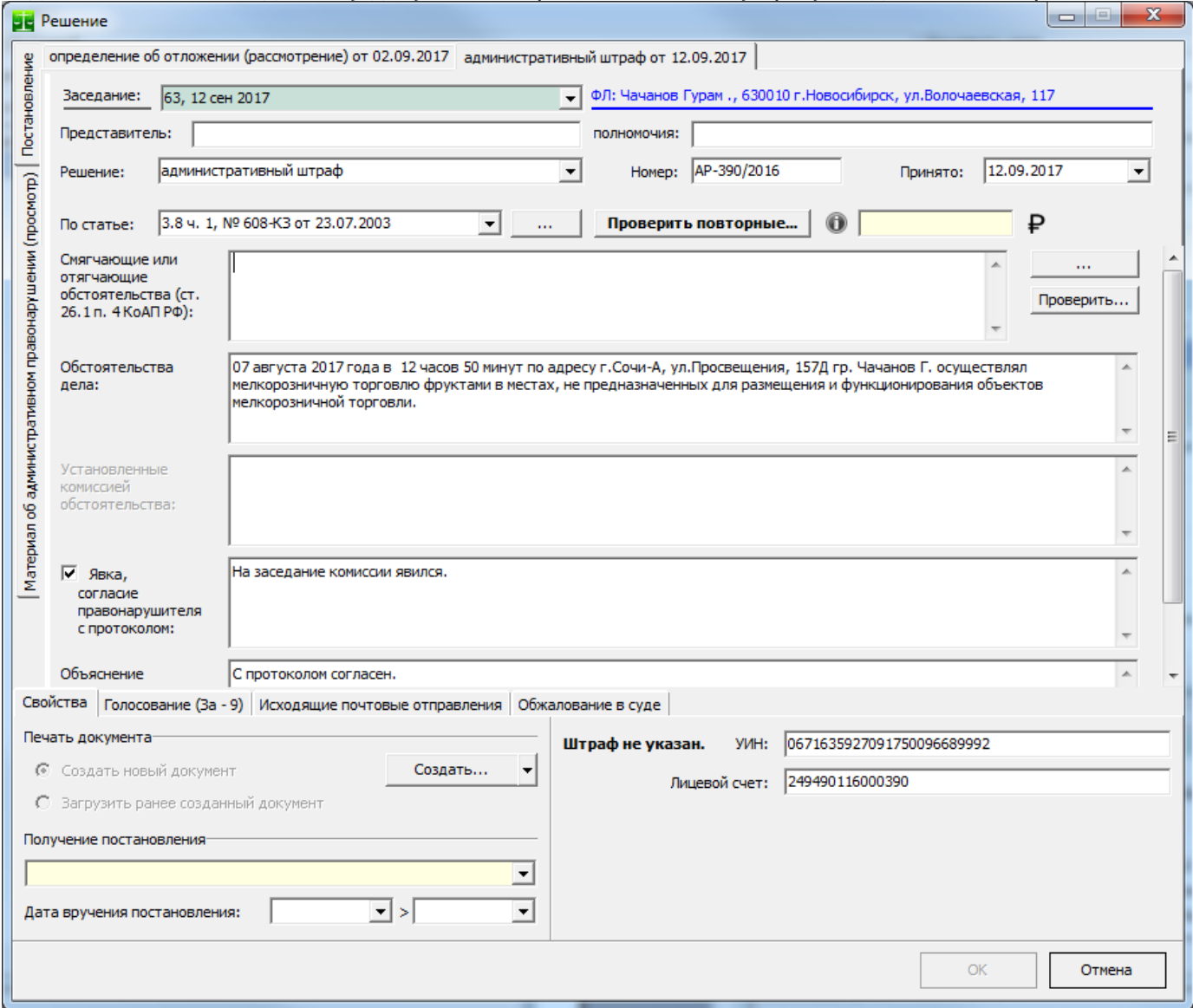

На показанном рисунке видно, что по этому делу было принято решение «Определение об отложении» (вкладка в верхней части окна). В поле «Решение» выберем решение «административный штраф» и заполним другие необходимые поля (обязательные для заполнения поля выделены желтым цветом):

67

После выбора решения «административный штраф» необходимо заполнить только обязательных поля «Сумма штрафа» и «Получение постановления». Остальные поля уже заполнены автоматически.

Поле **«Получение постановления»** может иметь два значения – «постановление вручено под расписку» и «постановление направлено по почте». От выбранного значения этого поля зависит алго-ритм определения даты вступления постановления в законную силу (смотрите разделы [Добавить](#page-121-0) [дату вручения постановления,](#page-121-0) [Реестры: Постановления\)](#page-107-0).

Флаг "**Явка, согласие правонарушителя с протоколом**" устанавливается в соответствии с явкой правонарушителя на заседание.

На вкладке «**Свойства**» показаны основные характеристики выбранного решения. Группа «Печать документа» содержит элементы управления электронной копией документа. Кнопка «Создать» позволяет сформировать новый документ, либо загрузить ранее созданный и сохраненный в базе данных документ для просмотра или редактирования.

На вкладке «**Голосование**» указывается распределение голосов членов комиссии при вынесения ею решения по делу. При создании нового решения автоматически заполняется вариант «Принято единогласно».<br>Свойства Голосование (За - 9) | исходящие почтовые отправления | Потерпевшие, свидетели | Об

| Член комиссии     | 3a | Против | Воздер |
|-------------------|----|--------|--------|
| Чернышева Е. Д.   | ⊽  |        |        |
| Николаева А. А.   | ⊽  |        |        |
| Мурзаев С. А.     | ⊽  |        |        |
| Николаева Е. Ю.   | ⊽  |        | L      |
| Посанчукова Л. В. | ⊽  |        | L.     |
| Петрова Т. П.     | ⊽  |        |        |
| Скреблюков В. И.  | ⊽  |        |        |

На вкладке **«Исходящие почтовые отправления»** указывается, нужно ли направить копии постановлений участникам производства по делу. В случае если флаг «Направить» установлен, соответствующему участнику будет сформирована запись с исходящим номером в реестре исходящих документов. По умолчанию флаг «Направить» установлен.

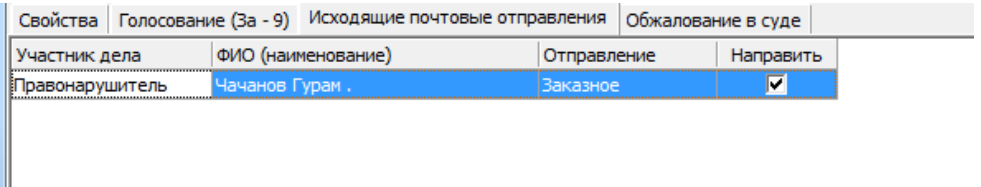

После заполнения поля «Сумма штрафа» можно сформировать постановление по делу об административном правонарушении нажав кнопку «Создать»:

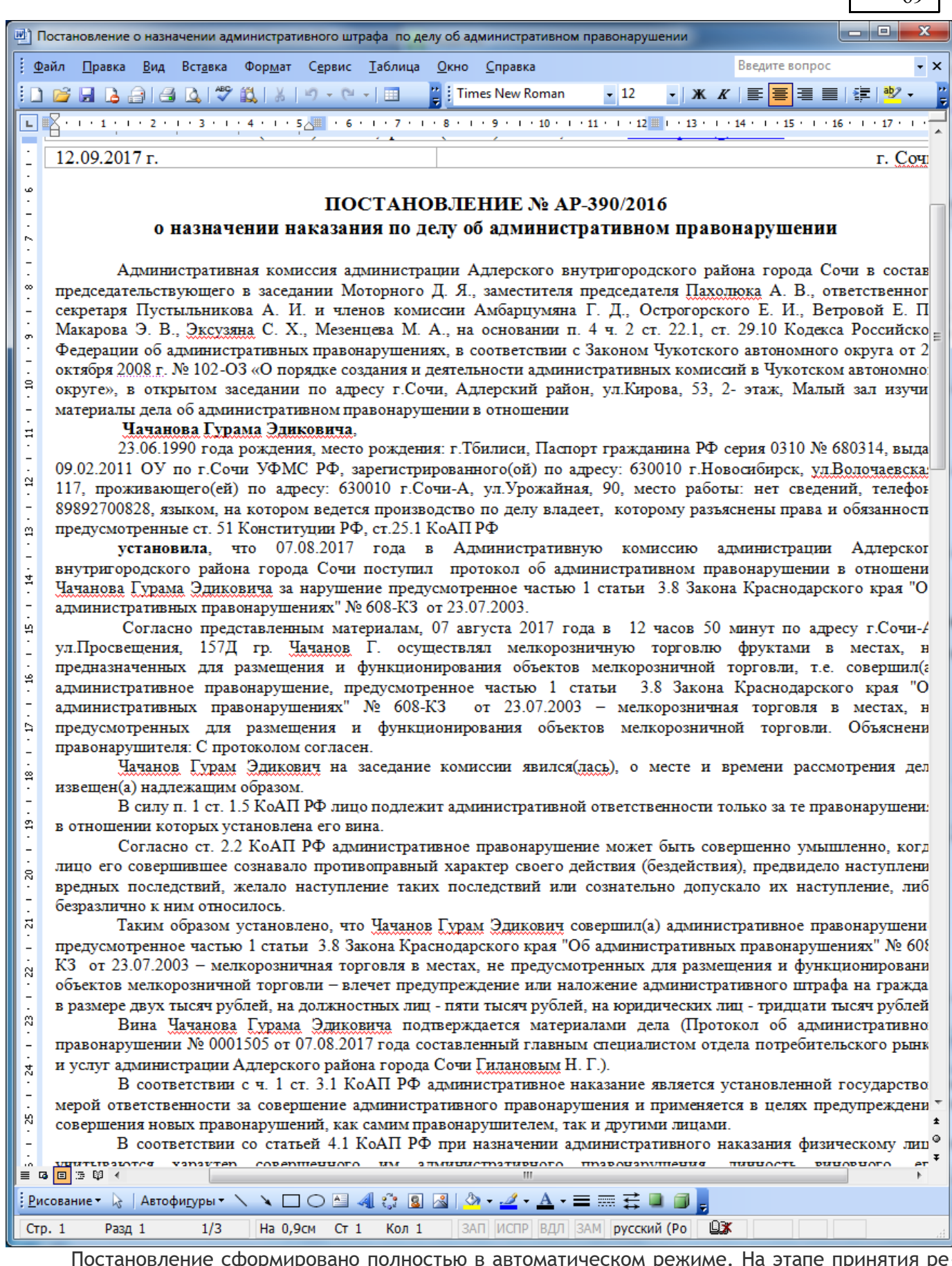

Постановление сформировано полностью в автоматическом режиме. На этапе принятия решения по делу необходимо было внести только вид санкции и сумма штрафа. Сформированное постановление открывается в окне текстового редактора, соответственно в него можно вносить изменения и правки. После печати постановления закройте окно текстового редактора, на вопрос

«Сохранить документ» нажмите «Да», после чего постановление появится в перечне документов дела, а решение по делу измениться на «2000 р».

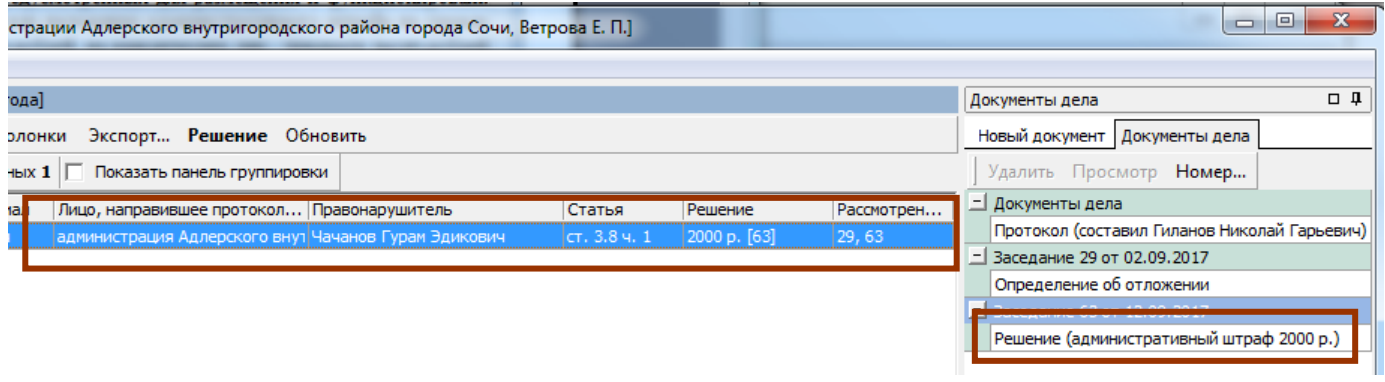

Внесение данных об оплате административного штрафа вносится в меню «Документы►Оплата штрафа». Специализированное окно для внесения платежей по административном штрафам доступно в меню «Реестры▶ [Добавить квитанцию об оплате штрафа»](#page-119-0).

#### *Определение повторных правонарушений лица*

Для проверки правонарушений, совершенных лицом по «повторным» составам необходимо нажать кнопку «Проверить По статье: 9ч. 1, № 22 от 23.07.2003 ᅬ Проверить повторные... повторные».

Повторные составы – составы правонарушений, диспозиция нормы которого предусматривает повторное совершение действий, описанных в диспозиции другого состава (составов). При этом за повторное совершение правонарушения обычно предусмотрены более суровые санкции. Например, п.1 ст. 9 Закона Чувашской Республики "Об административных правонарушениях в Чувашской Республике" это «*Совершение действий, нарушающих тишину и покой граждан с 23 часов до 7 часов (а в выходные и установленные федеральным законодательством нерабочие праздничные дни с 22 часов до 8 часов), за исключением действий, направленных на предотвращение правонарушений, ликвидацию последствий аварий, стихийных бедствий, иных чрезвычайных ситуаций, проведение неотложных работ, связанных с обеспечением личной и общественной безопасности граждан в соответствии с законодательством Российской Федерации, действий, совершаемых при отправлении религиозных культов в рамках канонических требований соответствующих конфессий, а также при проведении культурно-массовых мероприятий, разрешенных органами государственной власти или органами местного самоуправления*». Повторные совершение аналогичного правонарушения предусмотрено п. 4 ст. 9, а именно «*Повторное совершение административного правонарушения, предусмотренного частями 1 - 3 статьи 9 Закона Чувашской Республики "Об административных правонарушениях в Чувашской Республике"*».

Таким образом, для правильного определения состава административного правонарушения по делу, а так же для полного применения положений пп.2 п.1 ст.4.3 КоАП в части определения отягчающих обстоятельств дела об административном правонарушении важно иметь оперативную информацию о том, совершались ли аналогичные правонарушения лицом ранее. В АИС «Административная комиссия» реализована возможность автоматического определения повторных составов в региональных Законах об административной ответственности и определении в соответствии с такими составами повторных правонарушений лица.

В окне «Определение повторных правонарушений» определяется, есть ли для нормы текущего постановления «повторные» нормы. В случае если такие нормы есть, они автоматически выделяются в списке составов правонарушений, по которым следует производить поиск. Следовательно, поиск ранее вынесенных постановлений (в соответствии со ст. 4.6 КоАП РФ) будет производиться по всем составам, предусматривающим повторность для текущей нормы.

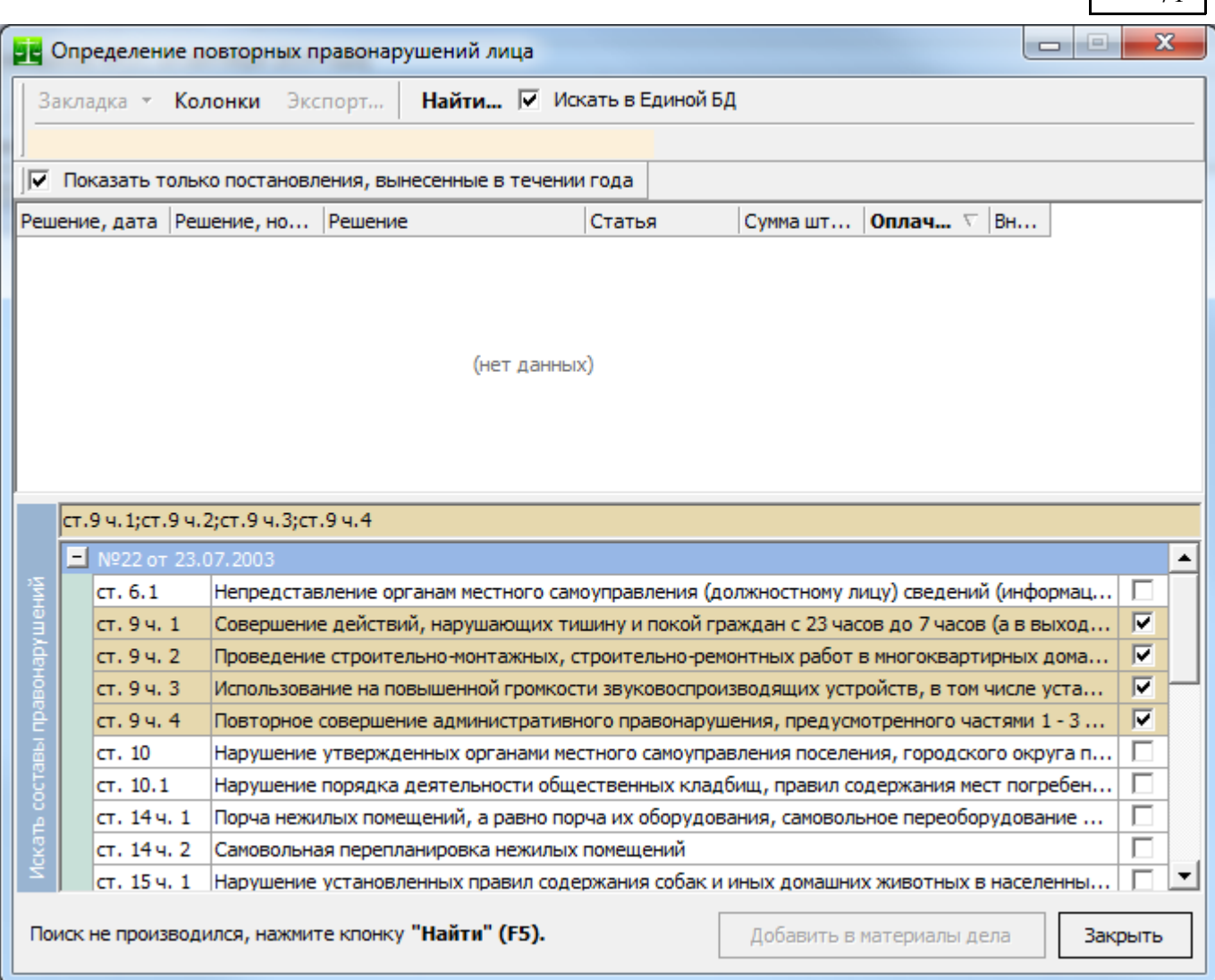

После нажатия кнопки «Найти» все постановления, ранее вынесенные лицу, совершившему административное правонарушение по выбранным составам будут показаны в списке. Кнопка «Добавить в материалы дела» добавляет все выделенные галкой постановления в материалы текущего дела с пометкой «являются доказательством по делу». Если текущая норма постановления не является повторной, а ранее совершенные правонарушения найдены, Программа предлагает автоматически заменить текущую норму на «повторную» норму. В случае, если найденное постановление уже внесено в материалы дела, галка для него автоматически не ставится.

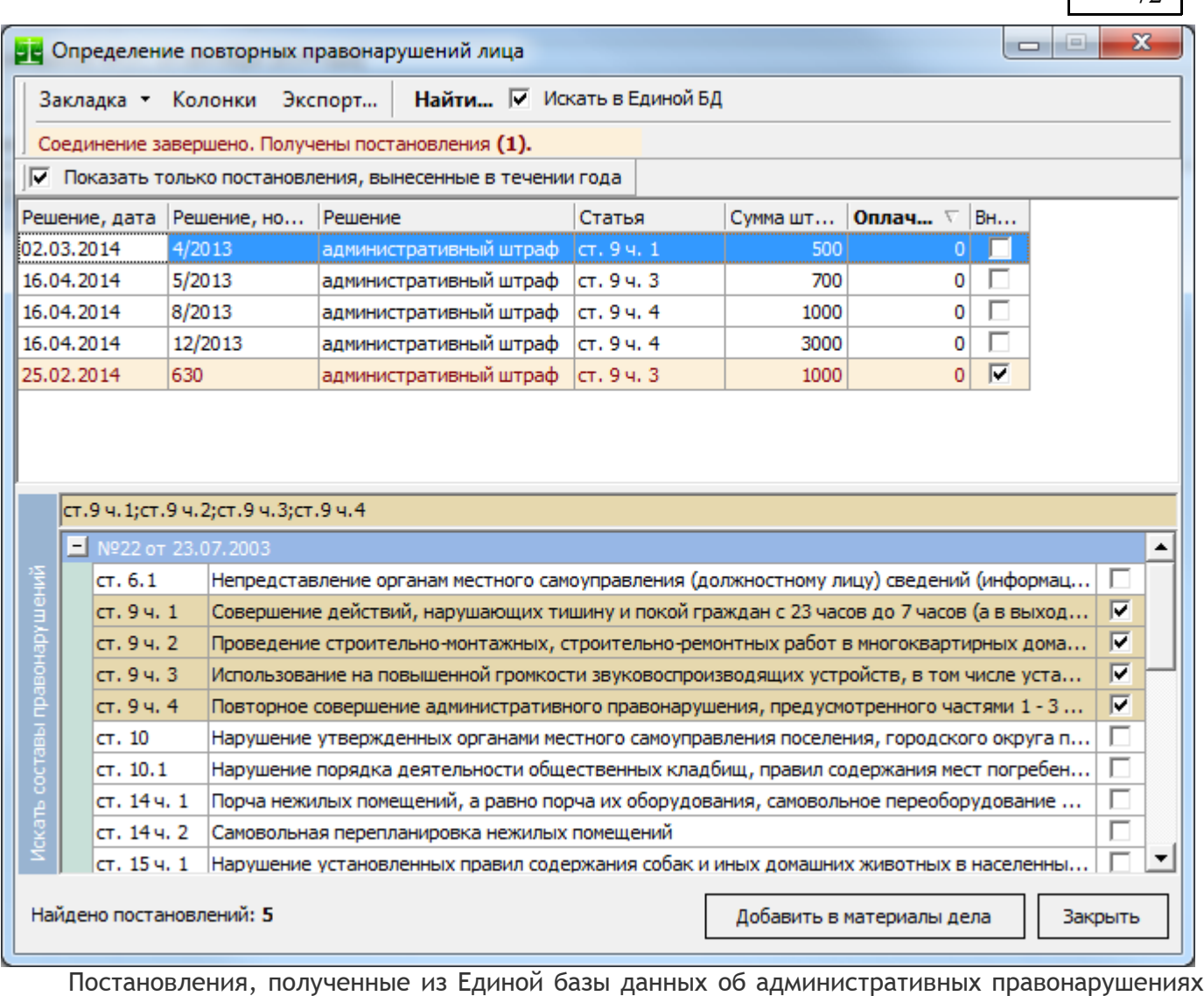

выделены в списке розовым цветом. Административная комиссия

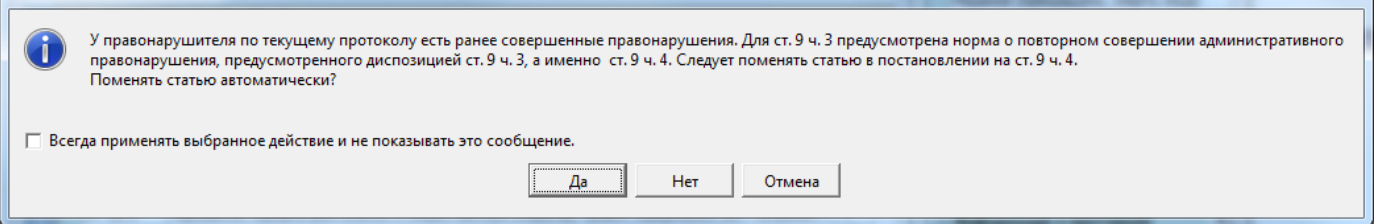

Отметим, что объективность принятия решения зависит от всестороннего исследования материалов и обстоятельств дела об административном правонарушении. В случае если в Вашем регионе (муниципальном образовании) функционирует Единая информационная система обработки материалов об административных правонарушениях, при проверке ранее совершенных правонарушений будут показаны и правонарушения, совершенные лицом на всей территории охвата Единой системы (в других районах города, других муниципальных образованиях региона и т.д.).

Во время принятия решения (после нажатия на кнопку «Решение») АИС Административная комиссия автоматически ищет ранее совершенные правонарушения по соответствующим «повторным» составам и в случае, если такие постановления будут найдены, выдает соответствующее предупреждение:
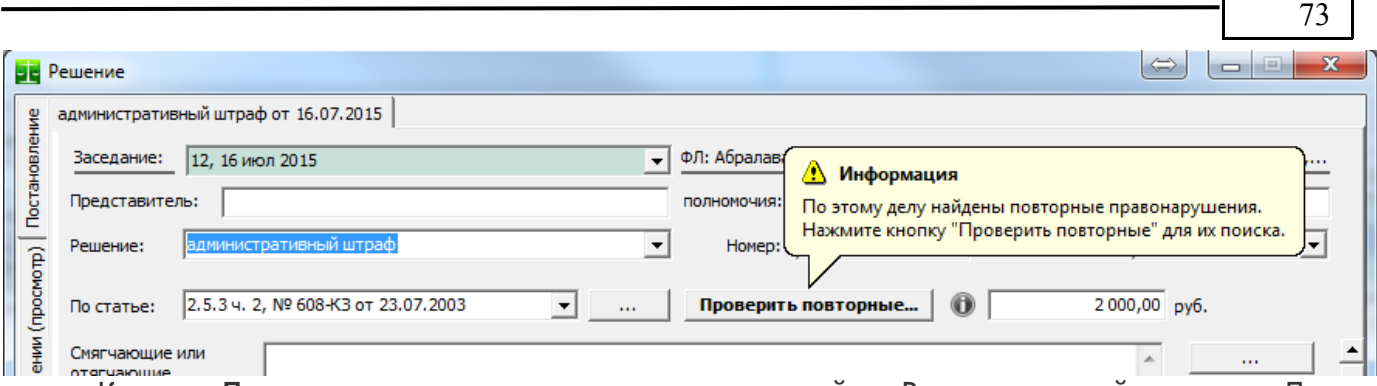

Кнопка **«Проверить повторные»** становится «жирной» и Вам следует зайти в окно «Проверить повторные» что бы просмотреть найденные постановления и добавить их в материалы дела. После того, как ранее вынесенные по повторным статьям постановления будут добавлены в материалы дела, их можно выводить в автоматически формируемые документы постановлений.

#### *Использование электронной подписи*

В соответствии с ч.8 ст.29.10 КоАП РФ для исполнения постановления по делу об административном правонарушении, вынесенного в форме документа на бумажном носителе, может быть изготовлен экземпляр указанного постановления в форме электронного документа, подписанного лицом, председательствующим на заседании коллегиального органа, вынесшим постановление по делу об административном правонарушении, усиленной квалифицированной электронной подписью.

В соответствии с п.1 ст.6 **Федерального закона от 06.04.2011 N 63-ФЗ "Об электронной подписи"** «Информация в электронной форме, подписанная квалифицированной электронной подписью, признается электронным документом, равнозначным документу на бумажном носителе, подписанному собственноручной подписью, кроме случая, если федеральными законами или принимаемыми в соответствии с ними нормативными правовыми актами установлено требование о необходимости составления документа исключительно на бумажном носителе». ЭЦП необходима для присвоения электронному документу постановления юридического статуса. Использование ЭЦП позволяет использовать подписанные постановления в рамках электронного взаимодействия с другими организациями, поможет определить целостность документа (его неизменность) и обязательное авторство, т.е. Вы всегда сможете определить то, кто подписал с помощью ЭЦП постановление в базе данных Программы. Подписать постановление можно только после формирования документа постановления и его сохранения в базе данных. Ниже показаны основные действия, используемые для работы с ЭЦП.

Для работы с ЭЦП электронного документа постановления используются пункты меню кнопки формирования электронного документа. Для того, что бы подписать электронный документ постановления выберете пункт выпадающего меню «ЭЦП: Подписать постановление…». Для того, что бы пункты меню для работы с ЭЦП были доступны для текущего пользователя должно быть установлено разрешение «Использование электронной подписи для постановлений» (см. раздел [Справочник](#page-167-0) [«Пользователи»\)](#page-167-0).

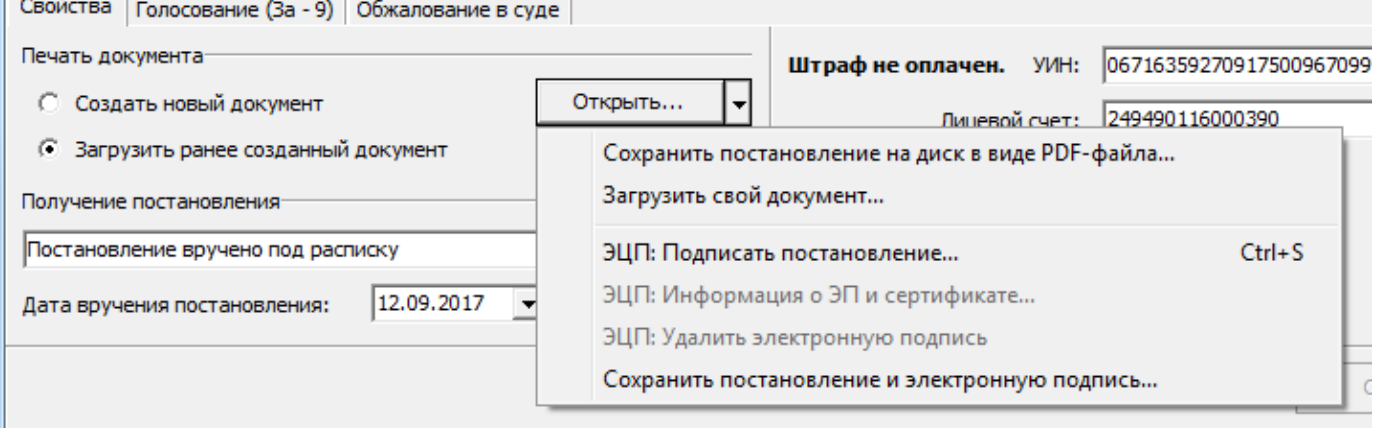

Постановление будет подписано электронной подписью, электронная подпись сохраняется в базе данных, а в окне появляется значок показывающий, что документ подписан электронной подписью.

Для получения данных электронного документа, подписанного усиленной квалифицированной электронной подписью и самой электронной подписи в соответствии с ч.8 ст.29.10 КоАП РФ используйте пункт меню «Сохранить постановление и электронную подпись».

Обратите внимание, что при изменении электронного документа после как он был подписан, электронная подпись документа станет недействительной и его необходимо подписать заново (так же выбрав пункт выпадающего меню «Подписать постановление»). В случае изменения подписанного документа электронная подпись удаляется автоматически о чем пользователю выдается предупреждение.

Вы можете сохранить документ постановления и файл электронной подписи на диск воспользовавшись пунктом меню «Сохранить постановление и электронную подпись». На диск будут сохранены два файла: сам документ в формате документов DOC и файл электронной подписи с расширением SIG, который содержит открытый ключ сертификата, которым было подписано постановление и собственно подпись документа в формате PKCS#7 (квалифицированная ЭЦП). Проверить корректность подписи Вы можете любым программным обеспечением позволяющим прове-

рить ЭЦП, например «КриптоАРМ», который является бесплатным в минимальной версии. Проверить сам сертификат ЭЦП можно воспользовавшись бесплатным сервисом [http://www.gosuslugi.ru/pgu/eds.](http://www.gosuslugi.ru/pgu/eds)

После того, как постановление будет подписано ЭЦП и изменения сохранены в окне «Документы дела» рядом с подписанным постановлением появится значок, показывающий что постановление подписано электронной подписью.

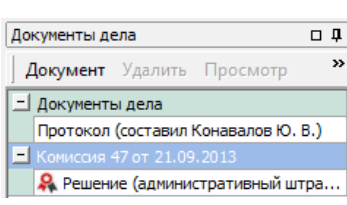

Для того, что бы пользователь АИС «Административная комиссия» мог использовать или изменять электронную подпись, ему необходимо дать на это права. Для этого войдите в АИС «Административная комиссия» под пользователем «Администратор», зайдите в справочник «Пользователи» и установите у соответствующего пользователя действие «Использовать электронную подпись для постановлений».

### *Обжалование постановлений административной комиссии в судебном порядке*

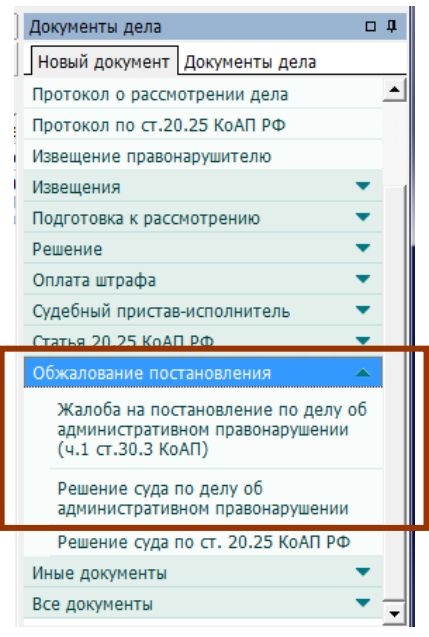

При обжаловании постановления по делу об административном правонарушении подается жалоба на постановление по делу об административном правонарушении подается судье, в орган, должностному лицу, которыми вынесено постановление по делу (ч.1 ст. 30.2 КоАП  $P$  $\Phi$ ).

В этом случае в группе «Обжалование постановления» в панели документов выбирается соответствующий пункт и вносятся сведения о жалобе. После этого состояние постановления меняется на «Подана жалоба на постановление».

После вынесения судом решения по делу об административном правонарушении в панели документов выбирается пункт «Решение суда по делу об административном правонарушении» и вносится судебное решение. Информация о судебных решениях необходима для правильного определения текущего решения по делу об административном правонарушении, для формирования отчетов.

Жалоба или решение суда по делу вносятся на вкладке «Обжалование в суде» в окне «Решение»:

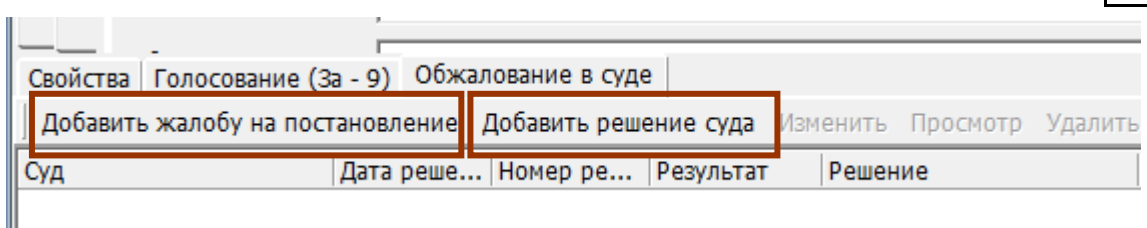

Нажмите кнопку «Добавить решение суда» для внесения решения суда:

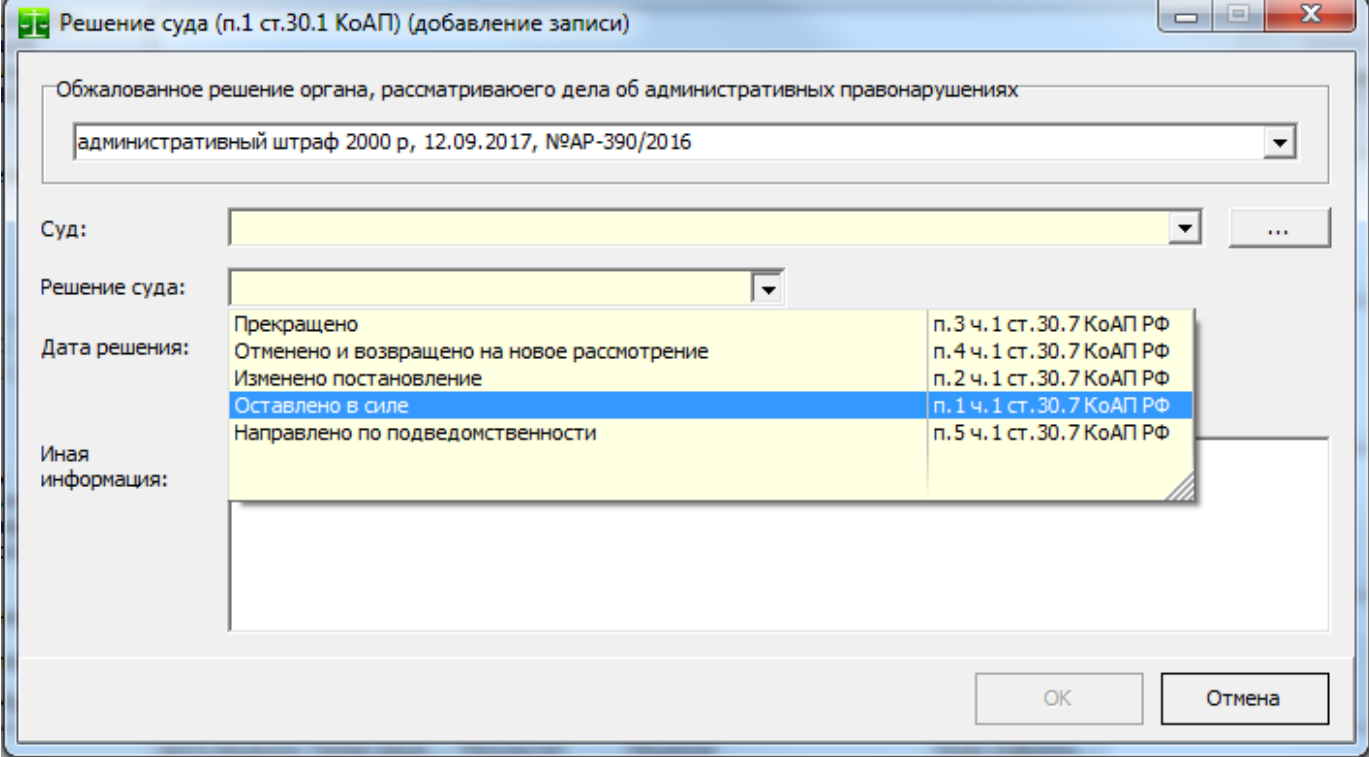

Выберете суд из выпадающего списка (или добавьте суд через справочник «Суды», который доступен по кнопке «…» справа), после чего укажите решение суда. В списке выберете решение суда в соответствии с ч.1 ст.30.7 КоАП РФ.

Установите флаг «**Постановление административной комиссии опротестовано прокурором**» в случае, если не вступившее в законную силу постановление по делу об административном правонарушении были опротестованы прокурором в соответствии с ч.1 ст.30.10 КоАП РФ.

Поле «**Примечание**» может содержать произвольные данные.

После внесения решения суда (например, суд изменил решение на «предупреждение»), соответствующая вкладка в окне «Решение» меняет цвет на красный, а на вкладке «Обжалование в суде» появляется восклицательный знак.

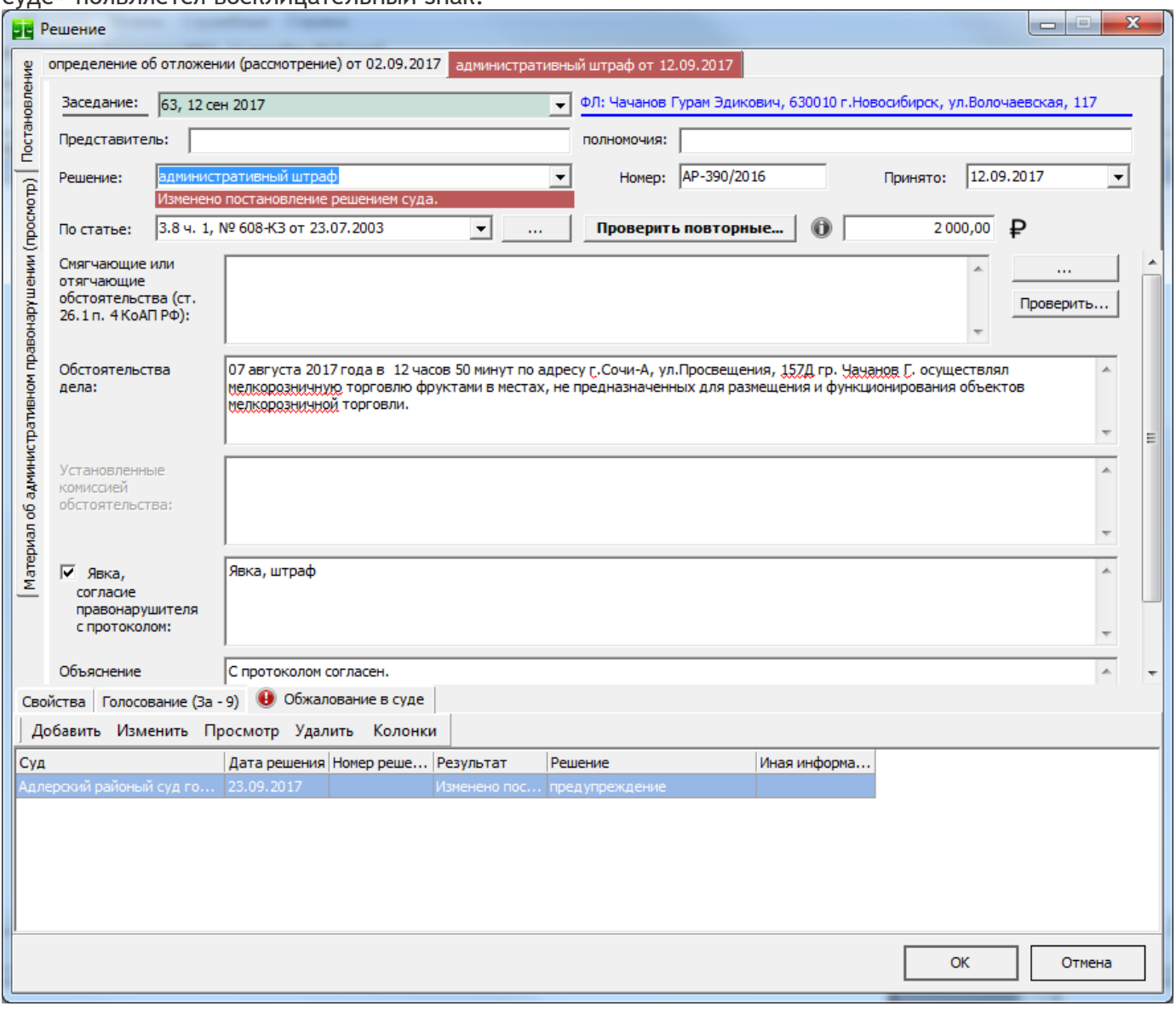

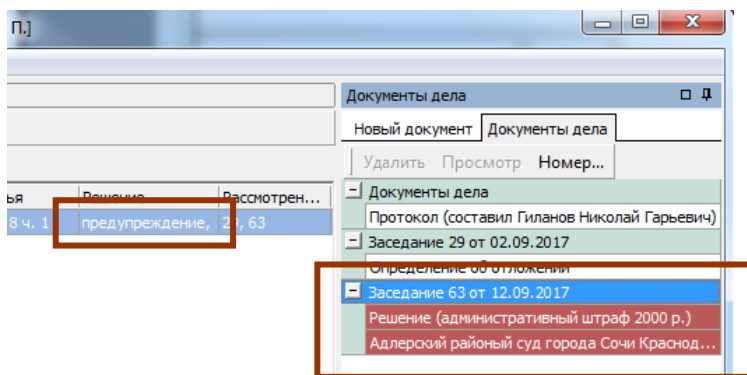

Меняется и отображение дела в окне «Документы дела» - решение по делу меняется на «Предупреждение», а обжалованное постановление административной комиссии и решение суда показаны красным цветом.

### *Протокол о рассмотрении дела об административном правонарушении*

После рассмотрения дела об административном правонарушении в соответствии со ст. 29.8 КоАП РФ формируется протокол о рассмотрения дела об административном правонарушении. Для этого выбирается пункт меню «Документ►Протокол о рассмотрении дела».

АИС «Административная комиссия», © ИП Петри О.А., 2007-2018.

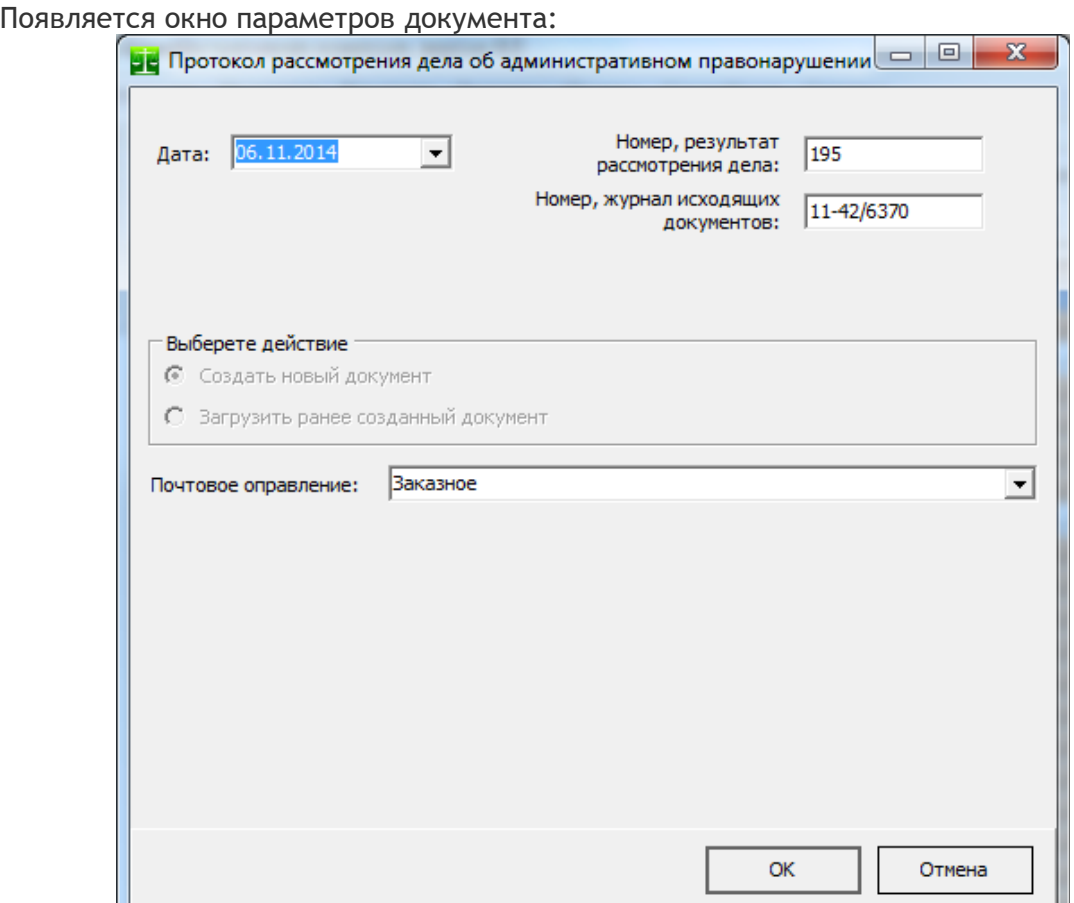

В поле «Дата» по умолчанию помещается текущее число, в поле «Номер» автоматически вносится следующий номер протокола. После нажатия кнопки «ОК» формируется новый протокол рассмотрения дела об административном правонарушении:

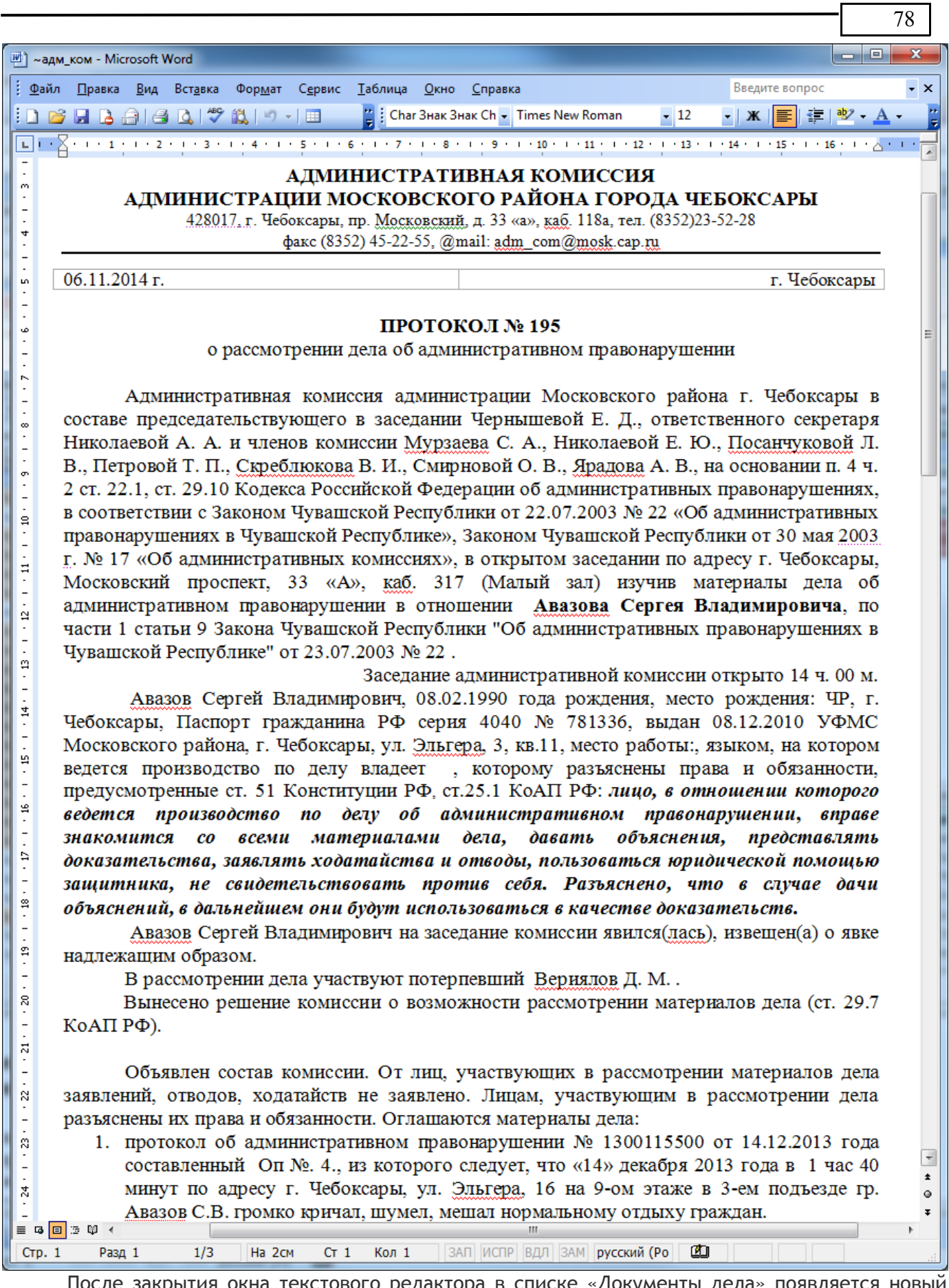

После закрытия окна текстового редактора в списке «Документы дела» появляется новый документ – «Протокол рассмотрения дела».

Нумерация протокола рассмотрения дела об административном правонарушении осуществляется в том же порядке, как и нумерация постановлений.

# *Определение о рассрочке уплаты штрафа*

В п.2 ст. 31.5 КоАП РФ сказано, что «С учетом материального положения лица, привлеченного к административной ответственности, уплата административного штрафа может быть рассрочена судьей, органом, должностным лицом, вынесшими постановление, на срок до трех месяцев». Для автоматического формирования определения о рассрочке уплаты штрафа выберете пункт меню «Документы►Определение о рассрочке уплаты штрафа»

В окне параметров определения укажите число месяцев, на которое следует предоставить рассрочку:

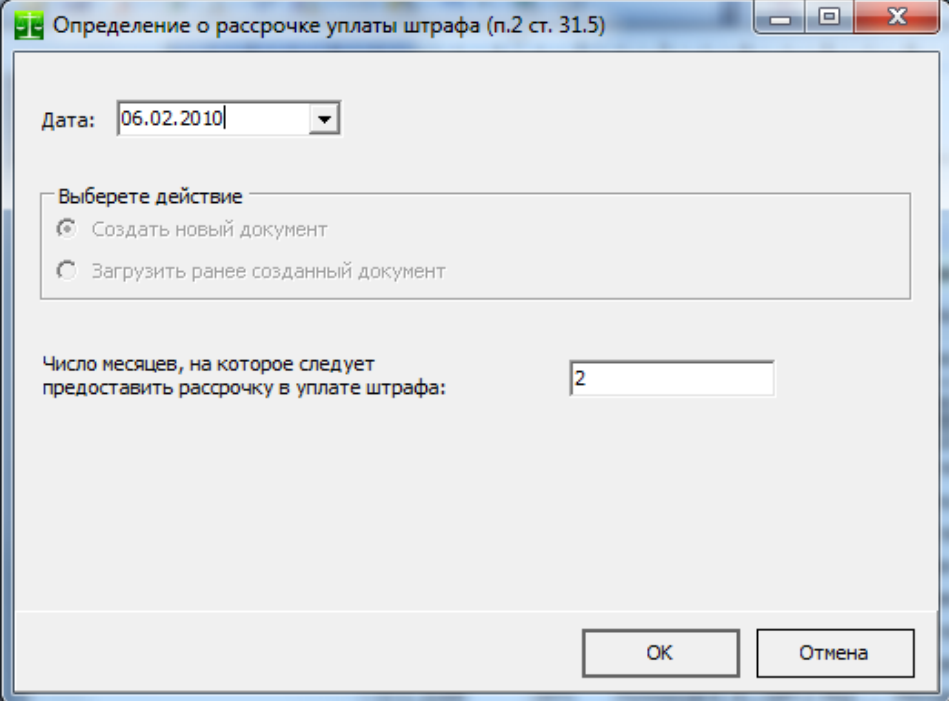

При формировании определения последний срок оплаты и сумма ежемесячного платежа штрафа рассчитываются автоматически.

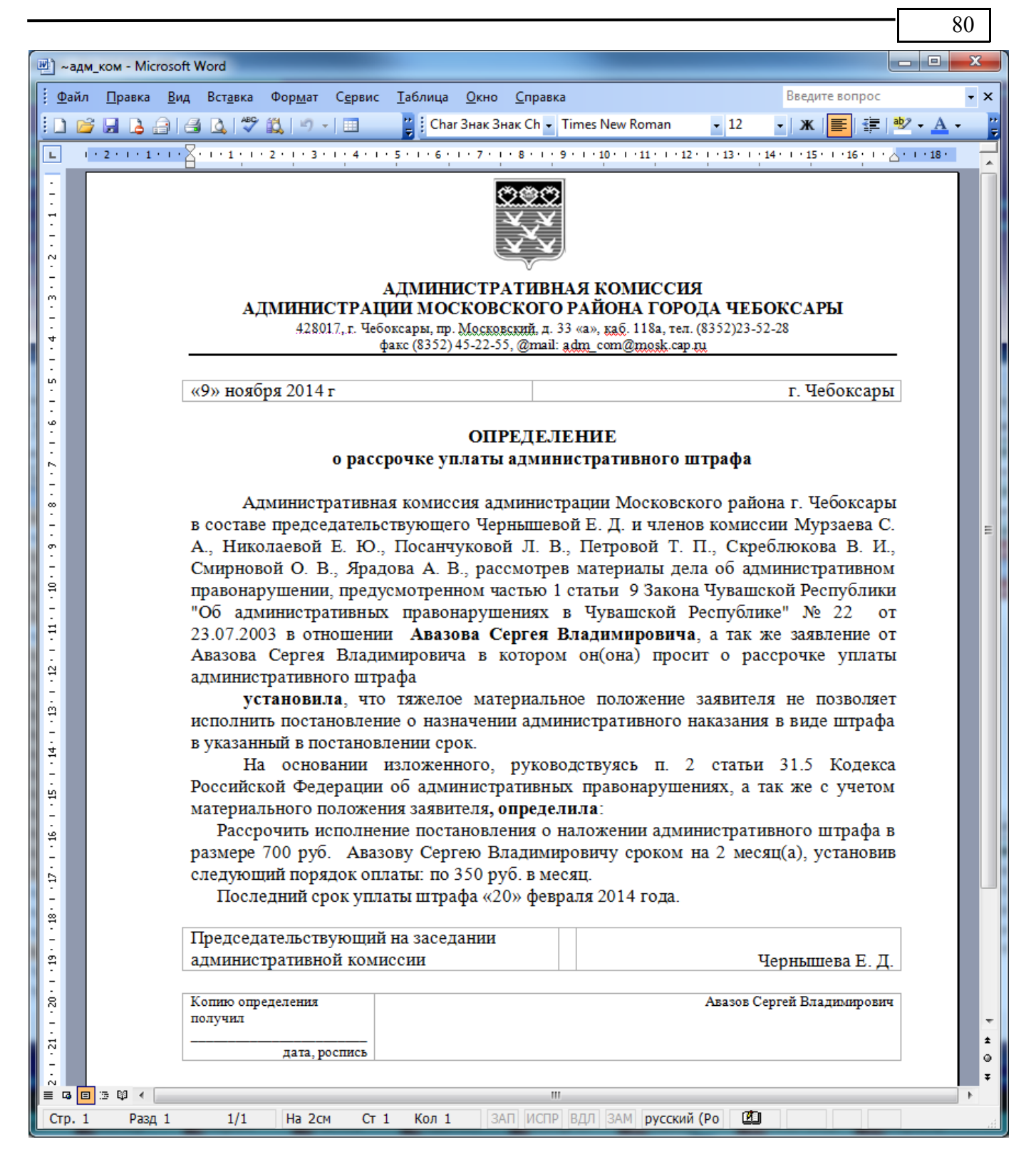

Последний срок уплаты административного штрафа рассчитывается следующим образом: дата постановления о назначении штрафа + 60 дней + сумма дней месяцев, на которые дана рассрочка уплаты. Суммирование дат производится в соответствии с ISO 8601 $^{\rm 10}$  $^{\rm 10}$  $^{\rm 10}$ .

### *Оплата штрафа*

<span id="page-79-0"></span>После вынесения административного наказания «Административный штраф» лицо, совершившее административное правонарушение платит штраф и предъявляет в административную комиссию квитанцию об оплате штрафа. В случае использования автоматизированного приема информации об оплате административных штрафов, предъявлять квитанции об оплате штрафов в административную комиссию и, соответственно, вносить данные о квитанциях вручную не требуется (смотрите раздел [«Импорт данных о платежах»](#page-158-0)).

АИС «Административная комиссия» активно использует данные об оплаченных квитанциях в своей работе. На основании этих данных формируются отчеты по деятельности административной комиссии (в том числе финансовый отчет), формируются извещения судебному приставу-исполнителю и в органы внутренних дел и т.д. Поэтому сумму и реквизиты квитанции необходимо вносить в базу данных по мере того, как лица, совершившие административные правонарушения передают квитанции об оплате штрафа в административную комиссию.

**ВНИМАНИЕ**: В каждом конкретном случае возможны различные варианты передачи информации о платежах штрафов в административную комиссию – напрямую из банка, импорт сведений из Федерального казначейства, импорт сведений из ГИС ГМП, импорт сведений из 1С и другие. Обращайтесь за технической поддержкой для получения консультаций для принятии решения о способе получения сведений о платежах штрафов.

Для внесения квитанции в дело необходимо в окне «Дела, рассматриваемые на комиссии» выбрать нужный протокол и в окне «Документы дела» в меню «Документы» выбрать пункт «Оплата штрафа» (горячая клавиша вызова окна «Оплата штрафа» - Ctrl+L). Появляется диалог внесения квитанций:

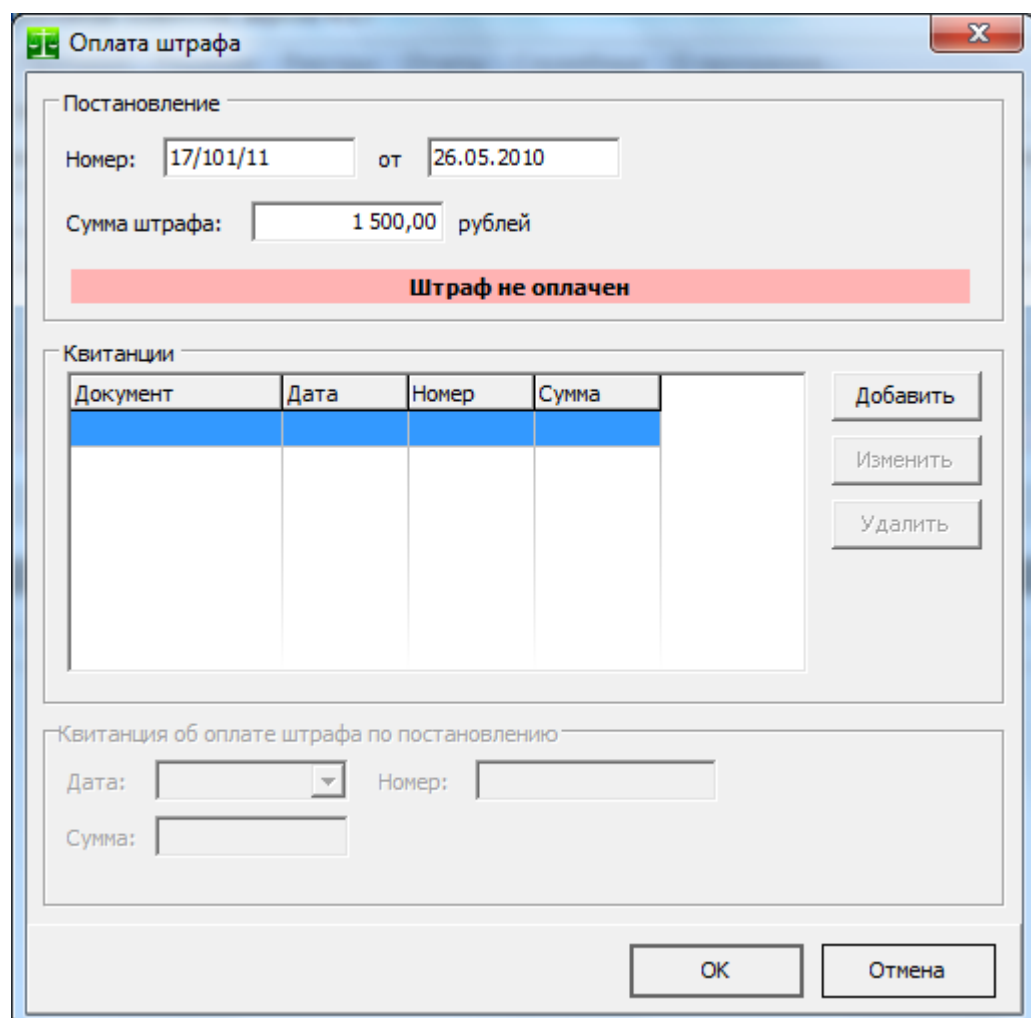

В верхней части окна, в группе «Постановление» отображаются реквизиты выбранного постановления, в группе «Квитанции» отображаются внесенные квитанции (в АИС «Административная комиссия» предусмотрено внесение нескольких квитанций в качестве оплаты одного административного штрафа, так как бывают случаи, когда лица, совершившие административные правонарушения платят административный штраф частями).

Для внесения квитанции нажмите кнопку «Добавить». В поля в группе «Квитанции об оплате штрафа по постановлению» автоматически заносятся остаток неоплаченного штрафа и текущая дата:

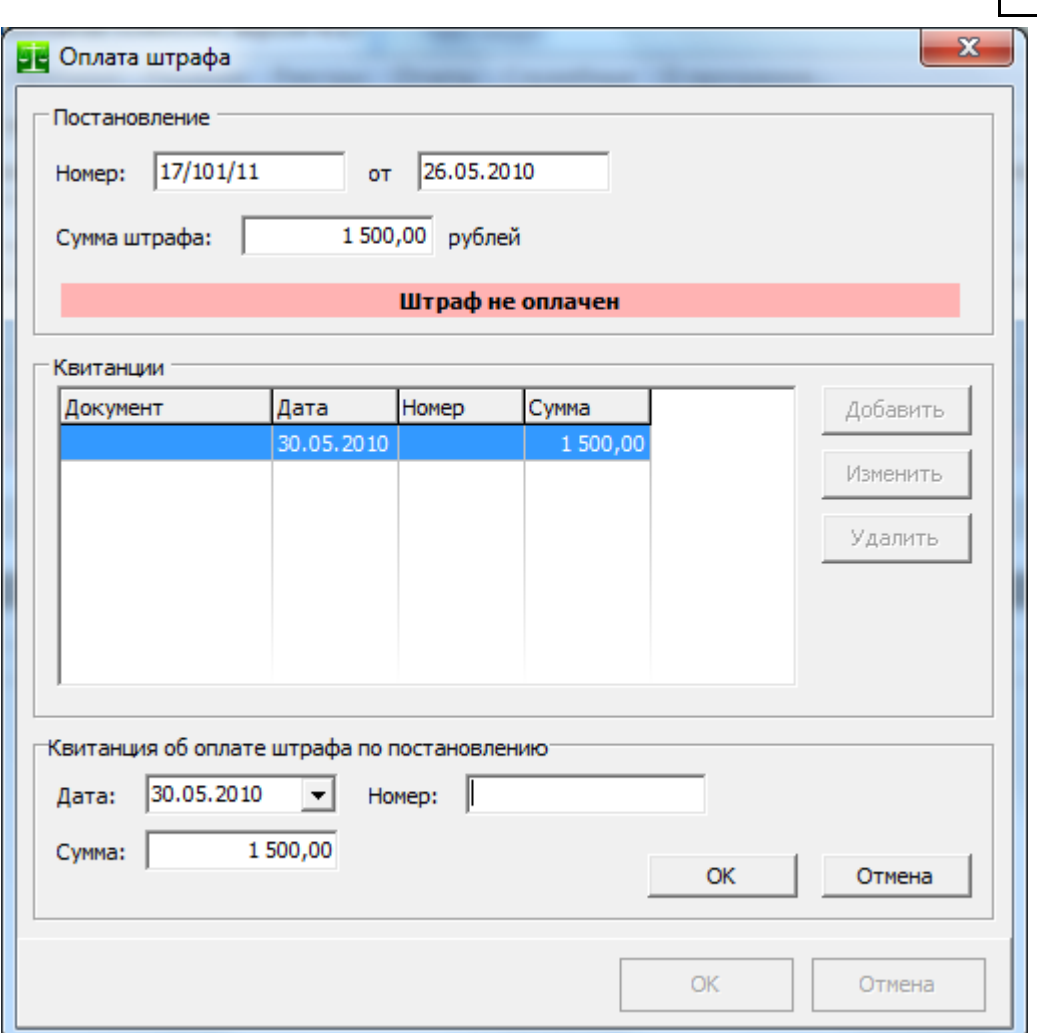

82

После нажатия кнопки «ОК» в группе «Квитанция об оплате штрафа по постановлению» в группе «Квитанции» появляется новая квитанция, а Программа меняет статус текущего постановления на «Штраф оплачен»:

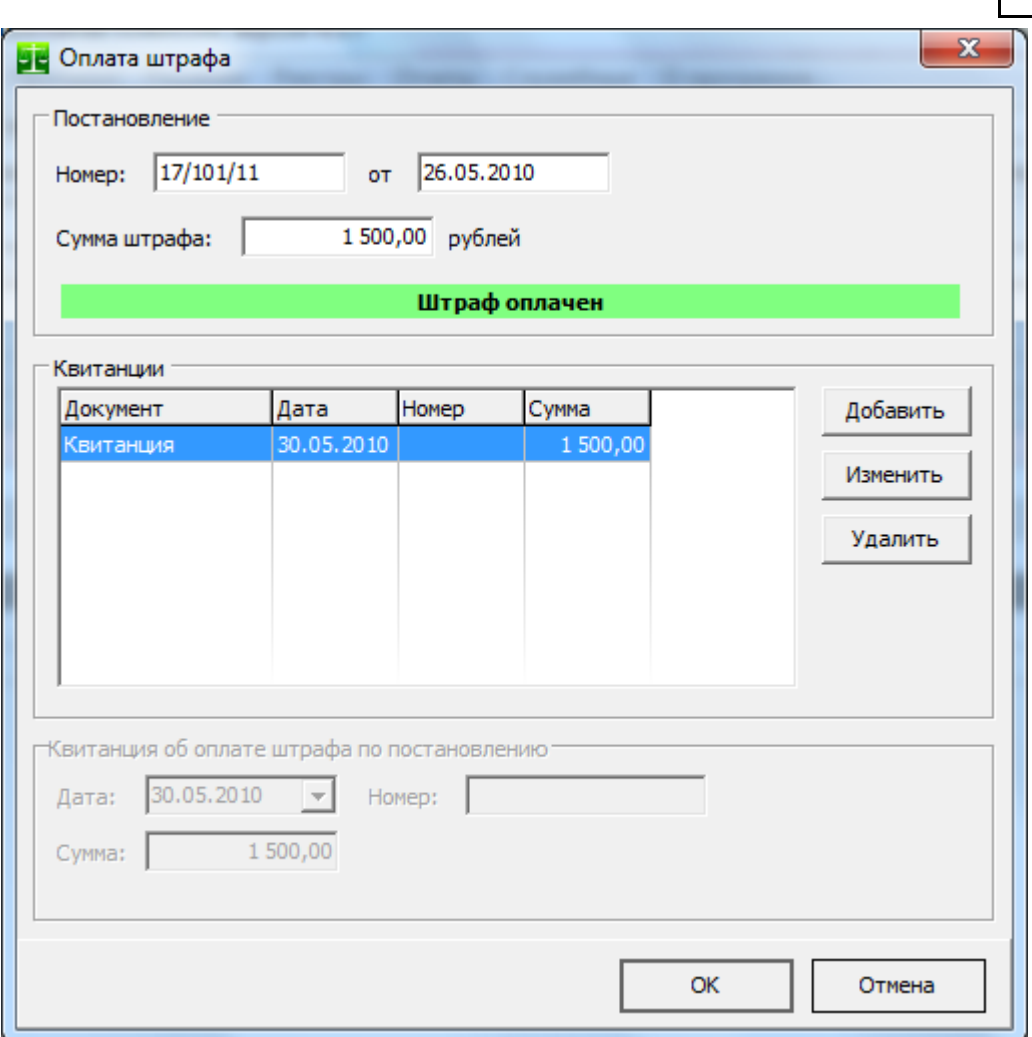

После внесения квитанции в списке документов дела появляется новый документ – «квитанция об оплате» с указанием суммы платежа.

В случае импорта данных об оплаченных штрафах<sup>[11](#page-82-1)</sup> внесение данных о квитанциях не требуется (в этом окне данные о платежах появляются автоматически после импорта).

#### *Определение о передаче материалов дела по подведомственности рассмотрения (ст. 20.25 КоАП РФ)*

Перед передачей материалов дела и [Протокол по ст. 20.25 КоАП РФ](#page-82-0) в суд, орган, рассматривающий дело об административном правонарушении выносит определение о передаче материалов дела по подведомственности рассмотрения (в суд). Для формирования такого определения выберете пункт меню "Документы""Определение о передаче по подведомственности (ст. 20.25 КоАП РФ)". В появившемся окне параметров документа выберете из [Справочник «Суды»](#page-141-0) судебный орган, куда передаются материалы дела. Нажмите кнопку «ОК» для автоматического формирования определения.

### <span id="page-82-0"></span>*Протокол по ст. 20.25 КоАП РФ*

При отсутствии документа, свидетельствующего об уплате штрафа, по истечении 60 дней<sup>[12](#page-82-2)</sup> со срока, указанного в ч.1 статьи 32.2 КоАП РФ, постановление приводится в исполнение в принудительном порядке. Кроме того, административная комиссия принимает решение о привлечении лица, не уплатившего штраф, к административной ответственности в соответствии с ч.1 ст.20.25 КоАП РФ. Для формирования протокола необходимо выбрать пункт меню "Документы" ▶ "Протокол

<span id="page-82-1"></span><sup>&</sup>lt;sup>11</sup> Смотрите раздел этого Руководства [«Импорт данных о платежах»](#page-158-0)

<span id="page-82-2"></span> $12$  п.п. а, ч. 4, ст. 3 Федерального закона Российской Федерации от 5 апреля 2013 г. N 49-ФЗ.

АИС «Административная комиссия», © ИП Петри О.А., 2007-2018.

по ст. 20.25 КоАП РФ". При выборе этого пункта меню формируется протокол об административном правонарушении по ч.1 ст. 20.25 КоАП РФ - неуплата административного штрафа в срок, предусмотренный КоАП РФ. Формирование протокола производится в автоматическом режиме. Сформированный протокол сохраняется в материалах дела.

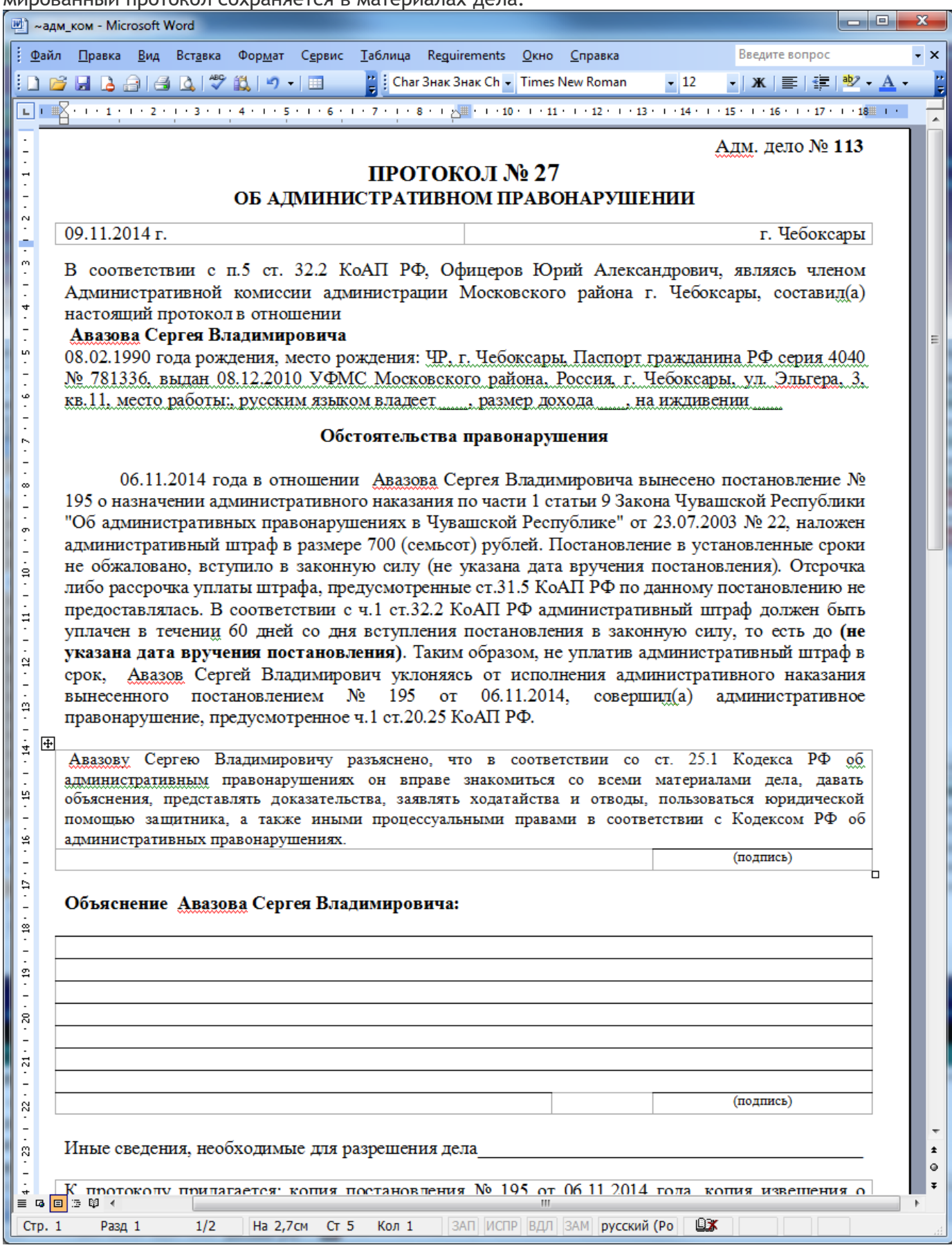

# *Решение суда по ст.20.25 КоАП РФ*

После вынесения судом решения по протоколу по ст.20.25 КоАП РФ, это решение вносится в соответствующие материалы дела. Для внесения решения суда по ст.20.25 КоАП РФ в окне дела об административных правонарушениях выберете соответствующее дело, затем нажмите кнопку «Решение». В материалах решения появляется вкладка «ст. 20.25 КоАП РФ». Внесите решение суда по ст.20.25 КоАП РФ:

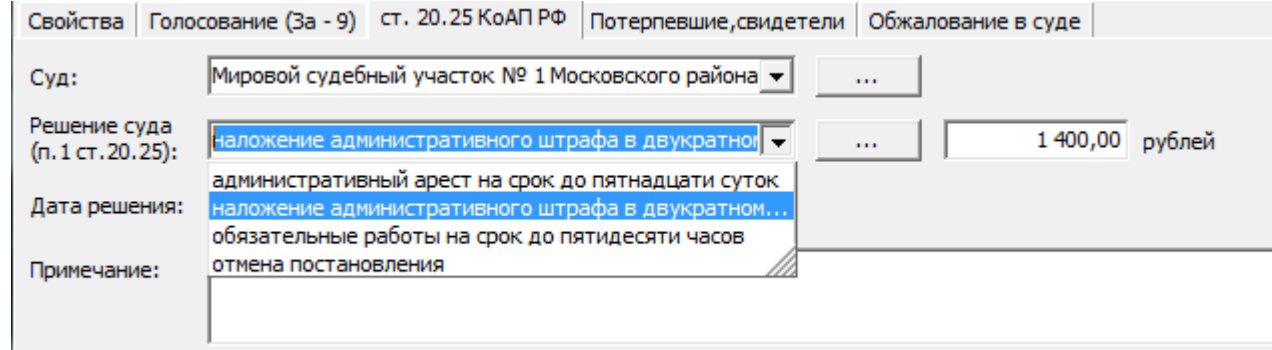

Поле «Примечание» может содержать произвольные данные.

#### *Иные материалы дела*

В окно «Материалы дела» вносятся документы дела об административном правонарушении, которых нет в перечне «Документы» окна «Документы дела». Наличие этих документов в базе данных необходимо для формирования протокола рассмотрения дела об административном правонарушении, автоматического ведения журналов входящих и исходящих документов, а так же для ведения электронного архива материалов дел об административных правонарушениях.

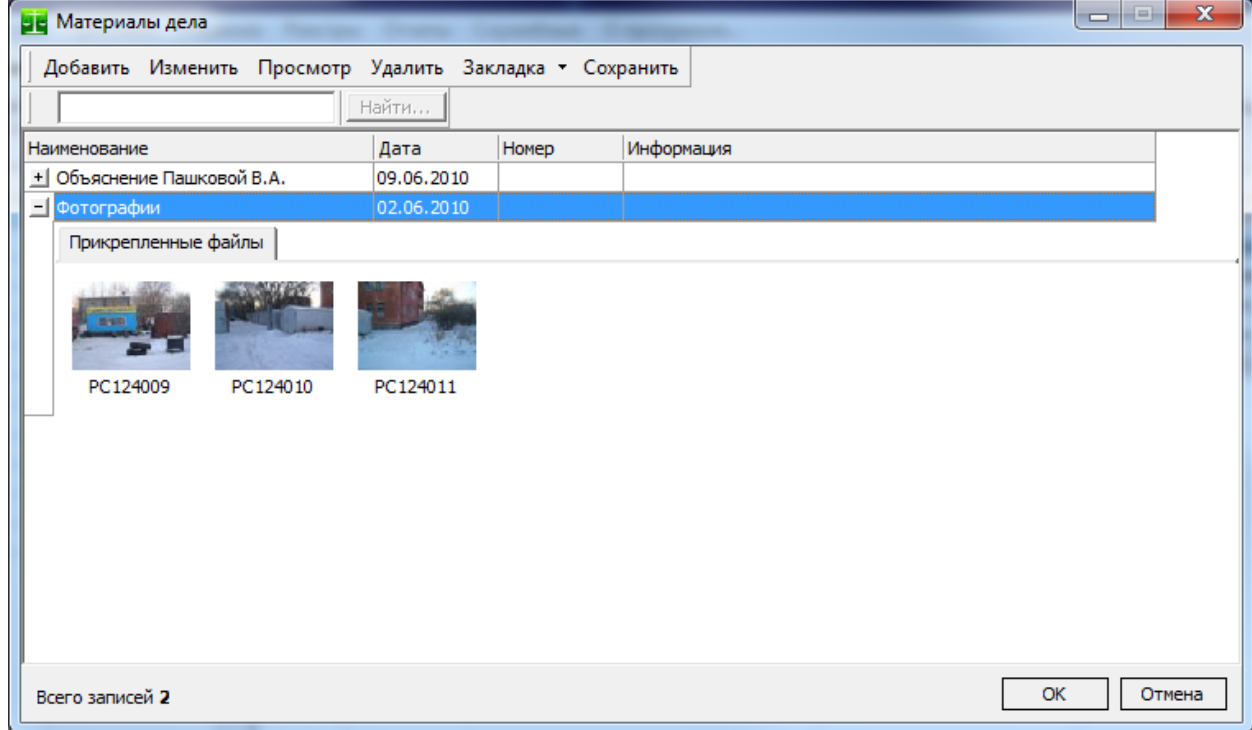

Материалы дела добавляются по одному при помощи кнопки "Добавить". К материалам можно прикреплять отдельные файлы, это могут быть фотографии, аудио и видео материалы, документы, сканкопии документов и др. Количество прикрепленных файлов не ограничено.

Просмотреть прикрепленный файл можно выделив нужный файл и нажав на кнопку "Просмотр". При помощи кнопки "Сохранить" можно сохранить выделенный файл на диск.

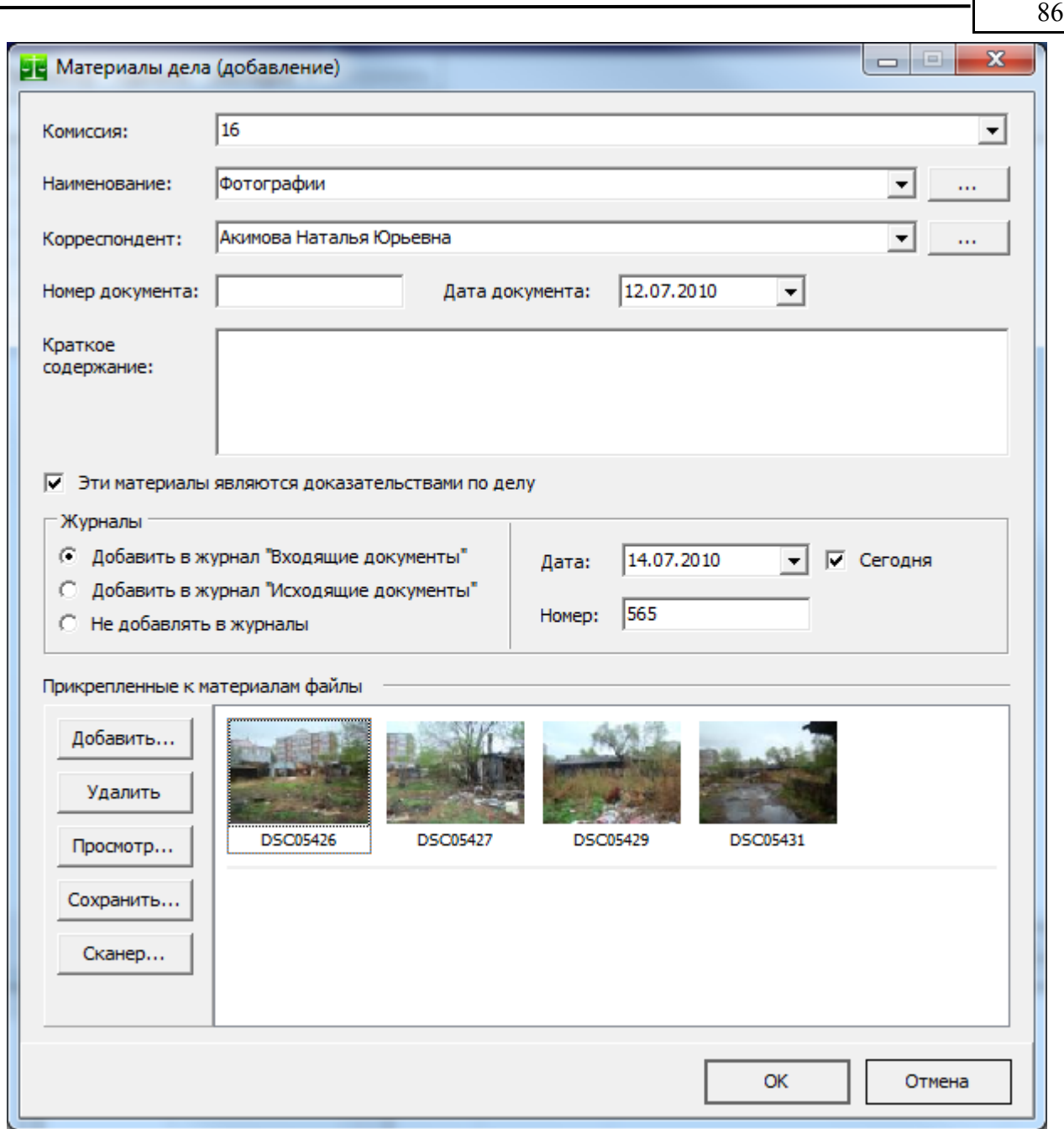

Для ускорения внесения данных для наименования материала дела предусмотрен справочник "Материалы дел, документы" доступный при нажатии кнопки "..." справа от поля "Наименование". В этот справочник можно вносить любые наименования или части наименований (например "Фотографии" или "Объяснение") для ускорения ввода типичных значений в поле "Наименование". Данный справочник не имеет связи с полями материалов дела, а служит лишь для ускорения ввода повторяющихся значений.

При добавлении материалов дела чаще всего необходимо поместить запись о них в журнал "Входящие документы" или "Исходящие документы". Для этого используйте группу "Журналы". При выделении соответствующей кнопки следующий номер журнала "Входящие документы" или "Исходящие документы" будет помещен в поле "Номер" и, после сохранения материала, в соответствующий журнал.

В поле "Корреспондент" указывается корреспондент документа. Это может быть участник производства по делу, либо гражданин или организация. Корреспондентов можно добавить или изменить при помощи справочника "Корреспонденты" доступного по кнопке "..." справа от поля "Корреспондент".

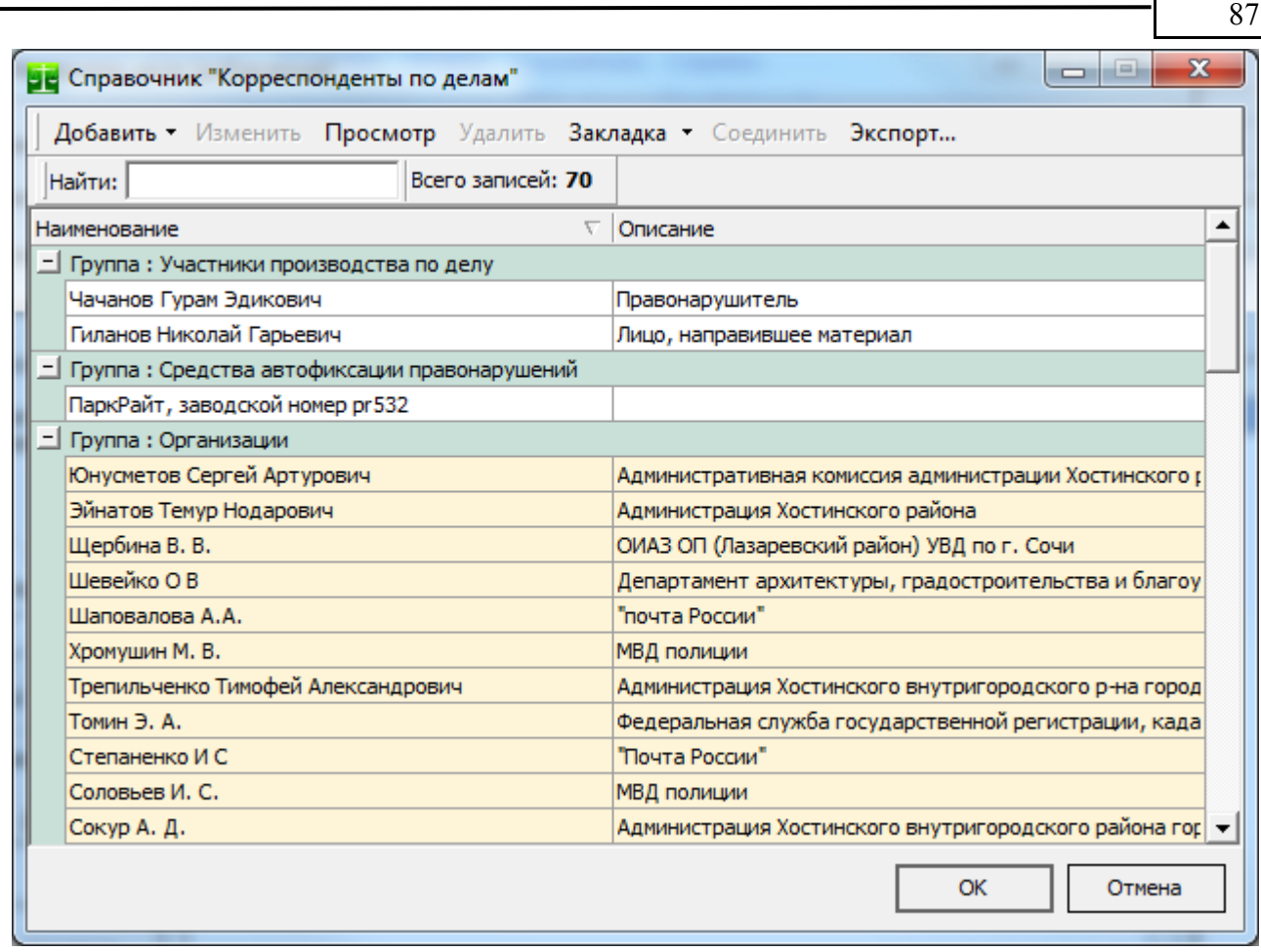

С помощью кнопки "Сканер" можно прикрепить сканкопию документа напрямую со сканера. Хранение сканированных копий документов позволяет создать электронный архив дел об административных правонарушениях, а так же сделать эти материалы дел доступными при помощи электронных запросов через сеть Интернет заинтересованным ведомствам, без необходимости подготовки "бумажных" ответов.

Сканирование документов осуществляется напрямую в базу данных, сохранение каких-либо промежуточных файлов на диске не требуется. Документы сканируются и добавляются в базу данных в формате PDF, что позволяет делать каждый документ многостраничным. Используйте кнопку «Настройки» что бы изменить параметры сканирования.

Поле «Комиссия» заполняется автоматически в соответствии с текущим заседанием административной комиссии и служит для того, что бы показать, в рамках какой комиссии материалы были приобщены к делу об административном правонарушении. При нажатии кнопки "-" поле "Комиссия" очищается (при этом документ будет приобщен к делу в целом, а не к делу в рамках отдельного заседания комиссии).

После ввода материалов дела в окне «Документы дела» появляются введенные документы.

### *Почтовое извещение о получении правонарушителем постановления об административном правонарушении*

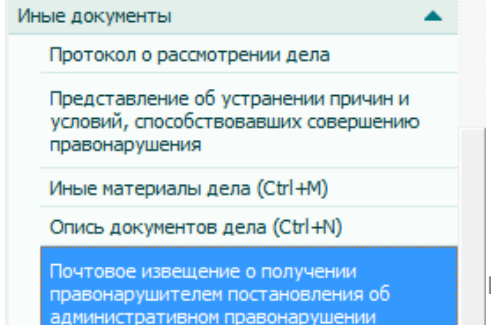

Если постановление об административном правонарушении было вынесено в отсутствии лица, совершившего административное правонарушение, то оно в соответствии с ч.2 ст.29.11 КоАП РФ высылается ему по почте заказным почтовым отправлением в течение трех дней со дня вынесения указанного постановления.

ИП Петри О.А., 2007-2018.

Для точного определения даты вступления постановления в законную силу и сроков исполнения постановления в АИС необходимо указать дату получения правонарушителем постановления. Для этого выберете пункт панели документов «Почтовое извещение о получении правонарушителем постановления об административном правонарушении».

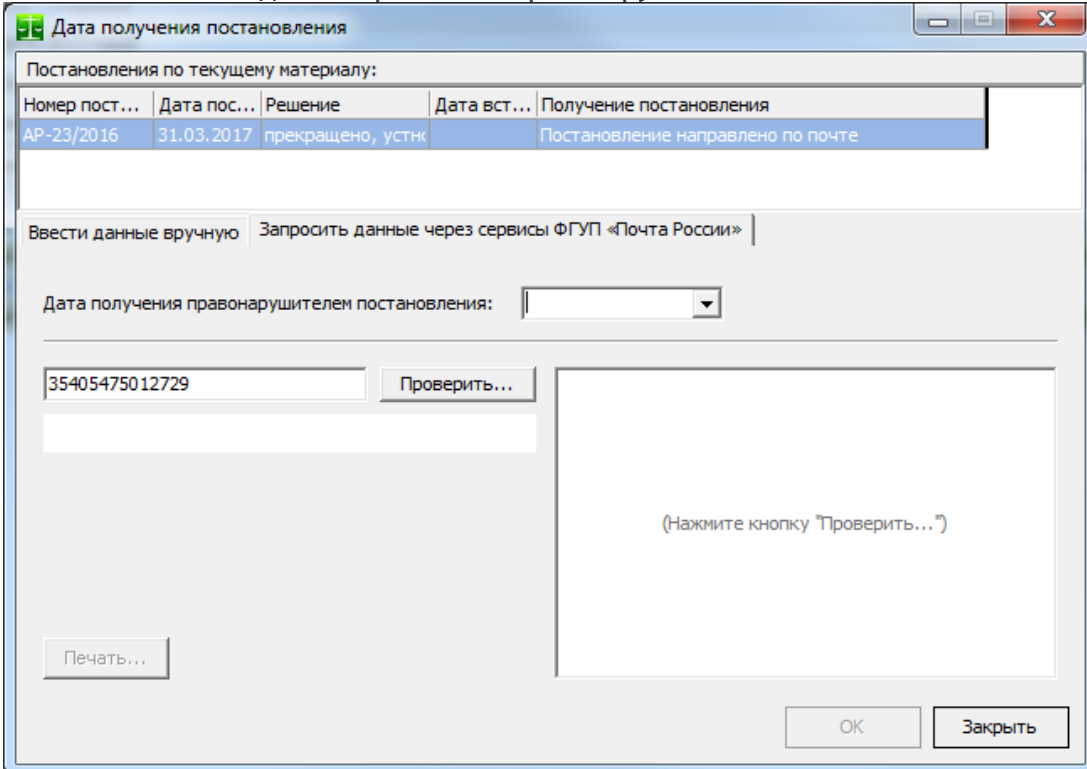

Дату постановления можно внести вручную, а можно запросить данные через электронный сервис ФГУП «Почта России». При этом, в случае получения правонарушителем постановления, дата получения постановления, дата вступления постановления в законную силу и даты по срокам исполнения постановления в журналах будут установлены автоматически.

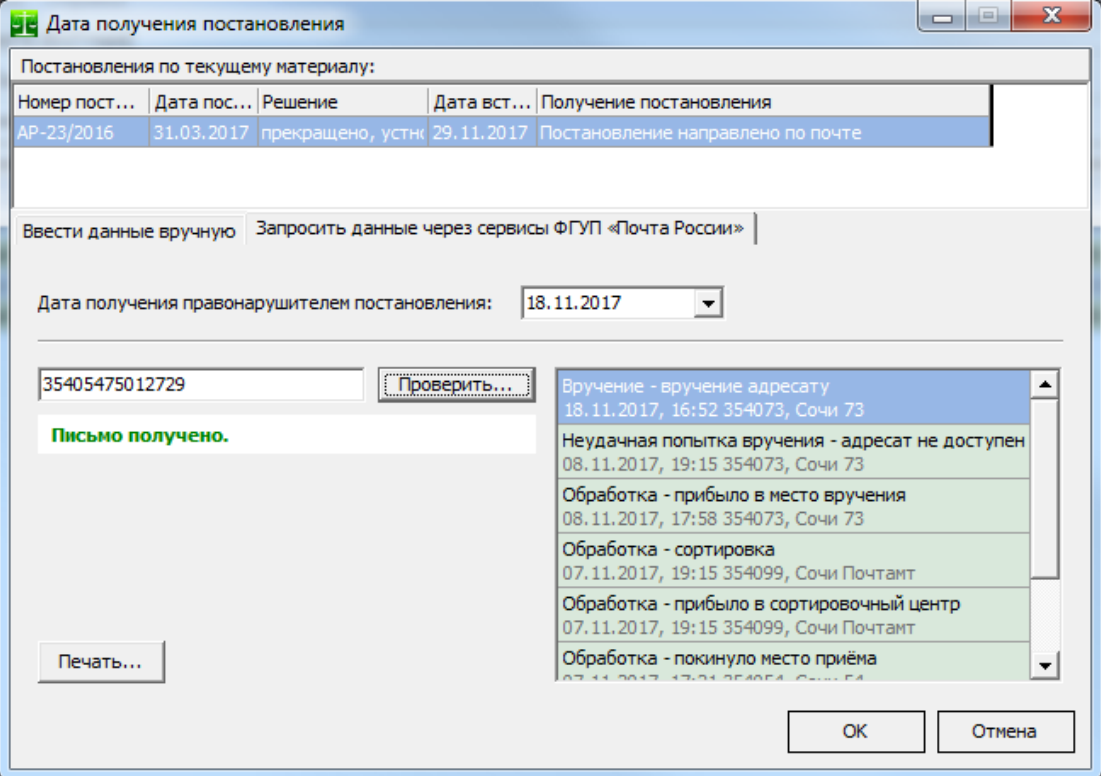

#### *Судебный пристав-исполнитель*

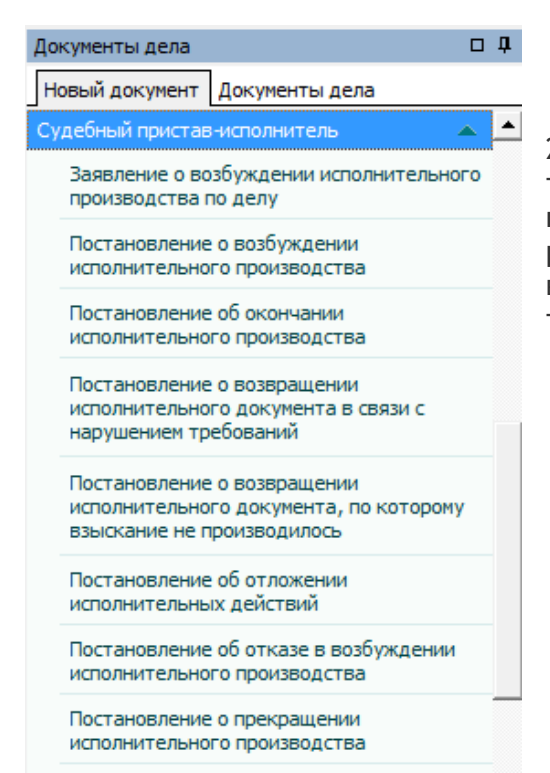

Заявление о прекращении исполнительного производства по делу

Эти документы (в соответствии с №299-ФЗ от 2 октября 2008 года «Об исполнительном производстве») вносится в материалы дела об административном правонарушении по мере поступления соответствующих документов в орган, рассматривающий дела об административных правонарушениях. Во всех документах суммы штрафа и номера проставляются автоматически.

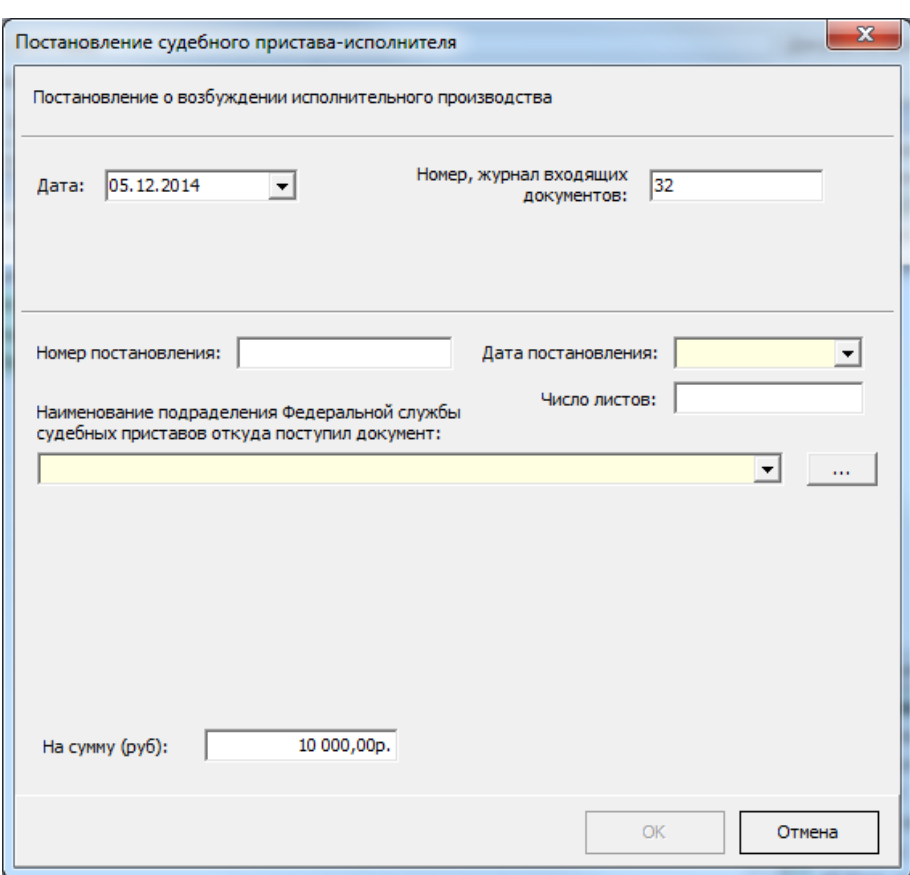

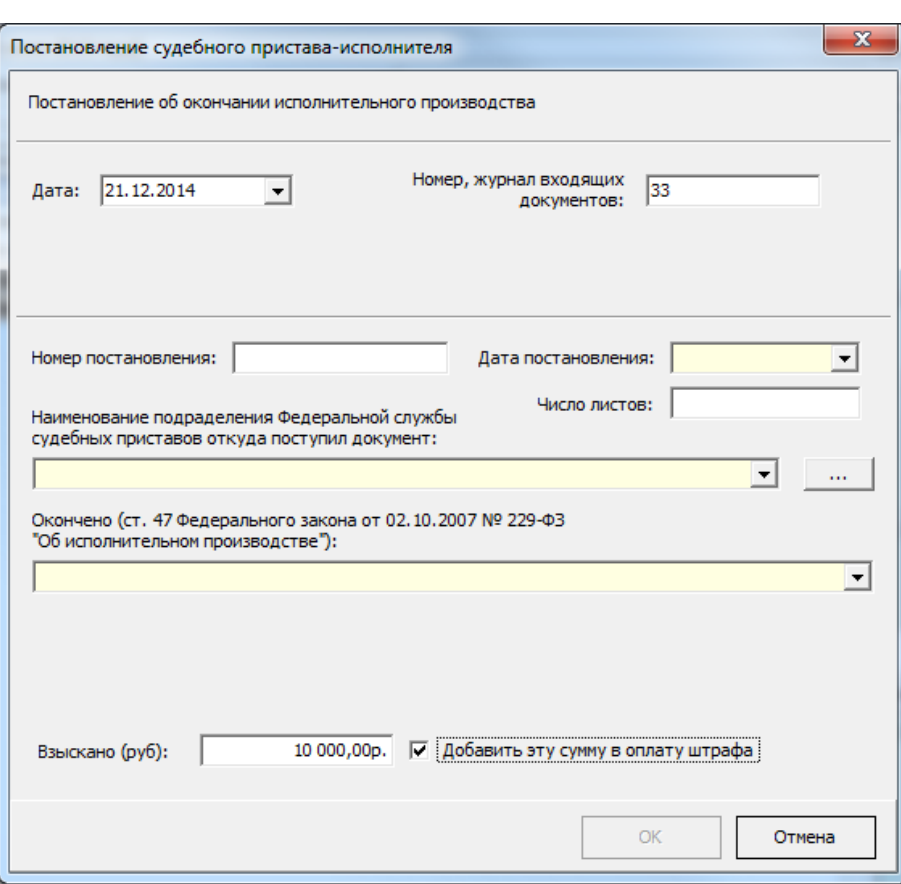

В случае внесения постановления об окончании исполнительного производства в поле «Окончено» вносится основание окончания исполнительного в соответствии с п.1 ст.47 Федерального закона "Об исполнительном производстве" от 02.10.2007 N 229-ФЗ:

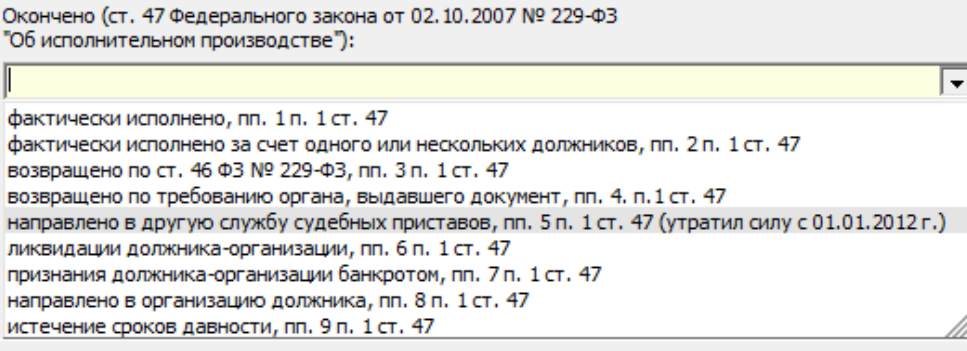

При выборе любого основания кроме пп.1 и пп.2 штраф по текущему делу будет «аннулирован», т.е. сумма долга по данному постановлению в реестре «Оплата штрафов» будет равна нулю не зависимо от фактически взысканной (и фактически оплаченной) суммы штрафа, а в реестре «Не оплаченные штрафы» этого дела не будет.

Сумма штрафа будет аннулирована и в случае, если по делу поступил исполнительный документ, по которому взыскание не производилось или произведено частично, постановление об отказе в возбуждении исполнительного производства.

Флаг **«Добавить эту сумму в оплату штрафа»** позволяет автоматически внести взысканную сумму в оплату по текущему постановлению. Сумма оплаты по текущему постановлению будет внесена датой постановления судебного пристава с отметкой «Взыскано принудительно». Сумма оплаты не будет внесена в случае, если эта сумма уже была внесена в оплату по постановлению.

Данные о поступивших постановлениях судебных приставов-исполнителей используются для формирования отчета «Результаты сверки по взысканию в принудительном порядке» и в других отчетах и реестрах, где показаны принудительно взысканные суммы штрафов.

### *Заявление о возбуждении исполнительного производства*

Извещение судебному приставу-исполнителю формируется на каждого отдельного правонарушителя при выборе пункта меню «Документ►Извещение судебному приставу-исполнителю».

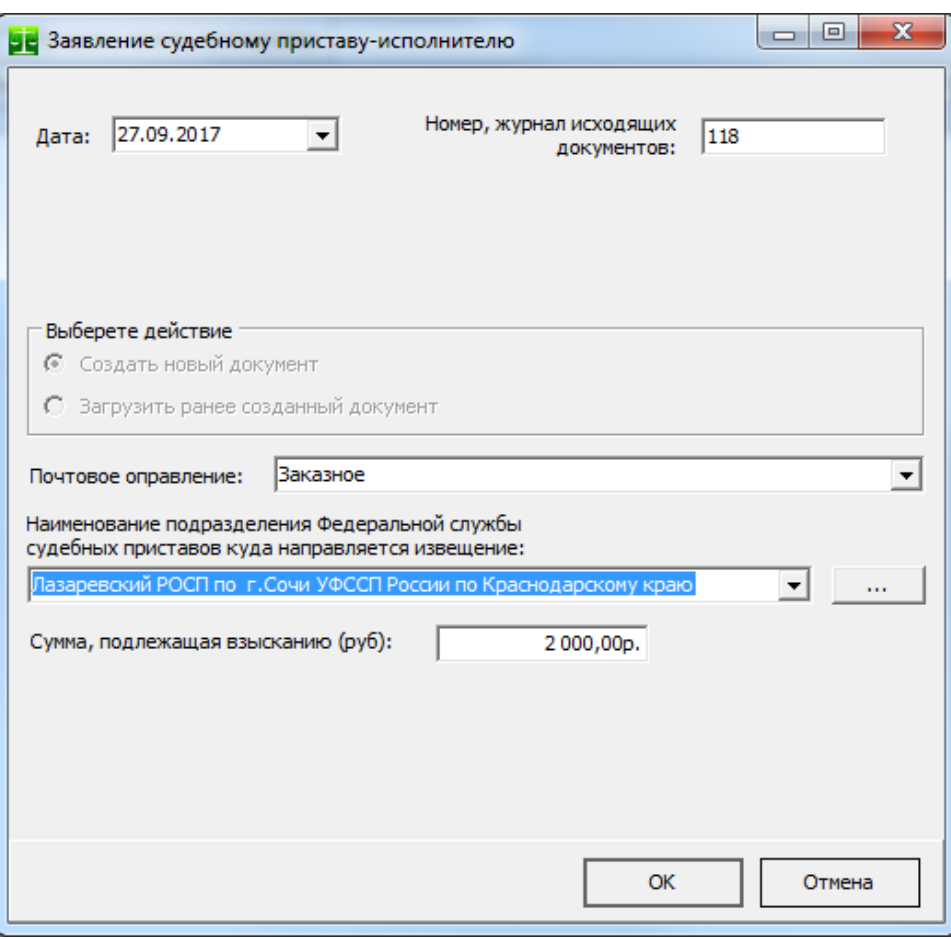

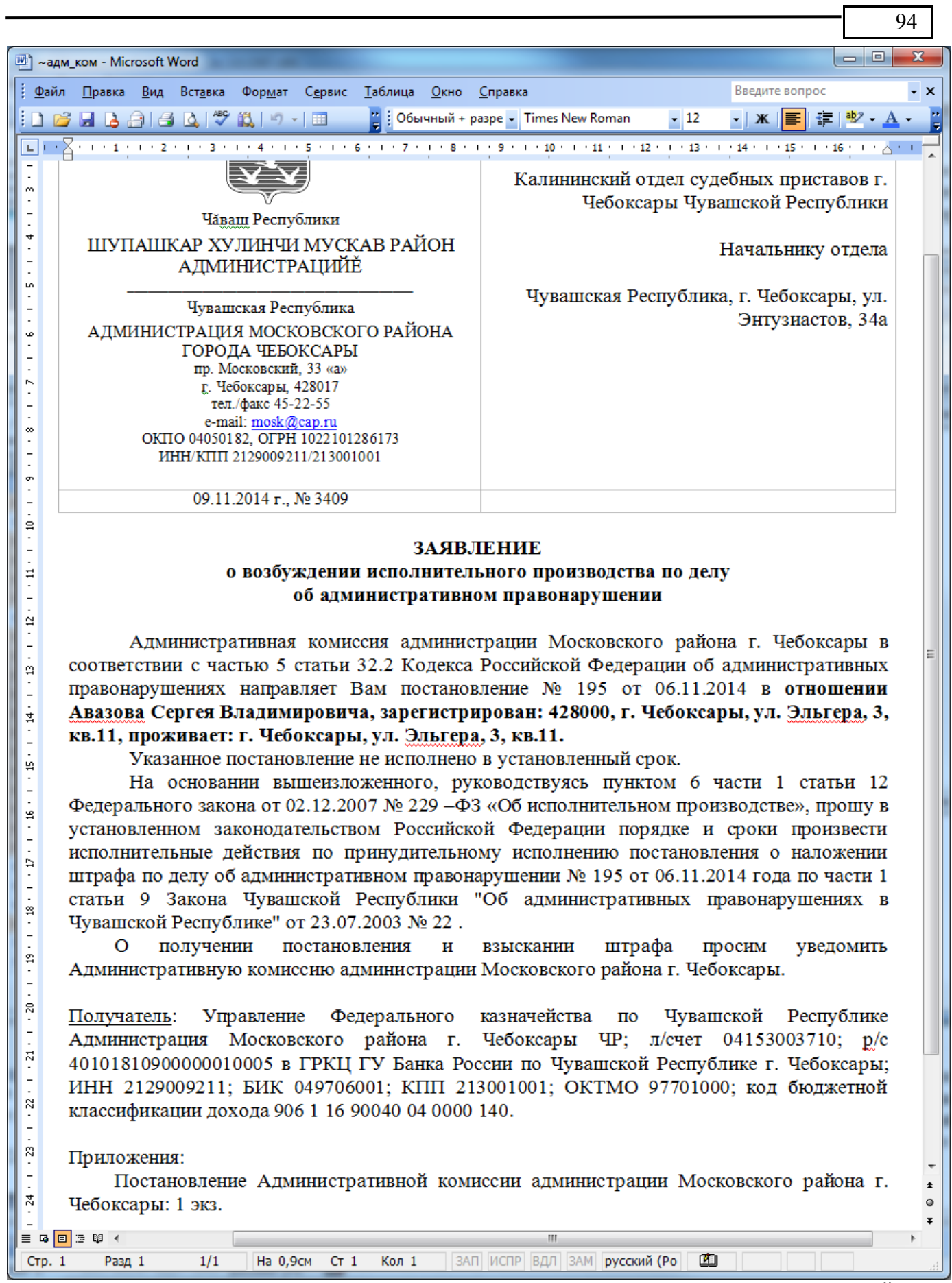

После закрытия окна текстового редактора в перечне «Документы дела» появится новый документ – «Извещение судебному приставу-исполнителю».

Если установлен флаг «Экспорт постановления в ПК ОСП» то вместе с сохранением документа будет открыта папка для экспорта постановлений и в ней будет выделе файл экспорта.

Учет извещений в службу судебных приставов необходим для формирования отчета «Результаты сверки по взысканию в принудительном порядке».

# **Этап «До составления протокола»**

На данном этапе обрабатываются только факты выявления нарушения административного законодательства, протокол по этим фактам составляется позднее. Все факты выявления нарушений административного законодательства фиксируются в реестре «Факты выявления нарушений административного законодательства». Отметим, что это только фиксация фактов правонарушений, по которым затем будут производится различные процессуальные действия.

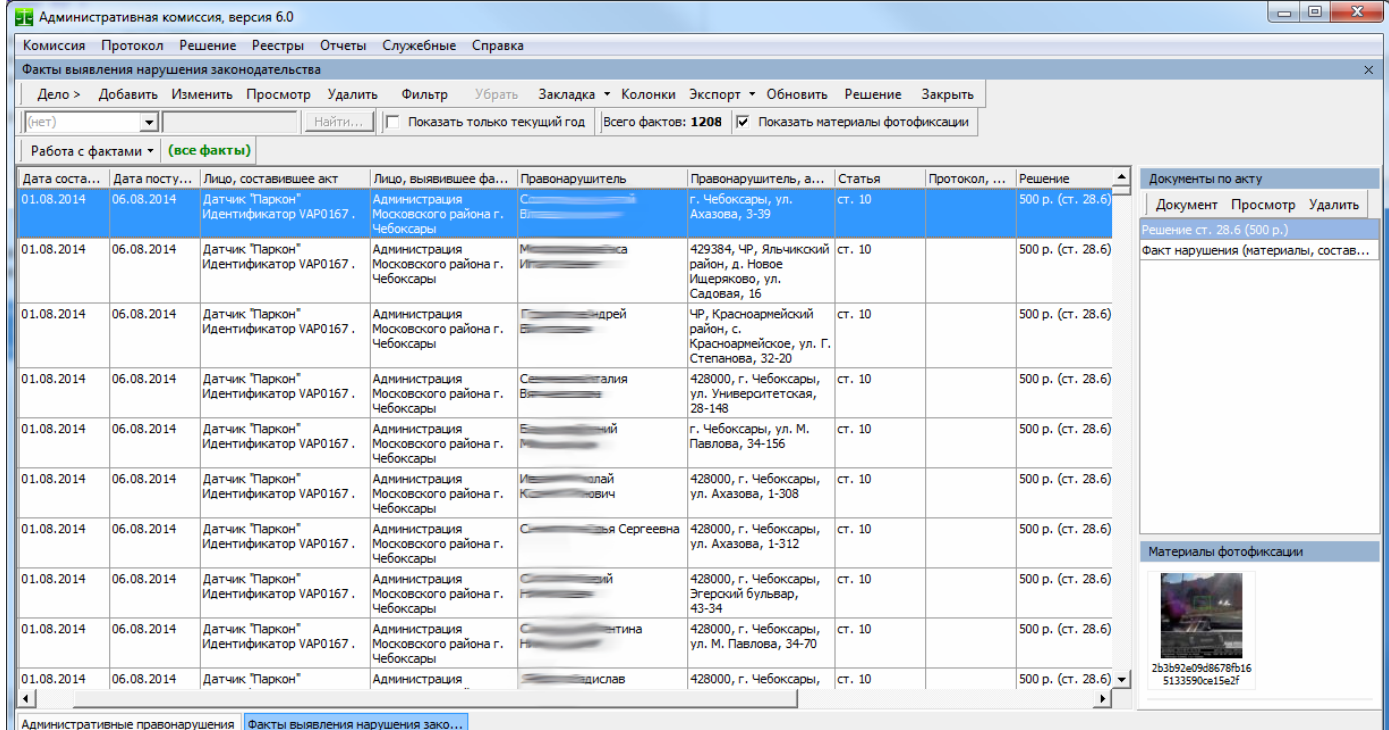

Факты могут быть выявлены, а следовательно попасть в данный реестр разными способами. Вот некоторые из них:

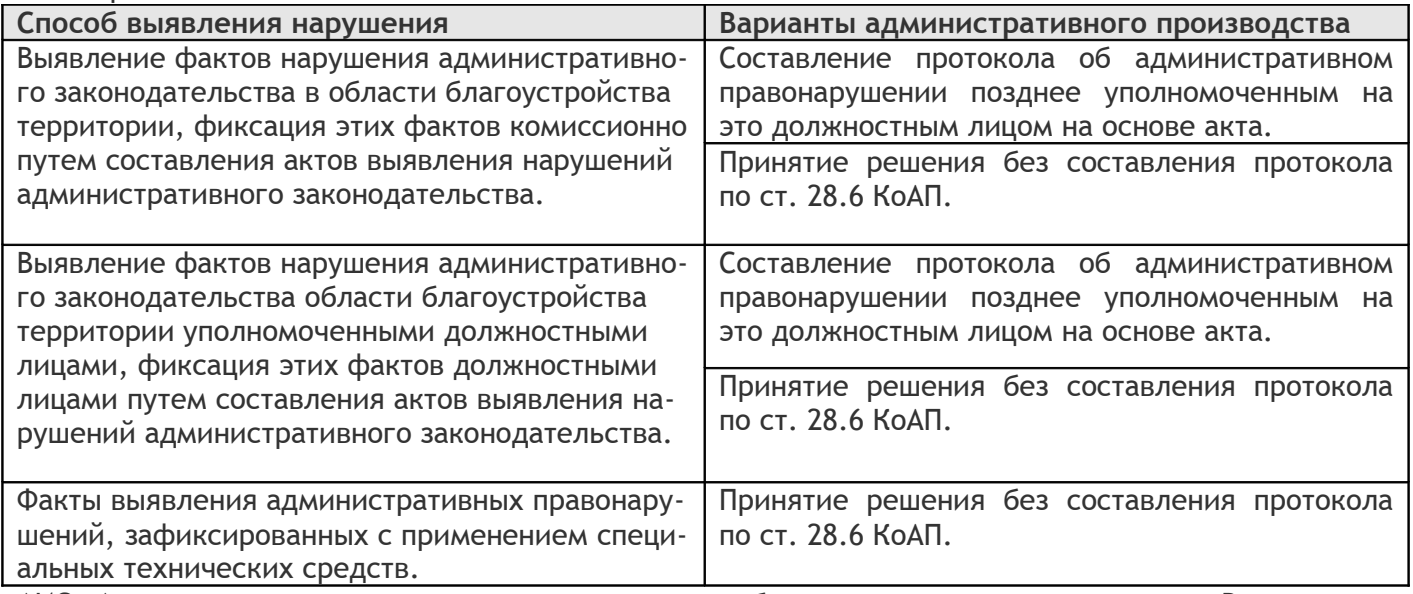

АИС «Административная комиссия» поддерживает работу со всеми этими вариантами. В случае использования специальных технических средств для фиксации правонарушений АИС «Административная комиссия» интегрируется с таким техническим средством для автоматизированной загрузки сведений о правонарушениях.

Рассмотрим вариант составления факта выявления нарушения административного законодательства должностным лицом и вариант вынесения решения по данным, полученным с использованием специальных технических средств.

#### <span id="page-95-0"></span>*Выявления факта нарушения административного законодательства должностным лицом.*

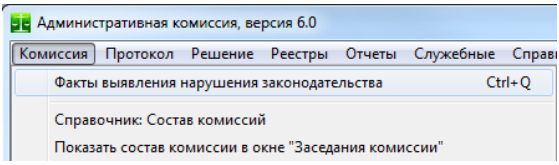

Для внесения данных о выявленном факте правонарушения зайдите в меню «Комиссия►Факты выявления нарушения законодательства» и нажмите кнопку «Добавить».

96

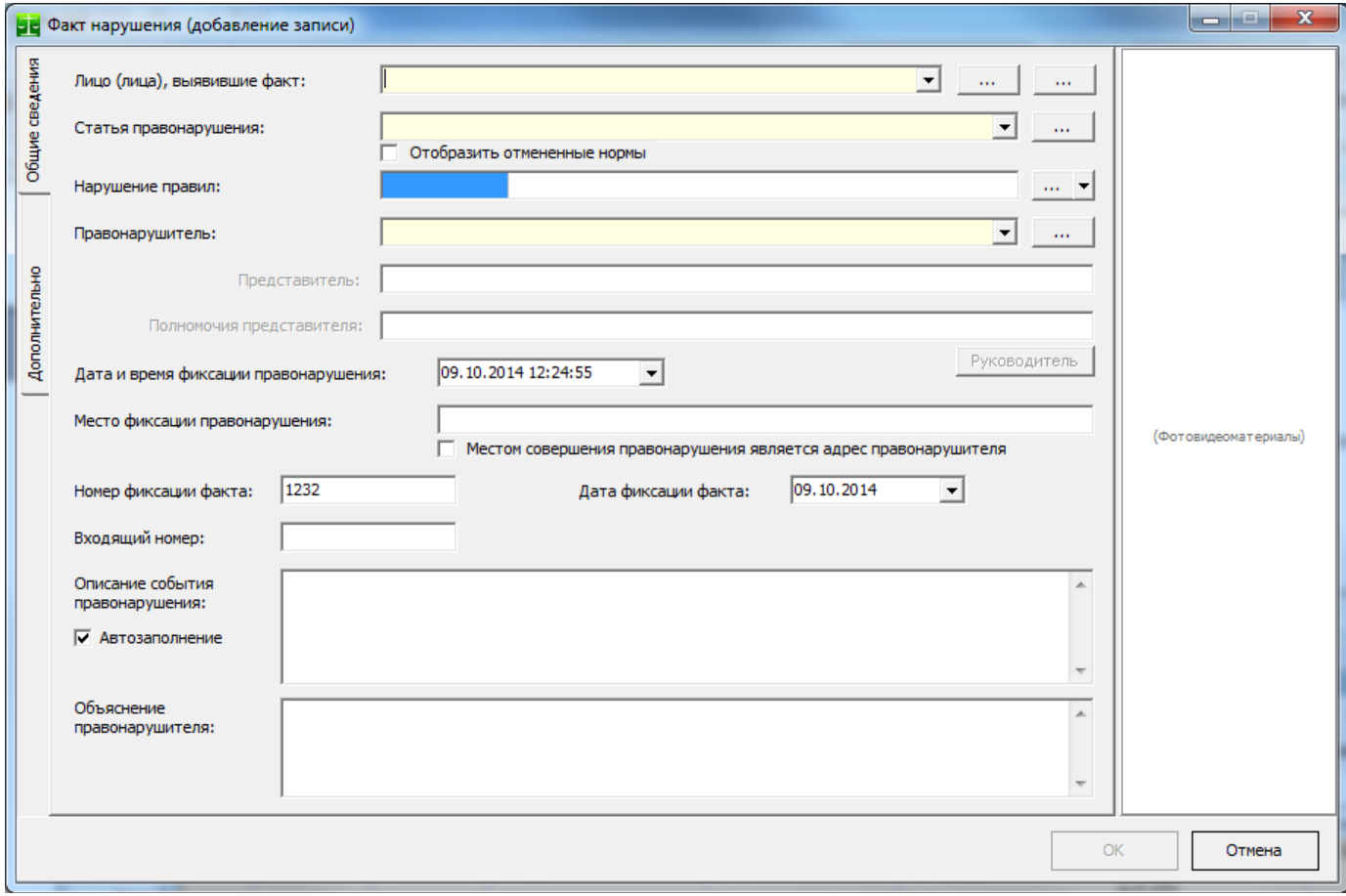

Окно описания факта правонарушения очень похоже на окно внесения протокола об административном правонарушении. Заполнение данных в этом окне аналогично заполнению данных о протоколе с тем исключением, что вместо лица, составившего протокол в факте нарушения можно указать лицо, выявившее факт нарушения, либо комиссию, которой был выявлен факт нарушения, либо специальное техническое средство, с помощью которого факт нарушения законодательства был зафиксирован.

Требуют пояснения следующие поля:

**Номер фиксации факта** – внутренний номер, который присваивается автоматически. Необходим для ведения учета фактов выявления нарушения административного законодательства внутри органа, осуществляющего производство по делам об административных правонарушениях.

**Дата фиксации факта** – дата поступления зафиксированного факта правонарушения в органе, осуществляющем производство по делам об административных правонарушениях. Обычно равна дате фиксации правонарушения.

**Входящий номер** – можно генерировать входящий номер для каждого материала, фиксирующего факт нарушения административного законодательства. Для этого в меню «Настройки», вкладка «Нумерация», кнопка «Связи» установите галку в связи «Факты выявления административного законодательства» и «Входящие документы».

АИС «Административная комиссия», © ИП Петри О.А., 2007-2018.

**Фотоматериалы** – для фиксации правонарушения обычно используются цифровые фотоаппараты. Прикрепите цифровые фотоснимки к выявленному факту нажав правой кнопкой мыши на поле «Фотоматериалы».

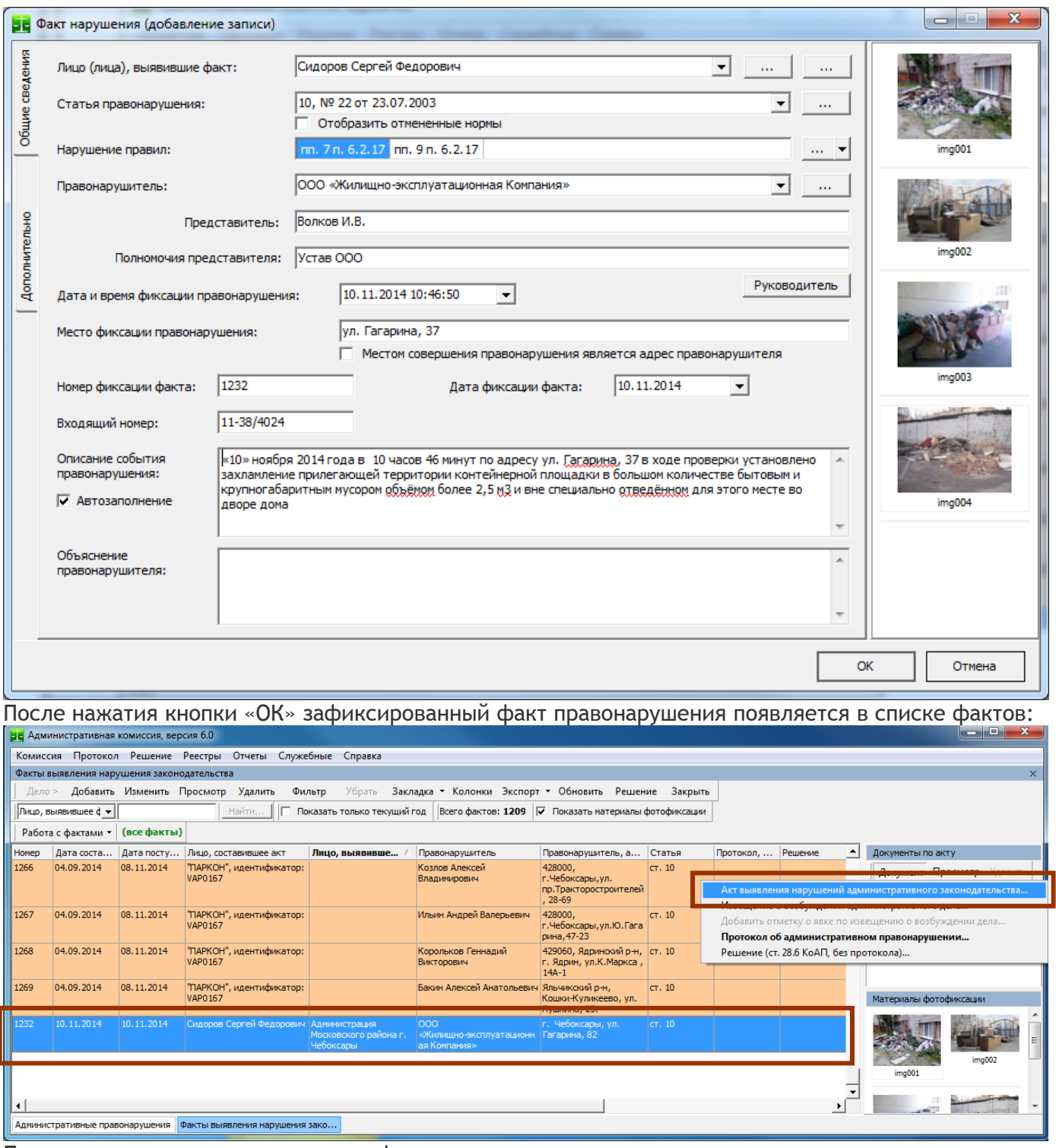

После чего можно автоматически сформировать акт выявления нарушения административного законодательства на территории МО:

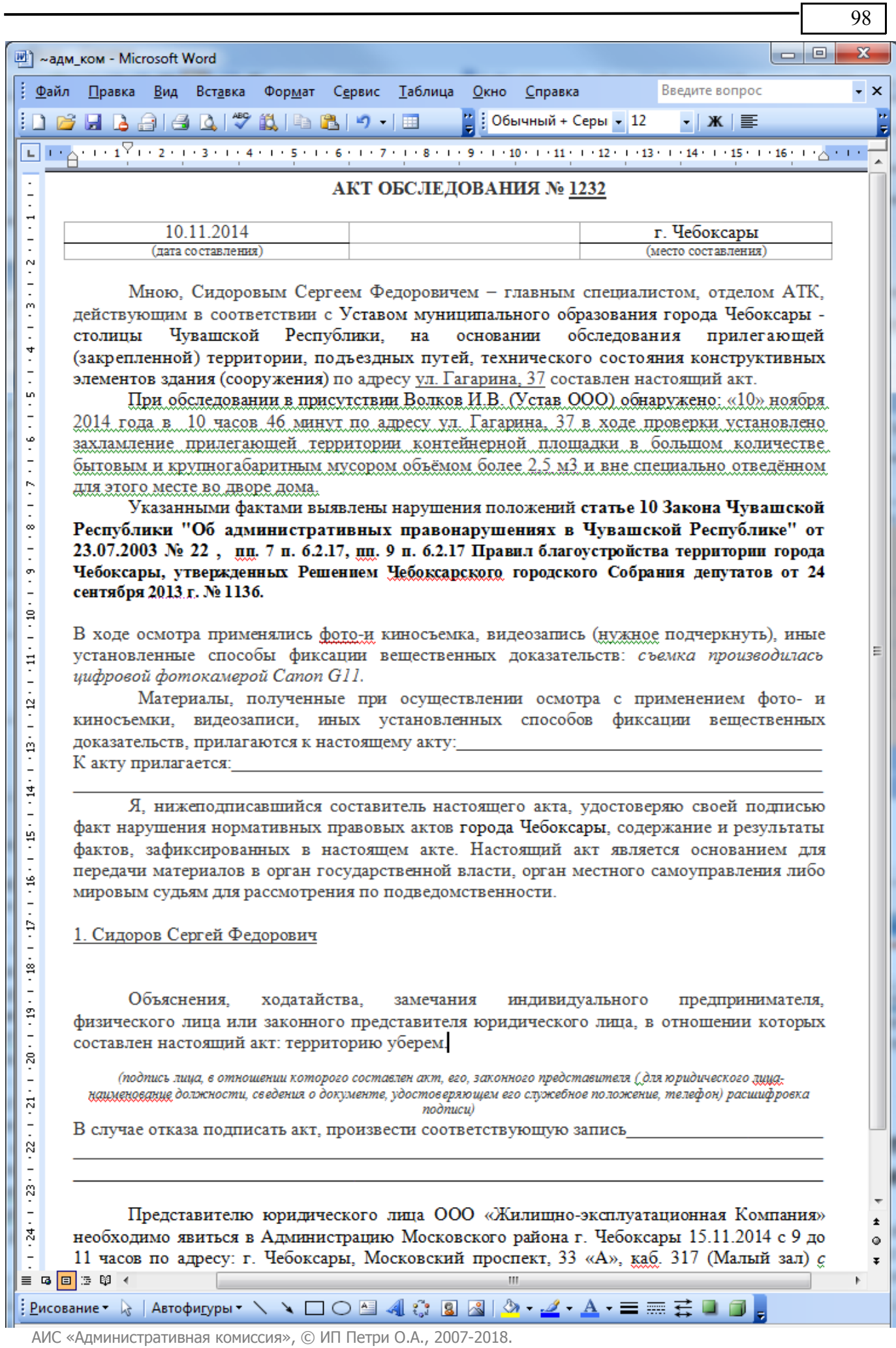

После формирования акта он печатается и подписывается лицом (лицами), производившим(ими) проверку. Акт сохраняется в материалах дела.

### *Составление административного протокола по выявленному факту административного правонарушения*

После выявления факта нарушения административного дела лицо, совершившее правонарушение вызывается для составления протокола. Для этого лицу, совершившему административное правонарушение формируется извещение о возбуждении административного дела:

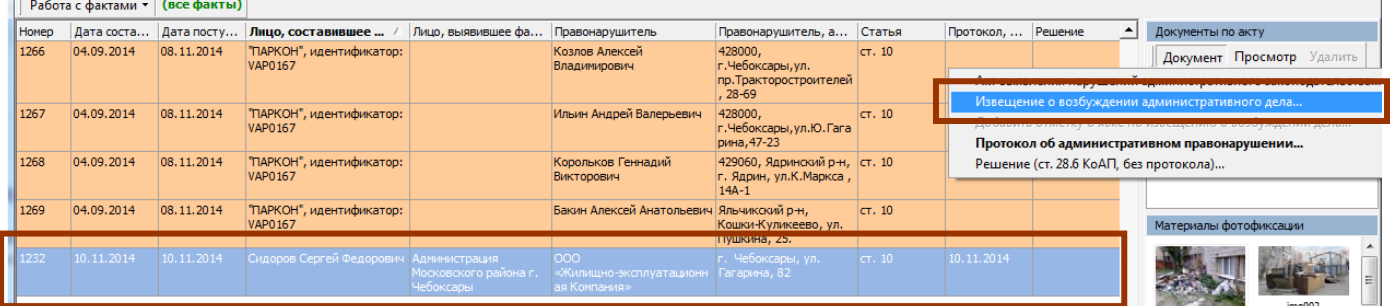

Для составления извещений по группе фактов или на определенное заседание переведите реестр фактов нарушения законодательства в режим «**Составление извещений**»:

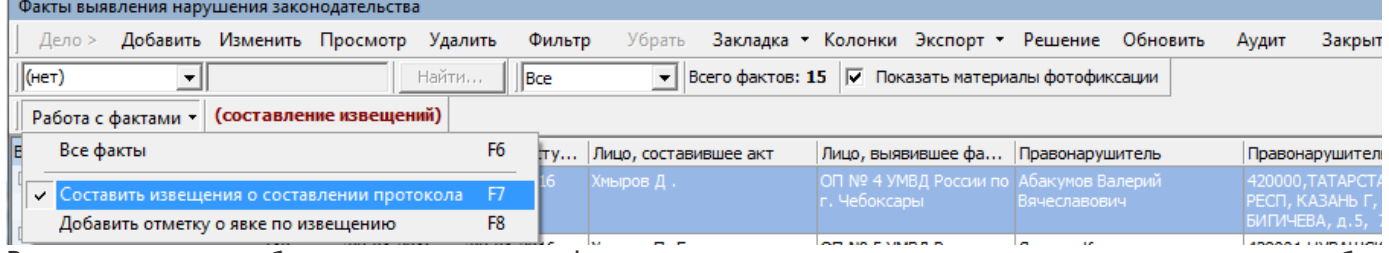

В этом режиме отображаются только те факты, по которым еще не составлено извещение о возбуждении административного дела.

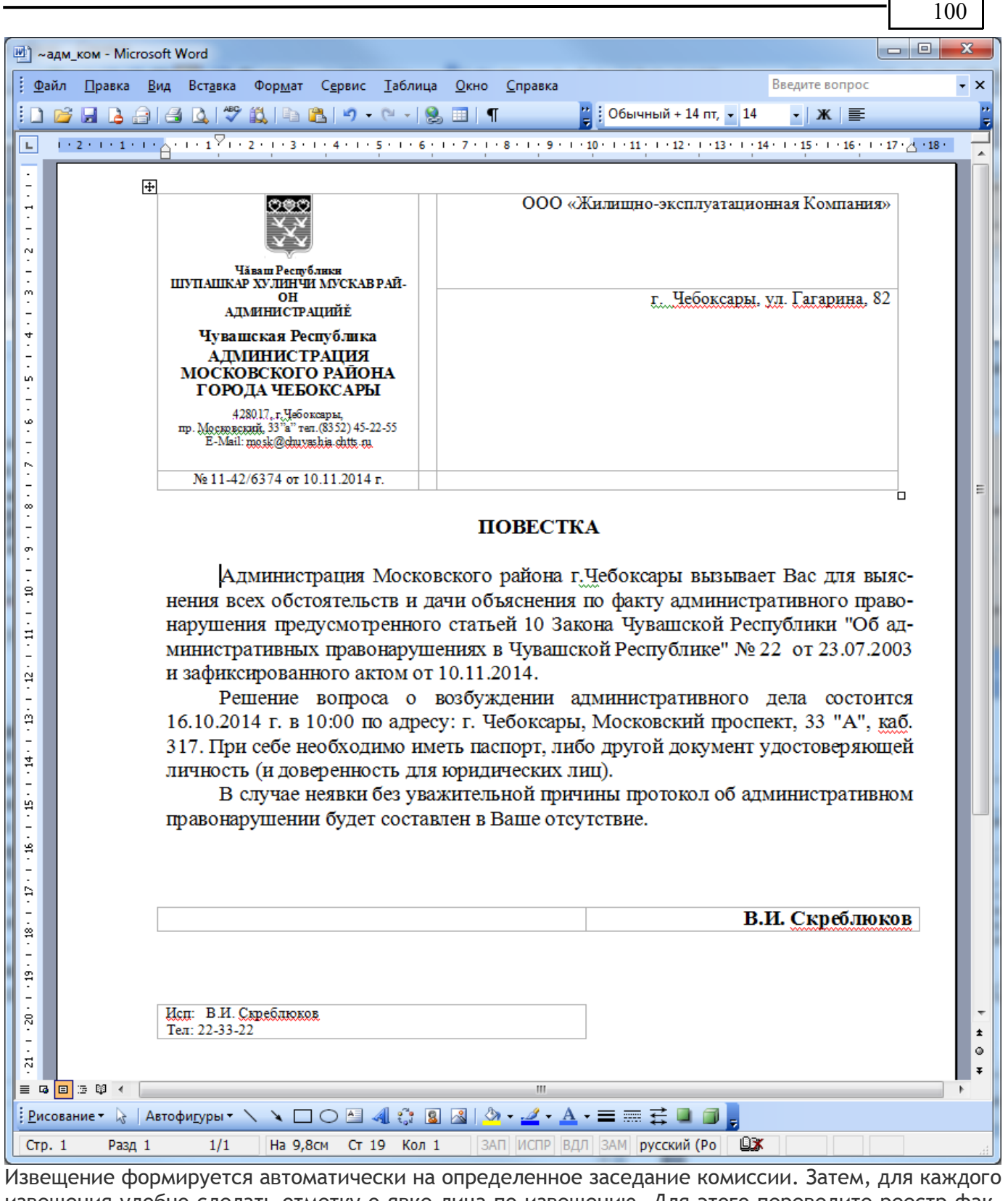

извещения удобно сделать отметку о явке лица по извещению. Для этого переведите реестр фактов нарушения законодательства в режим «**Отметка о явке**»:

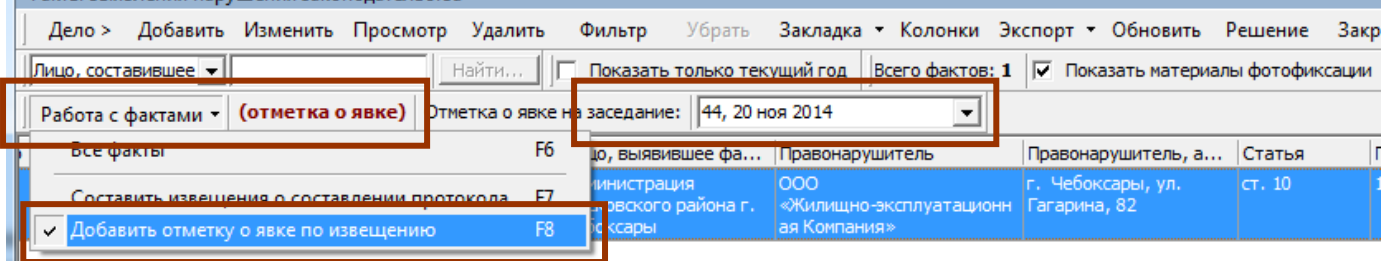

АИС «Административная комиссия», © ИП Петри О.А., 2007-2018.

После чего в реестре фактов нарушения административного законодательства отображаются только факты, извещение по которым было сформировано на выбранное заседание комиссии. Для того, что бы отметить явку правонарушителя для составления протокола выберете пункт «Документы►Добавить отметку о явке по извещению о возбуждении дела».

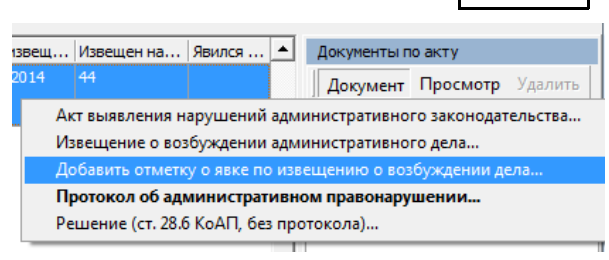

101

Для того, что бы составить протокол об административном правонарушении на основе акта выявления нарушения административного законодательства выберете пункт меню «Документы▶Протокол об административном правонарушении».

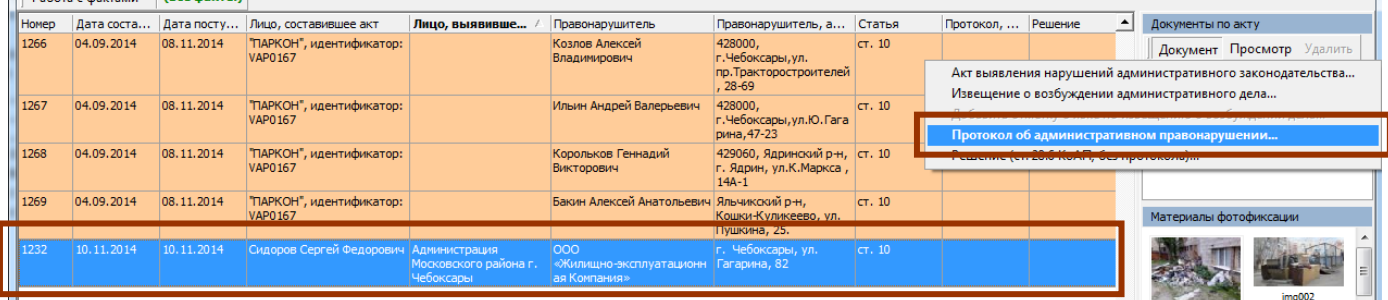

При выборе пункта меню «Протокол об административном правонарушении» появляется окно добавления протокола, все поля протокола уже заполнены. Требуется заполнить только поле «Лицо, направившее протокол»:

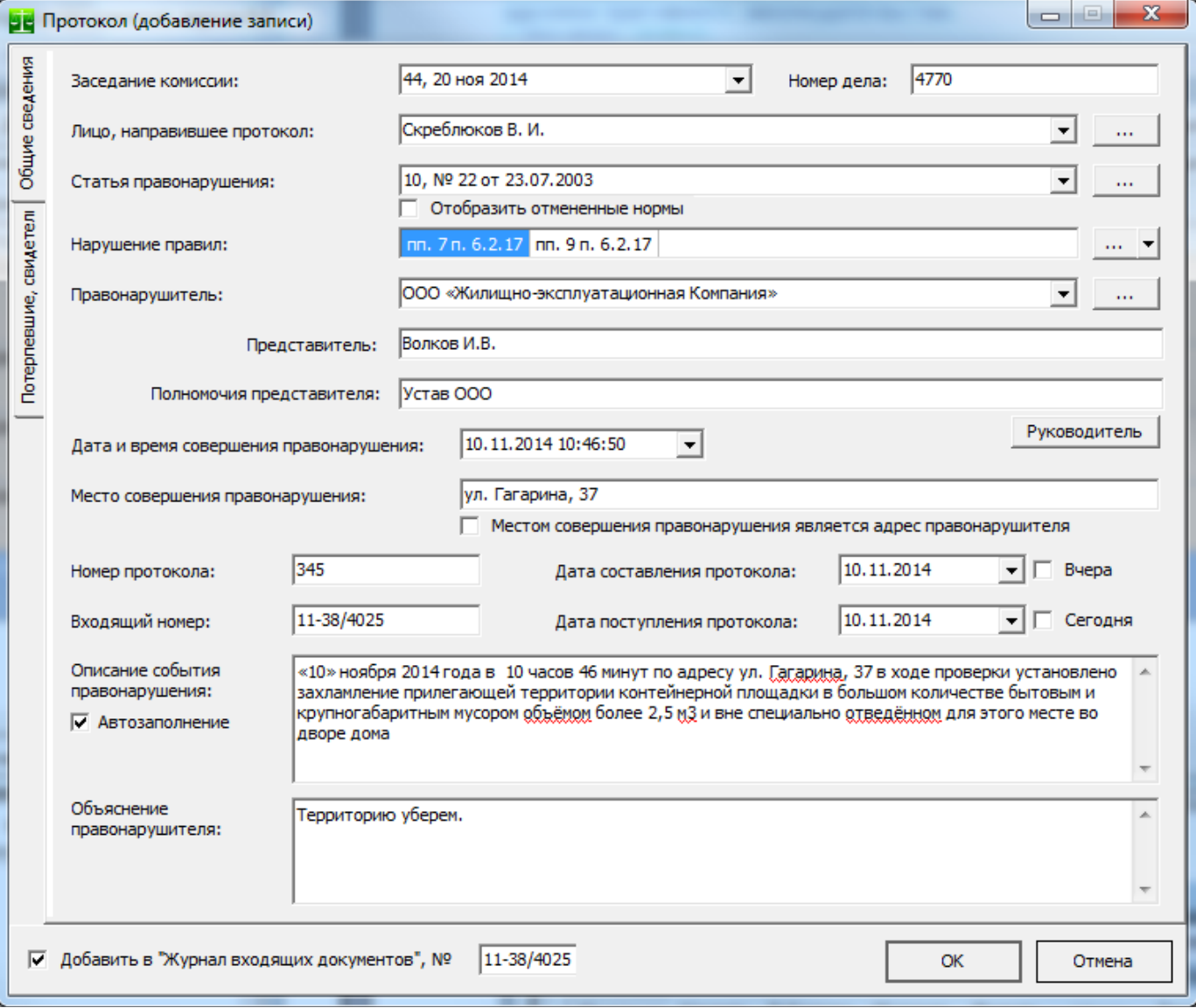

102

После нажатия кнопки «ОК» протокол об административном правонарушении появляется в окне «Дела об административных правонарушениях»:

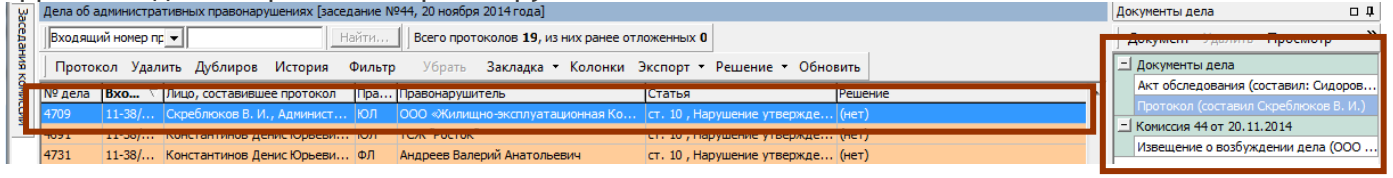

Для автоматического формирования документа «Протокол об административном правонарушении выберете пункт меню «Документ►Протокол об административном правонарушении (документ)», после чего будет автоматически сформирован протокол об административном правонарушении:

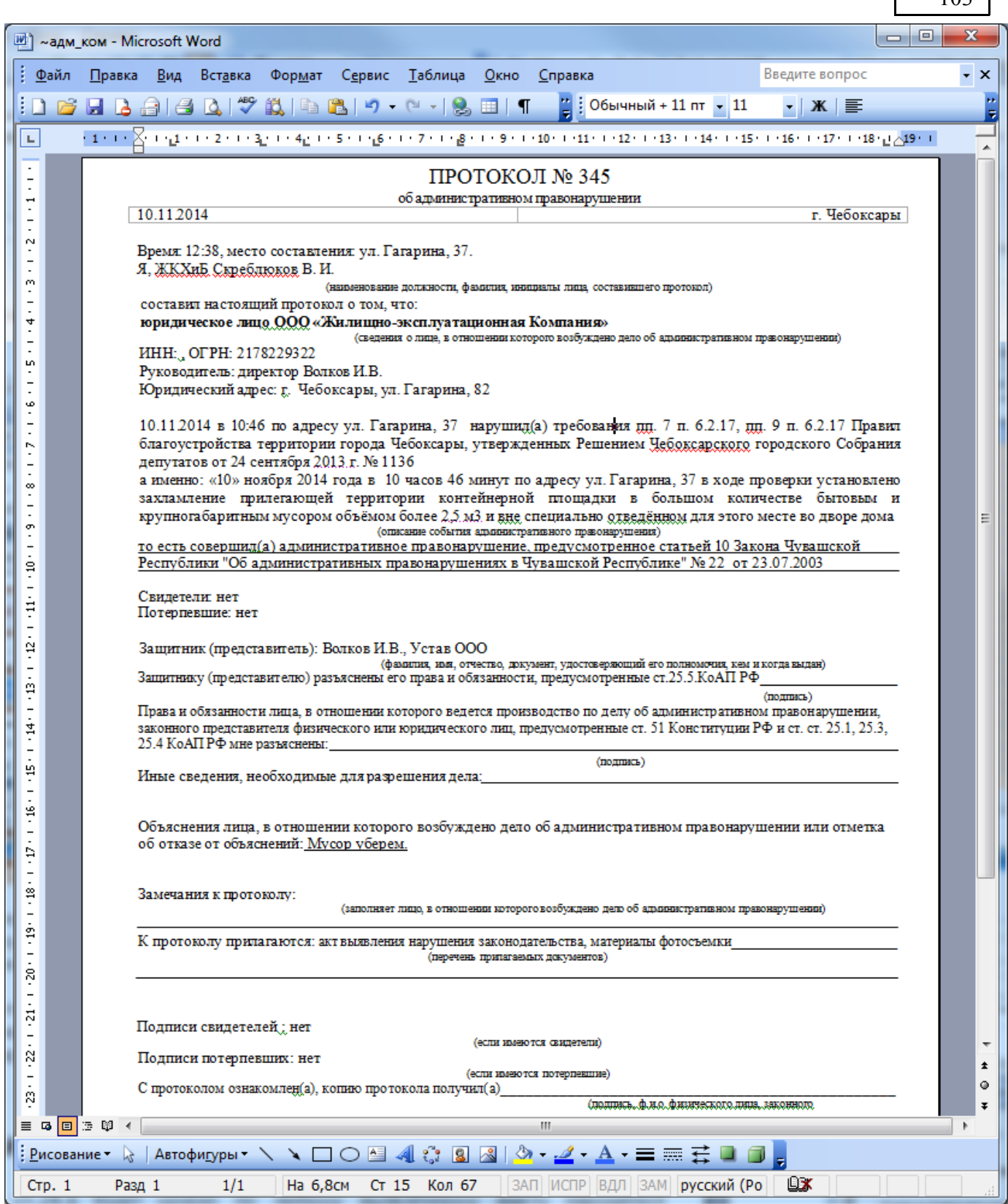

 $103$ 

После формирования протокола об административном правонарушении в окне «Дела об административных правонарушениях» органом, уполномоченным рассматривать дела об административных правонарушениях, проводится обычная работа по вынесению решения по поступившему протоколу.

# *Решение по ст.28.6 КоАП (без составления протокола)*

Принять решение по ст.28.6 КоАП можно по любому выявленному факту нарушения административного законодательства, не только по материалам, изготовленным при помощи специальных технических средств автоматической фиксации правонарушений. В настоящее время существует практика вынесения решений по ст.28.6 КоАП по актам фиксации правонарушений, составленным обычным, «не автоматическим» способом.

Рассмотрим два варианта вынесения решения по ст.28.6 КоАП: по материалам, полученным с использованием средств автоматической фиксации правонарушений и по факту выявления нарушения, зафиксированным обычным способом.

#### **Решение по ст.28.6 КоАП по материалам, зафиксированным при помощи специальных технических средств**

Материалы, фиксирующие факты таких правонарушений попадают в реестр «Факты выявления

нарушений административного законодательства» автоматически, путем импорта данных о правонарушениях из соответствующих систем.

Для того, что бы вынести решение по ст.28.6 КоАП РФ выделите соответствующий факт и выберете пункт меню «Документы►Решение по ст.28.6 КоАП, без протокола»:

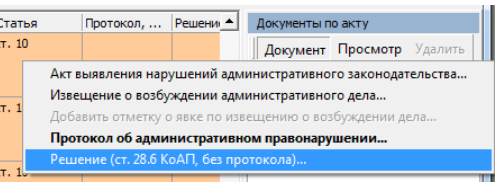

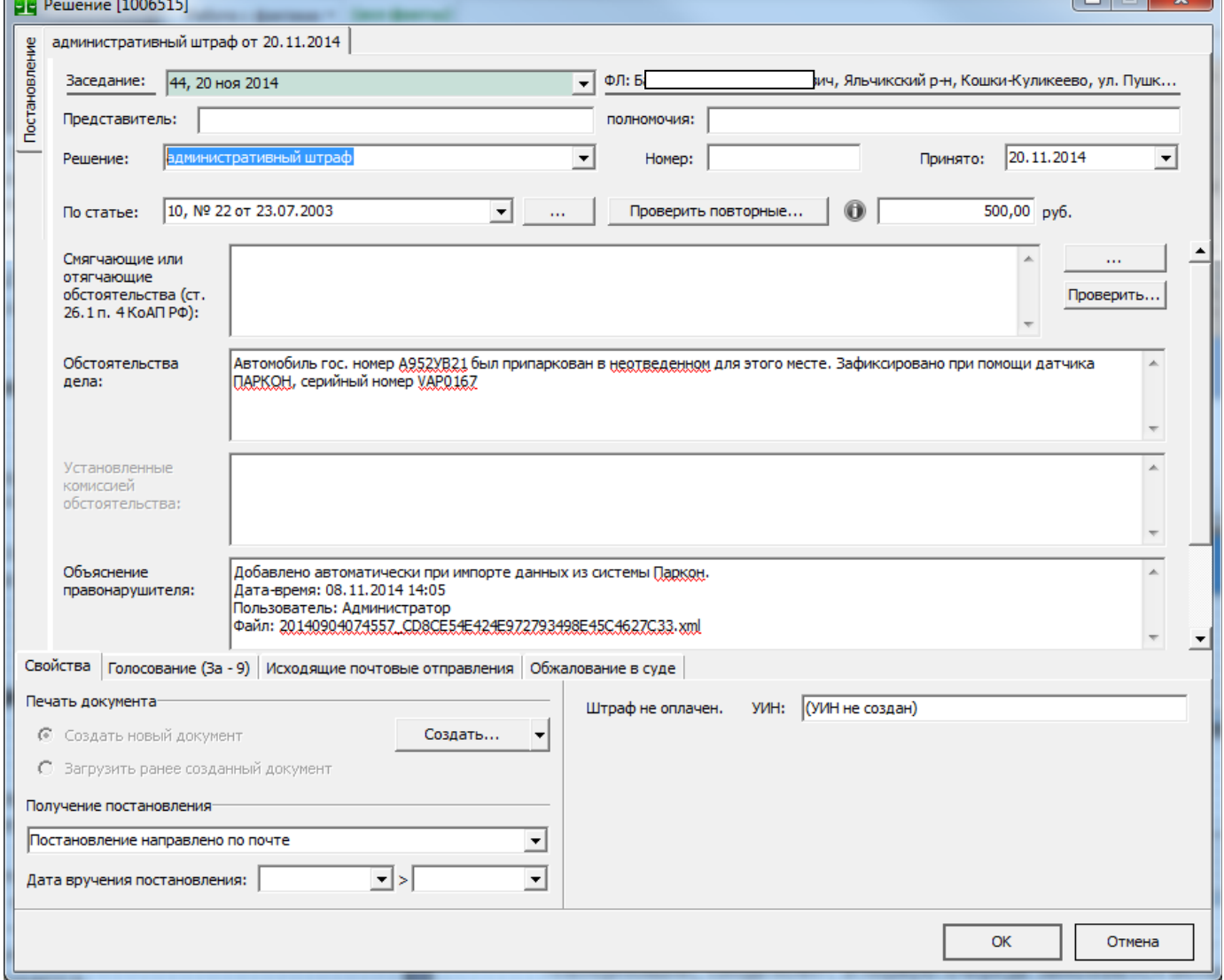

Все необходимые поля в окне «Решение» уже заполнены. Установлено решение «административный штраф», в поле «Сумма штрафа» устанавливается минимальная сумма штрафа, которая предусмотрена выбранной нормой регионального закона об административной ответственности. Нажмите кнопку «Создать» что бы автоматически сформировать постановление по делу:

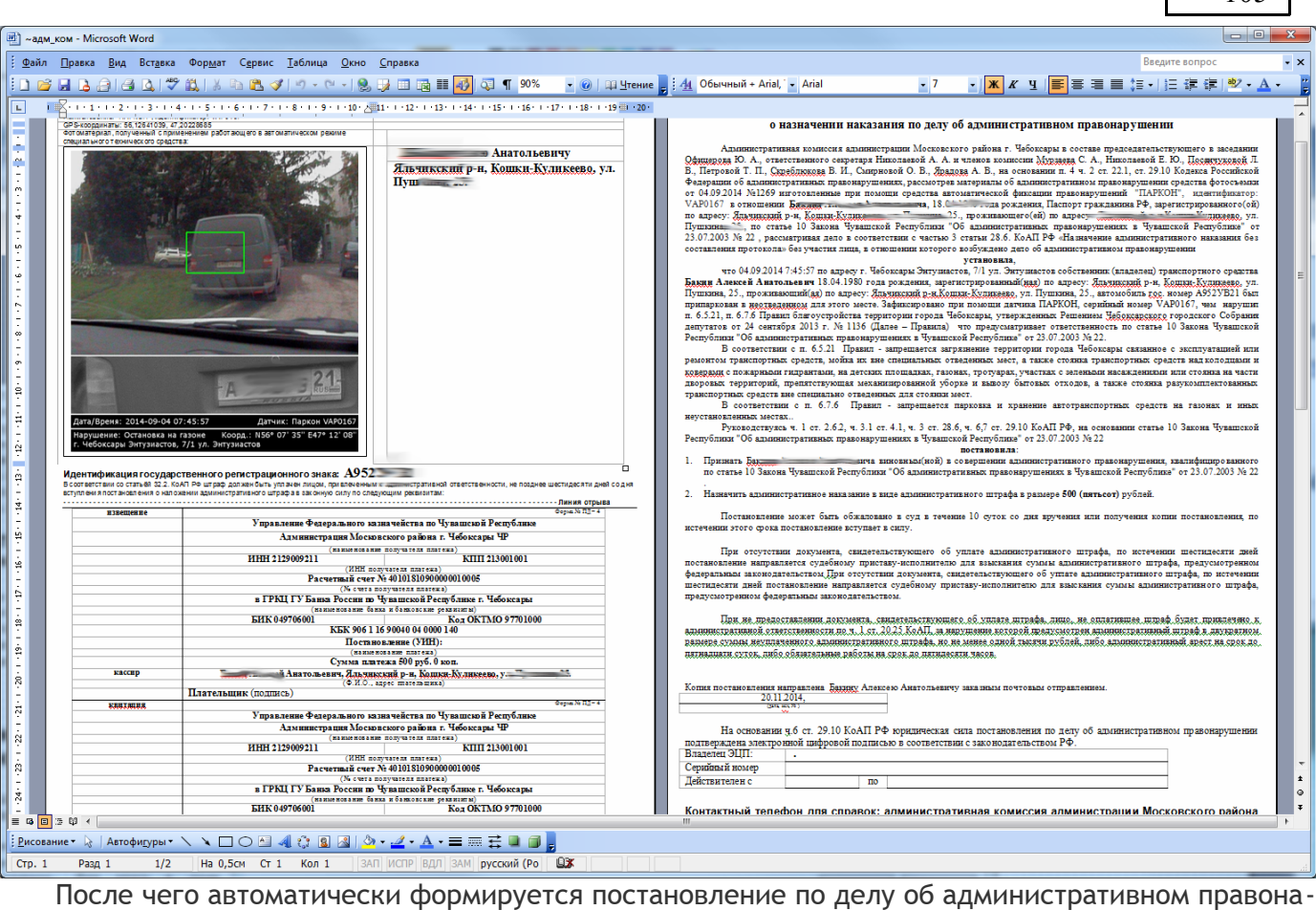

рушении по ст.28.6 КоАП. После печати и закрытия текстового редактора постановление сохраняется в материалах дела. В окне «Дела об административных правонарушениях» появляется дело, в котором колонка «Лицо, направившее протокол» пустая. В документах дела появляется решение «административный штраф» по ст.28.6 КоАП.

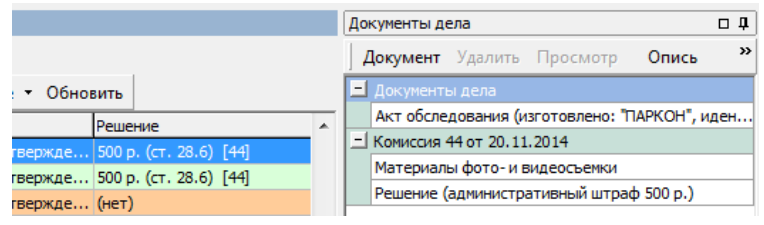

105

**Решение по ст.28.6 КоАП по материалам, зафиксированным в актах фиксации нарушений административного законодательства**

После [Выявления факта нарушения административного законодательства должностным лицом.](#page-95-0) в реестре «Факты выявления нарушения законодательства» необходимо нажать кнопку «Решение» (или выбрать меню Документ►Решение (ст.28.6, без протокола). Появляется окно «Решение»:

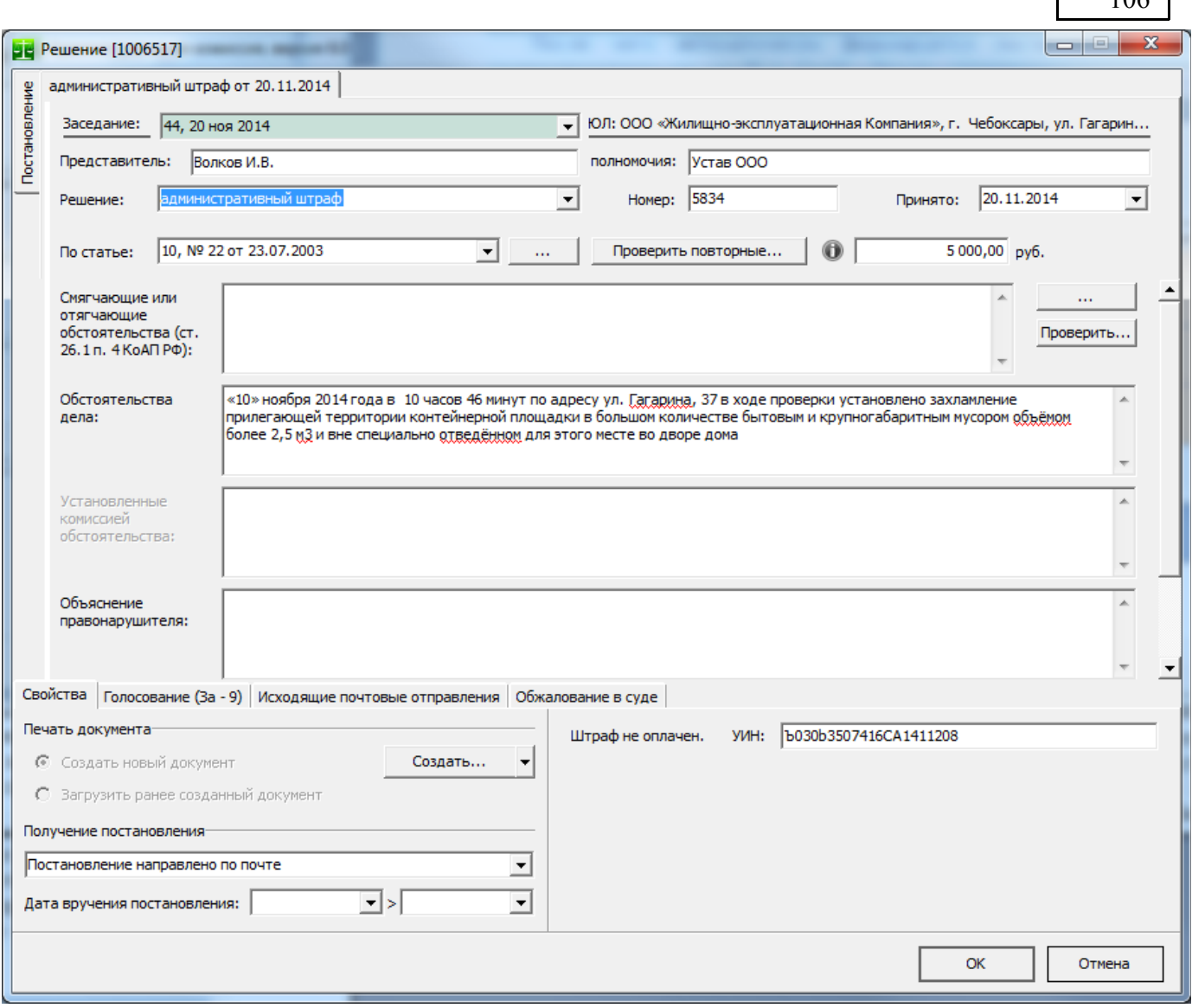

В решении все необходимые поля уже автоматически заполнены. Так же как и в случае формирования решения по материалам, зафиксированным при помощи средств автоматической фиксации в поле «Штраф» занесен минимальный размер штрафа, который допускает санкция нормы по текущей статье для соответствующего лица. Нажмите кнопку «Создать» что бы сформировать постановление по делу об административном правонарушении. После формирования постановления сохраните документ и нажмите кнопку «ОК». В окне «Дела об административных правонарушениях» появляется дело и решение по ст.28.6 КоАП.

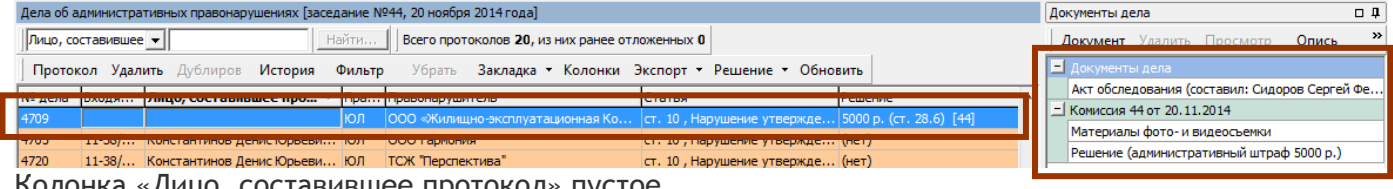

Колонка «Лицо, составившее протокол» пустое.

#### **Определение об отказе в возбуждении дела**

В ряде случаев по выявленному факту правонарушения требуется не возбуждать производство по делу об административном правонарушении. В этом случае выносится определение по одному из оснований, предусмотренных ст. 24.5 КоАП РФ. Определение выносится на имя заявителя об административном правонарушении (потерпевшего).

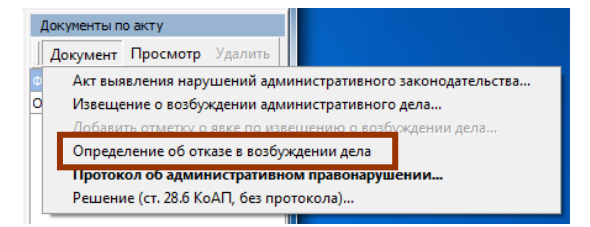

 $10<sup>c</sup>$ 

Для формирования определения об отказе в возбуждении дела выберете меню «Документ»►»Определение об отказе в возбуждении дела» после чего укажите основание для отказа (в соответствии с ч.1 ст. 24.5 КоАП) и сформируйте определение.

Определение о об отказе в возбуждении дела «закрывает» факт правонарушения на стадии «до составления протокола».

# **Журналы**

зерсия 7.0 [Административная комиссия администрации Московского райо

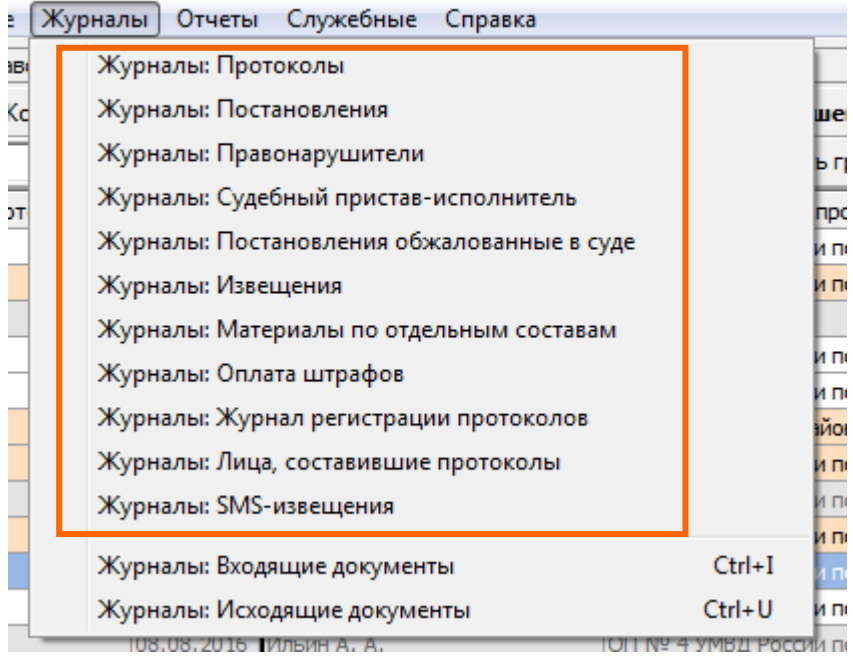

Меню «Журналы» содержит функции для просмотра и анализа работы органа, рассматривающего дела об административных правонарушениях в виде срезов базы данных в определенных плоскостях (протоколы, постановления, взыскания штрафов и т.п.). В каждом журнале есть возможности просмотра и анализа информации с учетом дат, сумм и других основных характеристик сущностей журнала. Так же каждый журнал имеет возможность фильтрации данных по признакам просматриваемых сущностей, выведенным в колонки реестра.

# *Реестры: Протоколы*

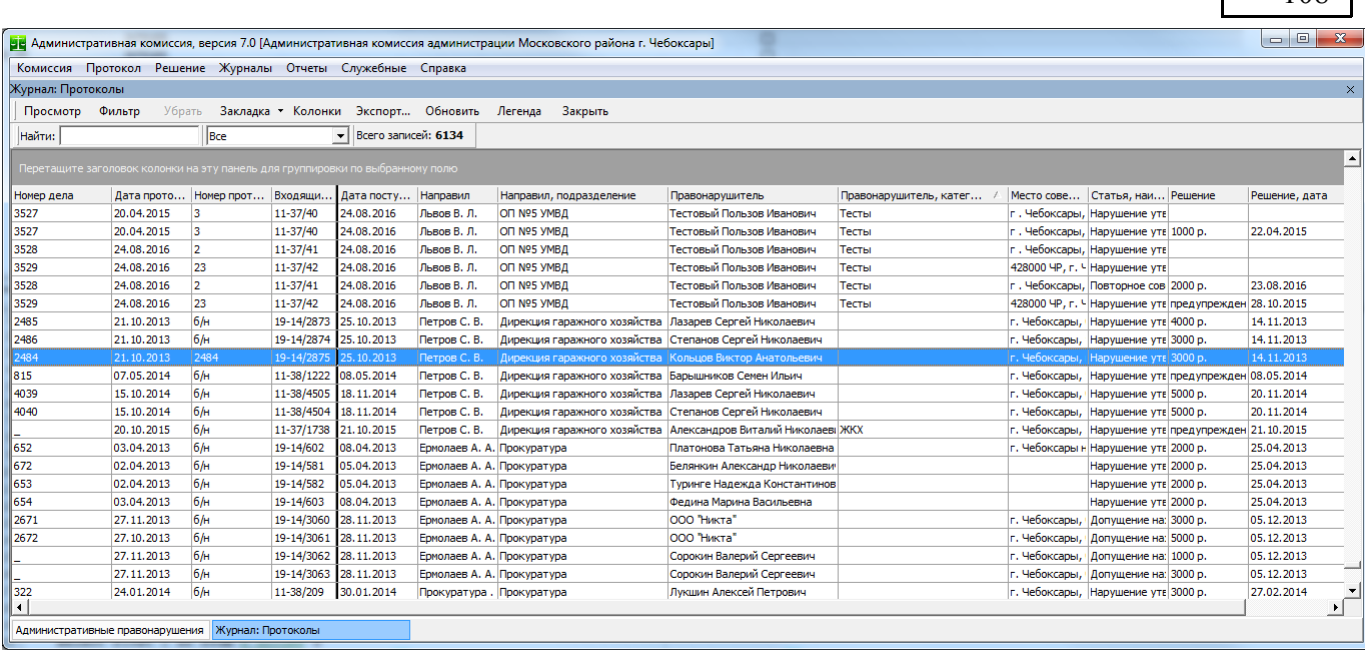

108

В журнале "Протоколы" выводится подробная информация о всех протоколах, которые поступали в административную комиссию. В панели инструментов при помощи кнопки "Показать только текущий год" можно ограничить список протоколов только теми, которые поступили в комиссию в текущем году. Так же в панели инструментов находится счетчик протоколов, который показывает текущее количество протоколов в списке с учетом фильтра записей.

Для поиска необходимого протокола можно воспользоваться окном поиска в панели инструментов.

Кнопка "Просмотр" в панели инструментов позволяет посмотреть подробную информацию о протоколе в главном окне Программы. При нажатии на кнопку "Просмотр" курсор в главном окне устанавливается на соответствующее дело об административном правонарушении (эта же функция производится при двойном нажатии левой кнопкой мыши на таблице).

Кнопка «Закрыть» закрывает журнал.

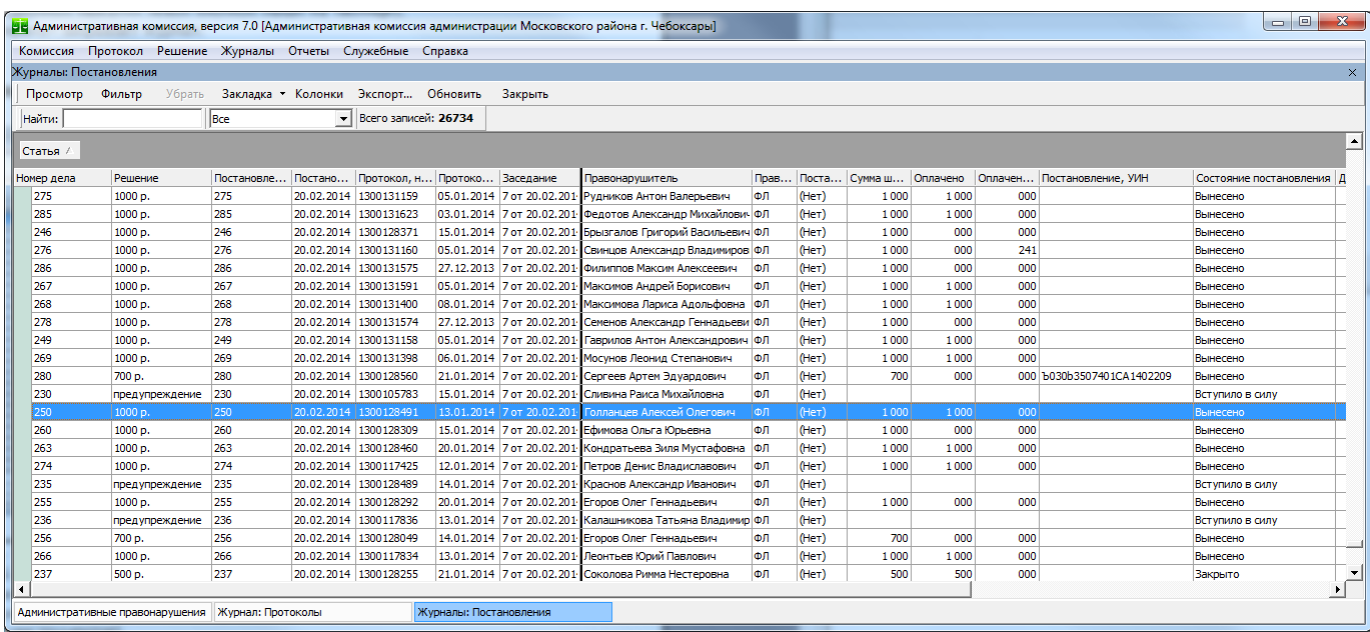

### *Журналы: Постановления*

Подсчет сумм штрафов делается с учетом фильтра, наложенного на журнал (кнопка "Фильтр" в панели инструментов).

АИС «Административная комиссия», © ИП Петри О.А., 2007-2018.
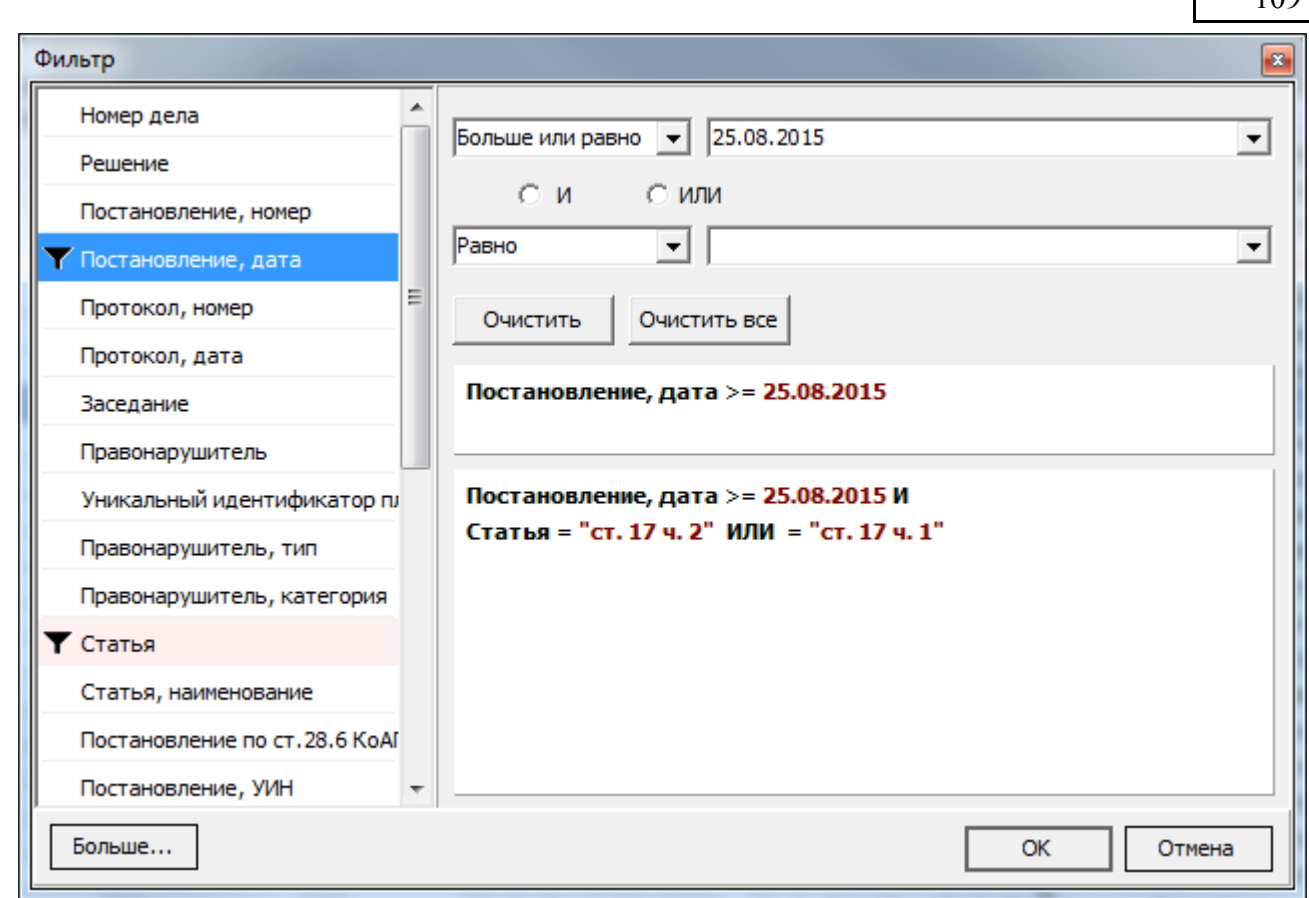

Как видно на рисунке, фильтровать записи можно по всем колонкам журнала. При выборе нужной колонки для фильтрации строк в левой части окна устанавливаются параметры фильтра.

Путем комбинации условий фильтра можно делать выборки любых необходимых комбинаций сведений из журнала. Например несложно узнать общую сумму штрафов по определенному заседанию комиссии или за квартал, сумму штрафов по отдельной статье или когда и по каким статьям закона(ов) об административной ответственности привлекалось то или иное лицо.

При применении фильтра в окне "Журналы: Постановления" будет рассчитано количество постановлений и суммы штрафов по ним.

В целом колонки журнала «Постановления» аналогичны колонкам других журналов, приведем описание некоторых колонок:

- **Решение** принятое решение по делу (предупреждение, сумма штрафа, прекращено (основание) и тд).
- **Сумма штрафа** сумма начисленного штрафа с учетом штрафа по ст. 20.25 КоАП РФ.
- **Оплачено** сумма оплаченного штрафа (с учетом принудительно взысканного штрафа).
- **Принудительно взыскано** сумма принудительно взысканного штрафа.
- **Уникальный идентификатор плательщика** уникальный идентификатор плательщика в соответствии с приказом Казначейства России от 30.11.2012 № 19н «Об утверждении Порядка ведения Государственной информационной системы о государственных и муниципальных платежах».
- **Уникальный идентификатор начисления** только для штрафов.
- **Состояние постановления** позволяет отслеживать движение постановлений, принимает следующие значения:

**"Вынесено"** - постановление вынесено решением административной комиссии, в силу постановление пока не вступило (не прошло десяти суток со дня вручения или получения копии постановления правонарушителем);

**"Вступило в силу"[13](#page-109-0)** - состояние "Вынесено" меняется на "Вступило в силу" по истечении десяти суток со дня вручения или получения копии постановления лицом, совершившим адми-нистративное правонарушение<sup>[14](#page-109-1)</sup>;

**"Просрочено"** - постановления, по которым не был оплачен штраф в предусмотренный КоАП РФ 60-дневный срок;

**"Отправлено в ССП"** - вступившие в силу постановления, по которым не был оплачен штраф в 60-дневный<sup>[15](#page-109-2)</sup> срок и которые были отправлены в службу судебных приставов для принудительного взыскания штрафа;

**"Обжаловано в суде"** - постановления, обжалованные в судебном порядке;

**"Закрыто"** - постановления, по которым штраф полностью уплачен, либо взыскан в принудительном порядке.

**"Аннулировано"** – постановления, сумма штрафа по которым «закрыта» постановлениями судебного пристава-исполнителя об окончании исполнительного производства по пп.3-9 п.1 ст.47 (все возможные варианты окончания исполнительного производства кроме «фактически исполнено») ФЗ "Об исполнительном производстве" от 02.10.2007 N 229-ФЗ, либо по делам, по которым дополнительно принято постановление о прекращении дела. Подробнее об этом смотрите в разделе [«Судебный пристав-исполнитель»](#page-88-0).

**"Подана жалоба на постановление"** – постановления, на которые была подана жалоба в соответствии с ч.1 ст.30.2 КоАП РФ. Для таких постановлений не учитывается срок вступления в законную силу, последний срок оплаты штрафа.

- **Протокол по ст. 20.25** наличие протокола по ст. 20.25 КоАП РФ по текущему делу. Принимает значения «Да» и «Нет». Удобно использовать для фильтрации постановлений.
- **Решение по ст. 20.25** наличие решения суда по ст. 20.25 КоАП РФ. Принимает значение «Нет» в случае если решения суда по протоколу по ст. 20.25 по текущему делу нет, либо санкция в соответствии с ч.1 ст. 20.25 КоАП (сумма штрафа, административный арест, обязательные работы).
- **Протокол по ст. 20.25, дата** дата составления протокола по ст. 20.25 КоАП.
- **Дата вступления постановления в законную силу**  дата вступления постановления об административном правонарушении в законную силу. Дата рассчитана в соответствии со ст. 4.8 КоАП «Исчисление сроков».

ВНИМАНИЕ: для определения даты вступления постановления в законную силу необходимо указать дату получения (вручения) постановления об административном правонарушении лицу, совершившему административное правонарушение. В случае если постановление было направлено правонарушителю по почте, Вам следует добавить дату получения постановления с почтового извещения [\(\)](#page-121-0). Если дата получения постановления отсутствует поле «Дата вступления постановления в законную силу» будет пустым, а состояние постановления будет «Вынесено».

Вы можете использовать пункты меню **«Решение»►»Добавить оплату штрафа»** и **«Решение»►Добавить дату вручения постановления** для внесения для внесения соответствующих данных в этом журнале.

35<br>17<br>35<br>17

 **Последний срок оплаты штрафа** – дата последнего срока оплаты административного штрафа. Рассчитывается на основе даты вступления постановления в законную силу.

При помощи фильтра можно выбирать постановления с определенным состоянием.

При нажатии кнопки «Просмотр» курсор в главном окне Программы устанавливается на выбранное постановление. Перейти обратно в журнал Постановлений можно нажав соответствующую кнопку в нижней части окна Программы.

Постановлениями Президиума Верховного Суда РФ от 4 и 25 марта 2009 года утвержден обзор судебной практики за IV квартал 2008 г., в котором указано, что если момент вступления в законную силу постановления по делу об административном правонарушении приходится на нерабочий или праздничный день, то днем окончания срока считается следующий за ним рабочий день.

<span id="page-109-0"></span><sup>13</sup> Статья 31.1 КоАП РФ

<span id="page-109-1"></span><sup>14</sup> Статья 30.3 КоАП РФ

<span id="page-109-2"></span><sup>&</sup>lt;sup>15</sup> п.п. а, ч. 4, ст. 3 Федерального закона Российской Федерации от 5 апреля 2013 г. N 49-ФЗ. АИС «Административная комиссия», © ИП Петри О.А., 2007-2018.

Состояние постановление "Вступило в силу" определяется исходя из этого правила. Для определения выходных и праздничных дней используется [Производственный календарь.](#page-171-0)

## *Журналы: судебный пристав-исполнитель*

В этом журнале собраны извещения в службу судебных приставов и постановления судебного пристава-исполнителя, которые он направил в административную комиссию. По всем документам ведется подсчет денежных сумм.

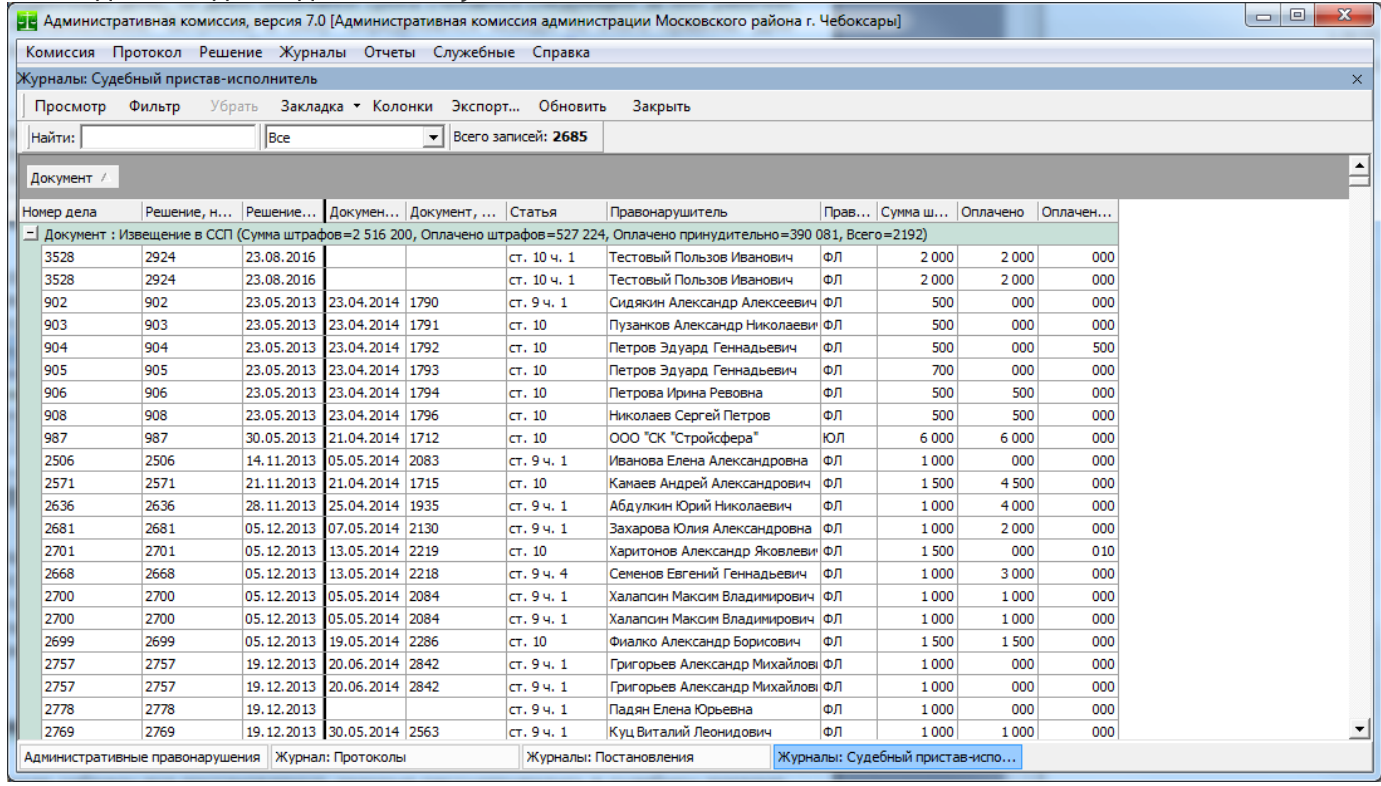

При помощи фильтра записей по постановлению можно просмотреть хронологию юридических действий по исполнению в принудительном порядке постановления о наложении административного штрафа судебным приставом-исполнителем (ст. 32.2 КоАП РФ). В зависимости от условий фильтра просмотр этих сведений возможен как по каждому отдельному постановлению, так и по той или иной группе постановлений.

## *Журналы: Постановления обжалованные в суде*

В этом журнале собраны все постановления, по которым есть судебные решения. При помощи фильтра и группировки легко определить суммы обжалованных постановлений за период, лиц, направивших протоколы, которые были обжалованы и другую информацию.

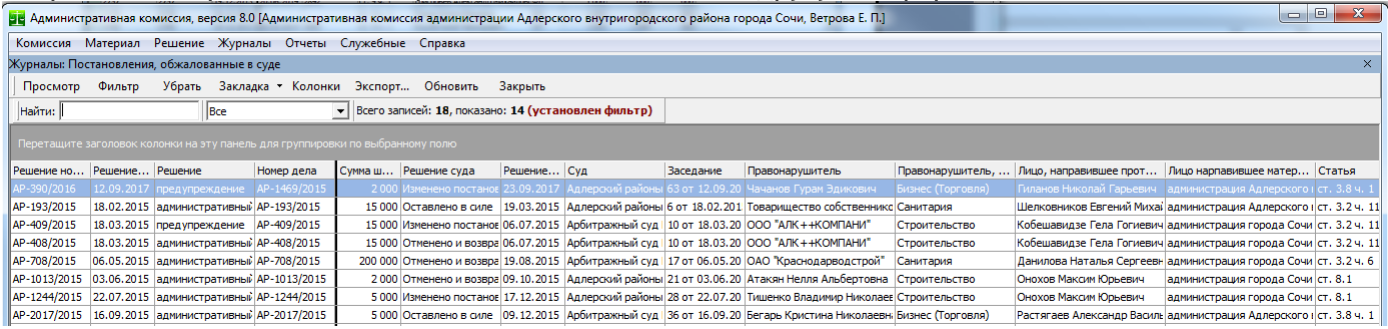

111

## *Журналы: Извещения*

Этот журнал позволяет определить что лица, участвующие в производстве по делам об административных правонарушениях извещены надлежащим образом.

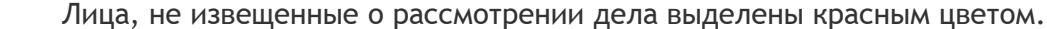

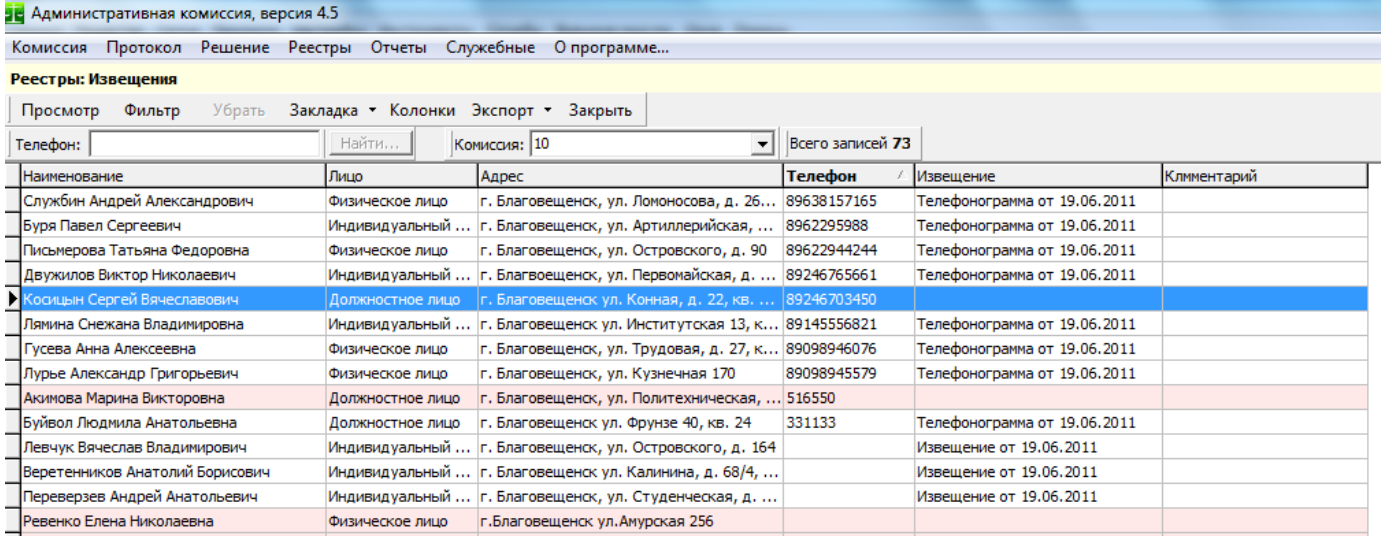

### *Журналы: Материалы по отдельным статьям*

Этот журнал позволяет вывести все материалы дел, рассмотренных или находящихся в стадии подготовки к рассмотрению административной комиссией. По всем материалам ведется учет штрафов по постановлениям и оплаченных штрафов.

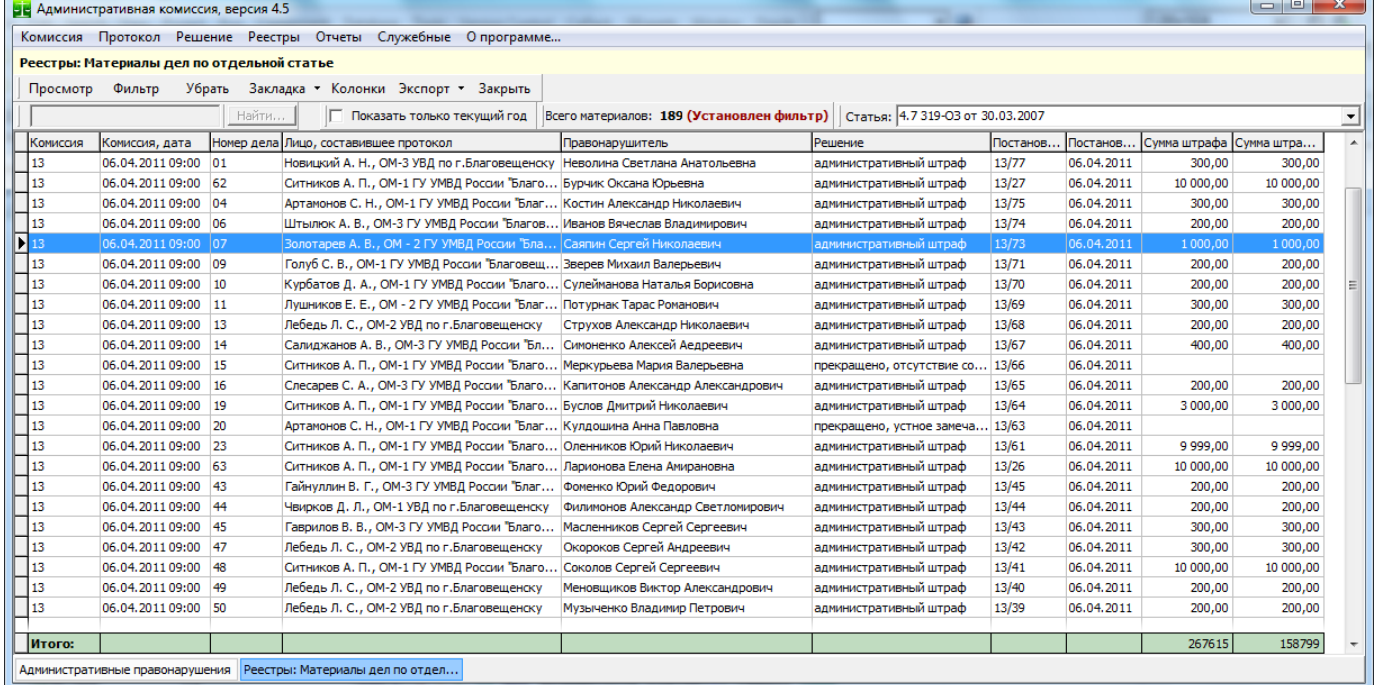

С помощью использования фильтра легко определить материалы дел по отдельной комиссии, узнать их количество и подсчитать общую сумму штрафов по отдельной статье за определенный период и т.д.

### <span id="page-111-0"></span>*Журналы: Оплата штрафов*

Этот журнал позволяет определить лиц которые не своевременно или не в полном объеме оплатили административный штраф. Сроки, содержащие сведения о лицах, не оплативших (или оплативших не в полном объеме) административный штраф выделены в таблице розовым цветом. Строки, содержащие сведения о лицах, оплативших административный штраф с нарушением срока (60 дней<sup>[16](#page-112-0)</sup>, срок считается "дата вступления постановления в законную силу+60 дней") выделены в таблице синим цветом. Колонка "Долг" показывает неоплаченный остаток штрафа, колонка "Просрочено" показывает число дней, прошедших с последнего срока оплаты штрафа до его фактической оплаты (или до текущей даты, в случае когда штраф не оплачен). Отдельная графа показывает сумму штрафа, оплаченную по ст. 20.25. Журнал содержит колонки для взаимодействия с ГИС ГМП - уникальный идентификатор плательщика и уникальный идентификатор начисления.

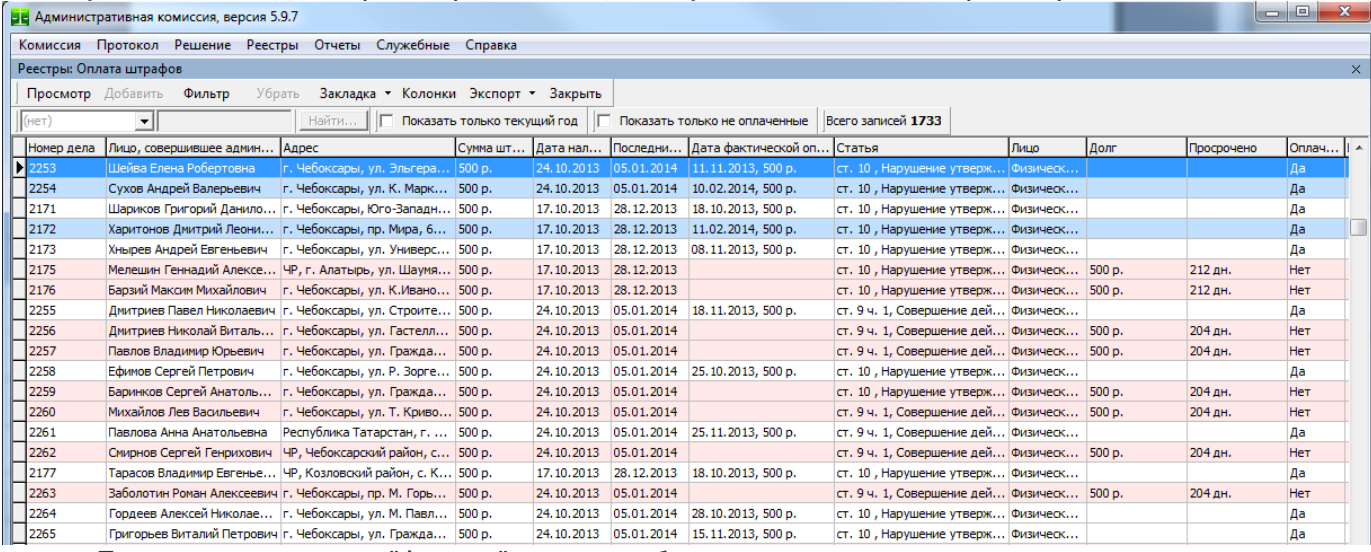

При помощи кнопки "Фильтр" можно отбирать записи за определенные периоды, суммы и т.д. Сохранить отобранные записи можно при помощи кнопки "Экспорт".

При помощи кнопки "Добавить" можно добавить квитанцию об оплате штрафа.

Если статус постановления «Подана жалоба на постановление» то значения колонок «Дата вступления в законную силу», «Последний срок оплаты штрафа» для него будут пустыми.

### *Журналы: Журнал "Входящие документы"*

Журнал «Входящие документы» содержит список документов, поступающих в административную комиссию. Принцип формирования журнала входящих документов следующий:

Поступающие в административную комиссию документы по рассмотрению дел об административных правонарушениях (протоколы) добавляются в список входящих документов автоматически, каждому документу присваивается уникальный в течении одного календарного года номер, в соответствии с группой документов "Входящие документы" (подробнее о группах документов и нумерации документов смотрите раздел [«Нумерация»](#page-147-0)).

<span id="page-112-0"></span>Документы, являющиеся материалами по делам об административных правонарушениях (например, фотографии) вносятся в соответствующие дела при помощи меню «Документы▶[Иные](#page-83-0) [материалы дела»](#page-83-0). При этом в журнале "Входящие документы" автоматически формируются записи о соответствующих документах.

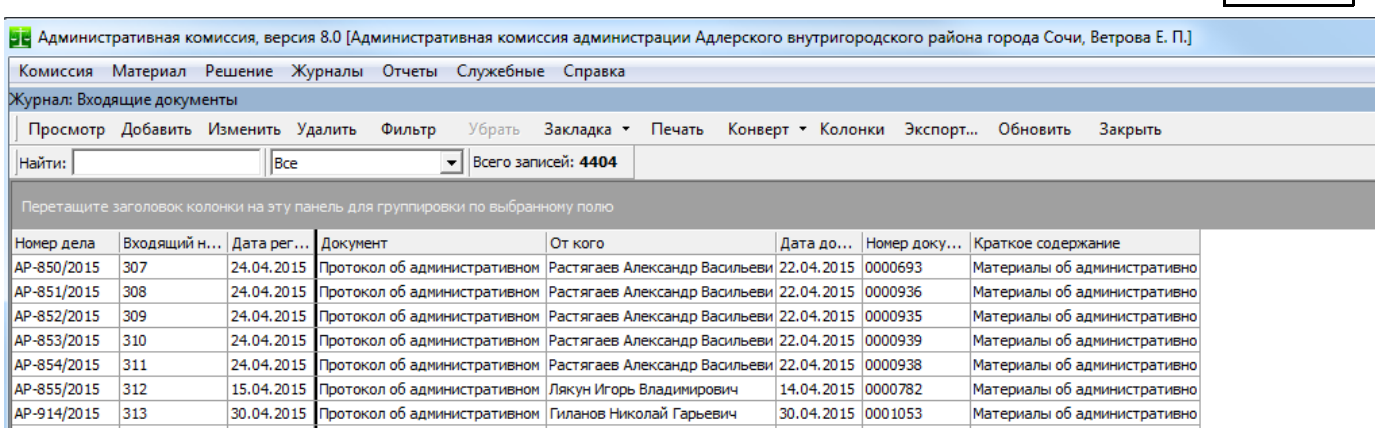

В случае поступления в административную комиссию входящего документа, который не является материалом по тому или иному делу об административном правонарушении, документ вносится напрямую в журнал входящих документов (для сохранения последовательности нумерации) при помощи кнопки "Добавить" в журнале Входящих документов.

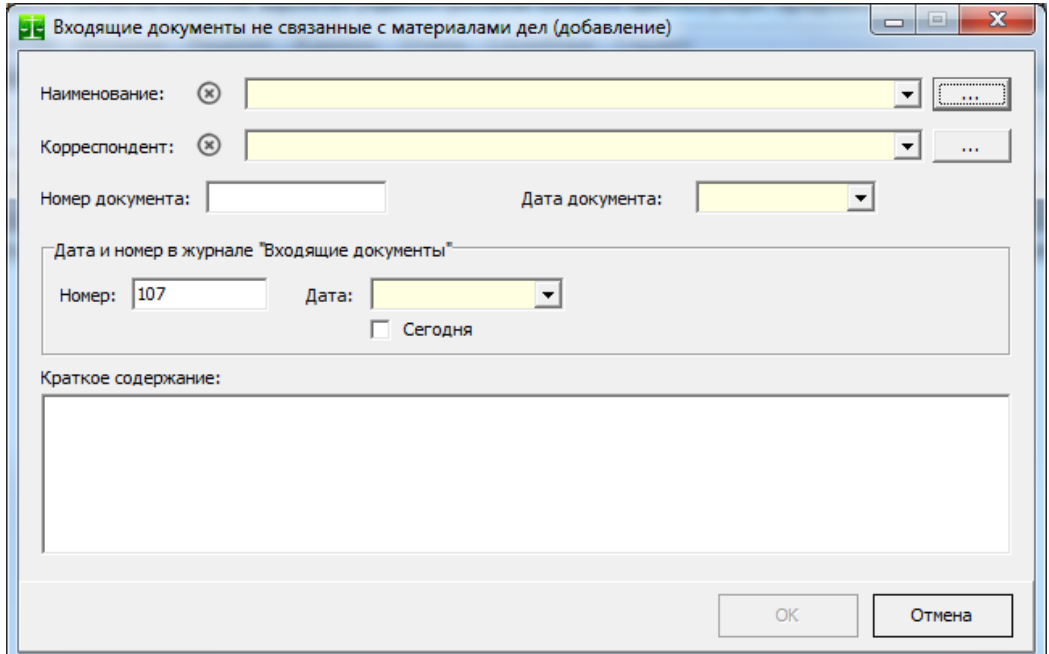

Кнопка "Просмотр" показывает документ из списка входящих в главном окне Программы. Кнопка "Добавить" позволяет добавить документ в журнал "Входящие документы". *Необходимость добавления документа напрямую в журнал входящих возникает в том случае, если входящий документ не связан с материалами какого либо дела*. В противном случае документы добавляются в журнал входящие автоматически при их внесении в Программу. Добавлять входящий документ необходимо для сохранения правильной нумерации и печати журнала входящих документов. Кнопка "Удалить" позволяет удалить запись о документе в журнале "Входящие документы". Удаляемый входящий номер будет задействован при создании следующей записи в журнале "Входящие документы". Как и в других журналах, документы можно искать при помощи панели инструментов "Поиск" и производить отбор порции документов по определенным критериям при помощи фильтра. Кнопка "Печать" позволяет напечатать журнал входящих документов:

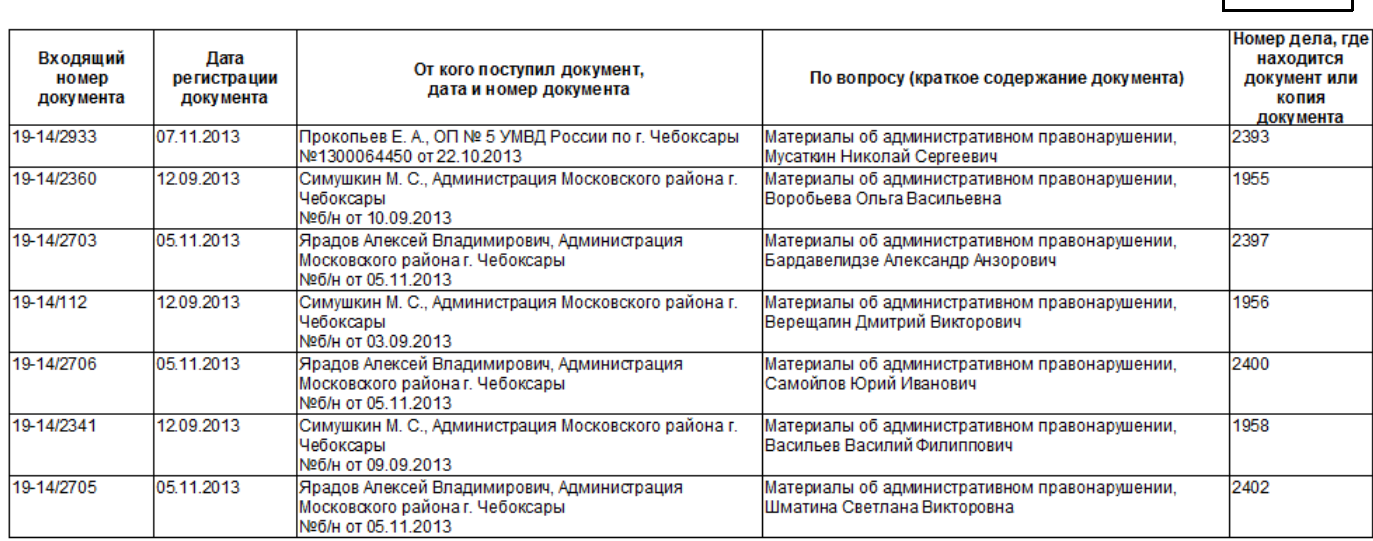

Страницы журнала нумеруются. На практике обычно возникает необходимость поэтапной печати журнала. Для этого просто укажите нужный диапазон страниц при печати журнала.

## *Журналы: Журнал "Исходящие документы"*

Журнал «Исходящие документы» содержит перечень исходящих документов административной комиссии. Принцип формирования журнала "Исходящие документы" следующий: документы, формируемые АИС «Административная комиссия» в ходе рассмотрения дела об административном правонарушении и предназначенные для пересылки участникам производства по делу помещаются в журнал исходящих документов автоматически. При этом им присваивается уникальный в течение календарного года номер в соответствии с группой документов "Исходящие доку-менты" (подробнее о группах документов и нумерации документов смотрите раздел [«Нумерация»](#page-193-0)).

Исходящие документы, являющиеся материалами по делам об административных правона-рушениях вносятся в соответствующие дела при помощи меню «Документы▶[Иные материалы](#page-83-0) [дела»](#page-83-0). При этом в журнале "Исходящие документы" автоматически формируются записи о соответствующих документах.

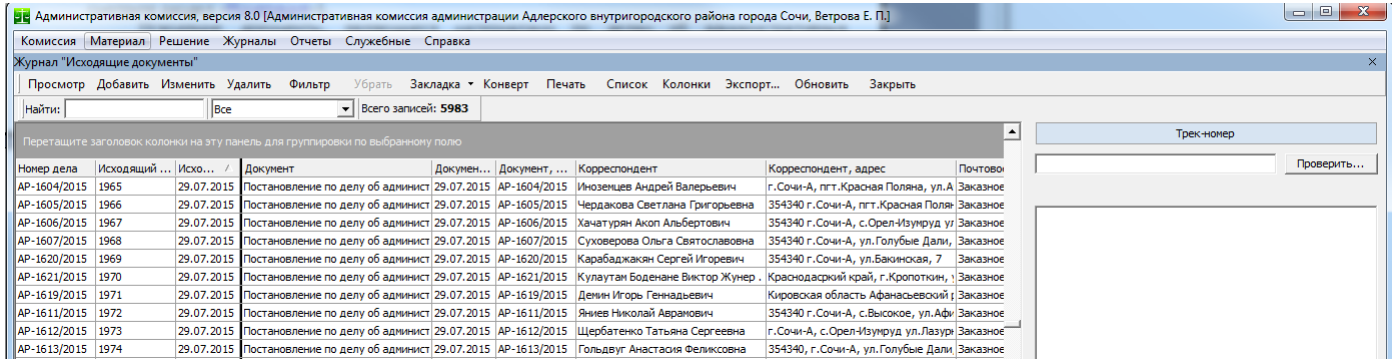

Кнопка **"Просмотр"** показывает документ из списка исходящих в главном окне Программы. документ в журнал "Исходящие документы". Необходимость добавления документа напрямую в журнал исходящих возникает в том случае, если исходящий документ не связан с материалами Кнопка "Добавить" панели инструментов журнала Исходящих документов позволяет добавить какого либо дела. В противном случае документы добавляются в журнал исходящих автоматически при их формировании в Программе. Добавлять исходящий документ необходимо для сохранения правильной нумерации и печати журнала исходящих документов. Кнопка **"Удалить"** позволяет удалить запись о документе в журнале "Исходящие документы". Удаляемый исходящий номер будет задействован при создании следующей записи в журнале "Исходящие документы". Как и в других журналах документы можно искать при помощи панели инструментов "Поиск" и производить отбор порции документов по определенным критериям при помощи фильтра. Кнопка **"Печать"** позволяет напечатать журнал исходящих документов:

АИС «Административная комиссия», © ИП Петри О.А., 2007-2018.

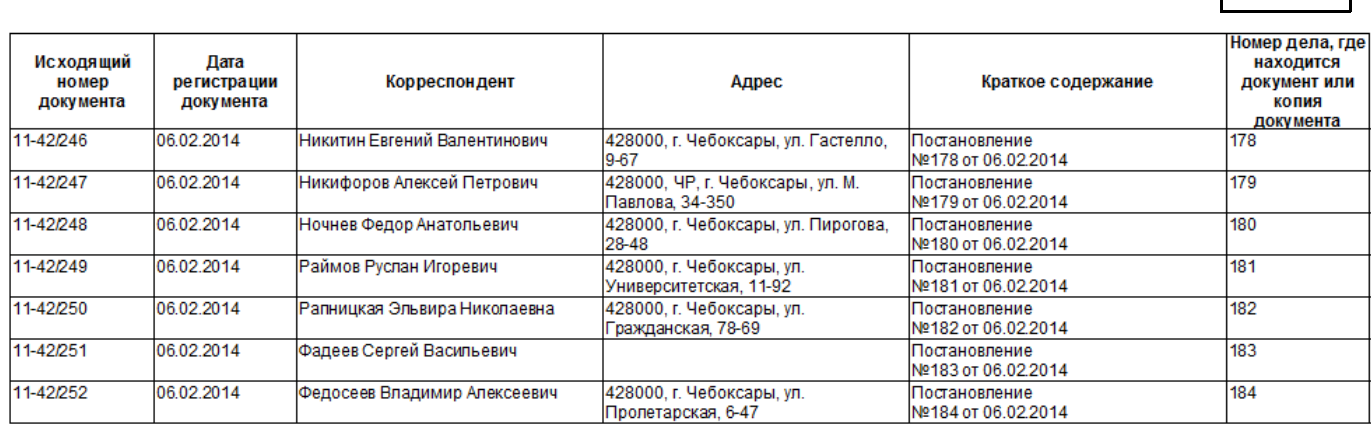

Страницы журнала нумеруются. На практике обычно возникает необходимость поэтапной печати журнала. Для этого просто укажите нужный диапазон страниц при печати журнала.

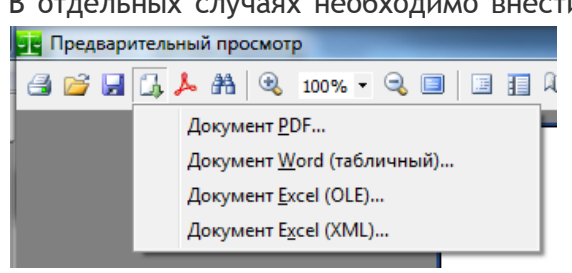

В отдельных случаях необходимо внести в журнал исходящих документов изменения перед тем, как его напечатать. Для этого нажмите кнопку "Печать" в журнале и в панели инструментов предварительного просмотра отчета нажмите на кнопку "Экспорт". Из списка выберете необходимый формат для экспорта (например, Excel) и экспортируйте отчет в соответствующий файл. После внесения необходимых корректировок в файл выведете его на печать средствами соответствующей программы.

116

Начиная с версии 5.7 введена возможность печати списка внутренних почтовых отправле-ний. Для печати списка почтовых отправлений<sup>[17](#page-115-0)</sup> выделите нужный для печати диапазон (при помощи мыши или удерживая клавишу Ctrl) номеров и нажмите кнопку **«Список»**.

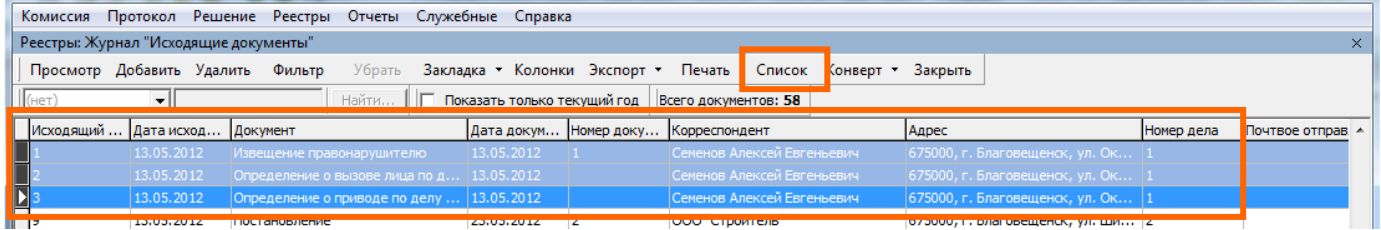

<span id="page-115-0"></span><sup>17</sup> Ф. 103, утверждена приказом ФГУП "Почта России" от 06.09.2010 № 330-п. АИС «Административная комиссия», © ИП Петри О.А., 2007-2018.

#### СПИСОК № 11 внутренних почтовых отправлений от 28.07.2014

Отправитель: Административная комиссия администрации Московского района г. Чебоксары

#### Наименование и индекс места приема: ОПС Чебоксары 428000

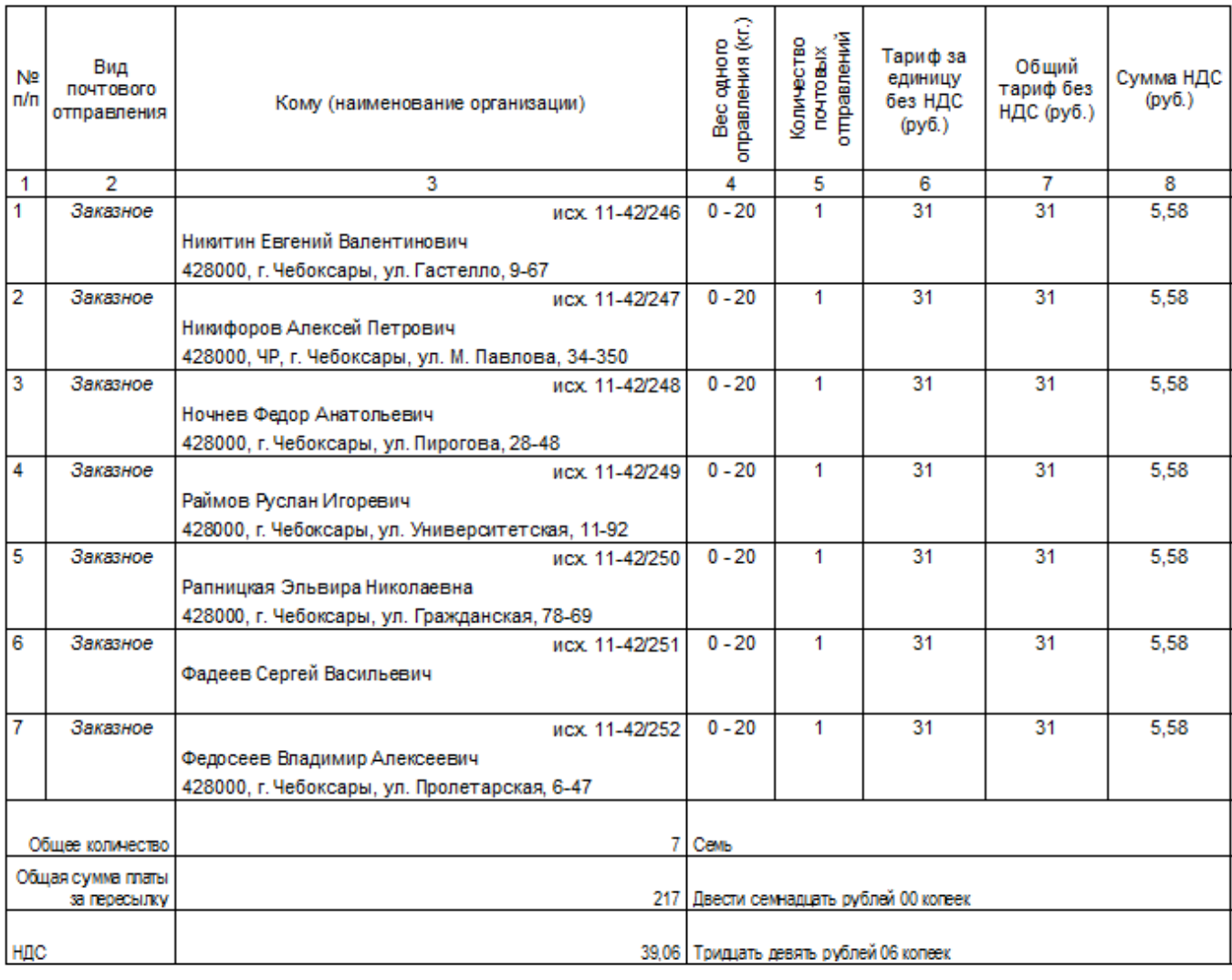

Принял

(должность, подпись)

MП

(подпись отправителя)

(оттиск календарного штэмпеля ОПС места приема)

Имеется возможность печати списка в MS Excel.

Вы можете проверить доставлена ли исходящая корреспонденция автоматически через сервис Почты России «Отслеживание почтовых отправлений». Для этого введите трек-номер заказного письма в поле «Трек-номер» и нажмите кнопку «Проверить»:

117

срыть ◪ Трек-номер 35402487035036 Проверить... Лата Трек-номер Текущее состояние: Письмо не получено, не завершено. 35001903110007 ная попытка вручения<br>017. 16:03 354004. Соч Обработка - прибыло в место вручения 02.09.2017, 12:28 354004, Сочи 4 Обработка - покинуло сортировочный центр 02.09.2017, 10:30 354099, Сочи Почтамт Обработка - прибыло в сортировочный центр 02.09.2017, 09:50 354099, Сочи Почтамт Обработка - покинуло место приёма 01.09.2017, 17:05 354024, Сочи 24 **Andrean S** 

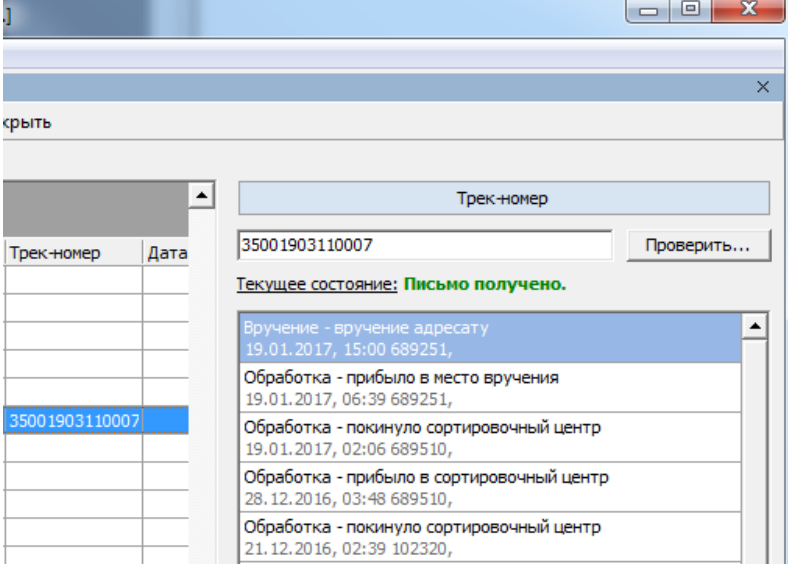

АИС по данным сервиса Почты России «Отслеживание почтовых отправлений» самостоятельно определяет, было ли получено заказное письмо, а так же требуется ли повторная проверка трек-номера. Если письмо получено, то для постановления будет **автоматически установлена дата получения постановления** (которая необходима для определения даты вступления в законную силу постановления, если оно было направлено правонарушителю заказным письмом, показана в окне «Решение») и **даты получения уведомления о заседании комиссии** (надлежащее уведомление, дата показывается в журнале «Извещения»).

Дата получения так же показана колонкой в журнале «Исходящие документы».

Можно воспользоваться кнопкой **«Печать»** что бы напечатать отчет об отслеживании почтового отправления для приобщения его к материалам дела:

11.01.2018

отележивание

Отчет сформирован АИС «Административная комиссия» по данным официального сайта Почты России от 1 янваля 2018 14:15

# Отчет об отслеживании отправления с почтовым идентификатором 35405475012729

#### Письмо

Отправитель: АДМИНИСТРАТИВНАЯ КОМИССИЯ ХОСТИНСКОГО Р-НА Г СОЧИ Получатель: ЯЗЫДЖЯН АА

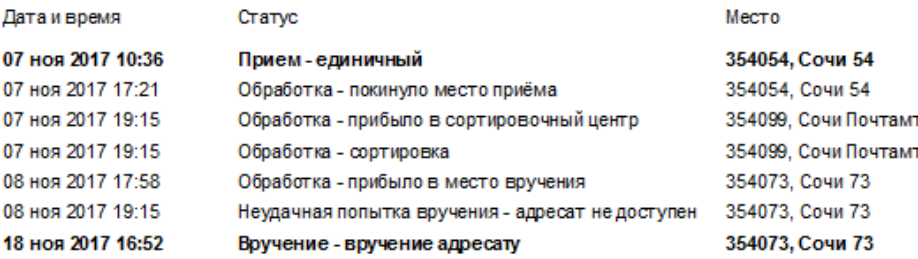

После завершения запроса к сервису отслеживания почтовых отправлений запись об этом появляется в документах дела (а так же при формировании описи документов дела).

Подробнее об интеграции с сервисами ФГУП «Почта России» смотрите в Приложении №2 в конце этого Руководства.

## *Журналы: Журнал регистрации материалов дел*

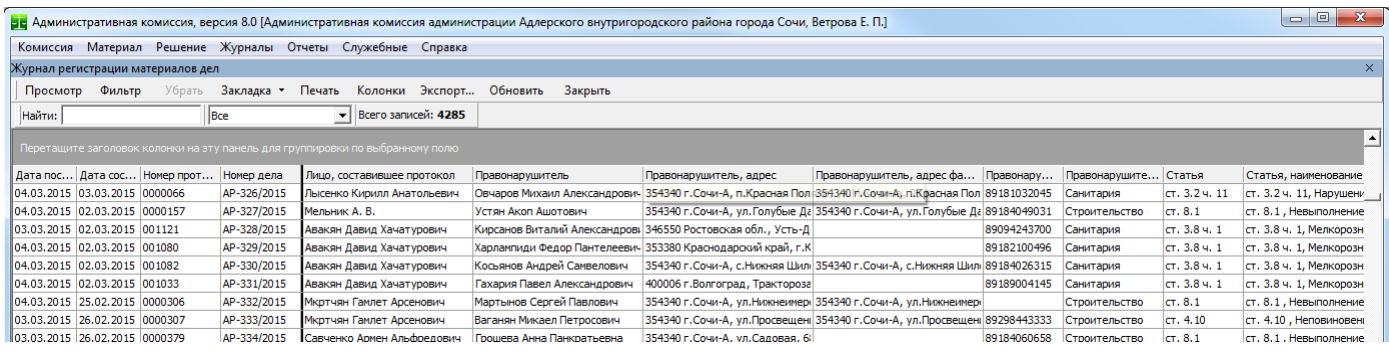

Журнал содержит перечень протоколов, поступивших в административную комиссию. Кнопка "Просмотр" показывает протокол из журнала в главном окне Программы. Протоколы можно искать при помощи панели инструментов "Поиск" и производить отбор порции протоколов по определенным критериям при помощи фильтра (например, можно произвести отбор протоколов по дате поступления для печати журнала за определенный период). Кнопка "Печать" позволяет напечатать журнал регистрации протоколов:

119

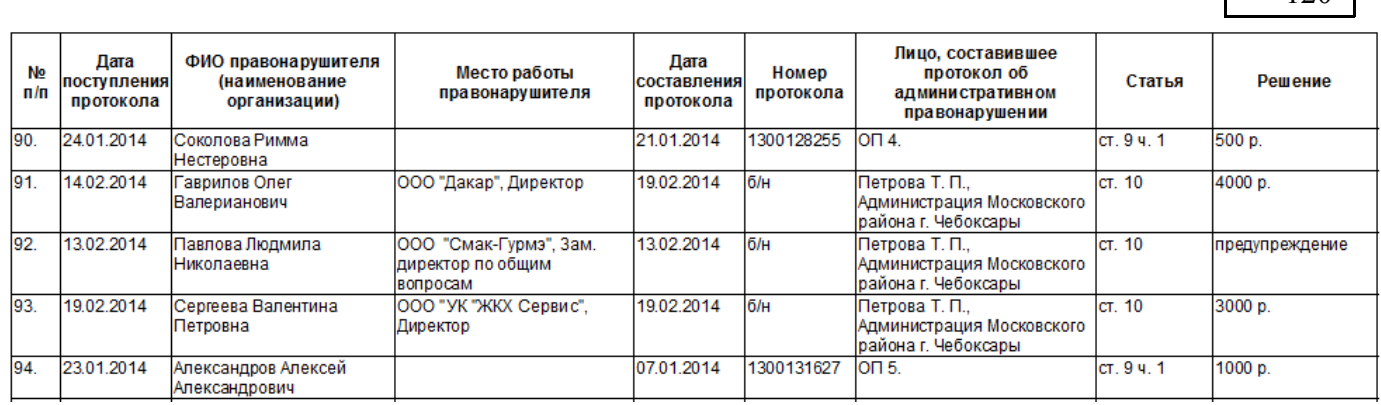

## *Журналы: Лица, составившие протоколы об административных правонарушениях*

Данный журнал показывает детальную информацию о лицах, составивших протоколы об административных правонарушениях. В журнале список лиц сгруппирован по организациям. По каждому составленному протоколу приводится дополнительная информация: дата составления протокола, статья, ФИО лица, совершившего административное правонарушение, решение по протоколу (если оно есть), сумма штрафа, оплаченные и взысканные принудительно суммы штрафов, а так же состояние протокола (протокол возвращен на доработку в соответствии с п. 4 ч. 1 ст. 29.4 КоАП РФ, протокол передан по подведомственности рассмотрения дела в соответствии с п. 5 ч. 1 ст. 29.4 КоАП РФ, решение по протоколу было обжаловано в судебном порядке, дело находится на рассмотрении). Если протокол составлен членом административной комиссии, строка выделяется оранжевым цветом. Имея столь развернутую информацию о составленных протоколах можно анализировать работу тех или иных должностных лиц, составляющих протоколы, видеть динамику наложения и взыскания штрафов, а так же эффективность правоприменительной практики по различным составам административных правонарушений.

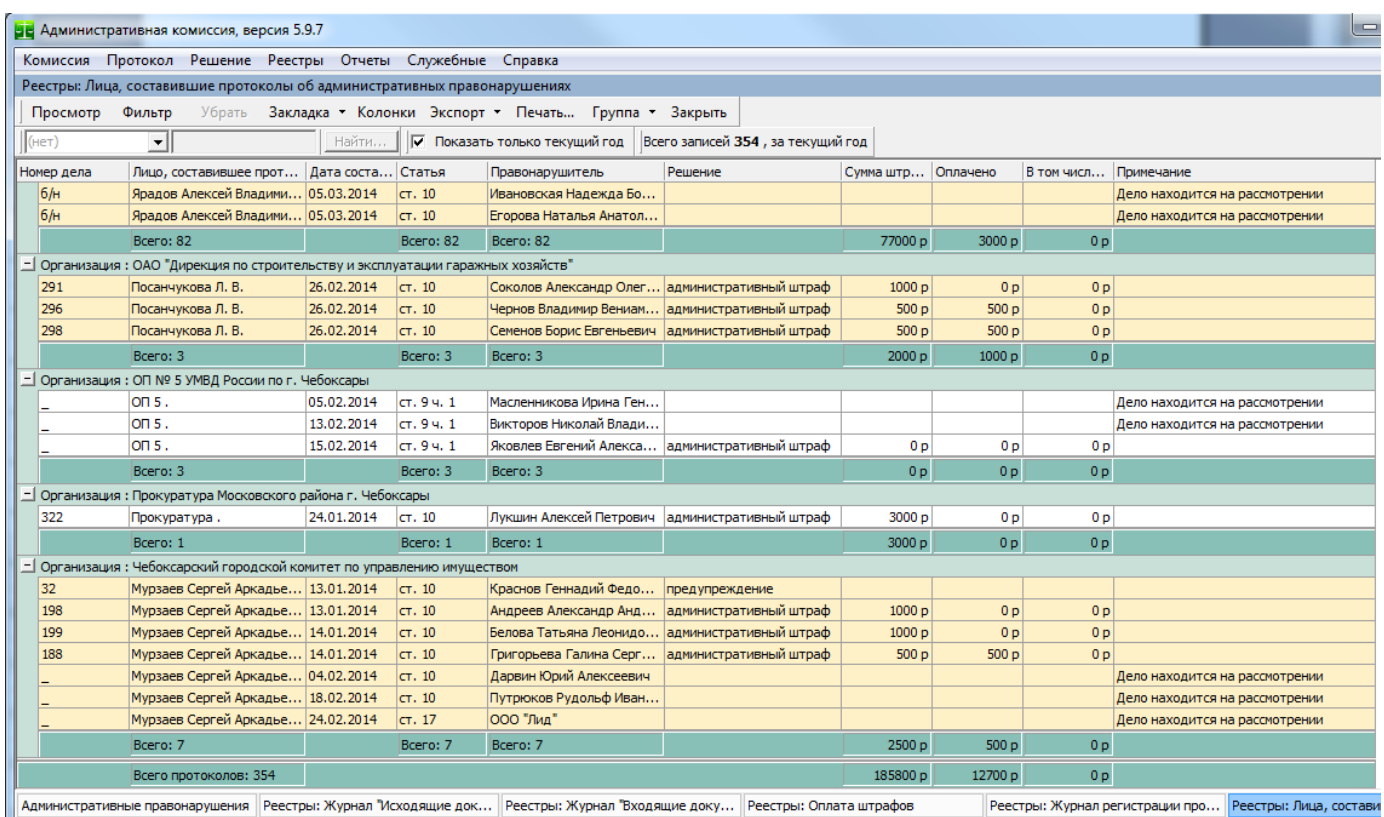

Помимо стандартных функций любого журнала (переход на дело при помощи кнопки «Просмотр», фильтрация записей журнала, экспорт данных из журнала в другие форматы и др.) в данном журнале записи можно сразу вывести на печать:

АИС «Административная комиссия», © ИП Петри О.А., 2007-2018.

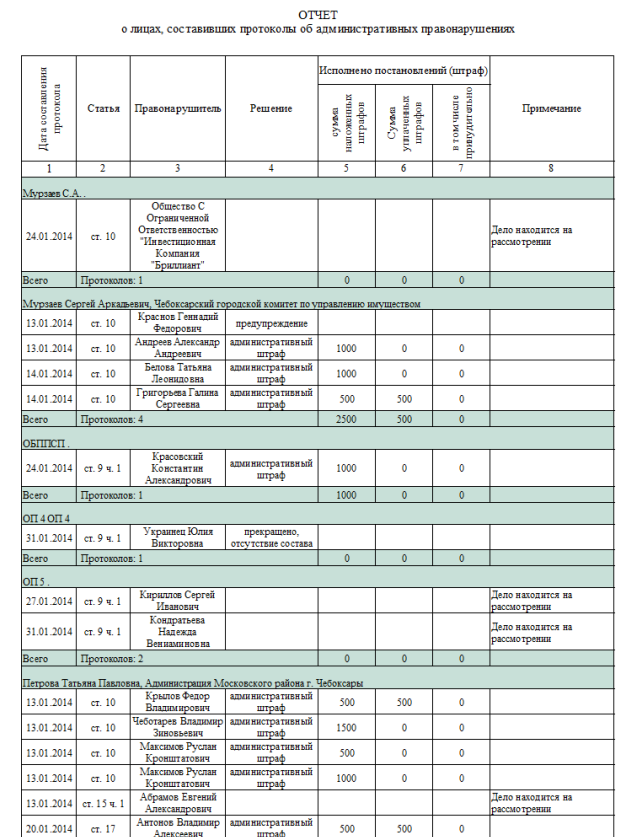

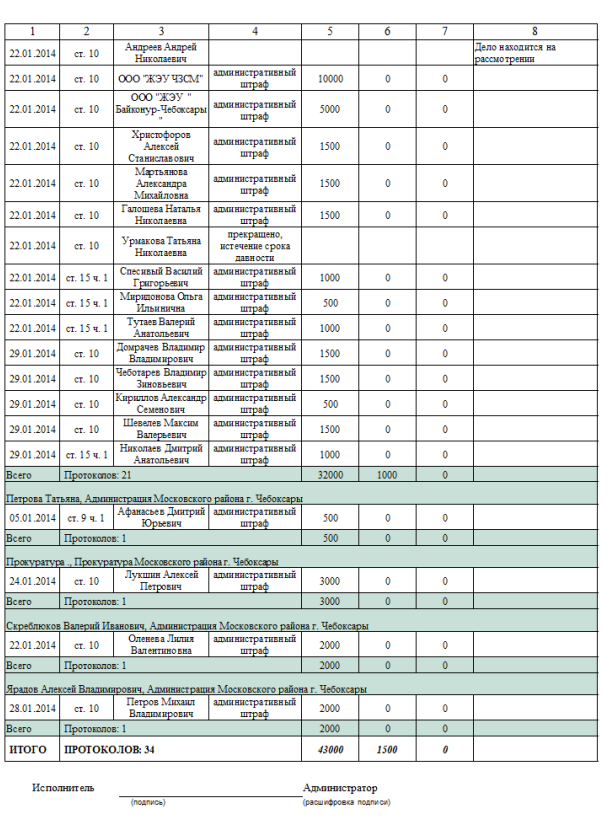

При помощи кнопки «Группа» можно группировать записи журнала по различным колонкам. Группа, это список, который раскрывается при помощи кнопки  $\pm$ . При группировке списка по

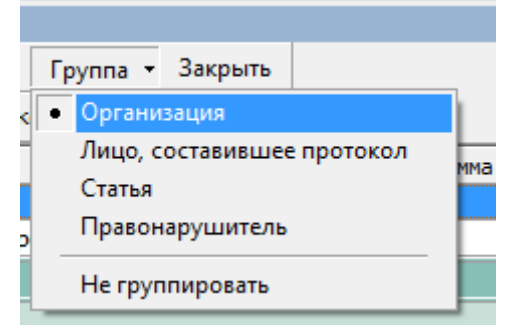

различным колонкам удобно узнать, например, все протоколы, составленные по определенной статье или все протоколы, составленные на одно и то же лицо. При группировках по различным колонкам последняя строка всегда отображает суммарную информацию по группе, а последняя строка журнала отображает суммарную информацию по всему журналу.

## *Добавить оплату штрафа*

Сведения об оплате штрафа можно получать через ГИС ГМП.

Ниже рассмотрены способы ручного ввода платежей по административным штрафам в базу данных. Есть два способа внесения штрафа:

- 1. Меню **«Решение»**►**Добавить квитанцию об оплате штрафа**. Основные параметры платежа выставлены по умолчанию. Д
	- сумма платежа устанавливается равной сумме штрафа. При необходимости измените эти реквизиты. Обратите внимание, что оплат одного штрафа может быть несколько (оплата штрафа частями). В этом случае для определения общей суммы оплаты штрафа, суммы отдельных квитанций суммируются. Внимательно заполняйте реквизиты платежного документа, так как они используются для расчета сроков оплаты штрафа, повторных правонарушений и др. Нажмите кнопку «Добавить» и все, сумма оплаты добавлена. При использо-

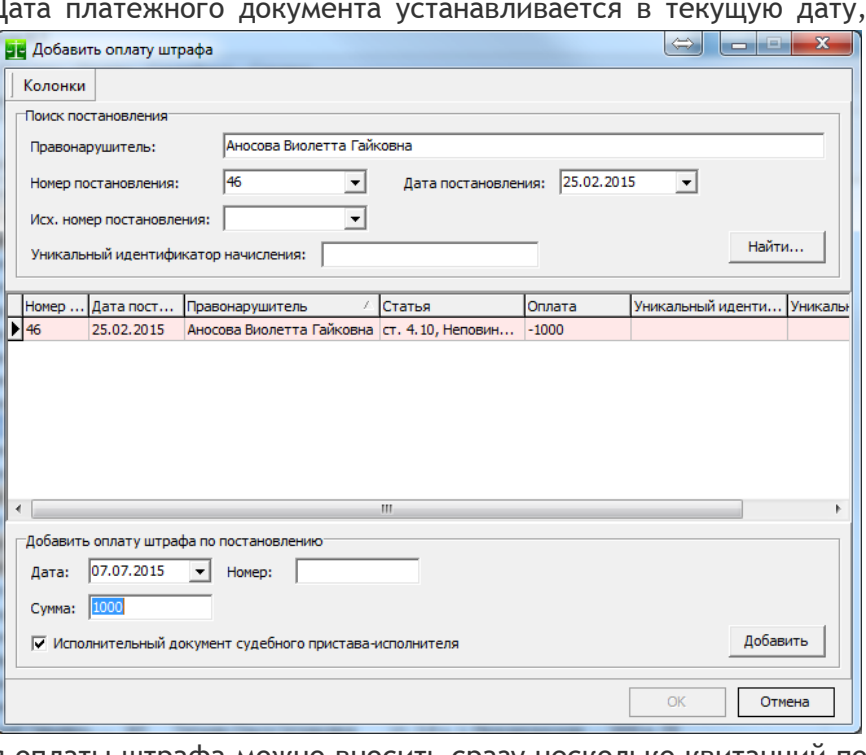

вании этого способа внесения оплаты штрафа можно вносить сразу несколько квитанций по разным постановлениям (группа «Поиск постановления»). В случае, если по текущему делу было сформировано извещение о принудительном взыскании суммы штрафа судебным приставом-исполнителем в группе «Добавить оплату штрафа по постановлению» поялвляется флаг «Исполнительный документ судебного пристава-исполнителя». Установите этот флаг если вносимая сумма была взыскана принудительно.

2. Меню **«Документ»** в окне «Документы дела», пункт **«Оплата штрафа»**. При выборе этого способа оплата вносится только по текущему делу. Параметры аналогичны способу внесения оплаты, описанным в пункте 1.

<span id="page-121-1"></span><span id="page-121-0"></span>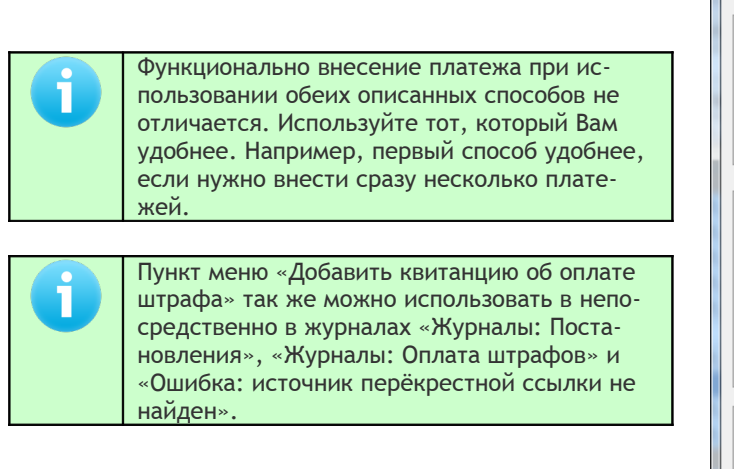

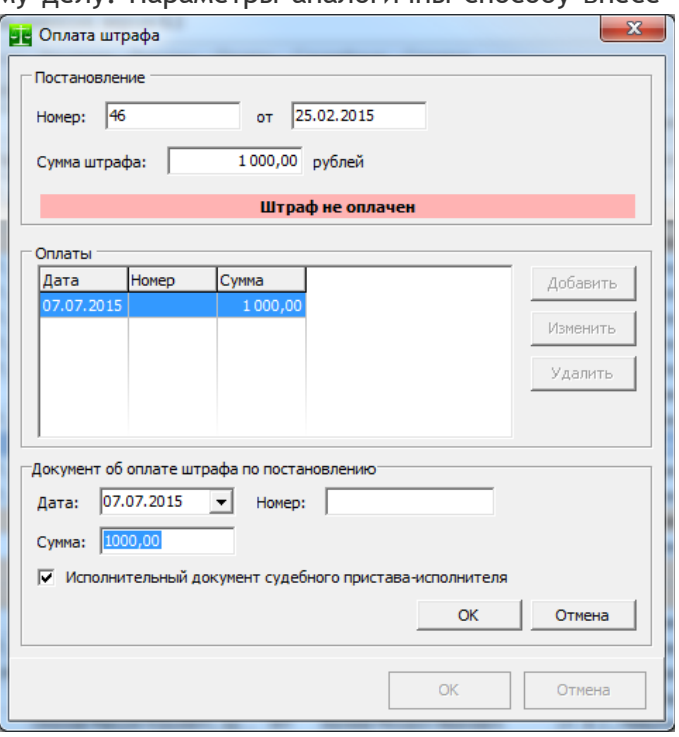

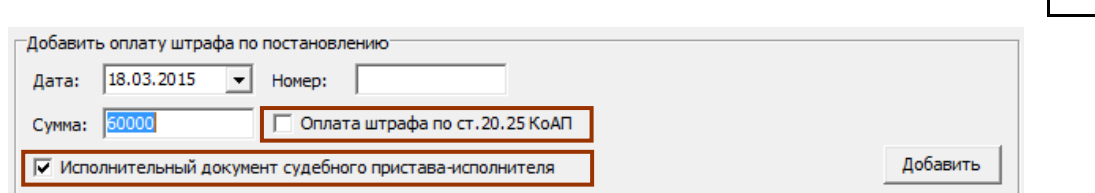

Если по постановлению было сформировано [Заявление о возбуждении исполнительного](#page-91-0) [производства](#page-91-0) для осуществления принудительного взыскания суммы штрафа, в группе «Добавить оплату штрафа по постановлению» появляется флаг «Исполнительный документ судебного пристава-исполнителя». Установите этот флаг в случае, если оплата поступила по исполнительному листу судебного пристава. Этот флаг используется для определения принудительно взысканных сумм штрафов в отчетах и журналах.

Если по постановлению был сформирован [Протокол по ст. 20.25 КоАП РФ](#page-82-0) и по этому протоколу вынесено решение суда, в группе «Добавить оплату штрафа по постановлению» появляется флаг «Оплата штрафа по ст.20.25 КоАП». Установите этот флаг в случае, когда оплата (добровольная или принудительная) поступила по решению суда по ст.20.25 КоАП.

#### *Добавить дату вручения постановления*

В случае, когда лицо, совершившее правонарушение не явилось на заседание комиссии, а административная комиссия руководствуясь ч. 2 ст. 25.1, ст. 29.7 КоАП РФ рассмотрела дело без его участия, дата вручения постановления в окне "Решение" осталась не заполненной (не заполненная дата вручения постановления не позволяет правильно расчесать дату вступления постановления в законную силу), т.к. дата получения постановления лицом на этапе вынесения решения была неизвестна. Административной комиссией при этом было направлено почтовое отправление с уведомлением о вручении[18](#page-122-1). При возвращении в административную комиссию уведомления в Программу вносится дата получения постановления лицом, совершившим административное правонарушение. Эту же дату можно внести в окне "Решение", однако внесение даты получения постановления в окне "Добавить дату вручения постановления" является более быстрым и удобным способом, в том числе если приходится вносить сразу несколько уведомлений.

После выбора меню «Добавить дату вручения постановления» открывается окно, в котором уже найдено нужное постановление, остается только указать дату с извещения и нажать кнопку «Добавить», после чего нажать кнопку «ОК».

<span id="page-122-0"></span>Пункт меню «Добавить дату вручения постановления» так же можно использовать в журналах [«Журналы: Постановления»](#page-107-0), [«Журналы: Оплата штрафов»](#page-111-0) и [«Ошибка: источник перёкрестной](#page-122-0) [ссылки не найден»](#page-122-0).

<span id="page-122-1"></span><sup>&</sup>lt;sup>18</sup> Статья 29.11. КоАП требует, что "Копия постановления по делу об административном правонарушении вручается под расписку физическому лицу, или законному представителю физического лица, или законному представителю юридического лица, в отношении которых оно вынесено, а также потерпевшему по его просьбе либо высылается указанным лицам по почте заказным почтовым отправлением в течение трех дней со дня вынесения указанного постановления."

АИС «Административная комиссия», © ИП Петри О.А., 2007-2018.

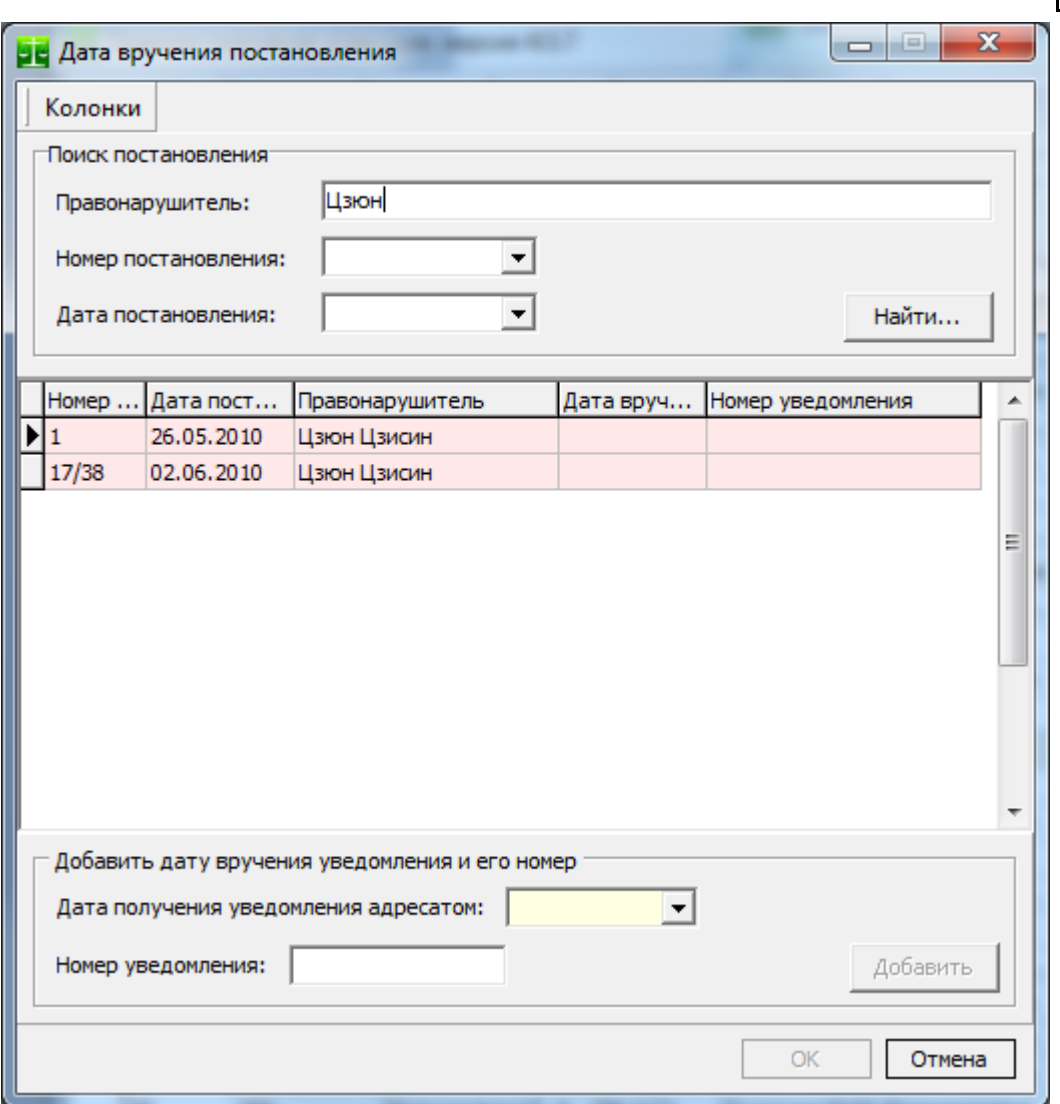

В группу «Поиск постановления» вводится фамилия (или ее часть) лица, совершившего административное правонарушение и (или) номер постановления и (или) дата постановления. После нажатия кнопки поиск в таблице выводятся все найденные по введенным условиям штрафы. Для ускорения ввода данных можно двойным щелчком мыши по нужной строке таблицы внести текущую дату в поле «Дата получения уведомления адресатом». После нажатия кнопки «Добавить» дата получения постановления вносится в базу данных.

#### *Проверка правонарушений лица*

Для быстрого просмотра всех правонарушений какого-либо лица (лиц) удобно использовать это окно. В левой части окна указывается, поиск какого лица будет производиться - юридического или иных лиц (физического, должностного лица или индивидуального предпринимателя). После чего указываются те или иные реквизиты лица: наименование, фамилия, дата рождения и т.д. Можно заполнить только одно поле, например "Фамилия", тогда будет произведена выборка всех лиц, имеющих указанную фамилию. Если заполнить поле "Фамилия" и поле "Имя", будет произведена выборка всех лиц, имеющих указанную фамилию и имя и т.д. При поиске определяется вхождение строки поиска в искомую строку (например, для поиска правонарушителя с фамилией "Карнаухов" достаточно ввести в поле "Фамилия" значение "Кар"). При использовании подключения к Единой базе данных об административных правонарушениях поиск производится в собственной базе данных, а так же в Единой базе данных. В случае, если правонарушители найдены в Единой базе данных, эти правонарушители выводятся в общий список, а поле "Ист." (Источник) показывает значение "**Е**", что означает "**Единая база данных**". Открыв список протоколов, составленных на найденное лицо можно увидеть, где территориально лицо привлекалось к административной ответственности (наименование административной комиссии, рассматривающей дело), а так же все необходимые сведения о заседании комиссии, протоколе и решении по нему. В нижней части таблицы показана сводная информация о выбранном лице (число правонарушений, общая сумма штрафов, общая сумма оплаченных штрафов).

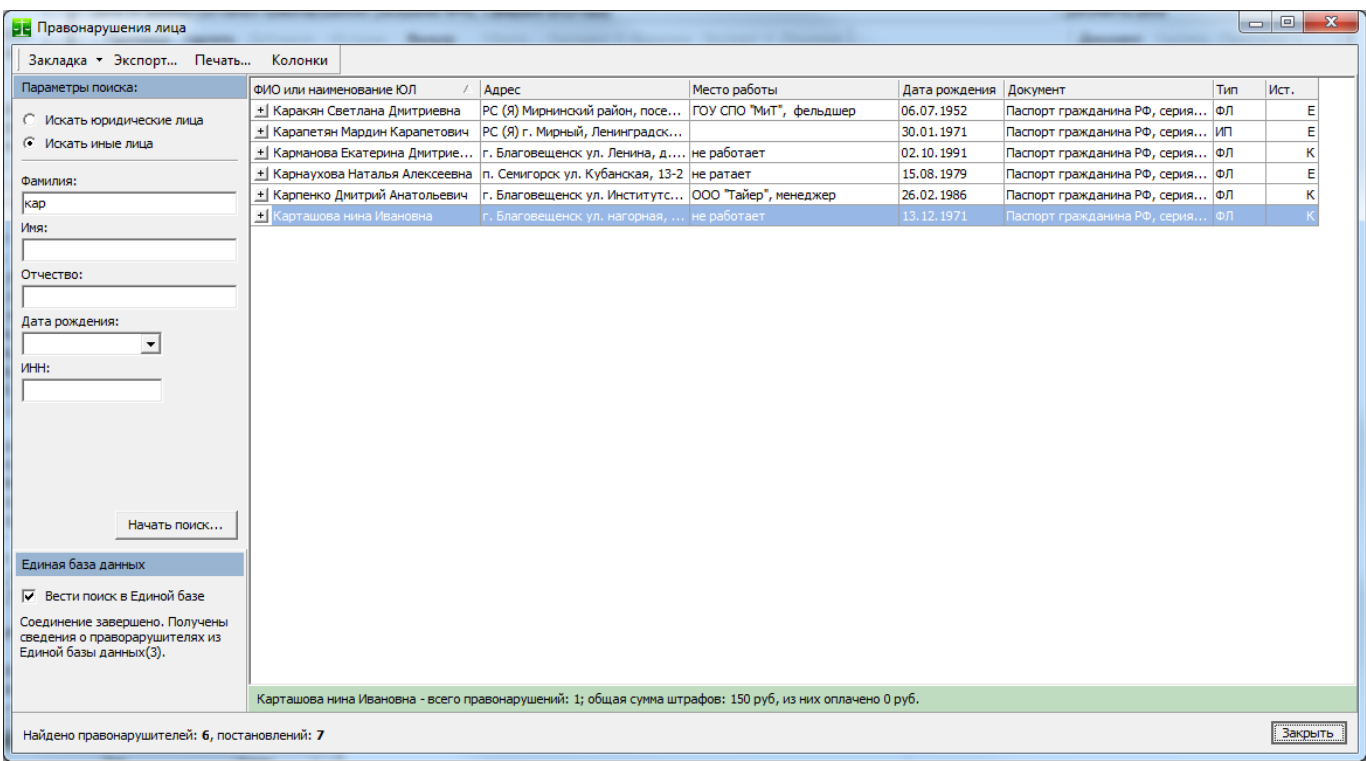

Для того, что бы получить информацию о правонарушениях лица необходимо нажать кнопку  $\triangleq$ :

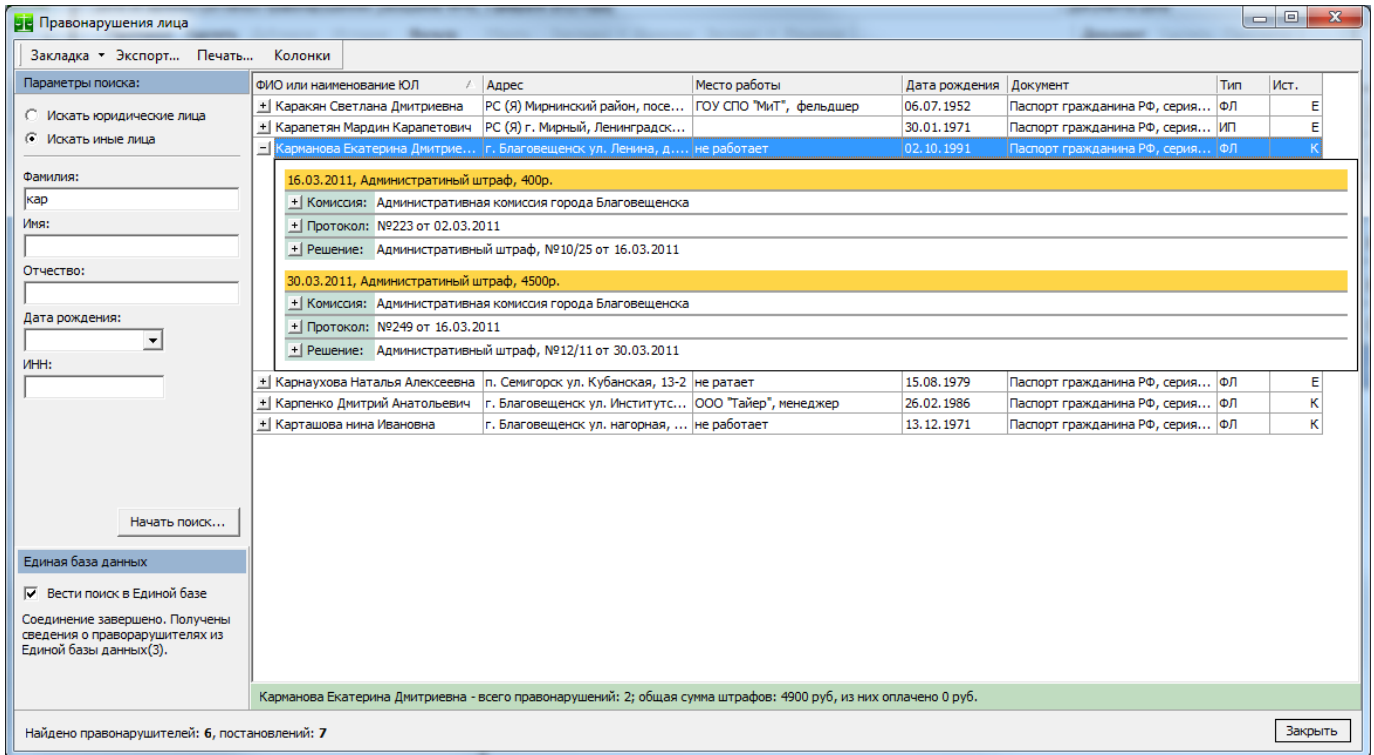

В раскрывшемся списке показаны все административные протоколы и решения по ним в отношении данного лица. Можно уточнить информацию по заседанию административной комиссии, составленному протоколу или решению по нему, нажав соответствующую кнопку  $\exists$ :

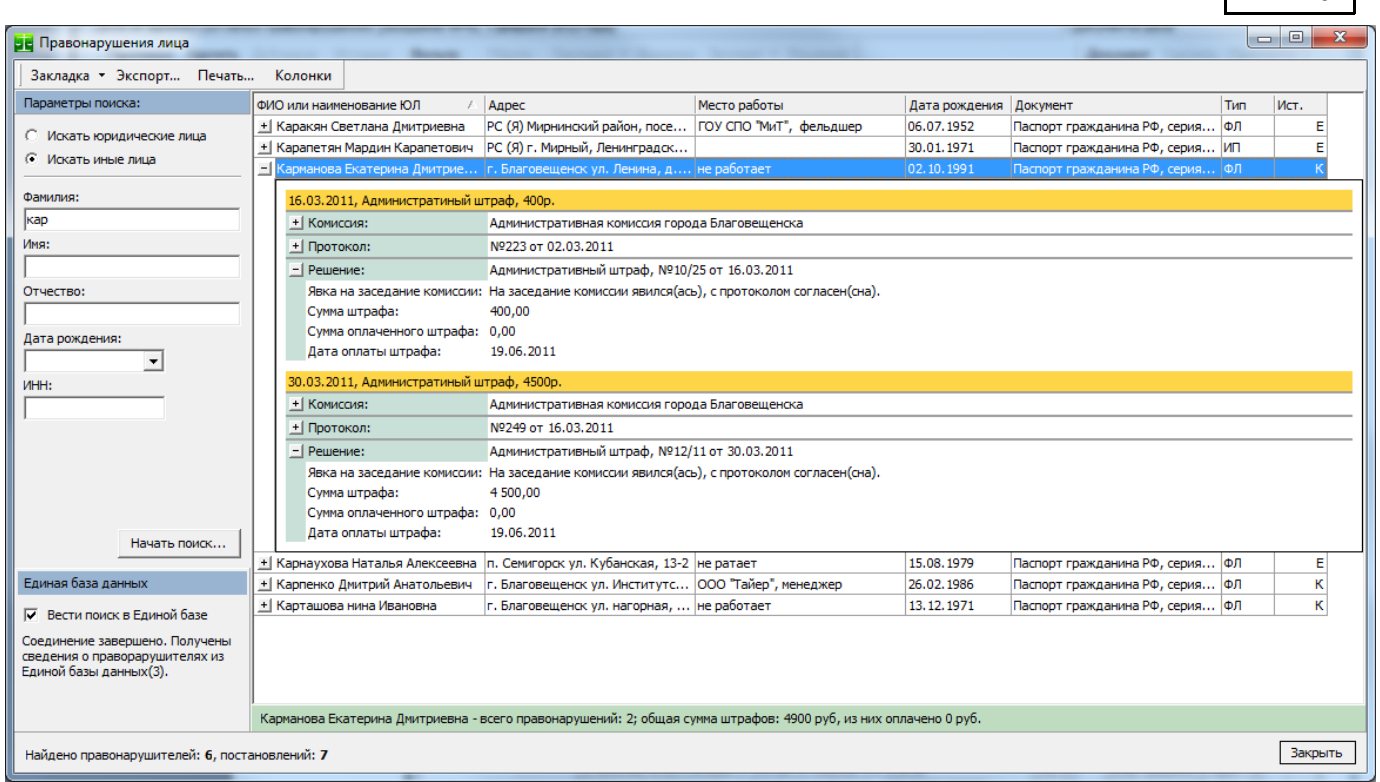

С помощью кнопки "Колонки" можно ограничить перечень отображаемых в таблице (соответственно, получаемых из Единой базы данных) полей.

С помощью кнопки "Печать" можно напечатать список правонарушителей, а так же полного описания совершенных ими правонарушений, протоколов и решений по ним. Запись о каждом отдельном правонарушителе печатается в виде карточки:

126

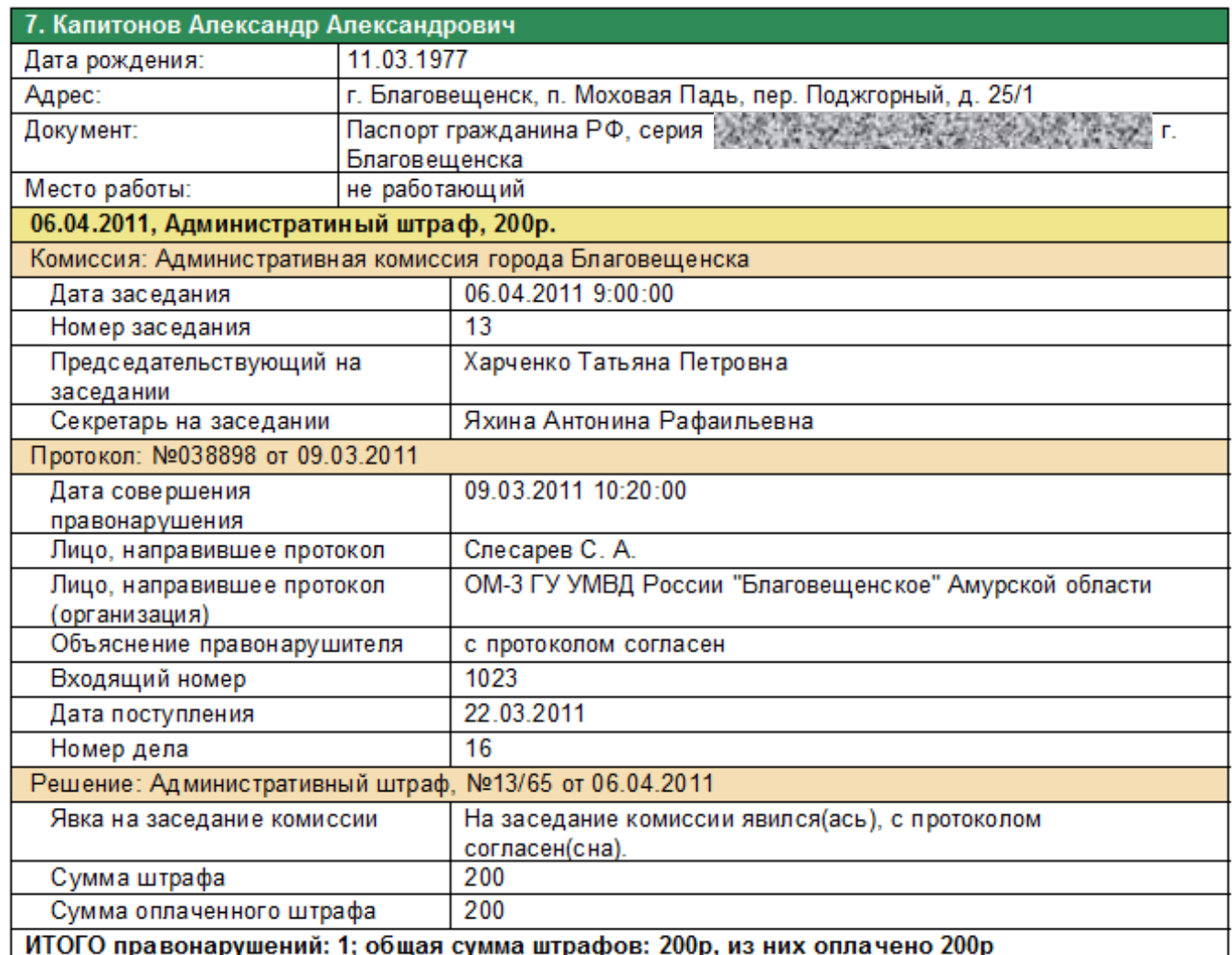

<span id="page-126-0"></span>Окно «Проверка правонарушений лица» применяется так же в мастере [«Обстоятельства](#page-126-0) [дела»](#page-126-0) в окне «Решение» при [принятии решения](#page-59-0) по делу об административном правонарушении. Это необходимо для определения возможных отягчающих обстоятельств дела в виде повторного совершения однородного административного правонарушения (пп.2 п.1 ст.4.3 КоАП РФ). Например, лицо, проживающее в городе Кемерово, может совершить административное правонарушение на территории города Новокузнецка Кемеровской области. В случае использования Единой базы данных об административных правонарушениях региона, о факте совершения правонарушения этим лицом в городе Новокузнецке будет известно административным комиссиям в городе Кемерово, а о фактах совершенных этим лицом правонарушений на территории города Кемерово будет известно административным комиссиям в городе Новокузнецке.

## **Описание справочников**

Справочники в АИС «Административная комиссия» доступны через пункты меню «Протокол» и «Решение».

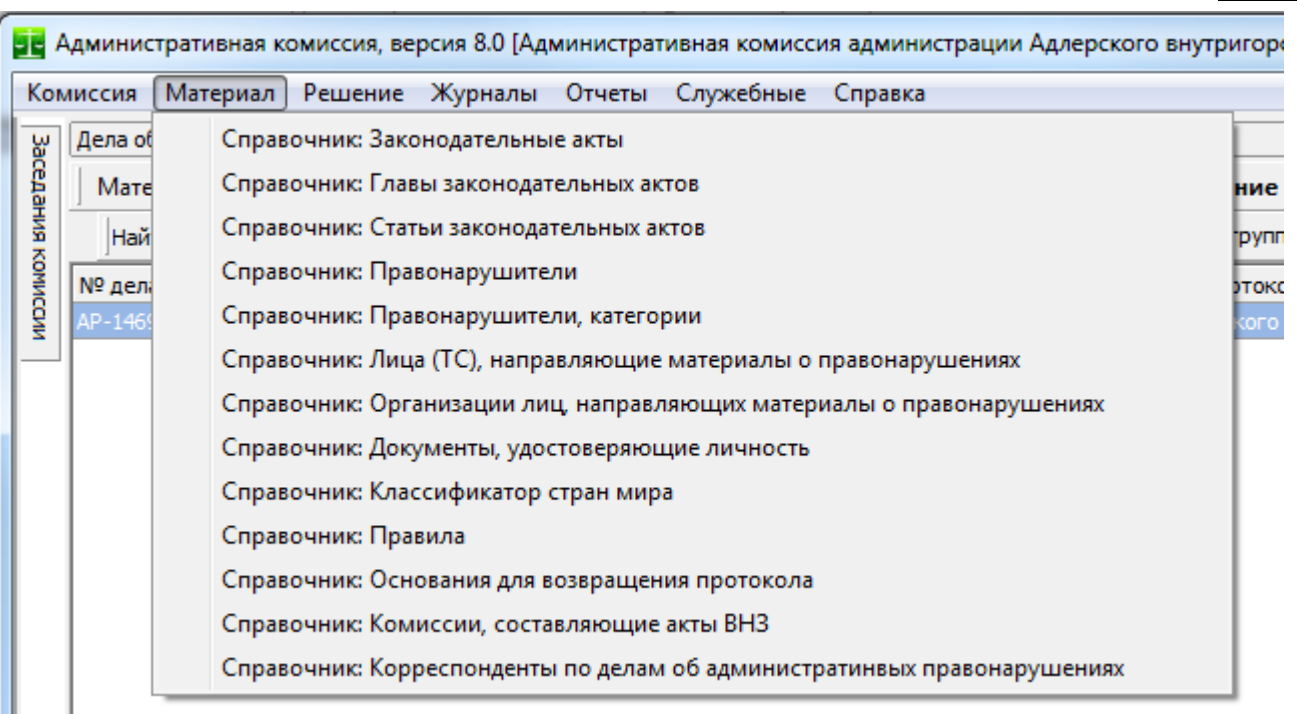

## *Справочник «Законодательные акты»*

Справочник содержит нормативные акты уровня субъекта Российской Федерации об административной ответственности. Значения этого справочника уже заполнены в соответствии с действующим в регионе законодательством. Вам нет необходимости изменять этот справочник.

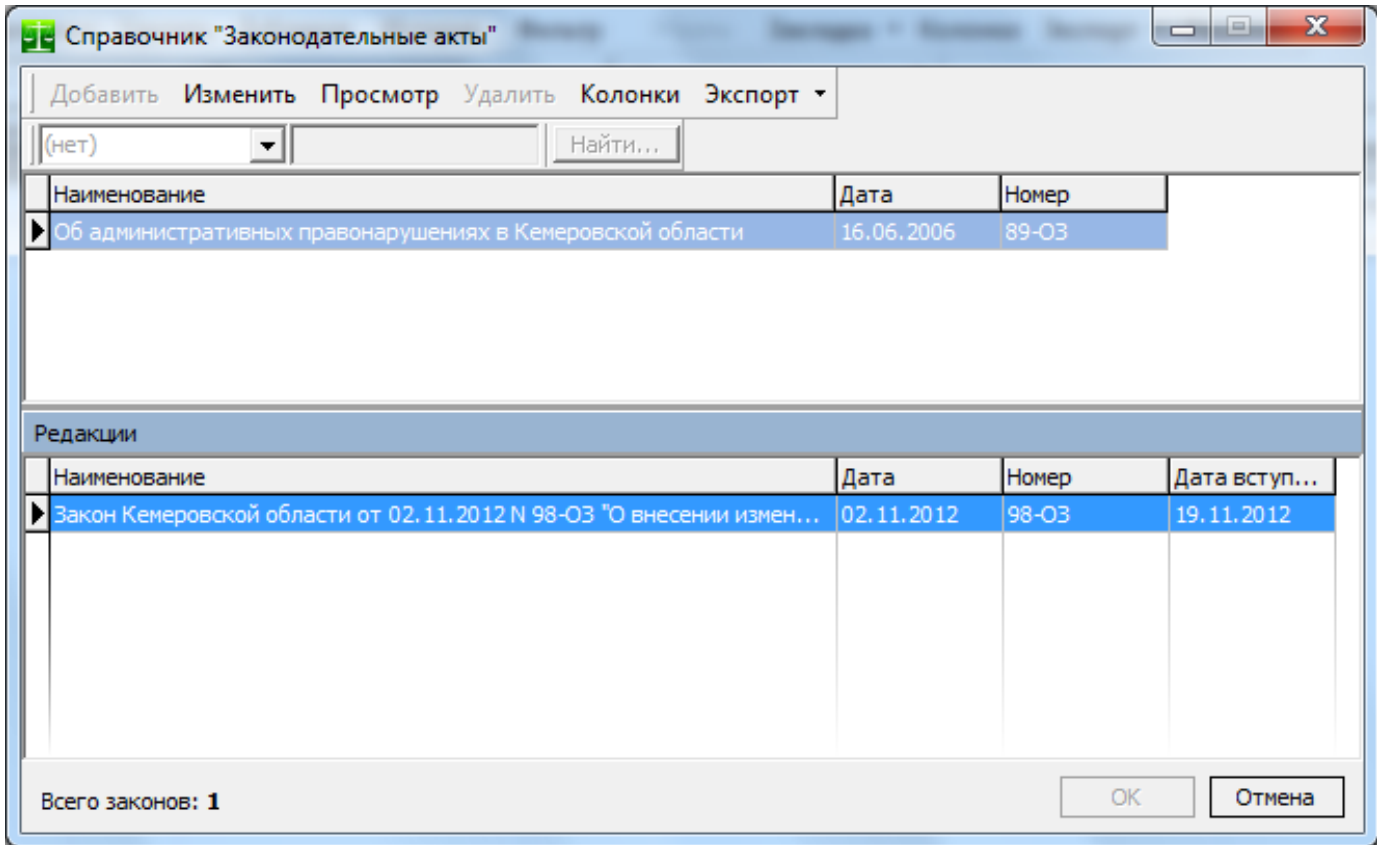

Тем не менее, иногда может возникнуть необходимость в изменении значений (например, при внесении изменений в НА) этого справочника. Для этих целей можно использовать кнопку «Изменить».

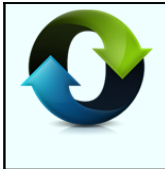

В случае использования Единой базы данных об административных правонарушениях Владельцем данного справочника будет Оператор Единой базы. Это значит, что у Клиентов Единой базы этот справочник будет доступен в режиме "только чтение", а у Оператора Единой базы этот справочник будет доступен для изменений. Изменения, вносимые в этот справочник Оператором Единой базы станут доступны Клиентам Единой базы сразу после их внесения. Такая схема работы позволяет централизованно, оперативно и точно вносить изменения в справочники законодательства Клиентам Единой базы данных.

### *Справочник «Главы законодательных актов»*

Так же как и справочник «Законодательные акты», значения этого справочника уже заполнены в соответствии с действующим в регионе законодательством. Вам нет необходимости изменять этот справочник. Главы регионального нормативного акта используются в Программе в служебных целях. Однако в случае изменения законодательства доступно изменение и добавление значений справочника.

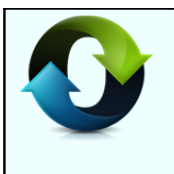

В случае использования Единой базы данных об административных правонарушениях Владельцем данного справочника будет Оператор Единой базы. Это значит, что у Клиентов Единой базы этот справочник будет доступен в режиме "только чтение", а у Оператора Единой базы этот справочник будет доступен для изменений. Изменения, вносимые в этот справочник Оператором Единой базы станут доступны Клиентам Единой базы сразу после их внесения. Такая схема работы позволяет централизованно, оперативно и точно вносить изменения в справочники законодательства Клиентам Единой базы данных.

## *Справочник «Статьи законодательных актов»*

Справочник содержит номера, части и тексты статей законодательных актов. Все нормы действующего в регионе законодательства об административной ответственности уже занесены в справочник.

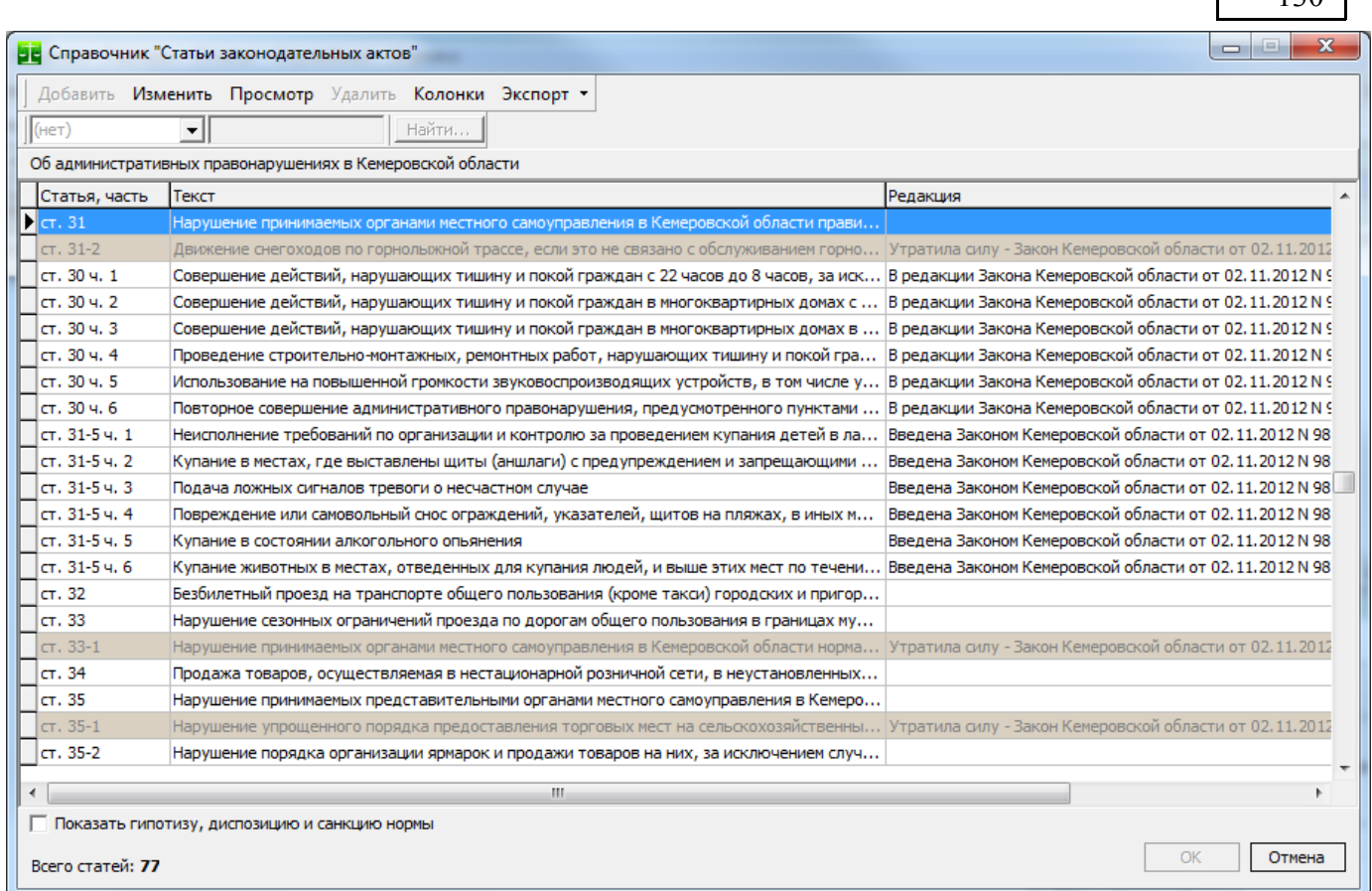

Над таблицей статей указано, к какому нормативному акту относится текущая норма. Колонка "Редакция" позволяет узнать, каким нормативно-правовым актом норма была введена или отменена.

С помощью кнопок «Добавить» и «Изменить» можно вносить изменения в статьи законодательных актов:

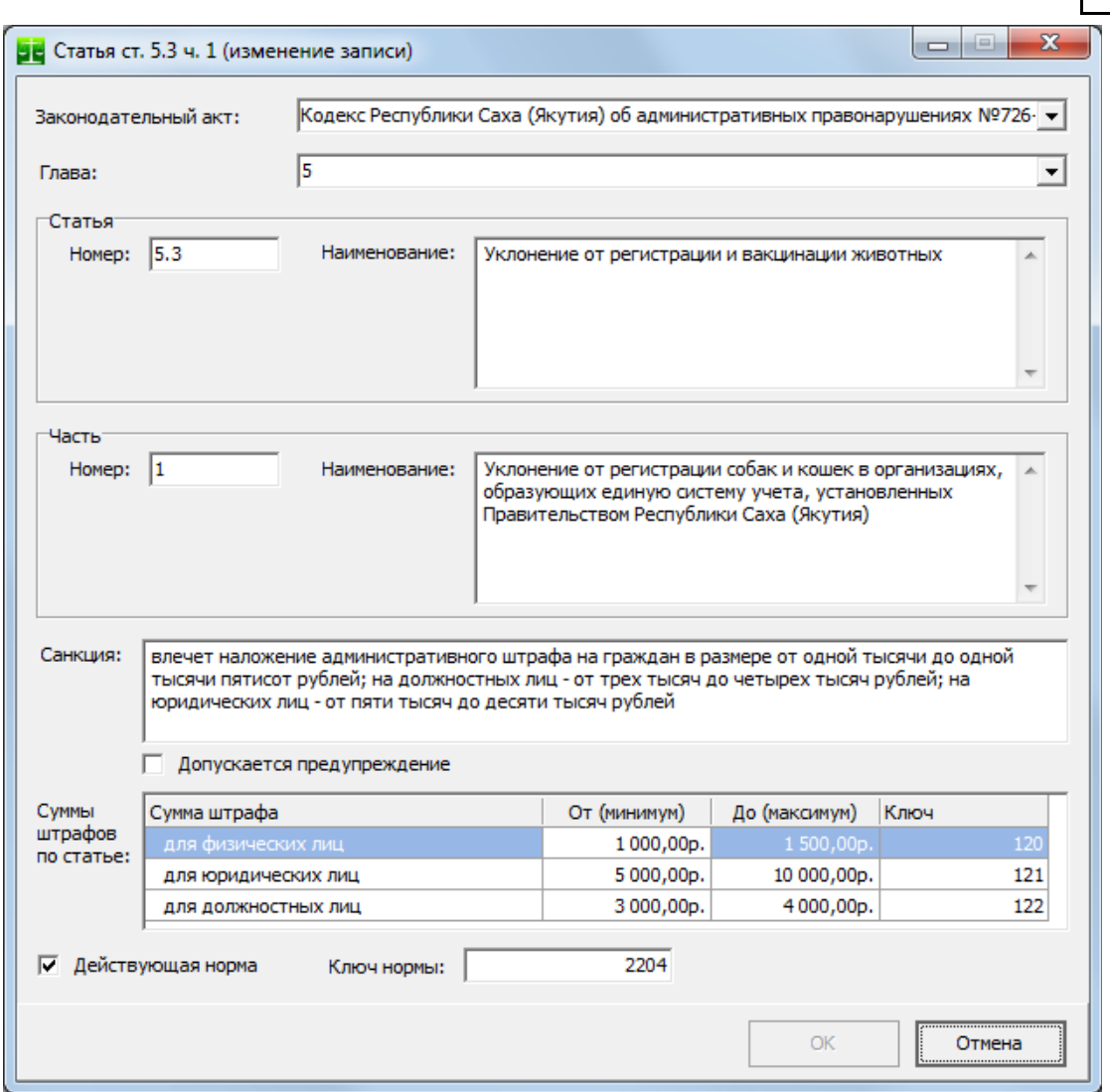

В группе "Статья" указывается статья нормативного акта, в группе "Часть" наименование части нормативного акта. В случае если норма имеет простую гипотезу, группа "Часть" пустая. Флаг "Допускается предупреждение" устанавливается в случае, если санкция нормы допускает административное наказание в виде предупреждения. В таблице "Суммы штрафов по статье" перечисляются суммы штрафов, указанные в санкции статьи для разных категорий лиц, совершивших административное правонарушение.

В тексте постановления нормы права выводятся в том виде, в котором они внесены в этом окне.

Все нормы права уже внесены в базу данных при поставке Программы.

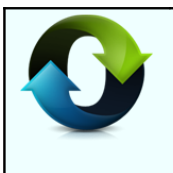

В случае использования Единой базы данных об административных правонарушениях Владельцем данного справочника будет Оператор Единой базы. Это значит, что у Клиентов Единой базы этот справочник будет доступен в режиме "только чтение", а у Оператора Единой базы этот справочник будет доступен для изменений. Изменения, вносимые в этот справочник Оператором Единой базы станут доступны Клиентам Единой базы сразу после их внесения. Такая схема работы позволяет централизованно, оперативно и точно вносить изменения в справочники законодательства Клиентам Единой базы данных.

## *Справочник «Лица (ТС), направляющие протокол о правонарушениях»*

Этот справочник содержит лиц, которыми в орган, рассматривающий дела об административных правонарушениях были направлены протоколы об административных правонарушениях.

В соответствии с ч.3 ст.28.6 КоАП в этот справочник так же вносятся данные о средствах, фиксирующих факты совершения административных правонарушений в автоматическом режиме (специальные технические средства, работающие в автоматическом режиме, имеющие функции фото- и киносъемки, видеозаписи, или средства фото- и киносъемки, видеозаписи) Это позволяет

выносить постановления по ст. 28.6 КоАП (без составления протокола), а так же составлять протоколы на основании автоматически зафиксированных фактов совершения административных правонарушений.

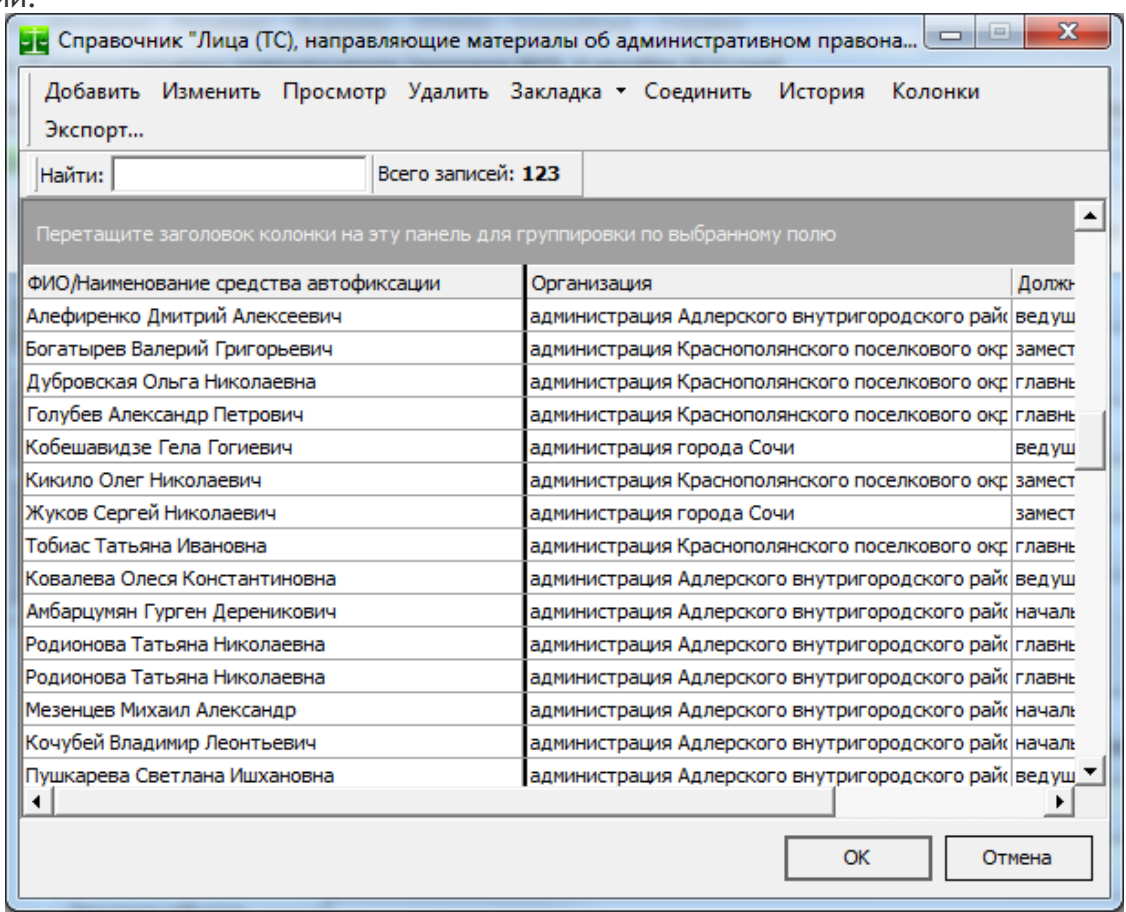

При добавлении записи в этот справочник выберете соответствующую вкладку (должностное лицо или средство автоматической фиксации).

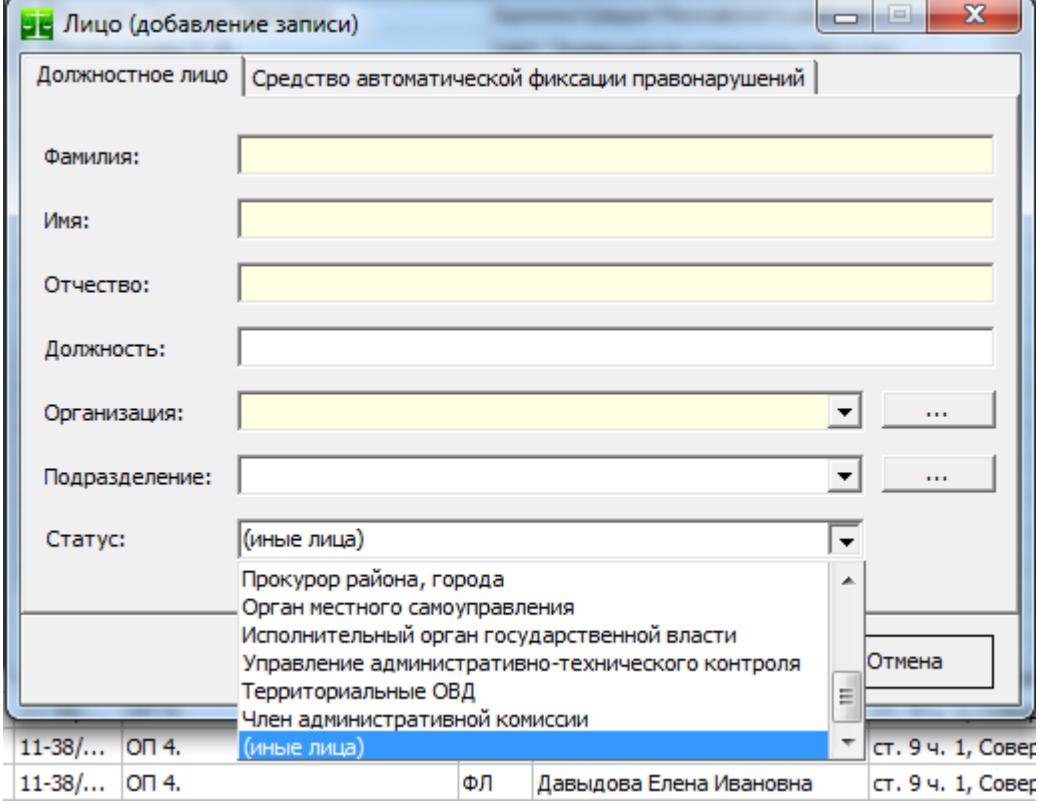

АИС «Административная комиссия», © ИП Петри О.А., 2007-2018.

При добавлении должностного лица в справочник помимо ФИО и должности лица заполняются место работы лица (поле **«Организация»**, справочник «Организации лиц, направляющих протоколы»), а так же поле **«Статус»**, которое может иметь различные значения в разных регионах РФ и зависит от особенностей отчетности в соответствующем регионе. Общее правило заполнения этого поля следующее: если лицо является членом административной комиссии, выбирается пункт «Член административной комиссии», в иных случаях выбираются имеющиеся подходящие по смыслу значения или «(иные лица)».

При добавлении средства автоматической фиксации правонарушений обязательными для заполнения являются поля «Наименование» и «Идентификатор». Поле «Наименование» содержит наименование средства автоматической фиксации в том виде, в котором оно будет помещено в созданное на основании соответствующего протокола или акта постановление, а в поле «Идентификатор» вносится идентификатор, серийный номер или иной индивидуальный признак устройства. Ниже показан пример с заполненными значениями для датчика «Паркон» (автоматическое определение стоянки транспортных средств на газонах и в иных не установленных местах). В поле «Иные сведения» вносятся любые сведения, определяемые пользователем и необходимые ему в работе.

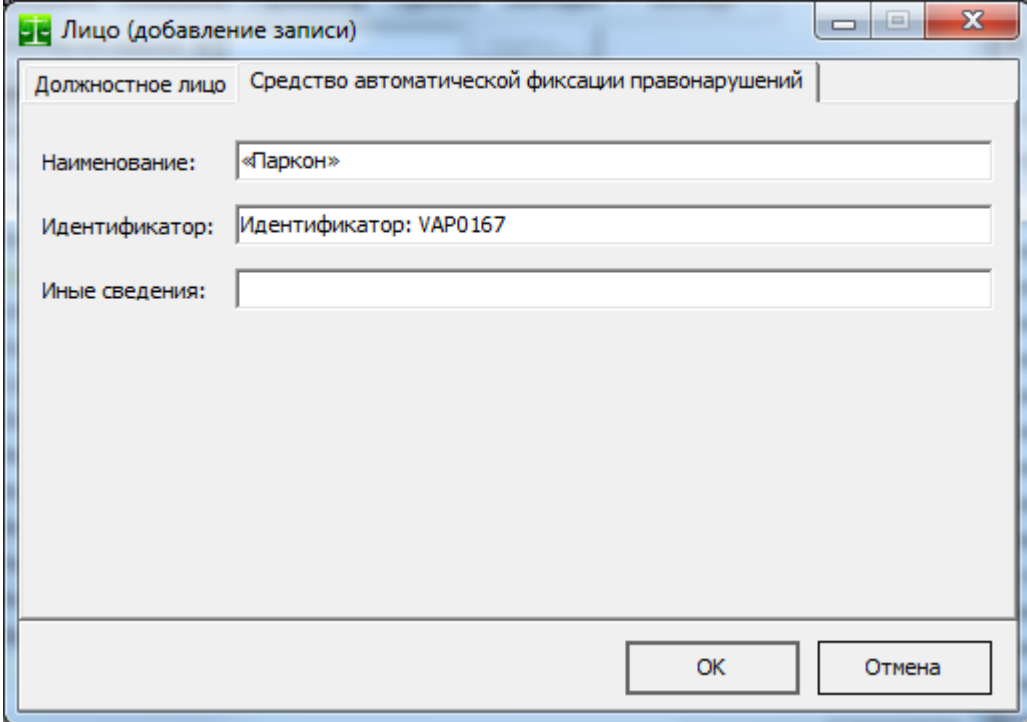

#### *Справочник «Правила»*

Справочник «Правила» содержит<sup>[19](#page-132-0)</sup> правовые акты, принятые представительным органом муниципального образования. Так же этот справочник может содержать постановления региональных Правительств и иные документы, в соответствии с отсылочными нормами в региональном Законе(законах) об административной ответственности. Нормативно-правовые акты представлены в справочнике в соответствии с их структурой в виде дерева статей, пунктов, подпунктов и т.д. Это облегчает поиск необходимой нормы в справочнике.

<span id="page-132-0"></span><sup>19</sup> Все НПА муниципального образования уже внесены при внедрении Программы. Самостоятельное внесение НПА в этот справочник обычно не требуется.

АИС «Административная комиссия», © ИП Петри О.А., 2007-2018.

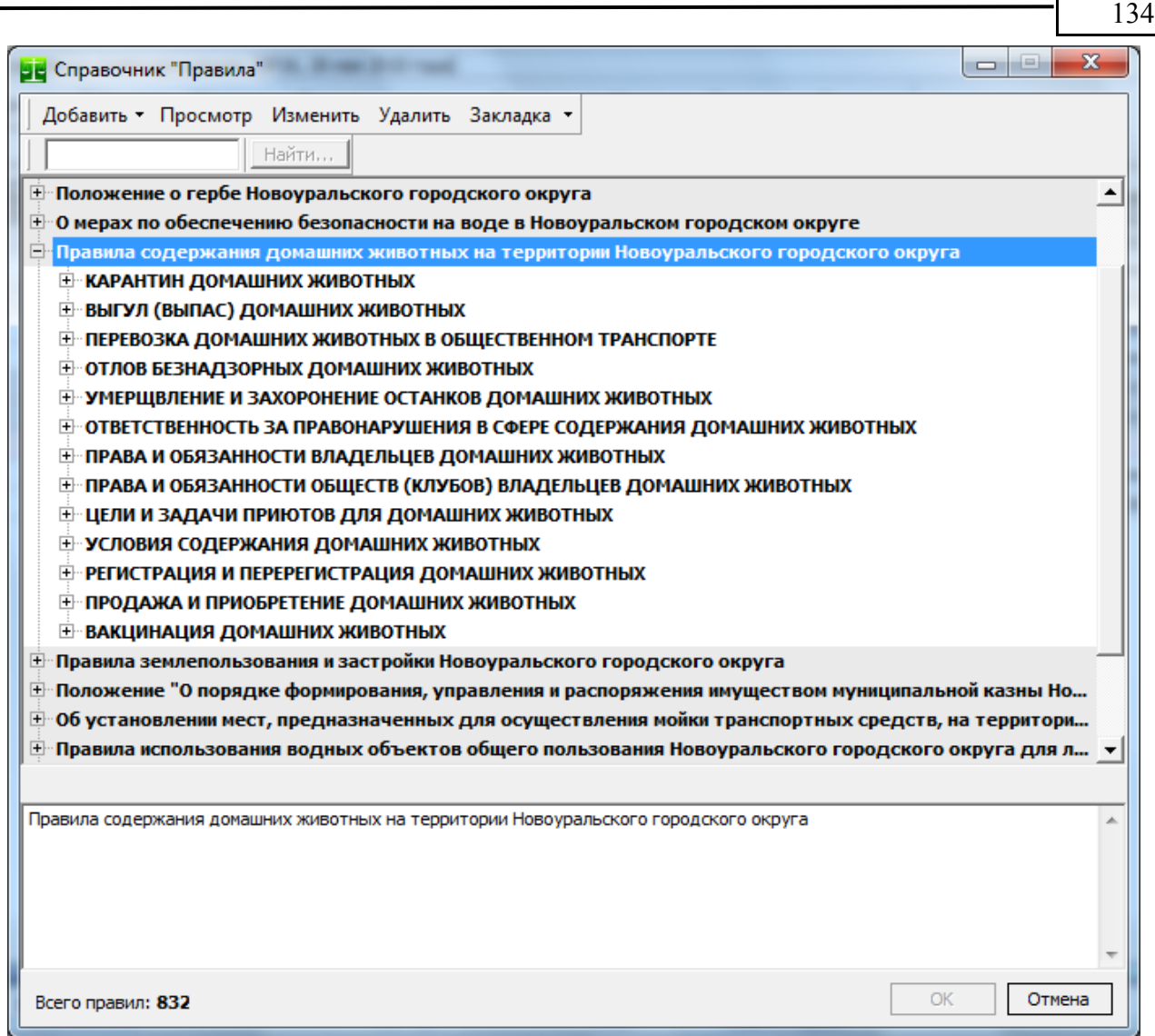

Как видно на рисунке, нормативные акты и их главы выделены в справочнике жирным шрифтом. В поле «Найти» можно ввести какой-либо текст нормы НПА и найти его в списке норм. При выборе нормы НПА в нижней части окна отображается полный текст выбранной нормы.

Некоторые нормы представляют собой группы (вышележащая норма права используется совместно с нижележащей нормой права). Такие группы выделены в окне светло-красным цветом. Пример такой нормы показан на рисунке ниже: вышележащая норма (п. 15.4 Правил) изложена Законодателем как «В соответствии с Законом Свердловской области "Об административных правонарушениях на территории Свердловской области" от 14.06.2005 N 52-ОЗ устанавливается административная ответственность за». Следовательно, точное определение диспозиции нормы права будет изложено в перечне нижележащих абзацев. На рисунке выделен абз. 3 п. 15.4, а Программа сама строит полный текст нормы права и определяет наименование ее элемента (эти сведения автоматически могут быть вставлены в тексты постановлений административной комиссии).

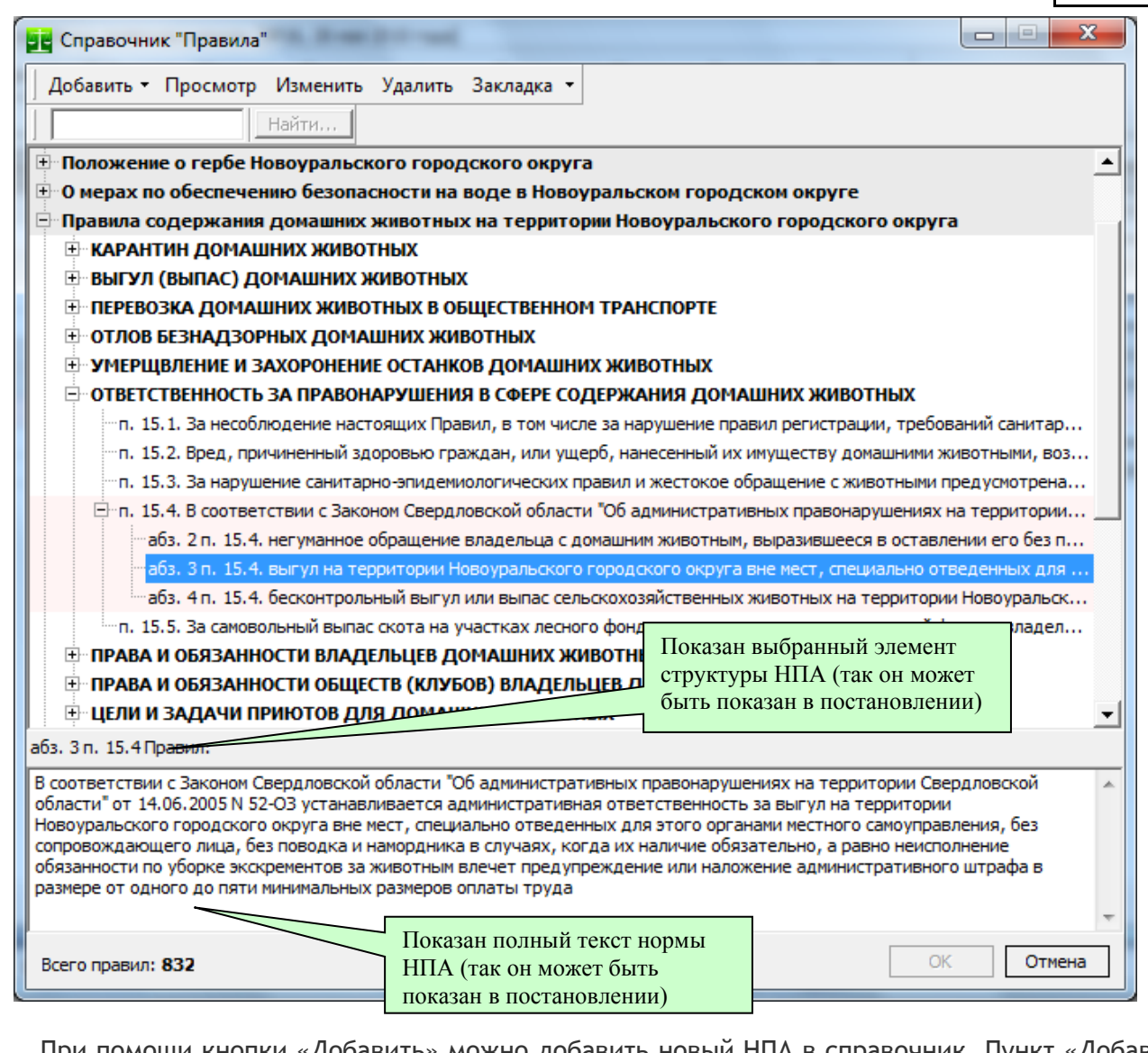

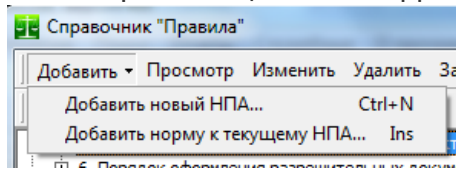

При помощи кнопки «Добавить» можно добавить новый НПА в справочник. Пункт «Добавить новый НПА» позволяет добавить новый НПА в справочник, кнопка «Добавить норму к текущему НПА…» добавляет норму к уже существующему в справочнике НПА. Таким образом, для того, что бы добавить новый НПА в справочник «Правила» необходимо сначала выбрать пункт меню «Добавить новый НПА…». Появ-

135

ляется окно параметров нового НПА:

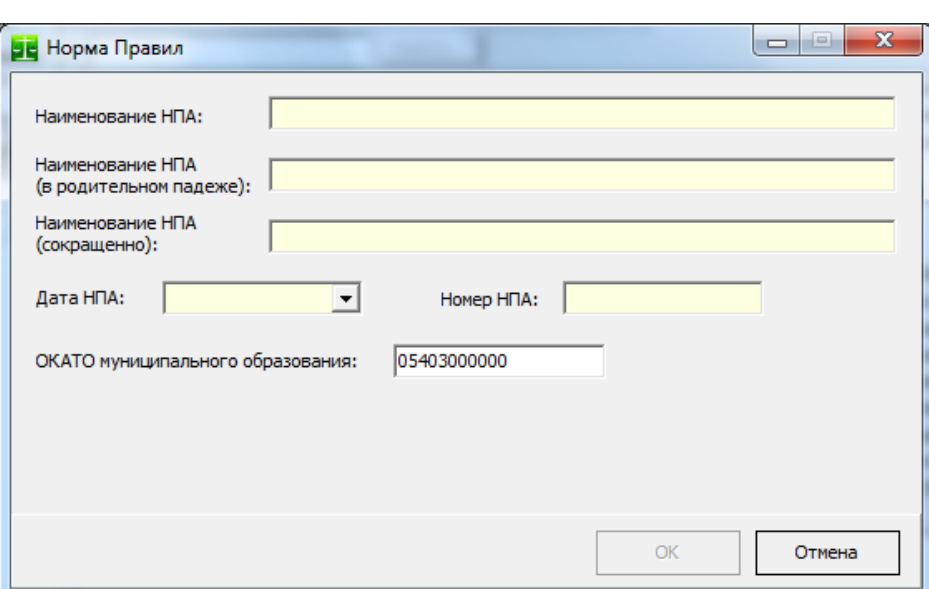

В поле «Наименование НПА» вводится полное наименование НПА. Например «Правила благоустройства территории муниципального образования города Благовещенска».

В поле «Наименование НПА (в родительном падеже)» вводится наименование НПА в родительном падеже с добавлением его реквизитов. Например «Правил благоустройства территории муниципального образования города Благовещенска, утвержденных решением Благовещенской городской Думы от 25 ноября 2010 г. № 19/136». Этот текст будет печататься в постановлении. В примере текста выделено сиреневым цветом.

В поле «Наименование НПА (сокращенно)» вводится наименование НПА в сокращенном варианте. Например «Правил». Этот текст выводится в постановлении. В примере текста выделено желтым цветом.

В поля «Дата НПА» и «Номер НПА» вводятся соответствующие реквизиты НПА.

Поле «ОКАТО муниципального образования» заполняется автоматически и не требует какихлибо изменений.

Ниже приведен пример текста постановления, куда подставлены значения из справочника «Правила»:

«В п.п. 4.2.6 п. 4.2 Правил по благоустройству Арсеньевского городского округа № 94-МПА, принятых Думой Арсеньевского городского округа 29 апреля 2008 года предусмотрено, что «Крышки люков водопроводных, канализационных, ливневых и других колодцев, а также лотки вдоль бордюра очищаются от снега и льда дорожноэксплуатационными организациями, производящими снегоуборочные работы»; в <mark>п.п. 4.2.2 п. 4.2 Правил</mark> указано, что «Уборка…».

После добавления нового НПА он появляется в верхнем уровне дерева справочника. После этого добавляется норма к НПА. Для этого необходимо выбрать пункт «Добавить норму к текущему НПА…»:

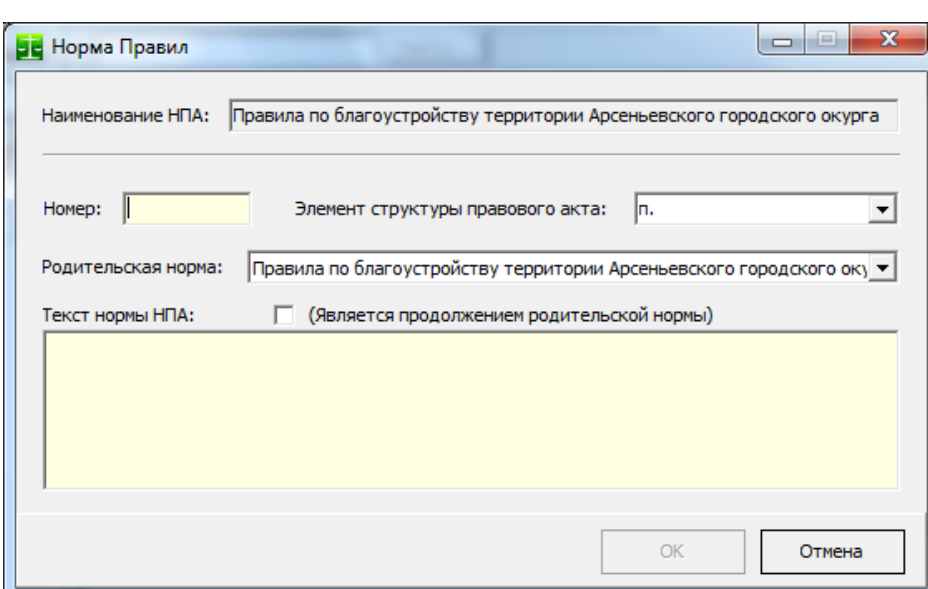

В верхней части окна показан НПА, к которому производится добавление нормы. В поле «Номер» вводится номер нормы в соответствии со структурой правового акта. Поле «Элемент структуры правового акта» по умолчанию имеет значение «п.». Можно установить другие значения из списка («п.п.», «ст.» и др.), либо указать иное значение. Значение «(нет)» показывает, что вносимый элемент структуры правового акта не будет включаться в описание номера нормы (в примере текста постановления выделено зеленым цветом) в соответствии со структурой правового акта. Номер нормы формируется вверх по структуре правового акта, исключая номера норм, у которых установлено значение «(нет)».

Поле «Родительская норма» показывает, дочерним элементом какой нормы НПА является вносимая норма.

В поле «Текст нормы НПА» копируется текст нормы из НПА нормы (в примере текста постановления выделено серым цветом). Кнопка «Является продолжением родительской нормы» показывает, что вводимая норма продолжает родительскую норму. Покажем применение этой кнопки на примере правового акта:

5.2.2. Правообладатели некапитальных объектов потребительского рынка обязаны:

а) содержать в чистоте некапитальные объекты потребительского рынка и прилегающую к ним территорию, для чего в течение дня и по окончании работы производить уборку;

б) своевременно производить стрижку газонов на прилегающей территории;

В показанном примере п.п. а является продолжением п. 5.2.2. Соответственно, при вводе п.п. а в справочник вводится *текст «содержать в чистоте некапитальные объекты потребительского рынка и прилегающую к ним территорию, для чего в течение дня и по окончании работы производить уборку»* и указывается, что он является продолжением родительской нормы. При выборе в протоколе п.п. а п. 5.2.2 в печатаемом постановлении текст нормы будет «*Правообладатели некапитальных объектов потребительского рынка обязаны содержать в чистоте некапитальные объекты потребительского рынка и прилегающую к ним территорию, для чего в течение дня и по окончании работы производить уборку*».

Отметим, что справочник «Правила» позволяет вводить и менять НПА, однако при поставке Программы этот справочник уже полностью заполнен и не требует редактирования Пользователем. Тем не менее, при возникновении необходимости, все данные справочника «Правила» доступны для изменения.

#### *Справочник «Основания для возвращения протокола»*

Справочник используется при подготовке определения о возвращении протокола. В справочник заранее внесено три предопределенных значения в соответствии с основаниями для возвращения протокола, перечисленными в п.4 ч.1 ст. 29.4 КоАП РФ.

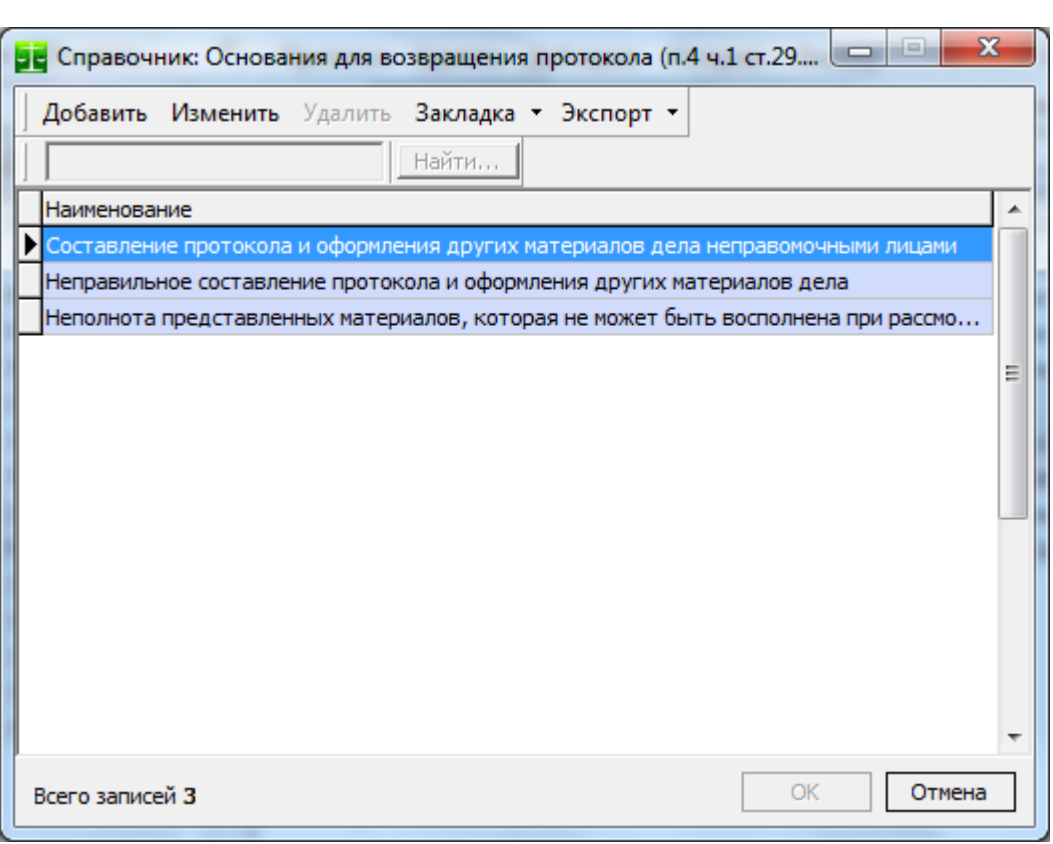

Вы можете добавлять новые значения в справочник и возвращать протокол по этим основаниям. При этом новые основания и количество возвращенных протоколов по ним будут добавляться в отчет ["Ошибка: источник перёкрестной ссылки не найден"](#page-137-0).

При добавлении или изменении записи справочника появляется окно:

<span id="page-137-0"></span>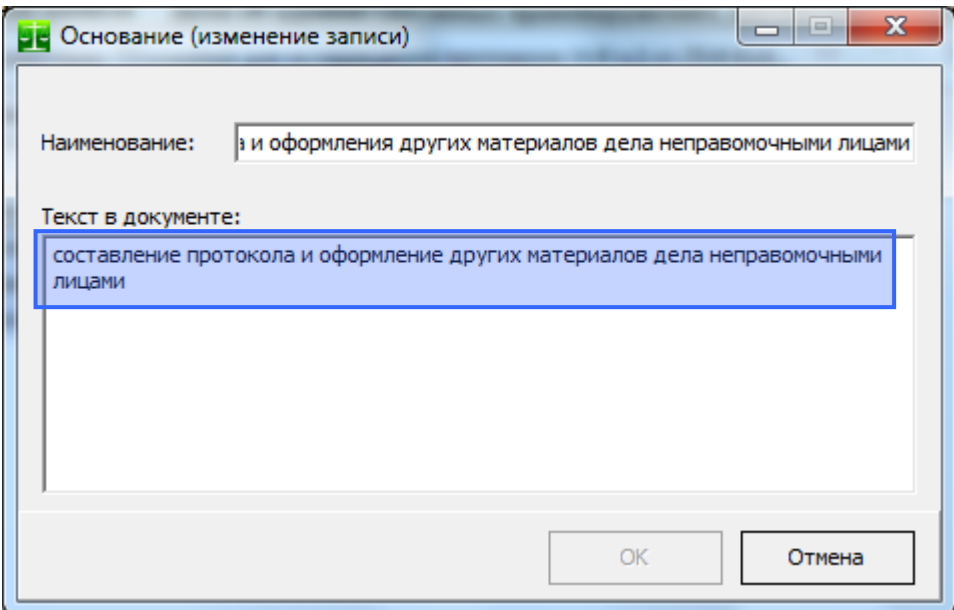

Поле «Наименование» является названием записи справочника и выводится в отчетах, где показано, на каких основаниях были возвращены протоколы об административных правонарушениях. Поле «Текст в документе» содержит текст, который будет автоматически внесен в документ как основание для возврата протокола при автоматическом формировании документа (ниже приведен фрагмент определения):

```
октября 2007 года №405-ОЗ; от 11 июня 2008 года №40-ОЗ; от 29 декабря 2008 года
N<sub>2</sub>163-O3).
      установил составление протокола и оформление других материалов дела
неправомочными лицами.
      На основании изложенного, руководствуясь ч. 1 п. 4 ст. 29.4 Кодекса Российской
```
Вы можете добавлять свои значения в справочник «Основания для возвращения протокола» для внесения в определение о возвращении протокола тех или иных шаблонных текстовых фрагментов.

### *Справочник «Правонарушители»*

Справочник лиц, в отношении которых велось производство по делам об административных правонарушениях. Этот справочник подробно описан в разделе [«Поступление в административную](#page-22-0) [комиссию протокола об административном правонарушении»](#page-22-0) этого Руководства.

#### *Справочник «Документы удостоверяющие личность»*

Этот справочник уже заполнен в соответствии с Федеральным законом «Об основных документах удостоверяющих личность гражданина Российской Федерации». Вам нет необходимости дополнять этот справочник.

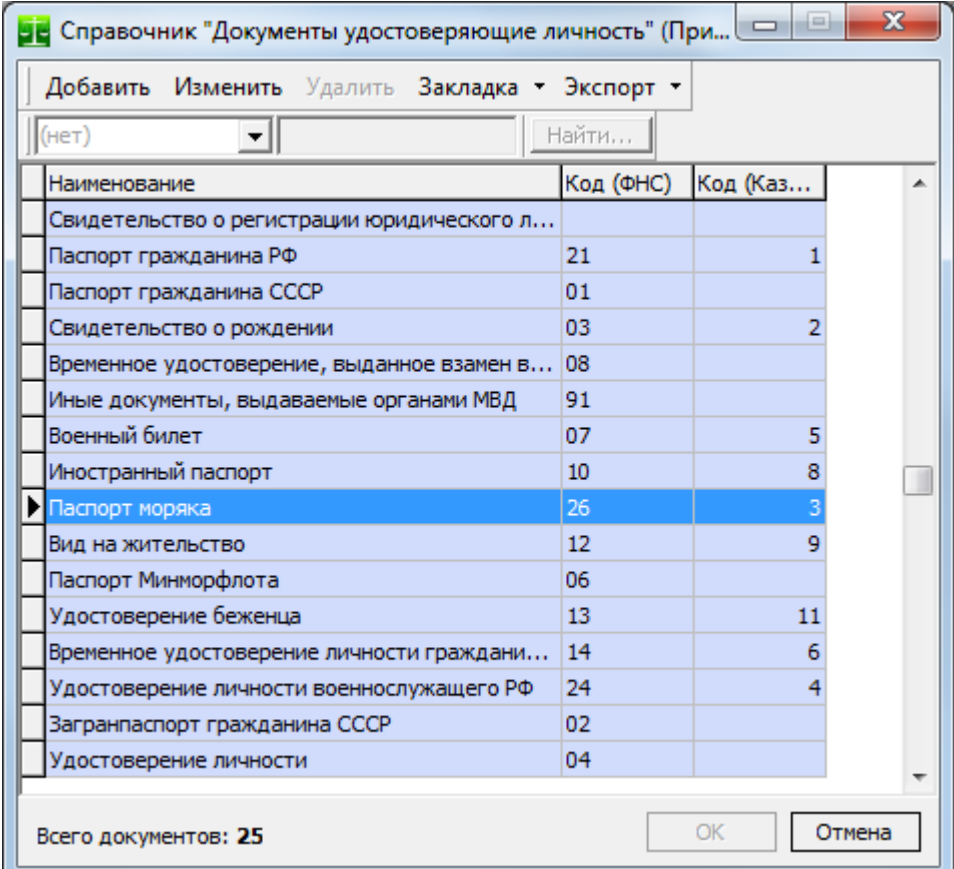

Каждому документу сопоставлен код ФНС и код Федерального казначейства, необходимые для формирования **уникального идентификатора плательщика**.

### *Справочник «Классификатор стран мира»*

Справочник сделан в соответствии с Общероссийским классификатором стран мира (**ОКСМ**) и входит в состав Единой системы классификации и кодирования технико-экономической и социальной информации (ЕСКК) в Российской Федерации.

**ОКСМ** гармонизирован с Международным стандартом ИСО 3166-97 "Коды для представления наименований стран", разработанным Международной организацией по стандартизации (ИСО), и Межгосударственным классификатором стран мира МК (ИСО 3166) 004-97.

Данные из этого справочника используются при автоматическом формировании альтернативного уникального идентификатора плательщика, необходимого для интеграции с ГИС ГПМ.

Все записи в справочнике заполнены и предопределены, о чем говорит их фиолетовая раскраска.

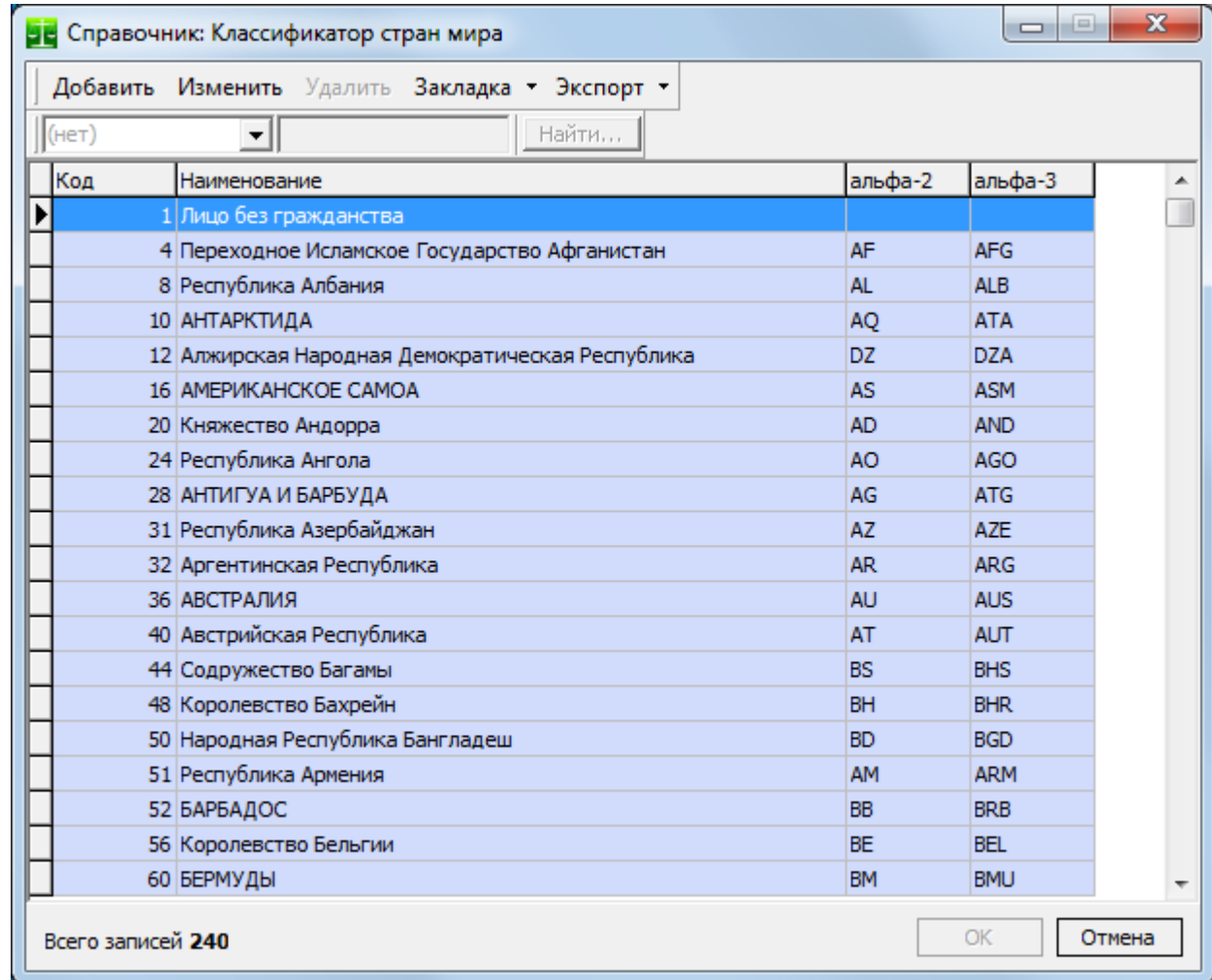

## *Справочник «Комиссии, составляющие акты выявления нарушения административного законодательства»*

Справочник используется в журнале «Факты нарушения административного законодательства» в тех случаях, когда для фиксации фактов административных правонарушений на территории МО создаются специальные комиссии. При выявлении факта правонарушения составляется акт и выявлении правонарушения и члены данной комиссии его заверяют. В этом случае в поле «Лицо (лица), выявившее факт» формы редактирования журнала «Факты выявления нарушения законодательства» указывается соответствующая комиссия. Состав этой комиссии определяется и хранится в справочнике «Комиссии, составляющие акты выявления нарушения административного законодательства».

## *Справочник «Корреспонденты по делам об административных правонарушениях»*

Справочник используется в форме [«Иные материалы дела»](#page-84-0), а так же при добавлении записей в журналы входящих и исходящих документов.

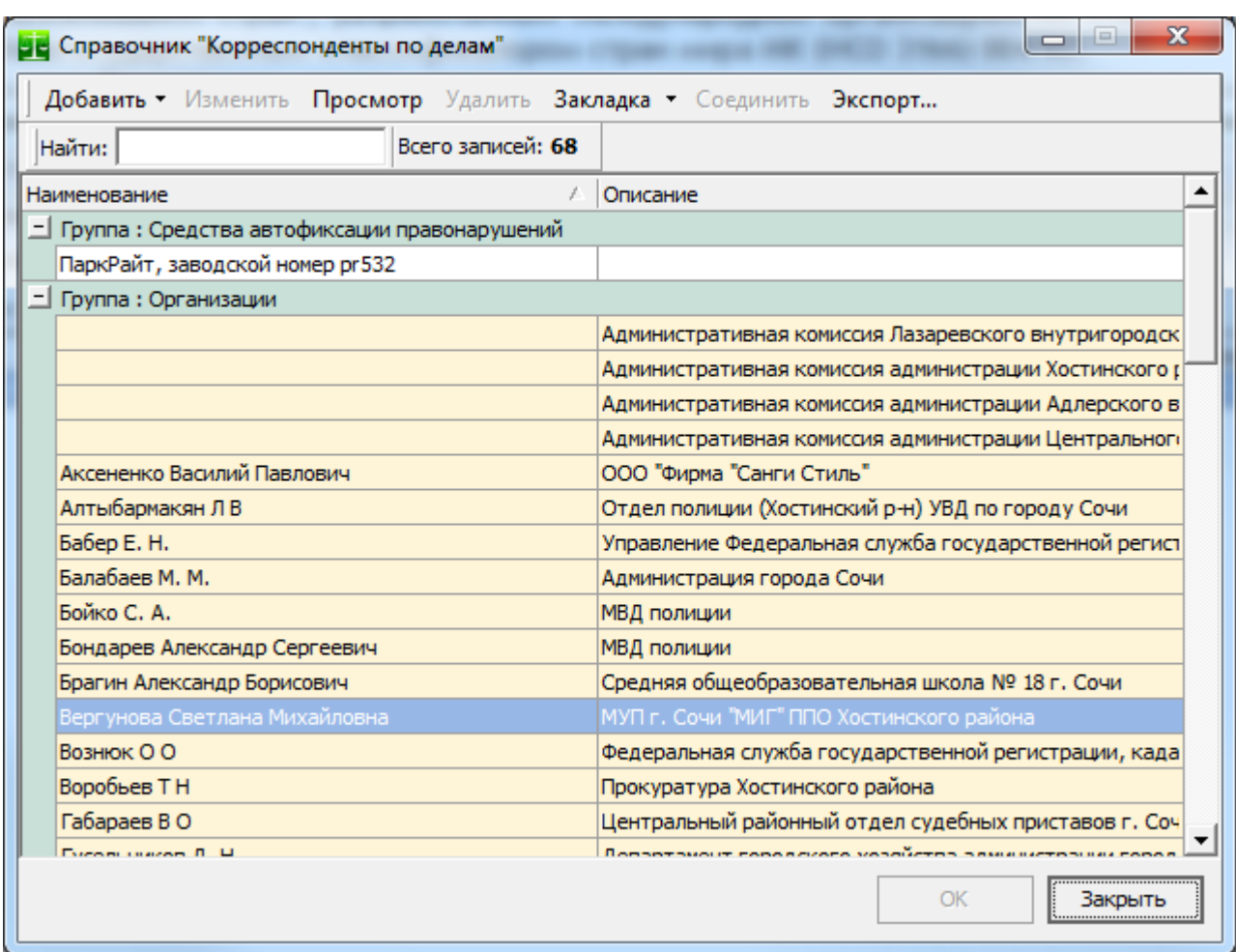

## *Справочник «Виды обстоятельств дела»*

В справочник заранее внесены возможные варианты значений и их тексты в документе. Начиная с версии 4, этот справочник используется исключительно для служебных целей. Вам нет необходимости изменять этот справочник. Синие строки таблицы значений справочника означают, что значения является предопределенным и удалять их нельзя.

## *Справочник «Обстоятельства дела»*

В справочник заранее внесены все возможные варианты обстоятельств в соответствии с КоАП РФ и их тексты в автоматически формируемом постановлении.

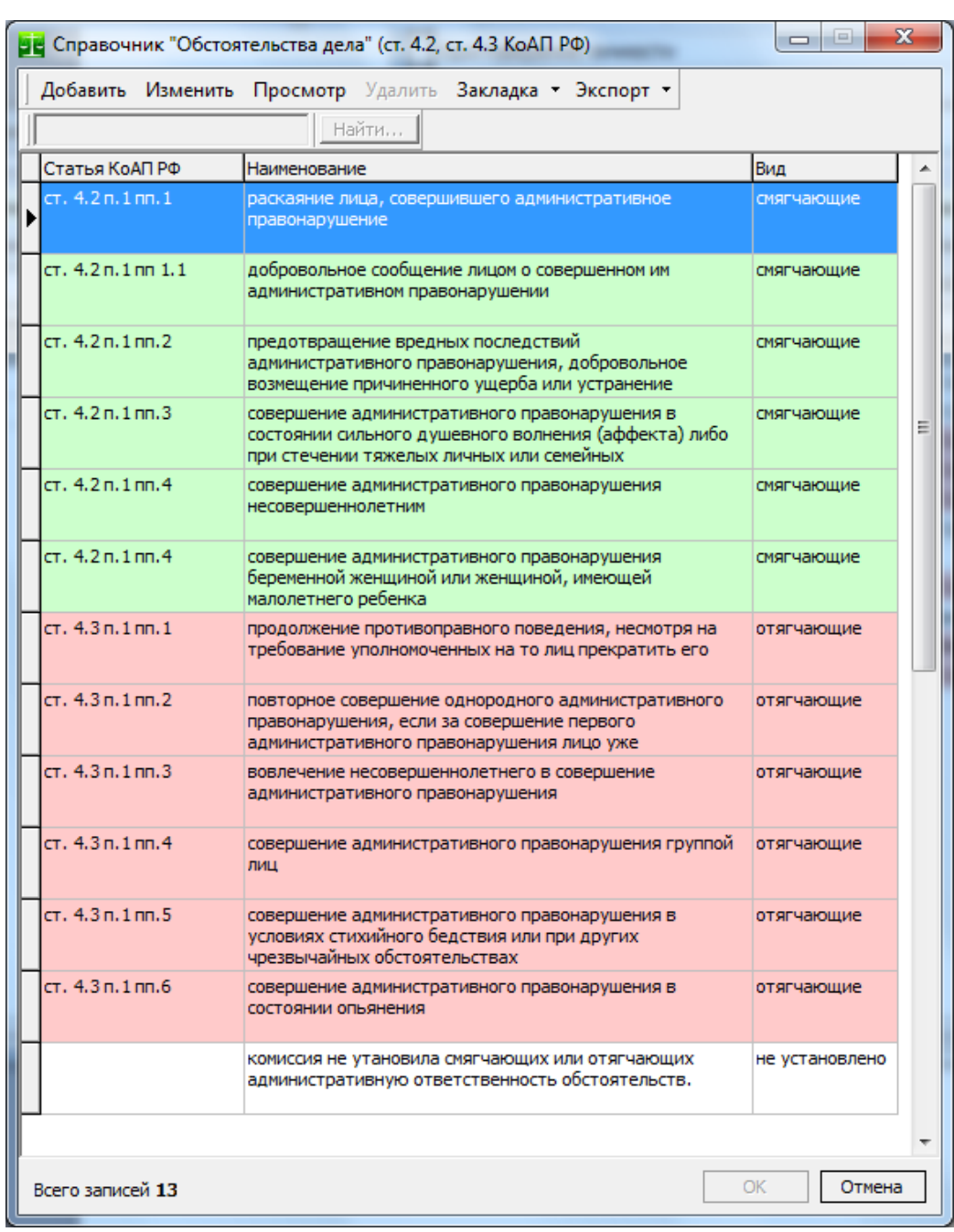

При необходимости можно расширять (кнопка «Добавить») список возможных обстоятельств и менять результирующие тексты в постановлении (кнопка «Изменить»), определяющие обстоятельства дела.

Для получения более подробной информации о возможностях автоматического формирования текстов обстоятельств с помощью этого справочника смотрите раздел [«Принятие решения»](#page-59-0).

## *Справочник «Суды»*

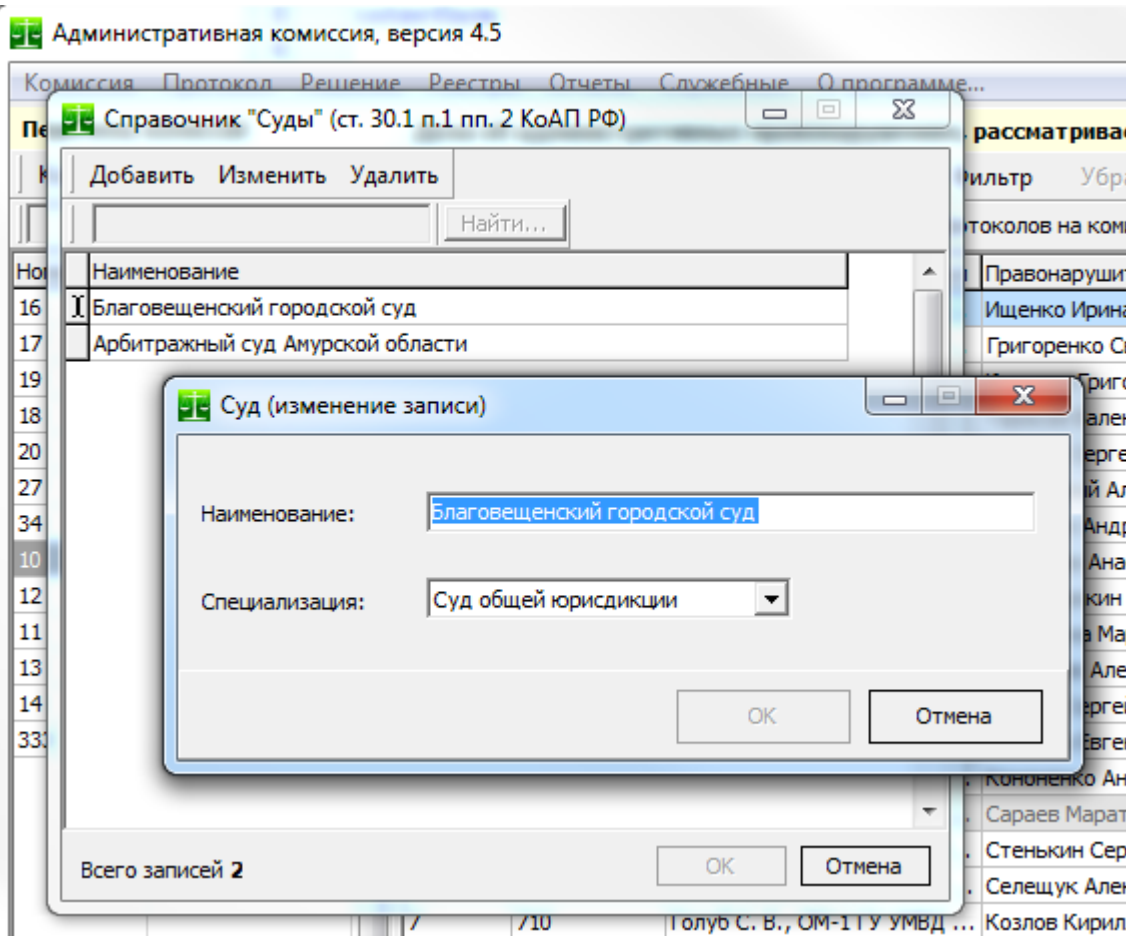

Справочник содержит наименования и специализацию судов, в которых были обжалованы постановления административной комиссии. В каждой записи справочника указывается наименование и специализация суда, которая необходима для расчета данных в отчетах (количество отмененных дел в Судах общей юрисдикции, в Арбитражных судах).

## *Справочник «Виды решений комиссии»*

В справочник заранее внесены возможные варианты значений и их тексты в документе. Вам нет необходимости изменять этот справочник. Синие строки таблицы значений справочника означают, что значение является предопределенным и изменять его нельзя.

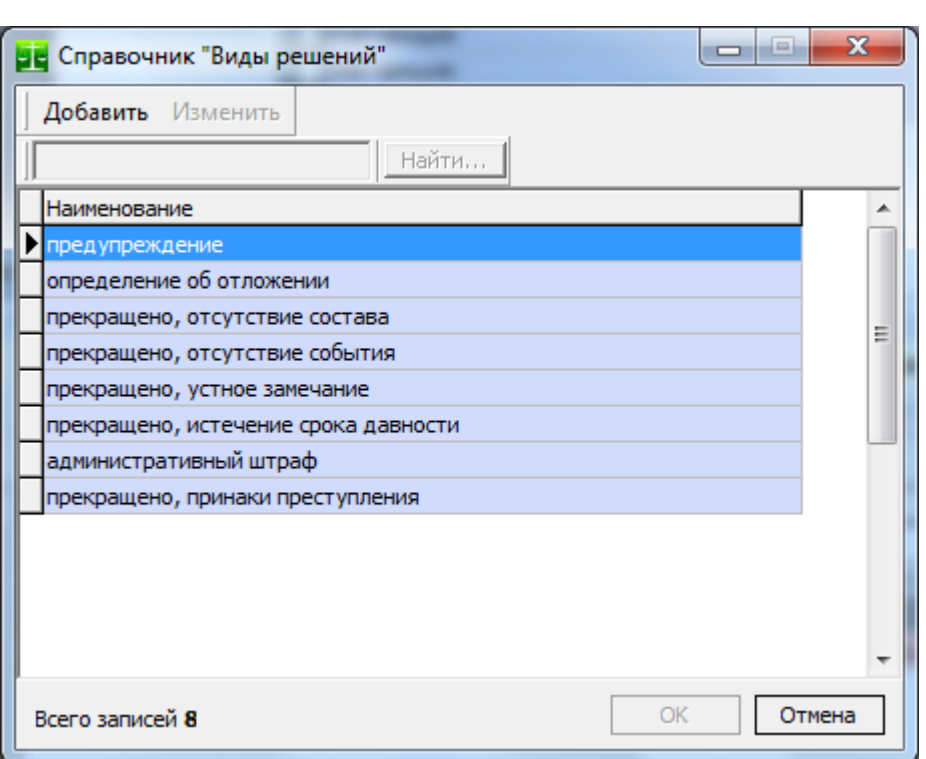

## *Справочник «Подразделения ССП»*

Справочник хранит наименования и адреса подразделений Федеральной Службы судебных приставов, которыми в соответствии с пунктом 6 части 1 статьи 12 Федерального закона от 02.12.2007 № 229 – ФЗ «Об исполнительном производстве» производились исполнительные действия по принудительному исполнению постановлений административной комиссии.

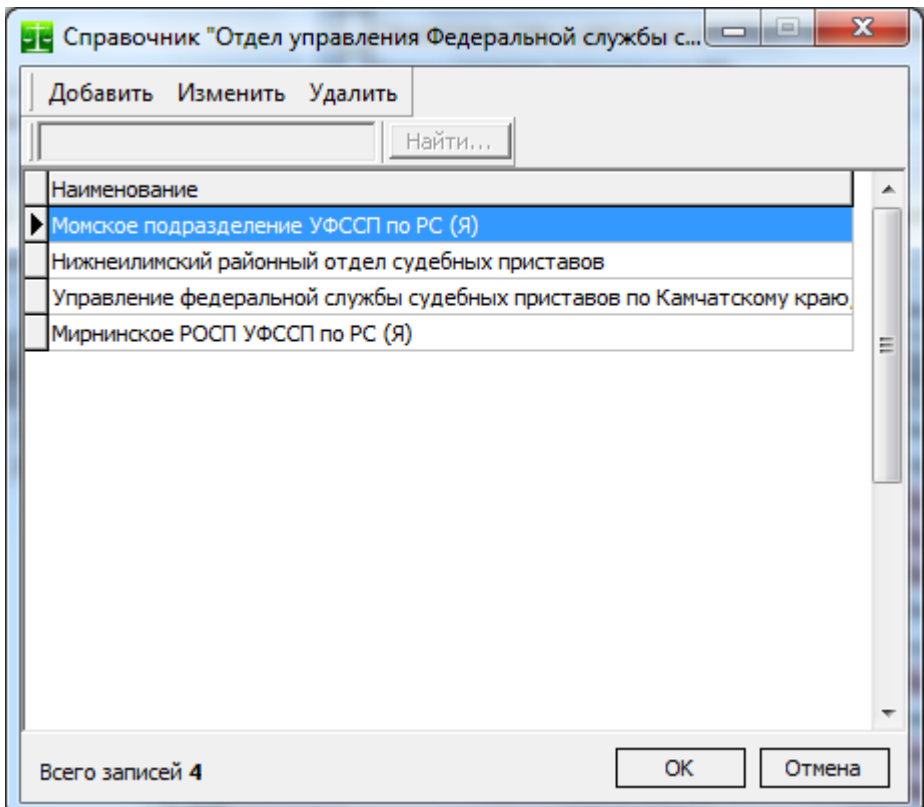

Данные справочника используются для автоматической печати заявления о возбуждении исполнительного производства по делу об административном правонарушении, отображаются в жур-
нале «Судебный пристав-исполнитель», а так же используются в отчете «Результаты сверки по взысканию в принудительном порядке».

# *Справочник «Судебные приставы-исполнители»*

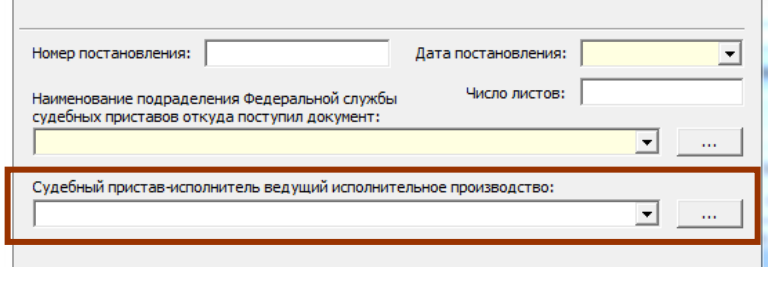

В справочнике хранятся ФИО и должности судебных приставов, ведущих исполнительные производства по делам об административных правонарушениях. Данные о судебном приставе-исполнителе заносятся в материалы о постановлении судебного пристава-исполнителя и отображаются в журнале «Судебный пристав-исполнитель». Внесение судебного пристава-исполнителя в

материалы дела не является обязательным, однако это может быть во многих случаях удобно.

# *Справочник "Вручение постановления"*

Справочник определяет возможные значения для вручения постановления лицу, совершившему административное правонарушение в соответствии с п.2 ст.29.11 КоАП РФ. Значения этого справочника используются в окне "Решение" и журнале "Вручение постановлений" для контроля вручения постановлений административной комиссии.

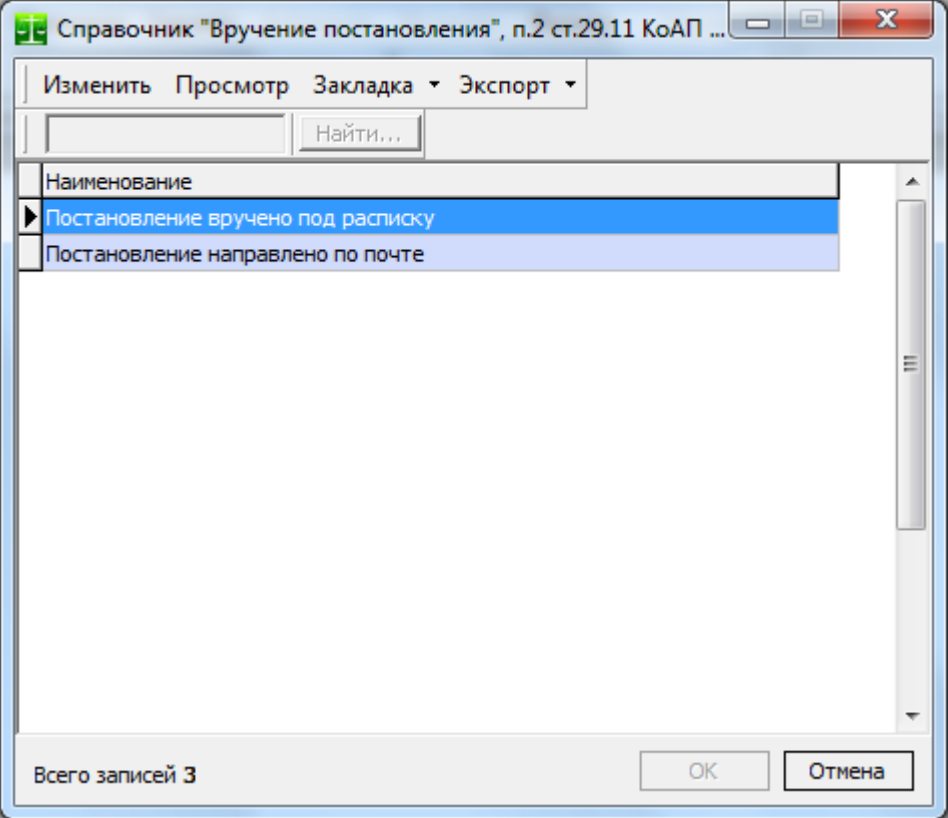

С каждым значением справочника связан текст, который может быть автоматически помещен в текст постановления в качестве отметки о вручении постановления:

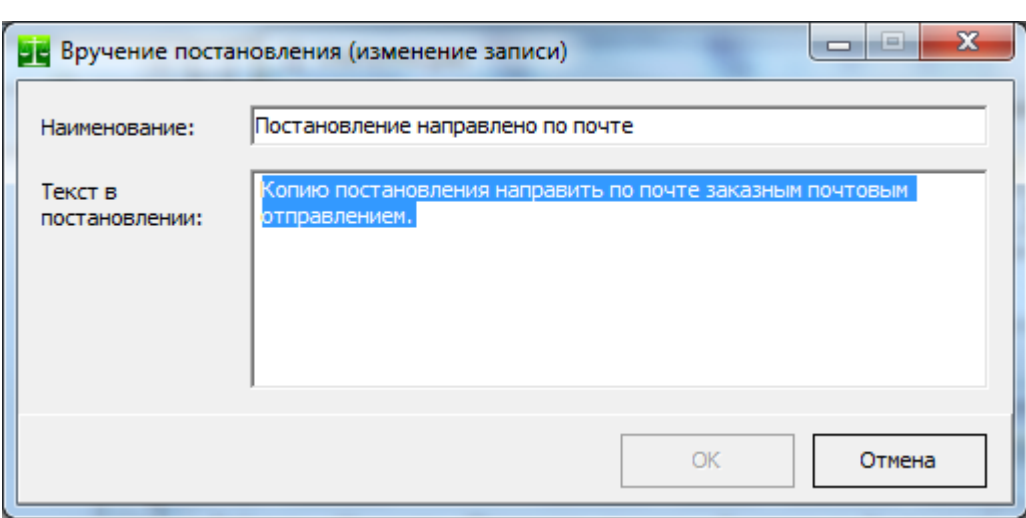

146

Значения этого справочника предопределены и Вам нет необходимости добавлять или удалять записи этого справочника.

# **Служебные**

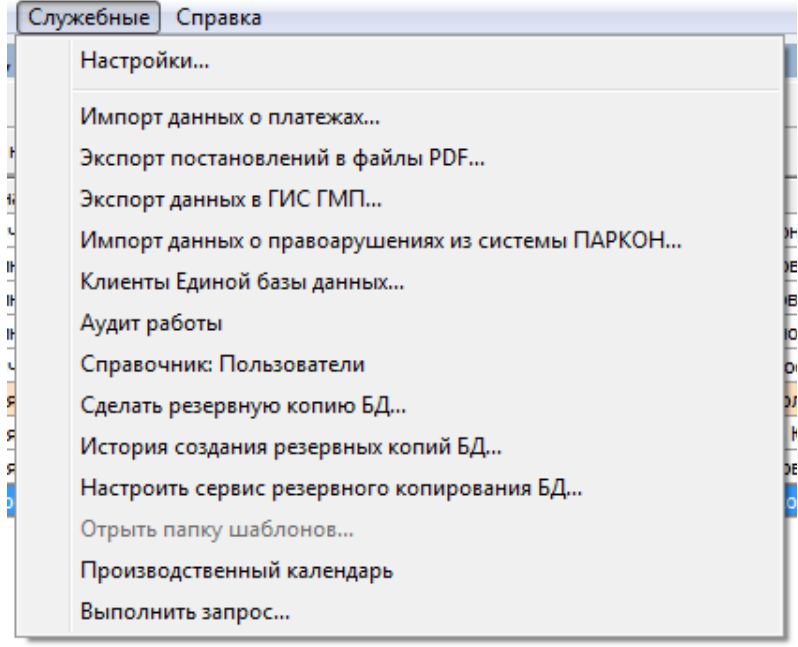

# *Настройки*

# **Вкладка «Общие»**

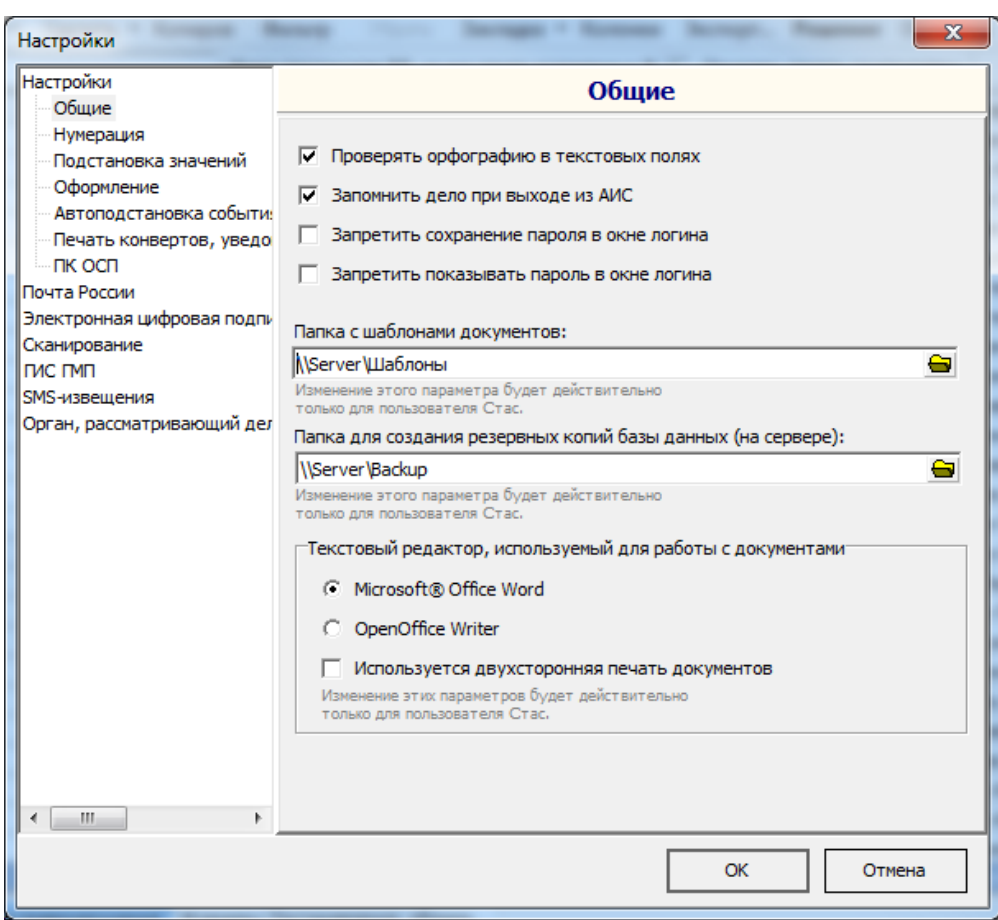

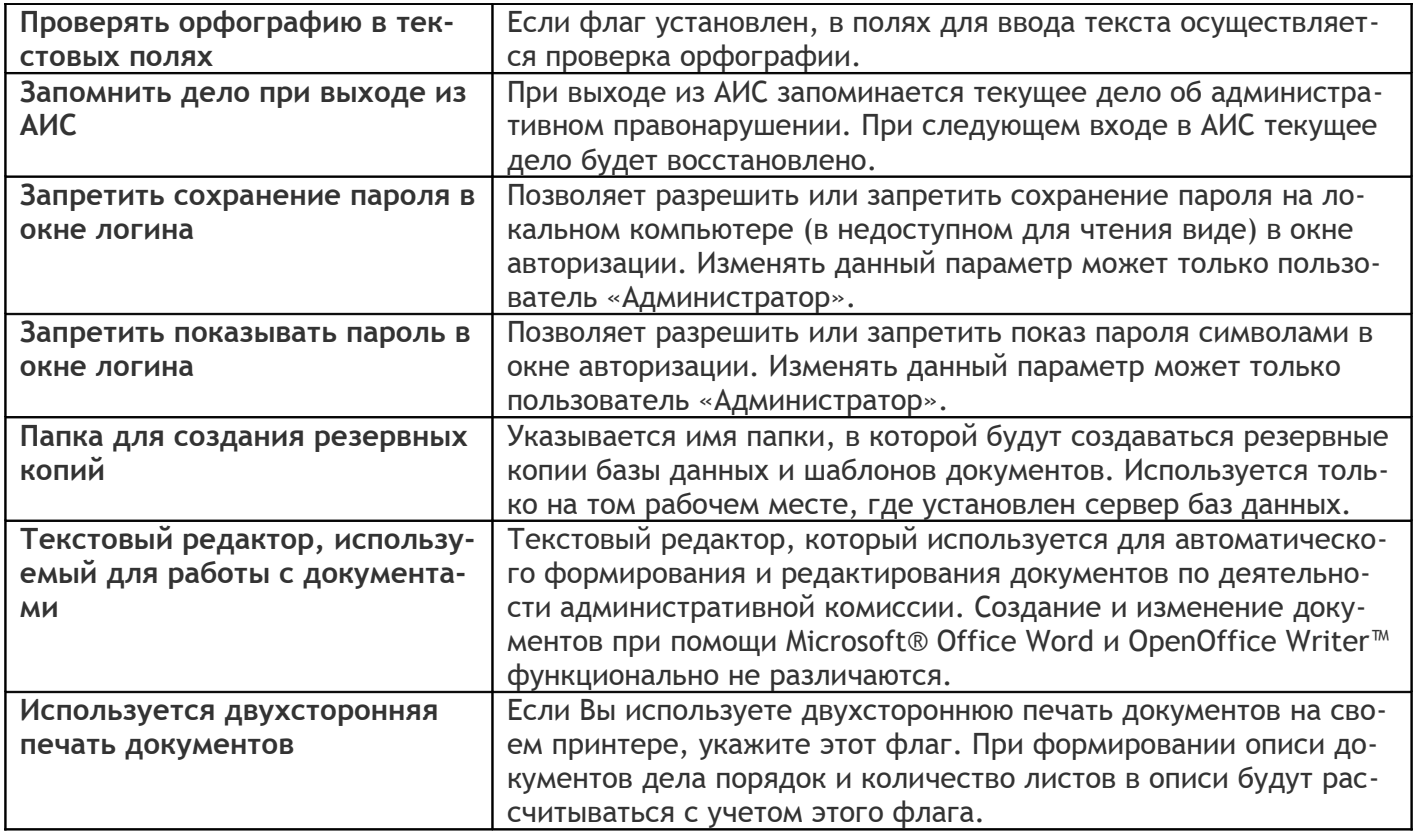

Если под полем для редактирования подписано «Изменение этого параметра будет действительно только для пользователя», значит этот параметр устанавливается индивидуально для каждого пользователя (профиля операционной системы).

### **Нумерация**

Вкладка «Нумерация» используется для управления номерами документов в отдельных группах документов.

Всего определено 6 групп документов,  $^{20}$  $^{20}$  $^{20}$  по каждой из которых ведется своя отдельная нумерация. При помощи кнопки "Изменить" можно установить маску номера, который будет использоваться для формирования соответствующего номера в рамках группы документов.

Ниже приведена таблица показывающая, какие документы по умолчанию включены в различные группы документов. Связь между документом и группой документов можно установить при помощи диалога [«Связь документов и групп документов»](#page-149-0). Включение документа в группу документов означает, что документ будет получать номер в соответствии с этой группой документов. Жирным шрифтом в таблице выделены *взаимоисключающие группы*. Это значит, что документ, входящий в одну такую группу, не должен входит в другую такую группу. Например, определение о возвращении протокола изначально входит в группу "Определения". Так же это определение можно включить в группу "Результат рассмотрения дела", однако при включении его необходимо исключить из группы "Определения". Связать документы и группы документов можно, используя окно «[Связь до](#page-149-0)[кументов и групп документов»](#page-149-0).

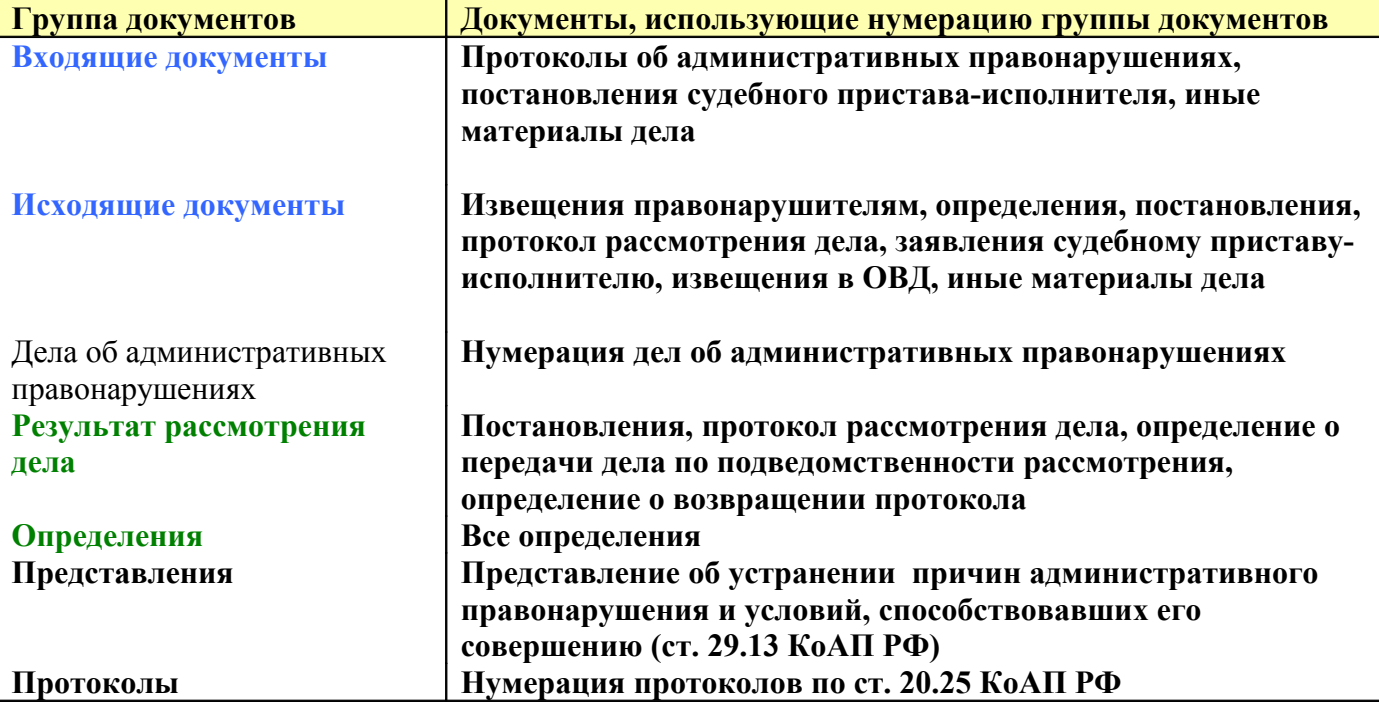

**В дистрибутиве все группы документов уже настроены нужным образом и в большинстве случаев нет необходимости менять существующие настройки групп документов.**

<span id="page-147-0"></span><sup>&</sup>lt;sup>20</sup> "Входящие документы", "Исходящие документы", "Дела об административных правонарушениях", "Результат рассмотрения дела", "Определения", "Представления". В соответствии с номером и маской номера в группе документов "Результат рассмотрения дела" нумеруются постановления административной комиссии, определения о возвращении протокола и других материалов об административном правонарушении, определения о передаче материалов по подведомственности дела об административном правонарушении и др.

АИС «Административная комиссия», © ИП Петри О.А., 2007-2018.

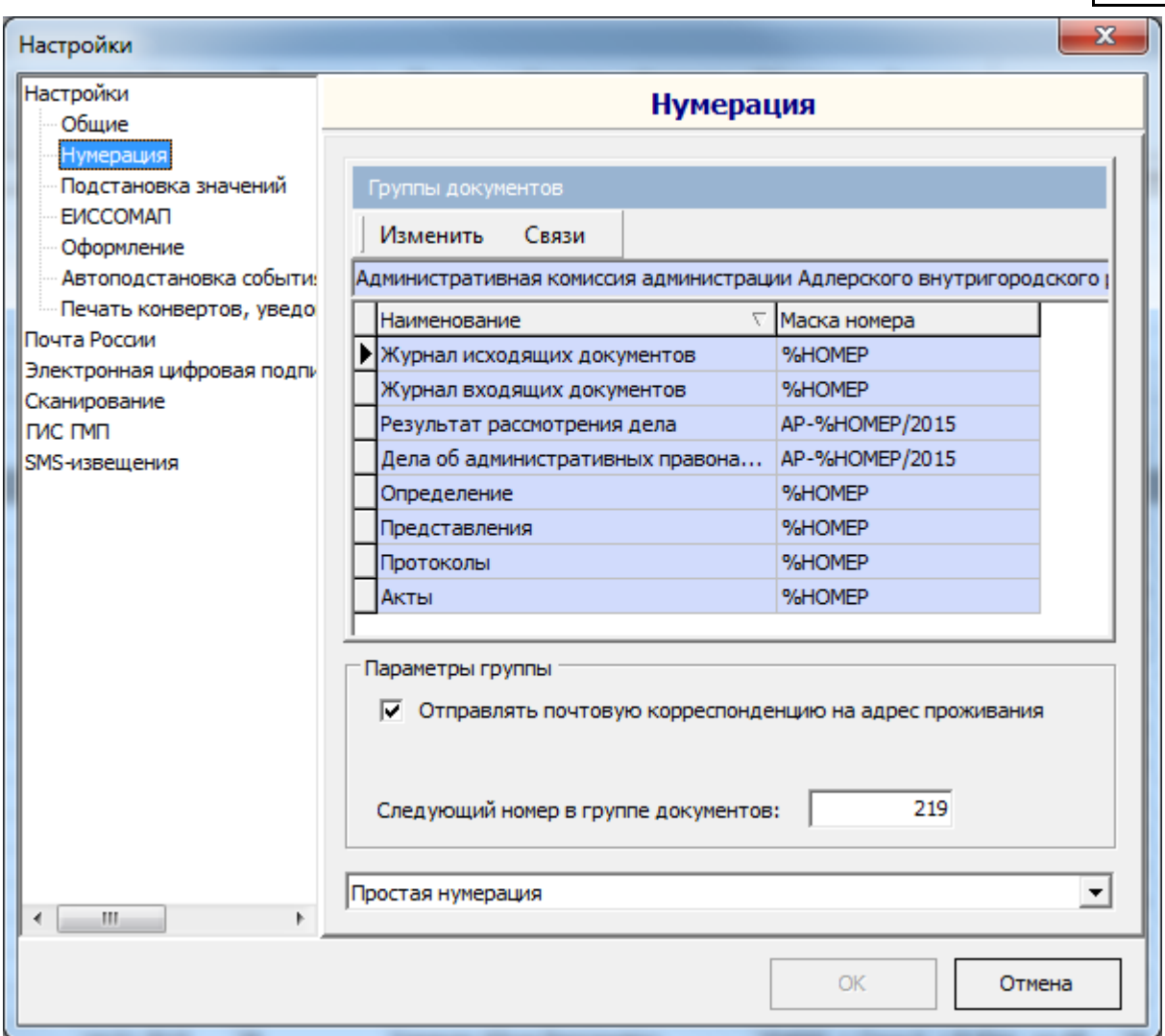

Иногда может возникнуть ситуация, что номер какой-либо группы документов необходимо изменить. Это может потребоваться, например, при внесении архивных дел. Номер, который сгенерирует Программа для следующего документа, который входит в соответствующую группу документов можно изменить в поле «Следующий номер в группе документов». В случае, когда для той или иной группы документов выбрана "Сквозная нумерация в рамках одной комиссии" следующий номер этой группы документов можно установить в свойствах соответствующего заседания комиссии.

Подробная информация о масках, которые можно использовать для формирования номеров дел в группах документов, приведена в [Приложении №1](#page-193-0) к этому Руководству.

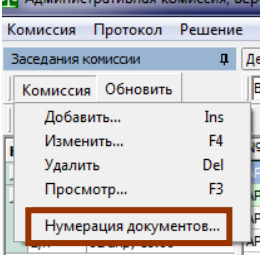

В группе документов "Результат рассмотрения дела" в случае, если выбрана кнопка «Сквозная нумерация в рамках одной комиссии» поле «Следующий номер постановления» становится не доступной. В этом случае следующий номер устанавливается для отдельной комиссии (в окне «Комиссия►Нумерация документов»), т.к. в рамках каждого отдельного заседания административной комиссии ведется своя нумерация постановлений. Такой вид нумерации может быть более простым и удобным в случае большого потока постановлений.

### Виды нумерации документов:

1. «**Простая нумерация»** – каждый документ получает номер в соответствии с номером группы документов, с которой этот документ связан.

2. «**Единый номер дела, постановления и протокола о рассмотрении дела**» позволяет управлять нумерацией постановлений и протокола о рассмотрении дела об административном правонарушении. В случае выбора этого пункта постановления по делу об административном правонарушении, протокол о рассмотрении дела будет автоматически получать номер дела об административном правонарушении. Обратите внимание, что в случае, когда этот флаг установлен, счетчик по группе документов «Результат рассмотрения дела» при формировании постановления и протокола о рассмотрении дела не увеличивается, а постановлению по делу и протоколу о рассмотрении дела присваивается номер текущего дела.

3. **«Единый номер постановления и протокола о рассмотрении дела»** позволяет управлять нумерацией протокола о рассмотрении дела об административном правонарушении. В случае выбора этого пункта протокол о рассмотрении дела будет автоматически получать номер постановления по делу об административном правонарушении. Обратите внимание, что в случае, когда этот флаг установлен, счетчик по группе документов «Результат рассмотрения дела» при протокола о рассмотрении дела не увеличивается, а протоколу о рассмотрении дела присваивается номер постановления.

При переходе на группу документов «Журнал исходящих документов» в окне параметров группы появляется флаг **«Отправлять почтовую корреспонденцию на адрес проживания»**. В случае если этот флаг установлен, вся исходящая корреспонденция для лица, совершившего административное правонарушение, будет направляться на его фактический адрес. Соответственно, печать конвертов так же будет осуществляться с указанием фактического адреса.

### <span id="page-149-0"></span>**Связь документов и групп документов**

При помощи кнопки "Связи" можно включить документ в определенную группу документов (т.е. генерировать номер по группе документов и помещать документ в соответствующий журнал при создании документа).

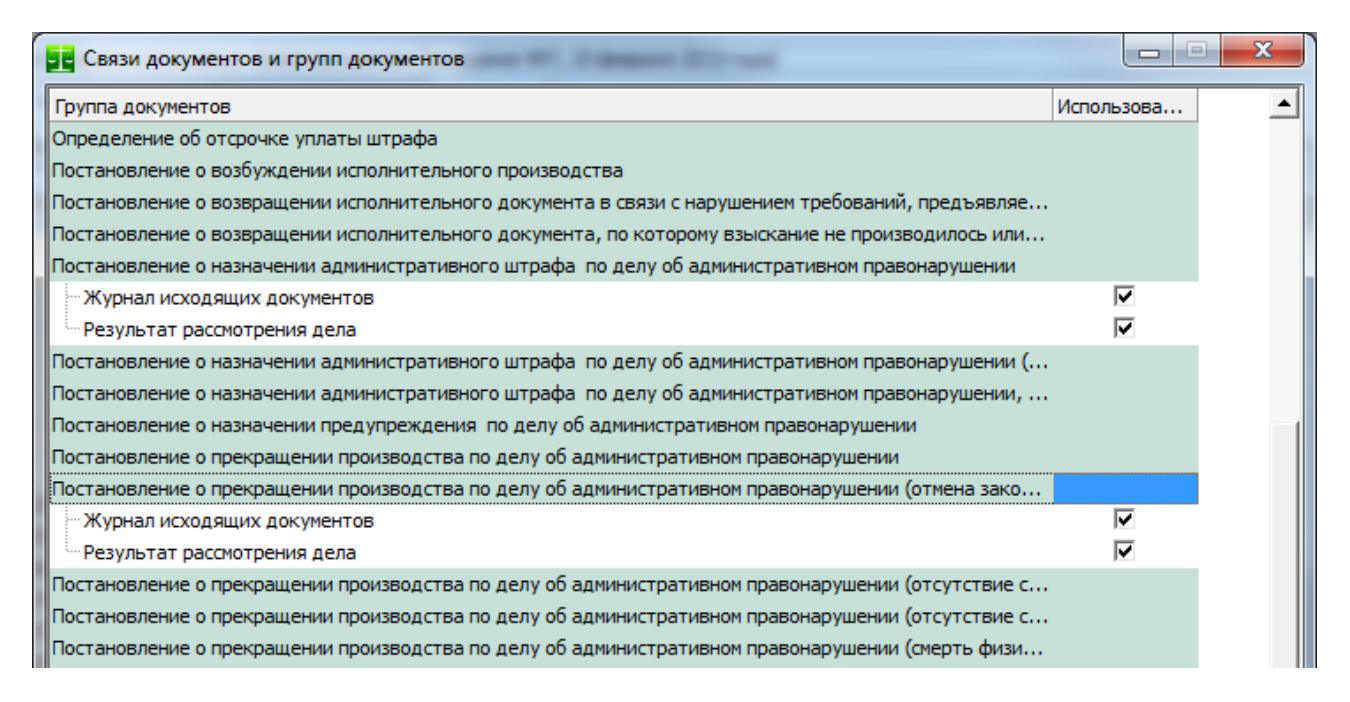

### **Автоподстановка события правонарушения**

В связи с тем, что описания событий правонарушений по определенным составам типичны в АИС «Административная комиссия» предусмотрено автоматическое заполнение события административного правонарушения по каждой из статей регионального Закона об административной ответственности. Подстановочный текст вносится в окне «Настройки», вкладка «Автоподстановка события правонарушения»:

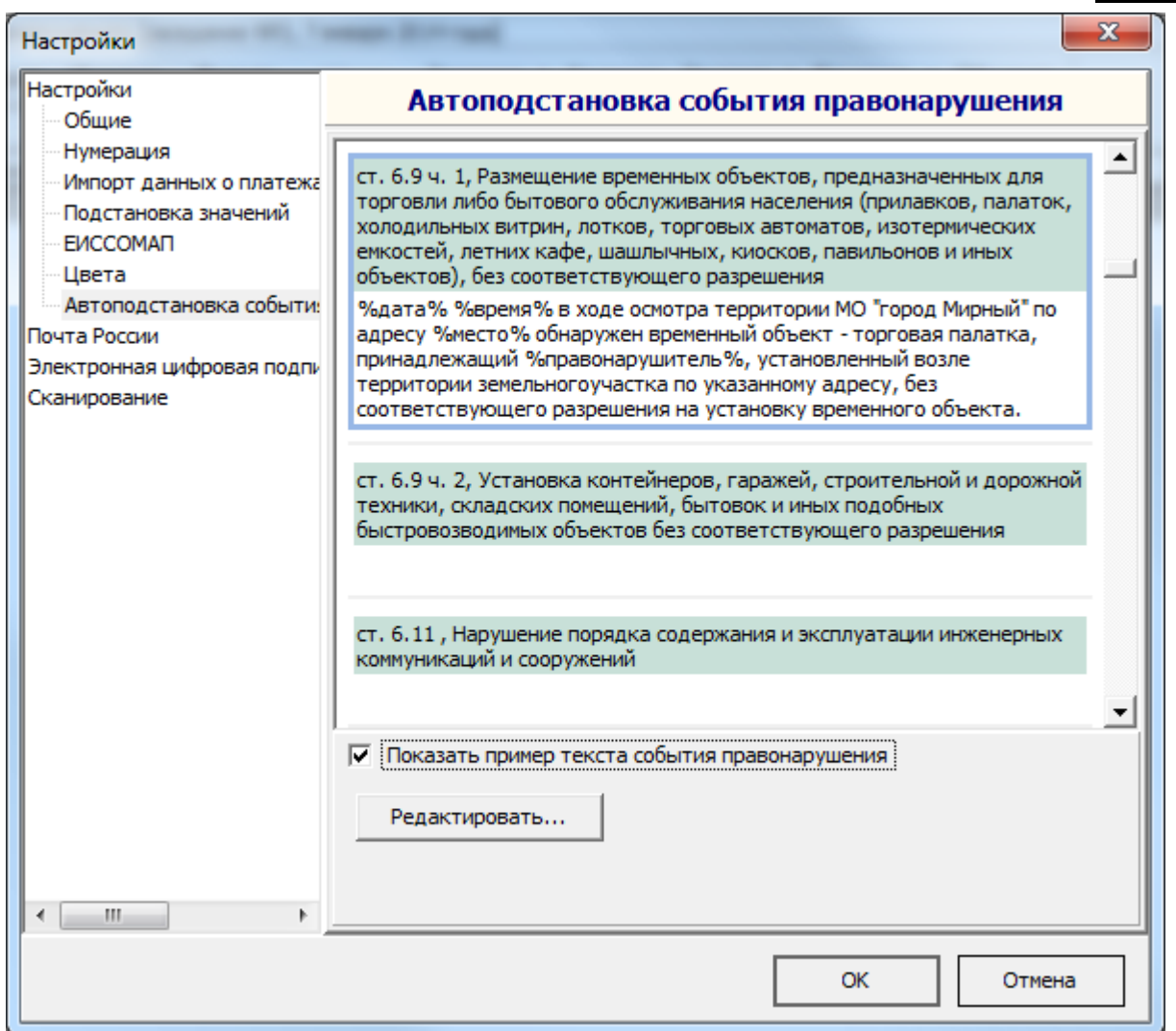

В тексте возможно применение зарезервированных слов, на место которых в тексте «Описание события правонарушения» в окне «Протокол» будут автоматически подставлены значения соответствующих значений протокола.

- %дата% дата совершения правонарушения;
- %время% время совершения правонарушения;
- $^{35}_{17}$  %место% место совершения правонарушения;
- %правонарушитель% ФИО (наименование) лица, совершившего административное правонарушение.

В нижней части вкладки при установке флага «Показать пример текста события правонарушения» можно вызвать редактор, позволяющий в удобной форме отредактировать шаблон для текущей нормы Закона.

Ниже показан пример автоматической подстановки текста в окне «Протоколы»:

АИС «Административная комиссия», © ИП Петри О.А., 2007-2018.

151

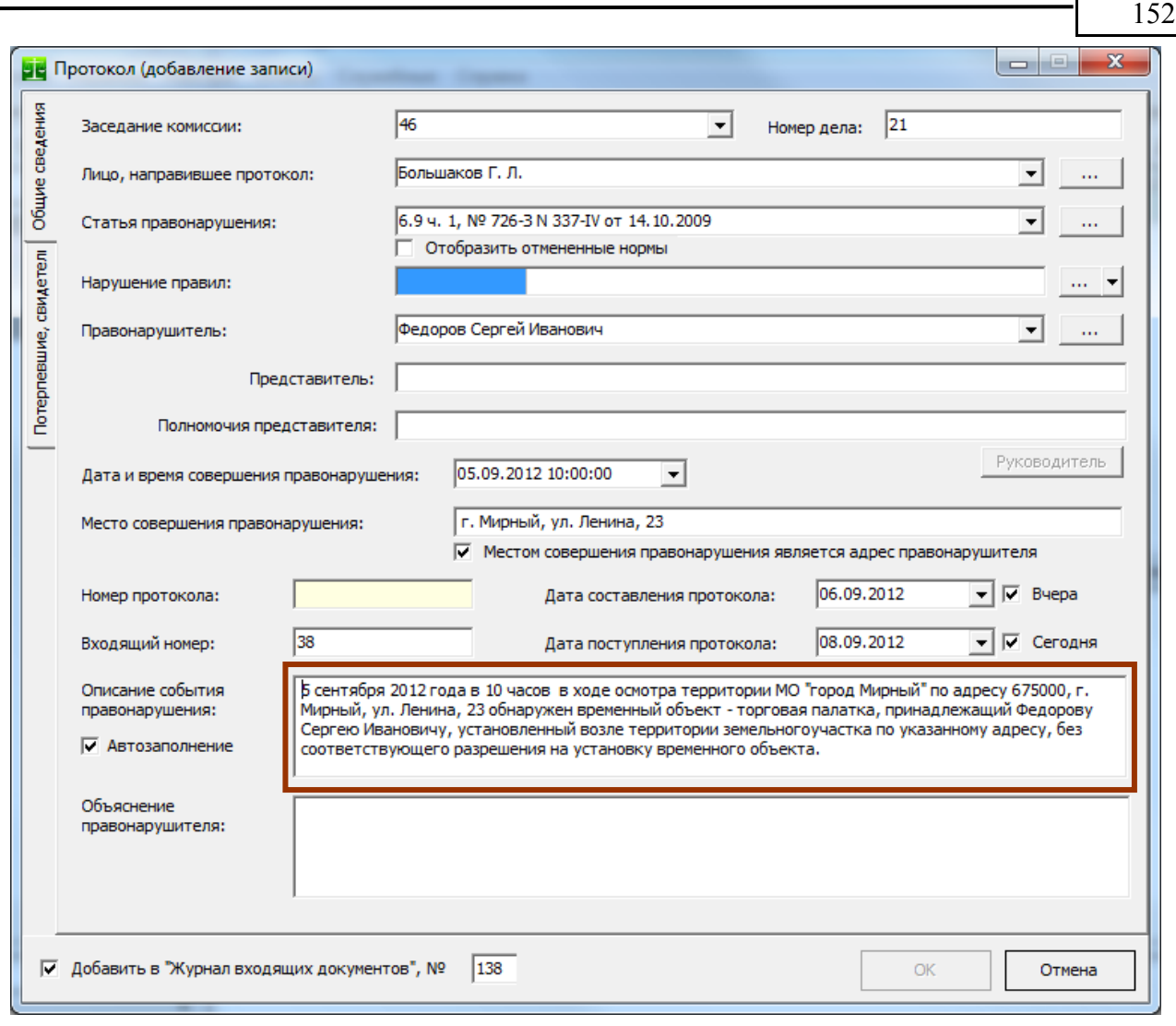

Для того, что бы текст события правонарушения формировался автоматически **флаг «Автозаполнение» должен быть установлен**.

Вкладка «**Импорт данных о платежах**» содержит номер КБК получателя административного штрафа. Эта информация используется при импорте данных о штрафах из файлов, передаваемых Сбербанком в рамках соглашения об информационном обмене. При импорте данных импортируются только те штрафы, которые имеют указанный в поле «КБК получателя административного штрафа» КБК. Структура передаваемого банком файла приведена в [приложении №2](#page-196-0) к этому Руководству. Формат выгрузки является стандартным для системы «Клиент-Сбербанк».

Вкладка «**Подстановка значений**» содержит значения, которые копируются в соответствующие поля окна «Решение» при создании нового постановления. Создание значений по умолчанию позволяет ускорить внесение данных в поля окна «Решение». Для внесения соответствующего поля по умолчанию в выпадающем списке выберете постановление, для которого Вы хотите установить значение по умолчанию и внесите необходимые значения в соответствующие поля.

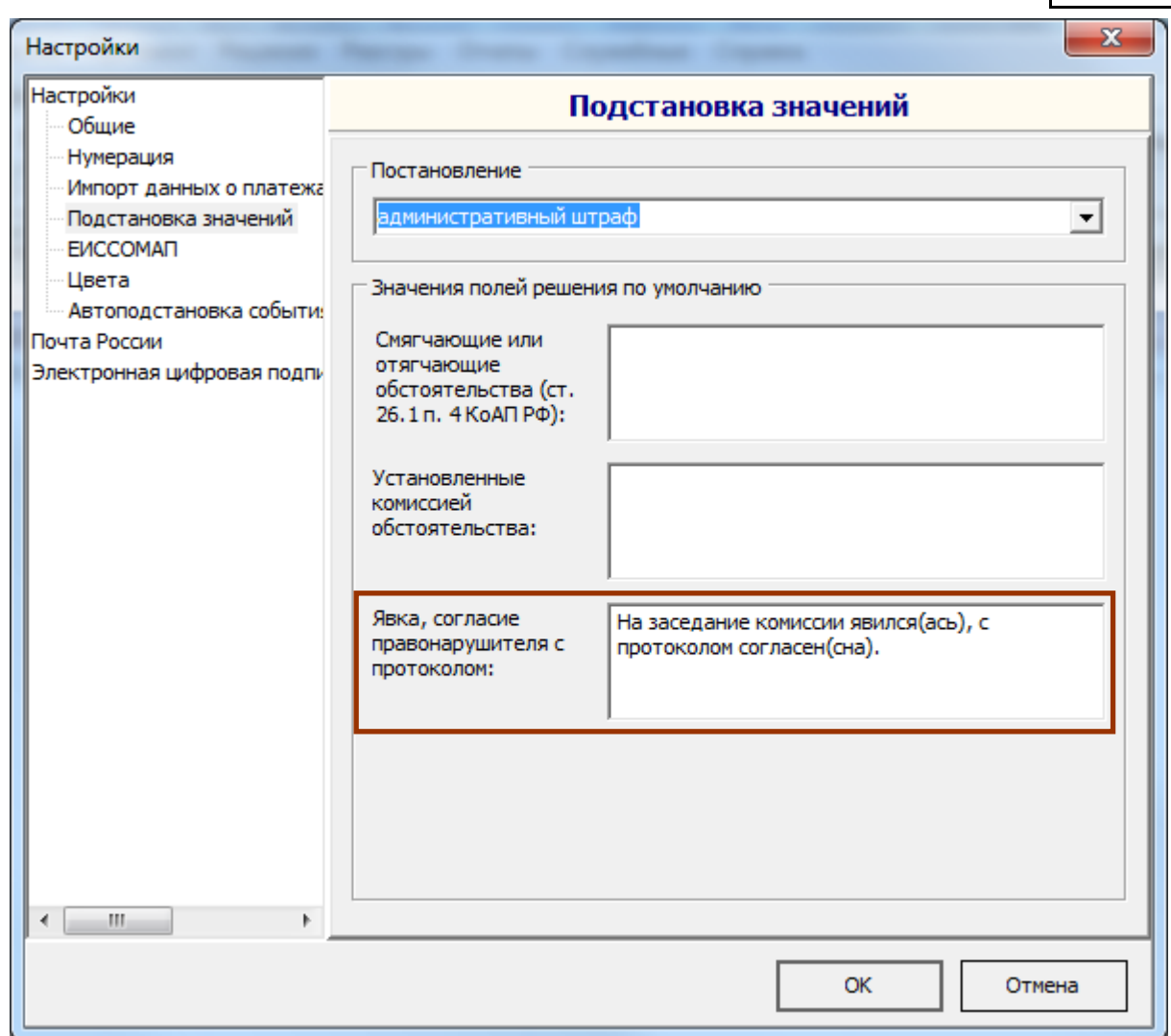

В окне «Решения», при создании нового постановления, введенные значения будут автоматически подставлены в соответствующие поля (пример выделен бардовым прямоугольником).

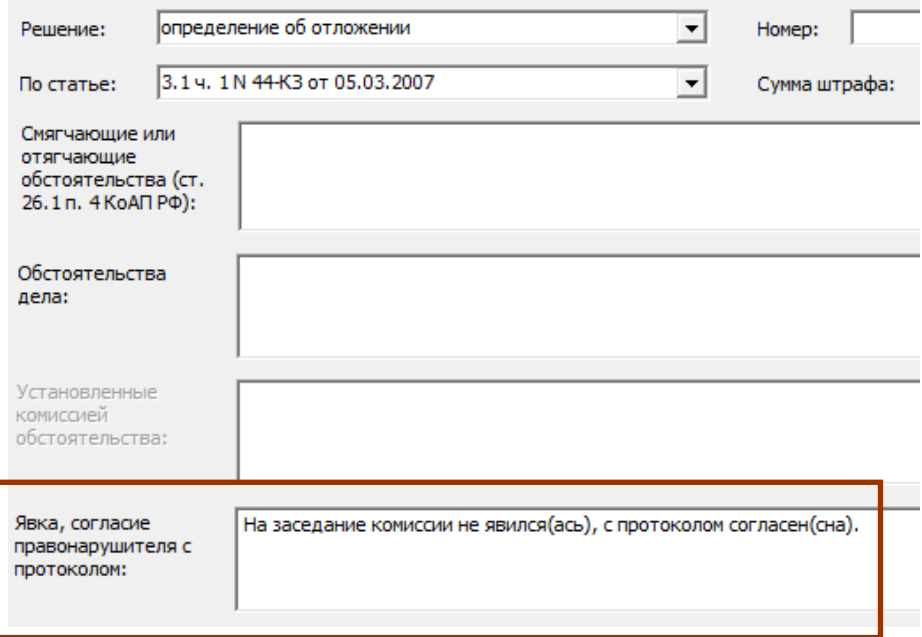

Подставляемые таким образом значения можно использовать как текстовые «шаблоны» для каждого постановления и дальнейшего их изменения в окне «Решение».

153

### **Оформление**

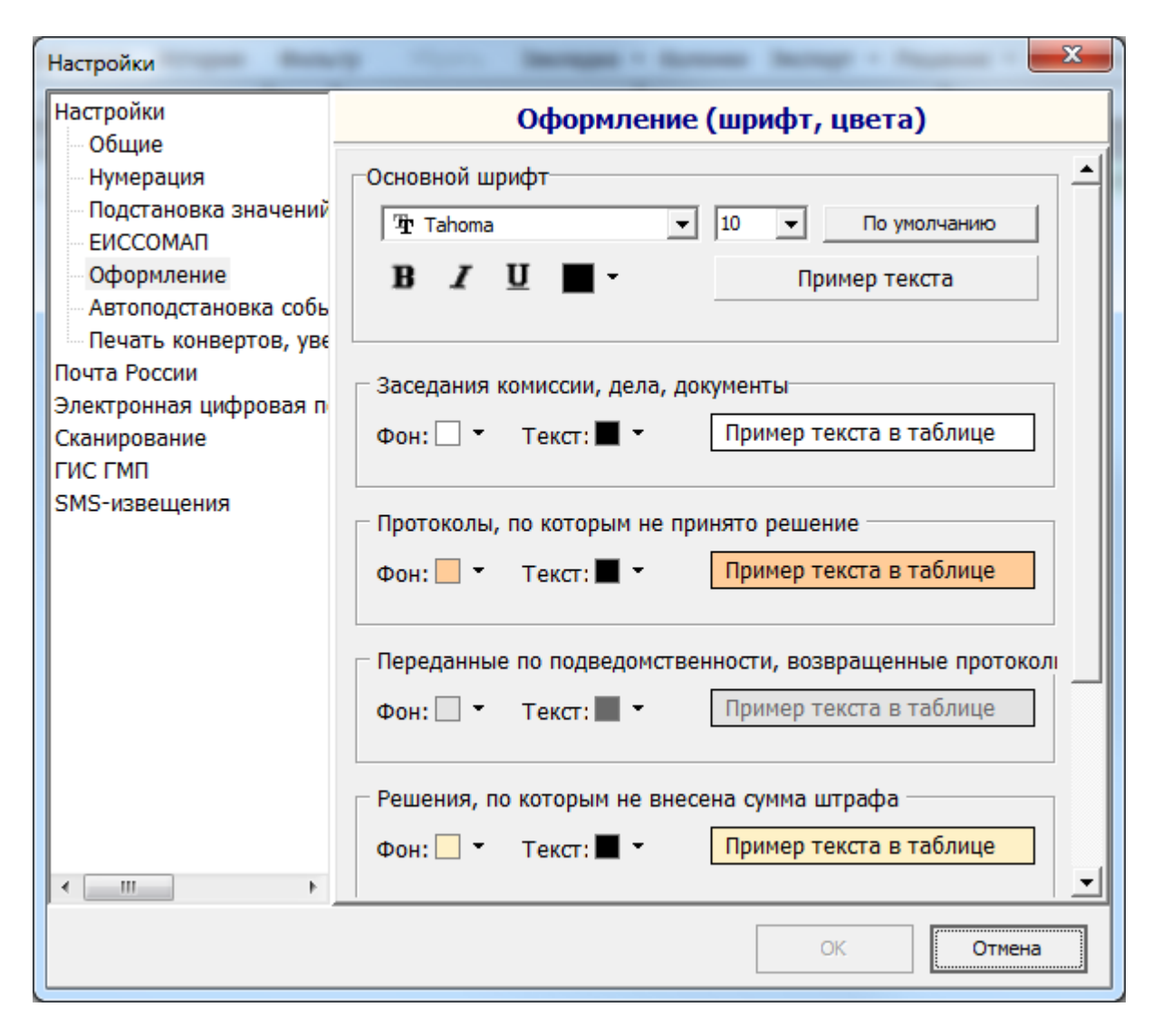

На вкладке «Оформление» можно изменить цвета для отображения списков и определенных строк в списках, а так же шрифт, который будет использоваться в Программе. При указании шрифта не рекомендуется использовать размер шрифта более 11 (для шрифта Tahoma).

### **Печать конвертов**

При печати почтовых конвертов и почтовых извещений поля «От кого», «Откуда» и «Индекс места отправления» заполняются автоматически. Однако в некоторых случаях необходимо изменить значения этих полей. Например, такая необходимость возникает, если наименование органа, рассматривающего дела об административных правонарушениях длинное и не вмещается на конверте целиком. В этом и подобных случаях на вкладке «Печать конвертов» можно ввести сокращенные наименование и адрес. По умолчанию на конверте печатается полные наименование и адрес органа, рассматривающего дела об административных правонарушениях.

Аналогичные изменения можно сделать для почтовых уведомлений по ф. 119 для полей «Подлежит возврату».

155

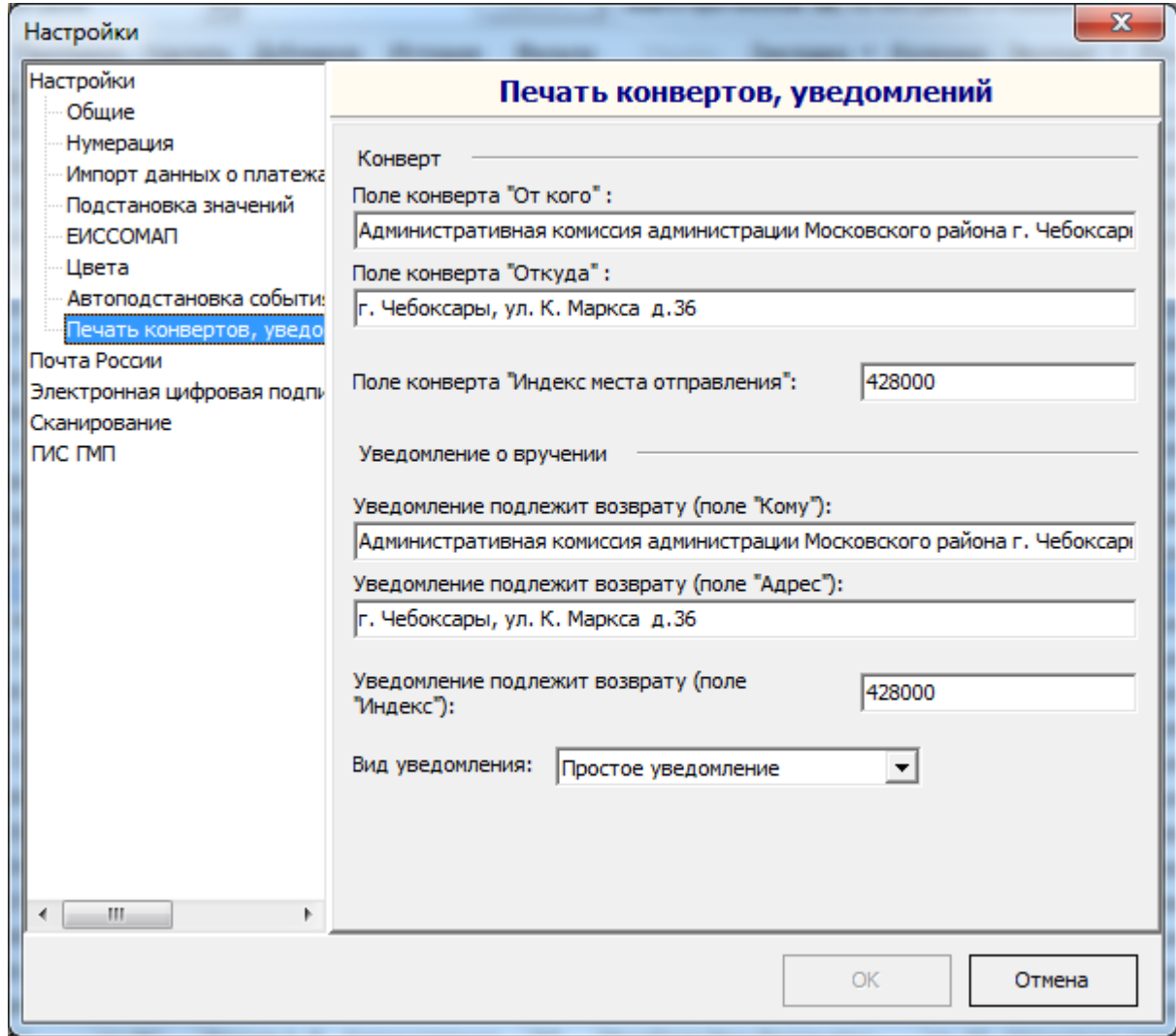

# <span id="page-154-0"></span>**Почта России**

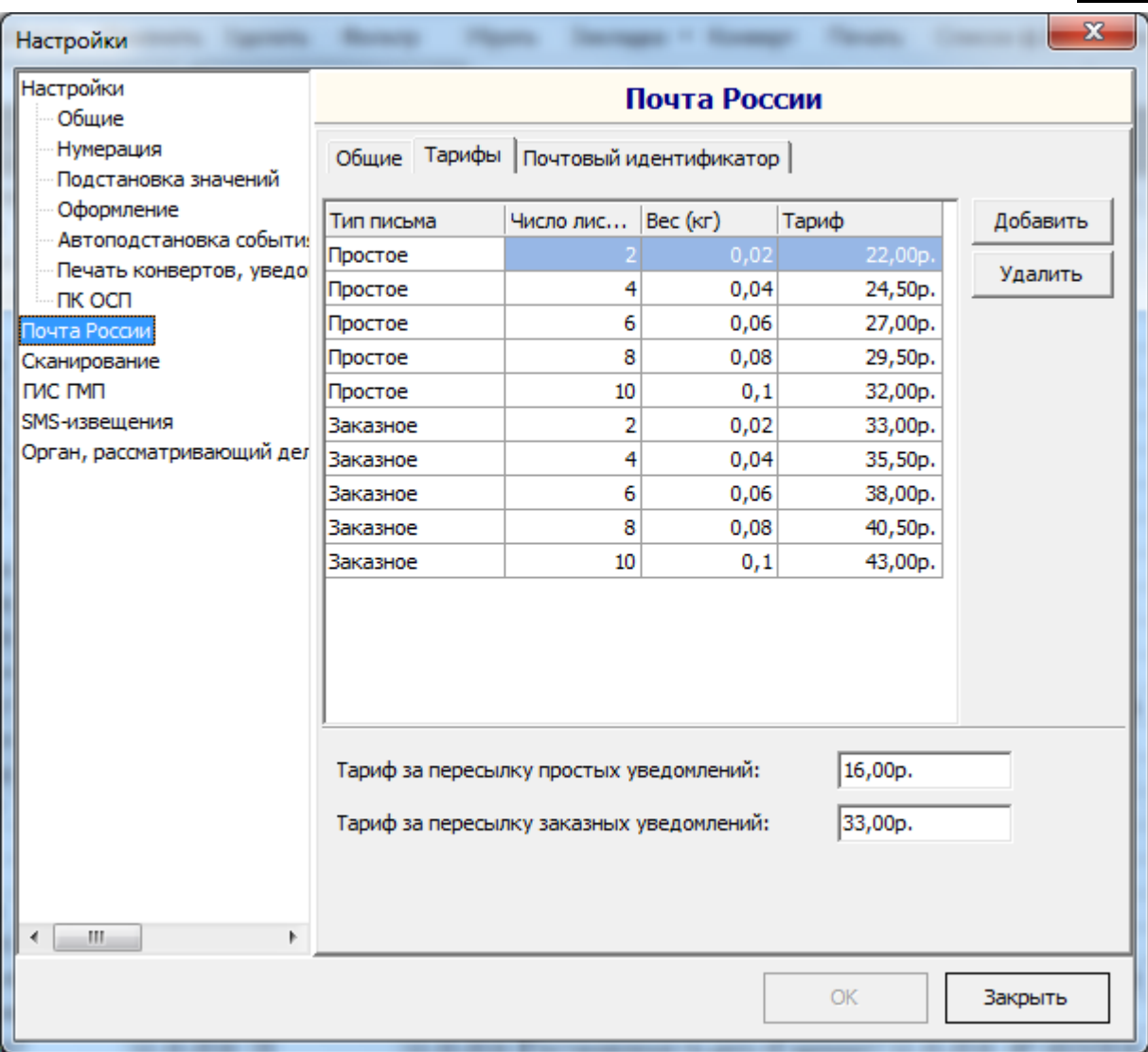

Информация на вкладке «Почта России» используется при формировании **Списка внутренних почтовых отправлений** (ф.103,

[http://www.russianpost.ru/rp/servise/ru/home/usljurpersons/corpclients/accompanyingdocs/forma\\_1](http://www.russianpost.ru/rp/servise/ru/home/usljurpersons/corpclients/accompanyingdocs/forma_103) [03\)](http://www.russianpost.ru/rp/servise/ru/home/usljurpersons/corpclients/accompanyingdocs/forma_103), экспорта списка партионных почтовых отправлений в электронном виде в журнале [Журналы:](#page-114-0)  [Журнал "Исходящие документы".](#page-114-0)

### **Сканирование**

Сканирование используется в разделе [«Иные материалы дела»](#page-84-0) и позволяет добавлять к делу об административном правонарушении любые документы в сканированном виде. Сканирование осуществляется «одним нажатием» напрямую в базу данных без сохранения промежуточных файлов на диске. Параметры сканирования можно установить как на вкладке «Сканирование», так и непосредственно перед сканированием.

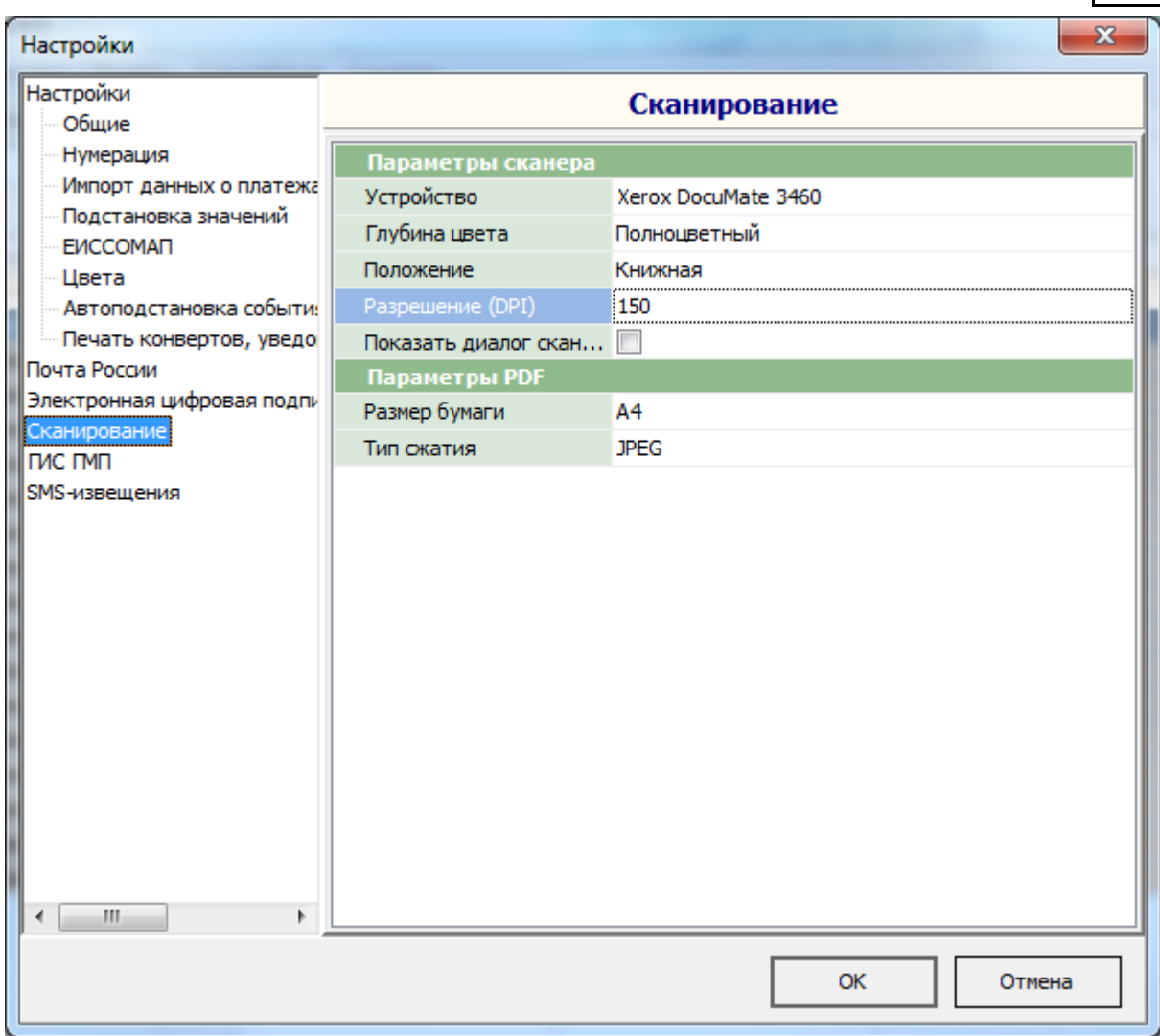

В поле «Устройство» выберете устройство для сканирования (драйвер сканера). В настоящее время большинство сканеров поддерживают два вида драйвера – TWAIN и WIA драйверы. По возможности выбирайте WIA драйвер, так как он обладает большими возможностями по сравнению с устаревшей технологией TWAIN. (драйверы WIA обычно содержат слово "WIA" в названии). При установке параметров сканирования имейте в виду, что не все драйвера в полной мере поддерживают возможность точной установки параметров (например, параметр «Положение» может иметь значения «Книжная», «Альбомная», «Поворот на 90 градусов» и другие. Однако не все сканера поддерживают возможности менять положение страницы).

Раздел «Параметры PDF» определяет значения для файла PDF, в который будут сохранены результаты сканирования.

# **ГИС ГМП**

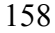

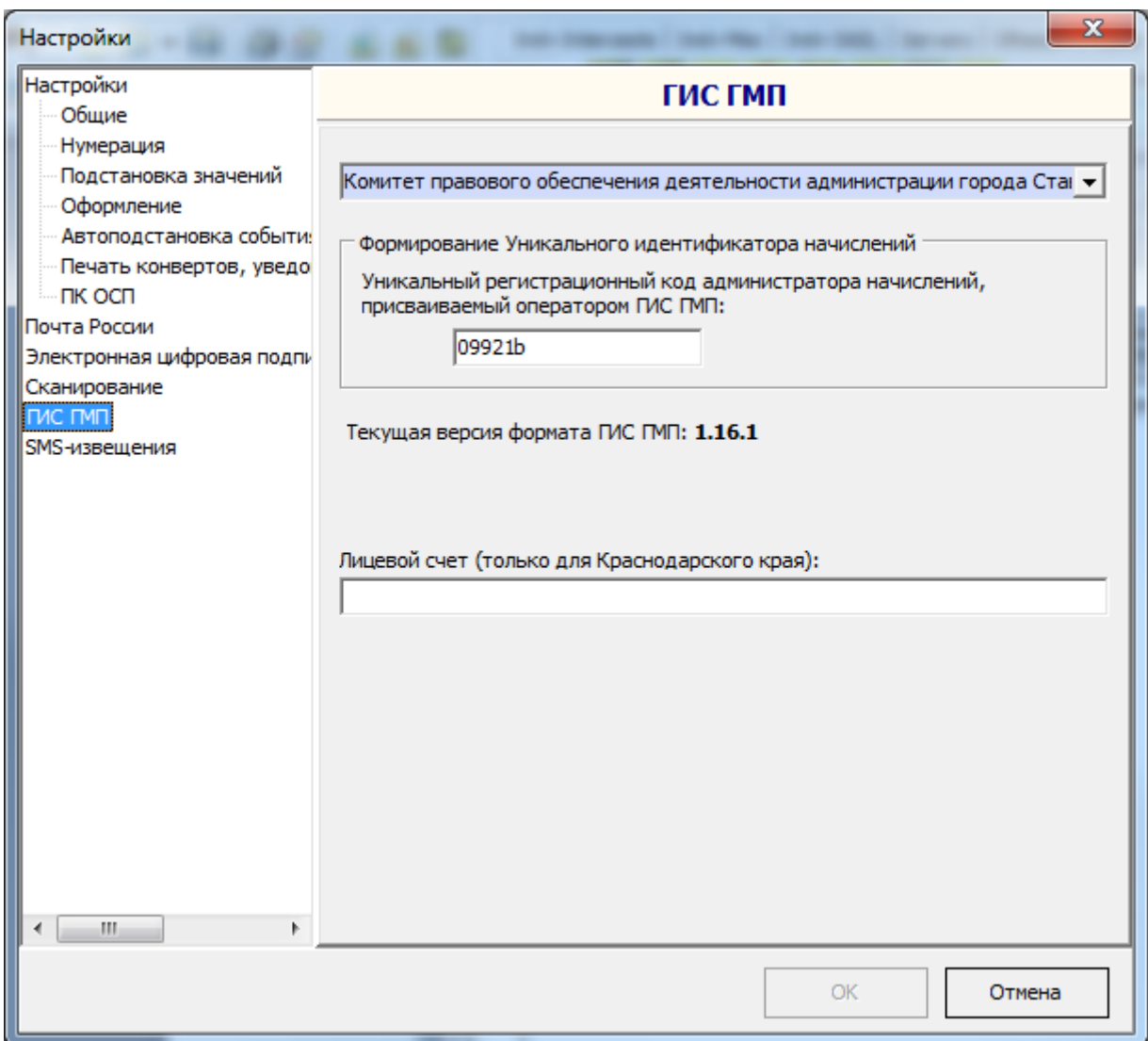

На странице «ГИС ГМП» устанавливается уникальный регистрационный код участника ГИС ГМП (6 символов), присваиваемый оператором ГИС ГМП в соответствии с Порядком ведения Государственной информационной системы о государственных и муниципальных платежах, утвержденным приказом Федерального казначейства от 30 ноября 2012 г. N 19н.

Ниже указана текущая используемая версия формата взаимодействия Государственной информационной системы о государственных и муниципальных платежах с информационными системами участников $^{21}.$  $^{21}.$  $^{21}.$ 

### **SMS-извещения**

<span id="page-157-0"></span><sup>&</sup>lt;sup>21</sup> Документ утвержден 00083598.26.99,99.15.007-1.0 1(2,3,5,6)-ЛУ, код документа 00083598.26.99,99.15.007-1.0 1(2,3,5,6). АИС «Административная комиссия», © ИП Петри О.А., 2007-2018.

159

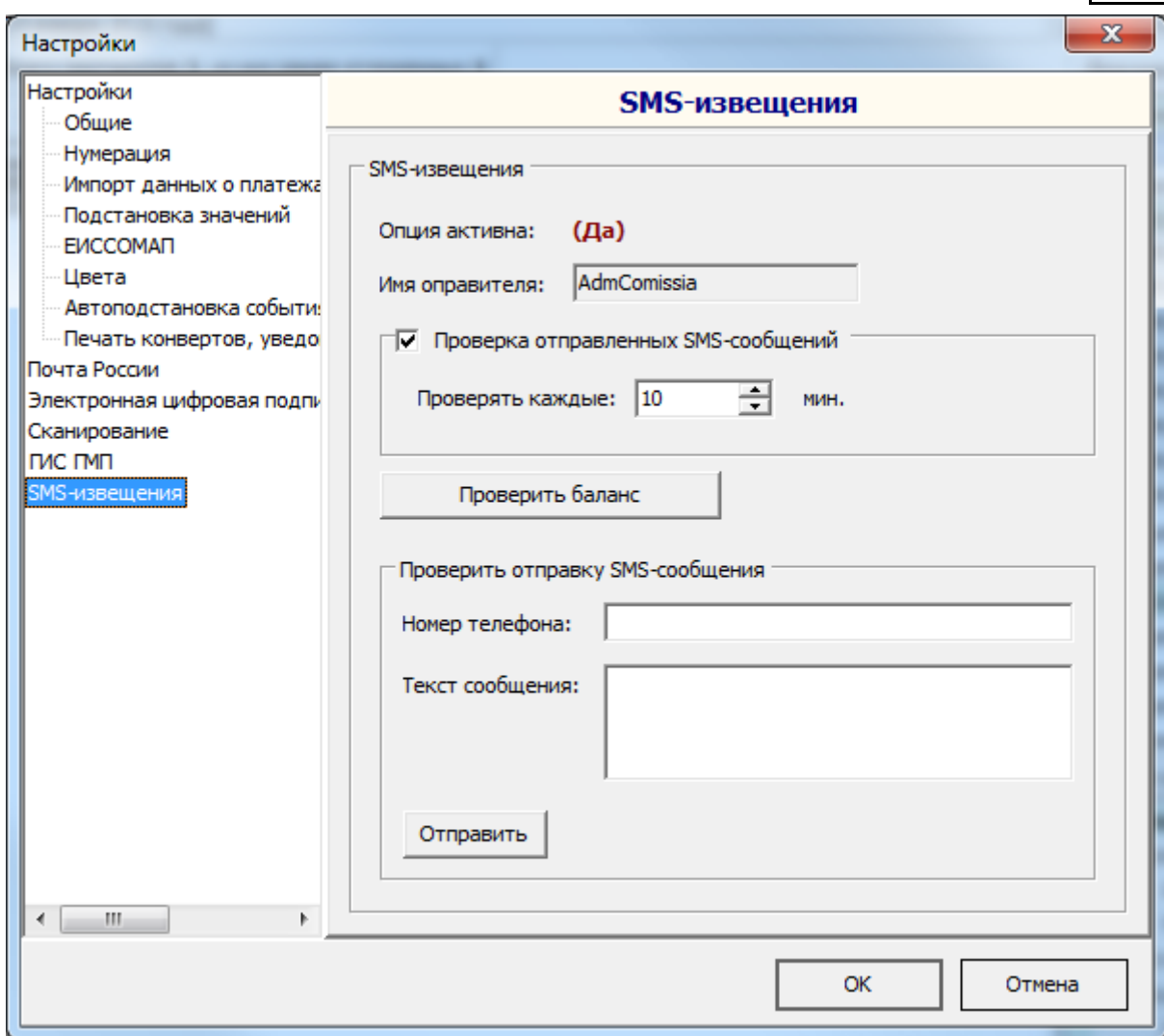

На странице SMS-извещения устанавливаются основные параметры работы с SMS-извещениями, сформированными и отправленными из АИС «Административная комиссия».

Параметр «Имя отправителя» задает имя отправителя, отображаемое на телефоне получателя SMS-извещения. Для изменения имени отправителя следует обратиться в [Приложение № 5,](#page-204-0) так как имя отправителя требует регистрации в сетях операторов сотовой связи. Изменение имени отправителя осуществляется бесплатно.

Флаг «Проверка отправленных SMS-сообщений» позволяет включить или отключить функцию фоновой проверки SMS-извещений, которые после отправки имели статус «Передано оператору» и «Ожидает отправки». Период проверки позволяет указать время, через которое будет производиться опрос статусов таких сообщений. В ходе фоновой проверки SMS-извещений, при изменении их статуса, информация о новых статусах SMS-извещений сохраняется в базе данных и отображается в журнале «SMS-извещения».

Кнопка «Проверить баланс» позволяет в реальном времени проверить Ваш баланс на сервере SMS-сообщений.

### *Импорт данных о платежах*

Импорт данных о платежах физических лиц позволяет в автоматизированном виде принимать в базу данных программы информацию об оплате административных штрафов (лицо, совершившее административное правонарушение, дата платежа, сумма платежа) лицами, совершившими административное правонарушение. При использовании импорта данных о платежах лицу, совершившему административное правонарушение нет необходимости передавать в административную комиссию квитанцию или иной документ, подтверждающий оплату административного штрафа.

Данные принимаются из файла (структура информационного файла, передаваемого банком и принимаемого Программой, описана в [Приложении №2](#page-196-0) к Руководству), который формируется информационной системой «Клиент-Сбербанк» Сбербанка России ОАО и передается администратору поступлений в бюджет – региональной, городской, районной или иной администрации. Структура файла, описанная в [Приложении №2,](#page-196-0) не является окончательной и может изменяться. Окончательная структура файла может быть настроена в рамках технической поддержки.

Для получения информации о переводе денежных средств на соответствующий счет органа Федерального казначейства с банком заключается соглашение о передаче информации о переводе денежных средств на соответствующий счет органа Федерального казначейства в адрес получателя – администратора поступлений в бюджет.

Для приема информации о платежах физических лиц необходимо выбрать пункт меню «Служебные►Импорт данных о платежах» и в появившемся окне выбрать файл, переданный банком нажав кнопку «Открыть».

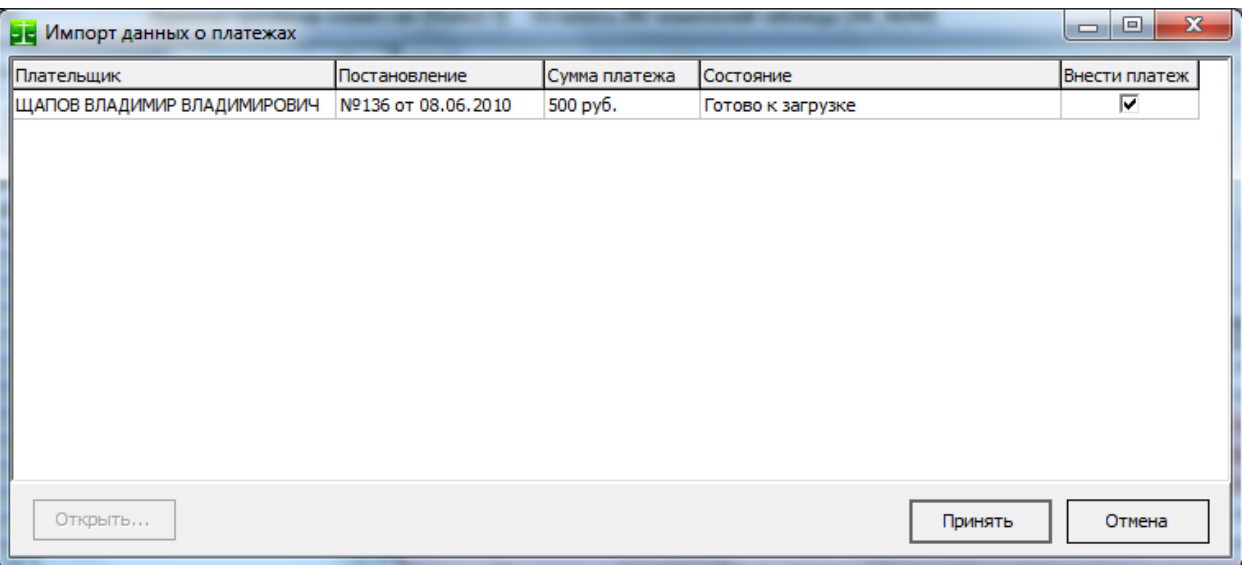

После этого данные из файла будут загружены в таблицу для проверки. В колонке «Состояние» показаны результаты анализа данных в программе. Красным цветом выделены строки таблицы с теми данными, которые уже были приняты. Серым цветом выделены строки таблицы с данными по тем платежам, по которым не найдено постановление или платеж производился по КБК, который не соответствует КБК получателя штрафа. Все данные, не выделенные красным цветом, принимаются в базу данных Программы при нажатии кнопки «Принять». В случае если постановление не найдено в базе данных считается, что это постановление по тем или иным причинам еще не было внесено в Программу и, в дальнейшем, при внесении этого постановления данные о платежах по нему будут получены автоматически, без повторного импорта файлов.

Отбор данных для внесения в базу данных производится по КБК, который можно изменить в окне «Настойки» программы. Отбор информации по КБК сделан для случая, когда банк передает информацию по различным видам платежей в рамках одного соглашения.

При автоматизированном приеме данных о платежах, данные о квитанциях в деле об административном правонарушении заполняются следующим образом – в поле «Сумма» помещается сумма платежа, переданная банком, в поле «Дата платежа» помещается дата платежа, переданная банком, в поле «Номер квитанции» помещается строка «Автоматически, Дата», где «Дата» это дата приема файла.

Галка в колонке «Внести платеж» позволяет управлять внесением конкретного платежа в базу данных Программы при импорте данных. На практике необходимость в изменении этого флага возникает редко. Для всех не внесенных в базу данных Программы платежей можно устанавливать этот флаг.

## *Экспорт постановлений в формат PDF*

Экспорт вынесенных постановлений в формат PDF может понадобиться для отправки постановлений средствами Почты России или для других целей. Эту функцию удобно использовать при рассылке постановлений, вынесенных по ст. 28.6 КоАП (без составления протокола). В этом случае на Почту России передаются постановления в формате PDF, а Почта России самостоятельно печатает постановления, помещает их в конверты формата Е65 с окном для Ф.И.О. и адреса и осуществляет их рассылку заказными письмами.

В окне «Экспорт постановлений в файлы PDF» отбор постановлений осуществляется по заседанию комиссии. Экспорт каждого постановления отмечается в базе данных и в случае, если постановление уже было выгружено в файл PDF в колонке «Примечание» будет информация о том, когда было выгружено постановление, а флаг «Экспортировать» будет снят. Вы можете самостоятельно управлять экспортом того или иного постановления устанавливая этот флаг (например, можно выгрузить постановление повторно).

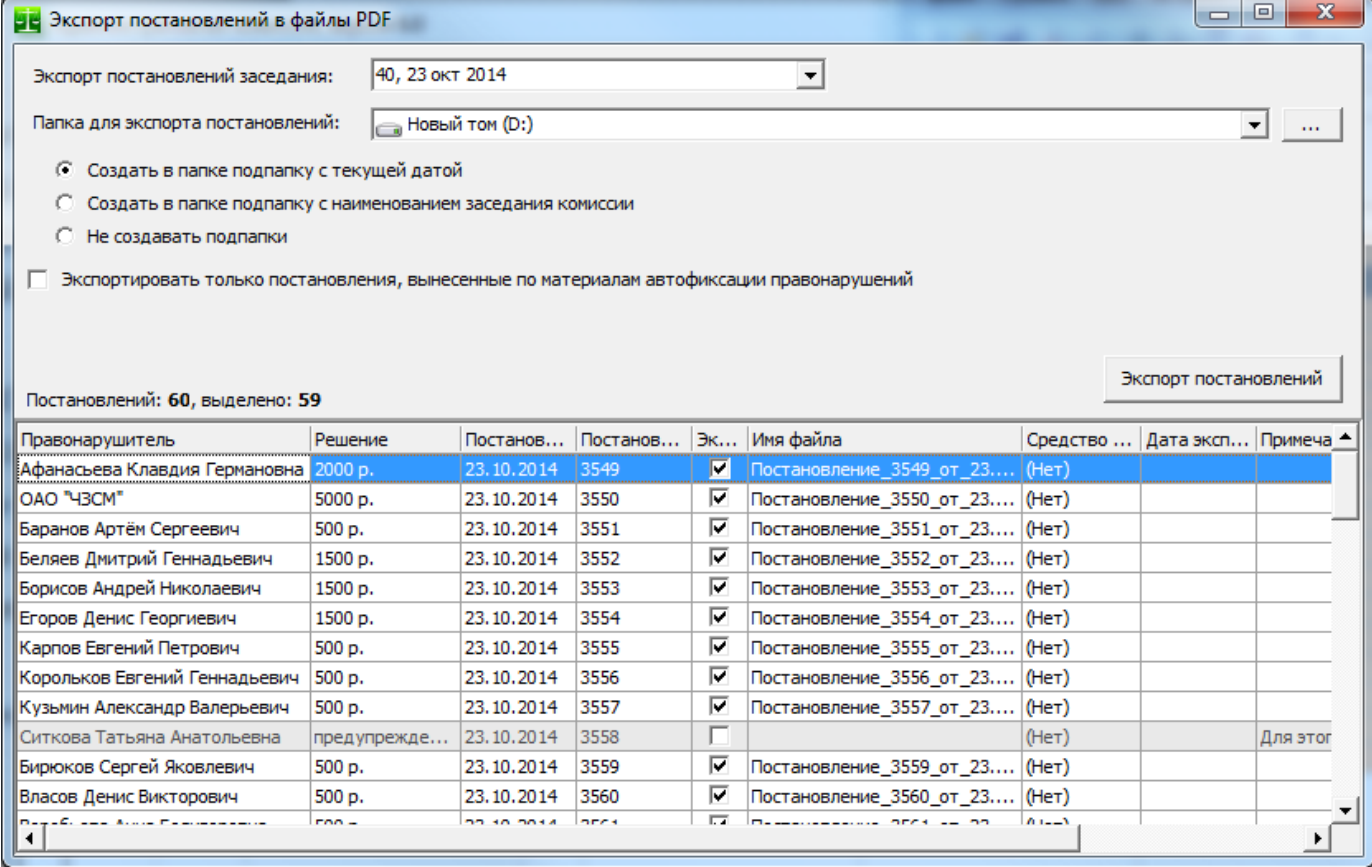

В колонке «Имя файла» автоматически генерируется уникальное имя PDF файла на основе данных о постановлении. Флаг «Экспортировать только постановления, вынесенные по материалам автофиксации правонарушений» позволяет выгружать только постановления, вынесенные по материалам, полученным при использовании специальных технических средств (ст. 26.8 КоАП РФ). Этот флаг удобно использовать при рассылке постановлений, вынесенных по ст. 28.6 (без составления протокола).

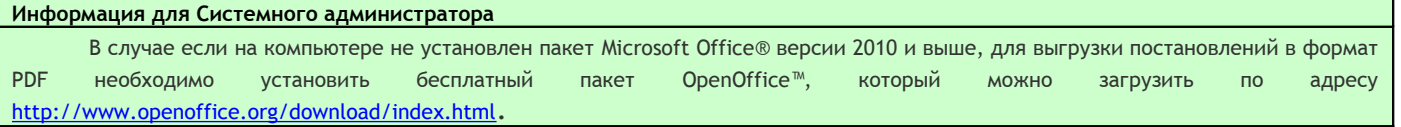

# *ПК «ОСП»*

Начиная с версии 6.4 АИС «Административная комиссия» позволяет экспортировать постановления о назначении административного штрафа, по которым необходимо произвести принудительное взыскание суммы штрафа в информационную систему, которая используется в территориальных отделах Федеральной службы судебных приставов. Электронный обмен с ФССП России позволяет территориальному отделу ФССП более оперативно исполнять извещения органа, рассматривающего дела об административных правонарушениях. Экспорт постановлений осуществляется в электронный документ, форматно совместимый с информационной системой ФССП России «ПК ОСП» («Промышленный комплекс отдела судебных приставов», входит в АИС ФССП России). Структура электронного документа позволяет осуществить его импорт в ПК ОСП.

Экспорт данных о постановлении можно производить двумя способами:

1. Из окна «Дела об административных правонарушениях»

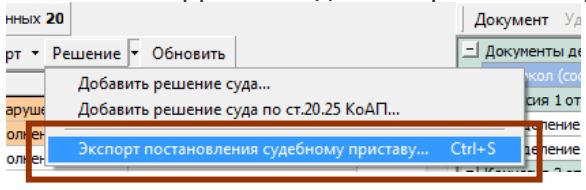

2. Из окна [«Заявление о возбуждении исполнительного производства»](#page-91-0) сразу, вместе с формированием извещения. При этом в текстовом редакторе формируется бумажный вариант извещения и в случае его сохранения формируется электронный документ для импорта в систему ПК «ОСП».

Все сформированные электронные документы для импорта в систему ПК «ОСП» формируются в одной папке (Папка для экспортируемых файлов) и имеют наименование в соответствии с номером и датой постановления.

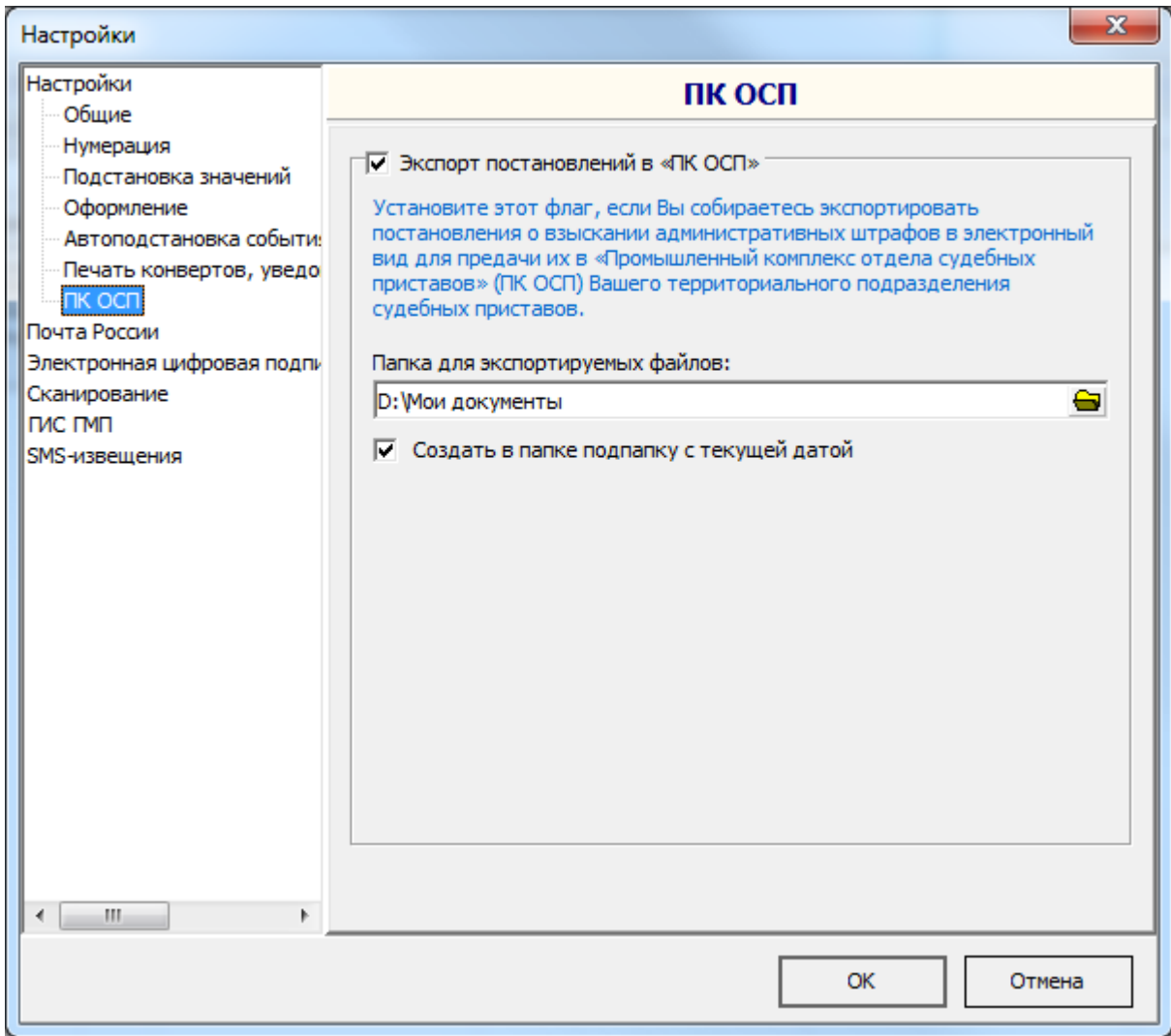

## *Импорт данных о правонарушениях из системы «ПАРКОН»*

«ПАРКОН» - технология автоматического контроля правил парковки и других нарушений ПДД. В основе этой технологии – видеомодуль, установленный в автомобиле и рабочая станция, на которой выполняется обработка видео.

При наличии в правилах благоустройства городского округа или сельского поселения запрета на мойку, стоянку, ремонт транспортных средств все установленных для этого мест, парковку на газонах, участках с зелеными насаждениями и т.п. возможно применение системы «ПАРКОН» в муниципальном образовании, что позволяет эффективно бороться с нарушениями правил благоустройства и получать дополнительные доходы в местный бюджет.

АИС «Административная комиссия» интегрирована с системой «ПАРКОН» и позволяет на основе импортируемых из системы «ПАРКОН» сведений о правонарушениях автоматически формировать дела об административных правонарушениях и, затем, постановления по ст. 28.6 КоАП (без составления протокола).

#### **Информация для Системного администратора**

В целях соблюдения требований и рекомендаций по технической защите конфиденциальной информации и персональных данных, передача сведений между защищенной сетью ГИБДД и локальной сетью органа местного самоуправления осуществляется путем передачи файлов, содержащих сведения о правонарушениях на внешних носителях. В случае если локальная сеть органа местного самоуправления (или соответствующий ее сегмент) аттестованы в установленном порядке, возможна автоматическая передача сведений о правонарушениях путем использования веб-сервиса.

<span id="page-162-0"></span>Для импорта данных о правонарушениях из системы «ПАРКОН» в АИС «Административная комиссия» выберете соответствующий пункт меню «Служебные», после чего скопируйте файлы, полученные из системы «ПАРКОН» в папку, выбранную в поле «Папка с файлами для импорта»<sup>[22](#page-162-0)</sup> (папка «файлы для импорта» на рисунке) и нажмите кнопку «Перечитать файлы».

163

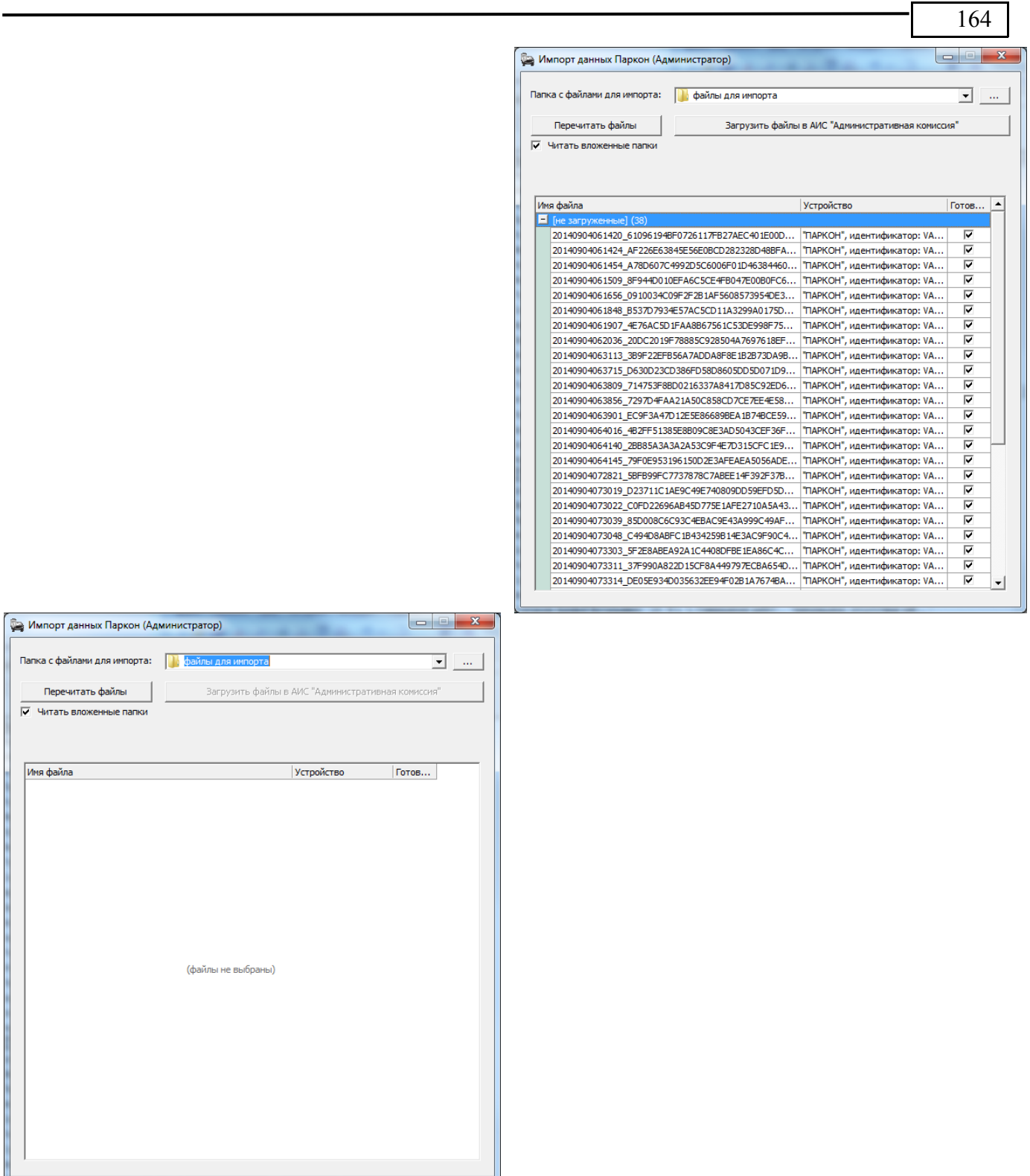

Файлы загружаются в список, флаг «Готов для загрузки» выделен у тех файлов, которые не были ранее загружены. Затем нажмите кнопку «Загрузить файлы в АИС «Административная комиссия», после чего файлы загружаются в базу данных и по ним формируются акты выявления нарушения административного законодательства (новые акты, по которым не производились какие-либо действия, например составление протокола или вынесение решения по ст.28.6 КоАП выделены оранжевым цветом):

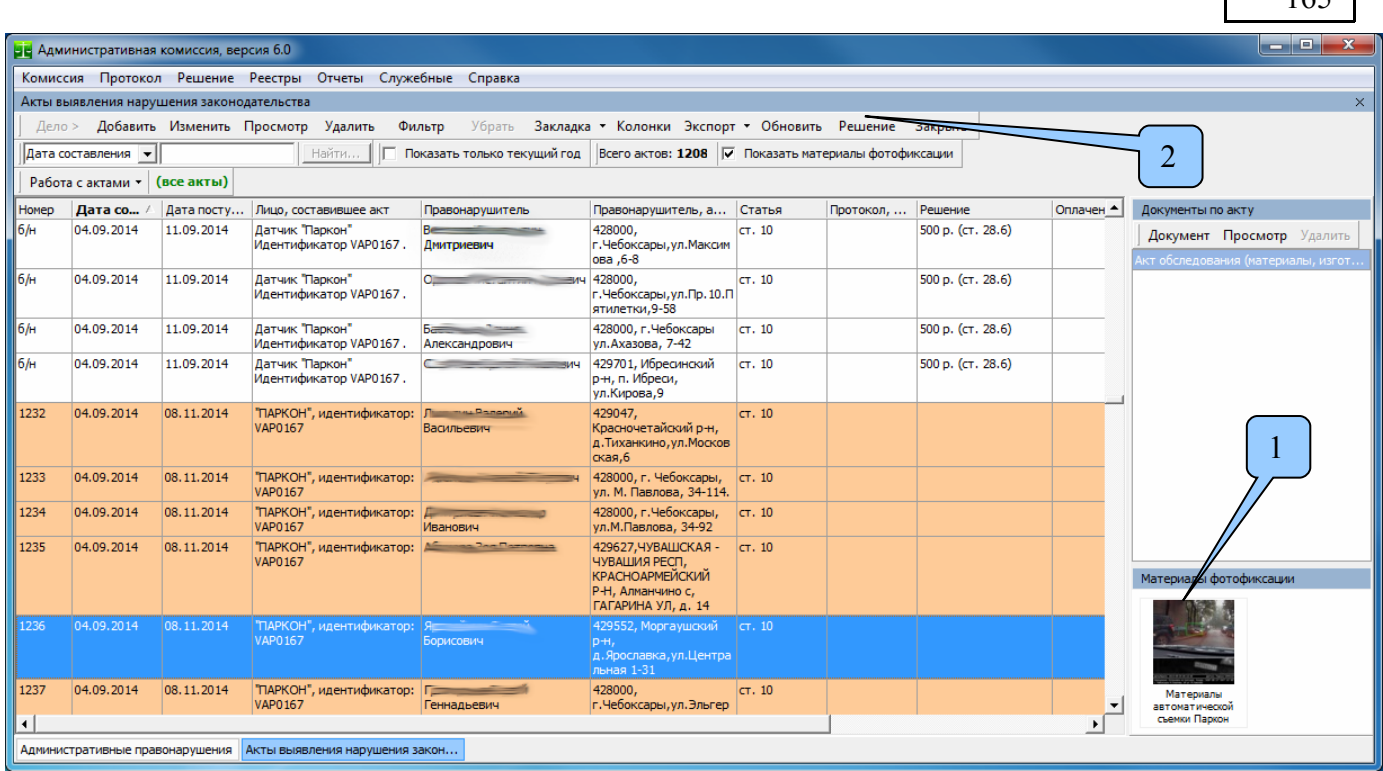

 $165$ 

Фотографии места совершения административного правонарушения [1] автоматически привязываются к материалам по акту.

Для того, что бы вынести решение по ст.28.6 КоАП (без составления протокола) нажмите кнопку «Решение» [2]. Появляется окно принятия решения, в котором все необходимые поля, в том числе и сума штрафа уже заполнены:

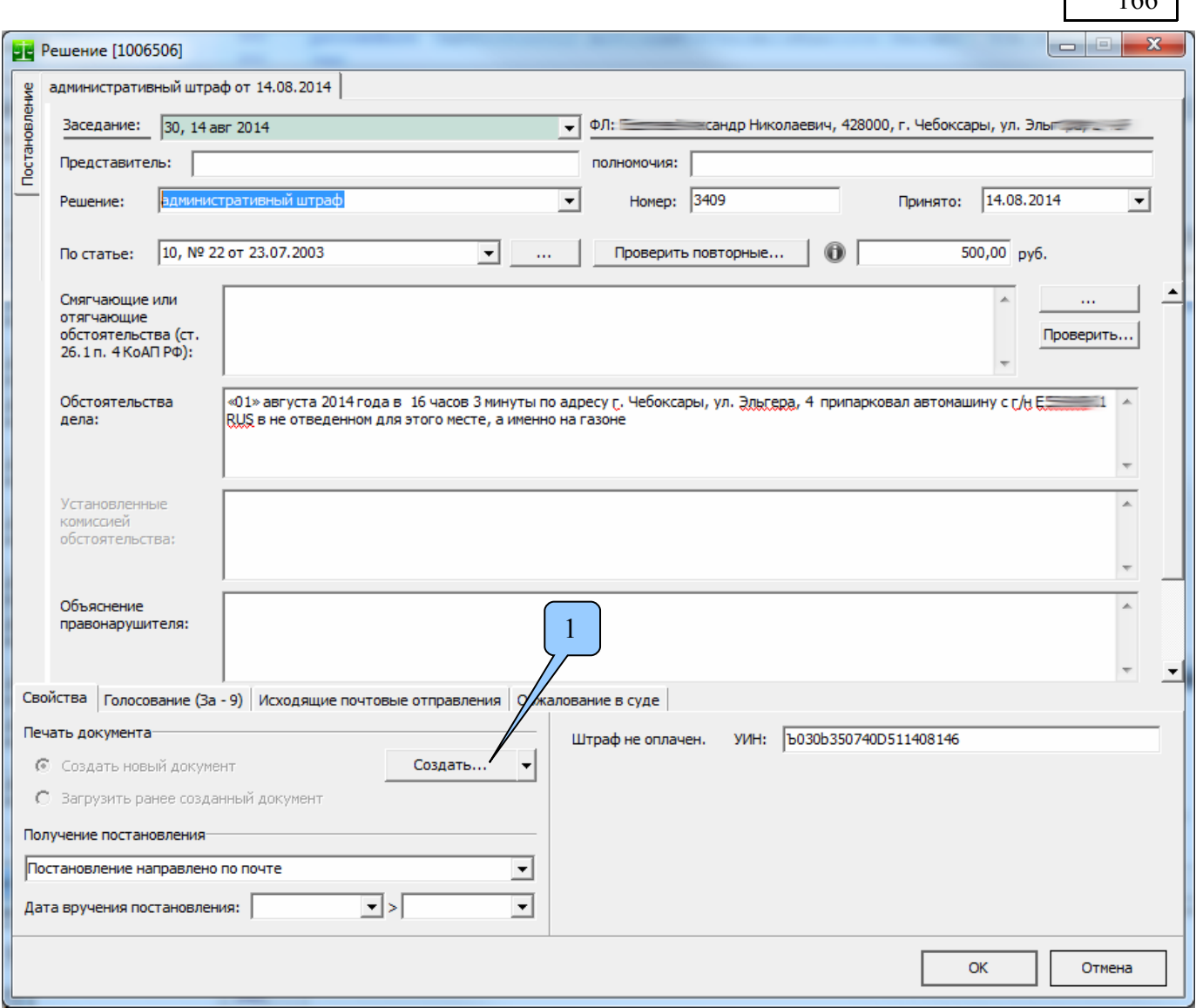

 $166$ 

Для автоматического формирования постановления нажмите кнопку «Создать» [1]. Формируется постановление по ст.28.6 КоАП по материалам автоматической фиксации правонарушения с использованием специальных технических средств. Для того, что бы вынести данные постановление не вводилось ни одной строчки текста (в том числе описание события правонарушения, данные о правонарушителе и т.д.) – все сведения, необходимые для постановления по делу были занесены и сформированы автоматически.

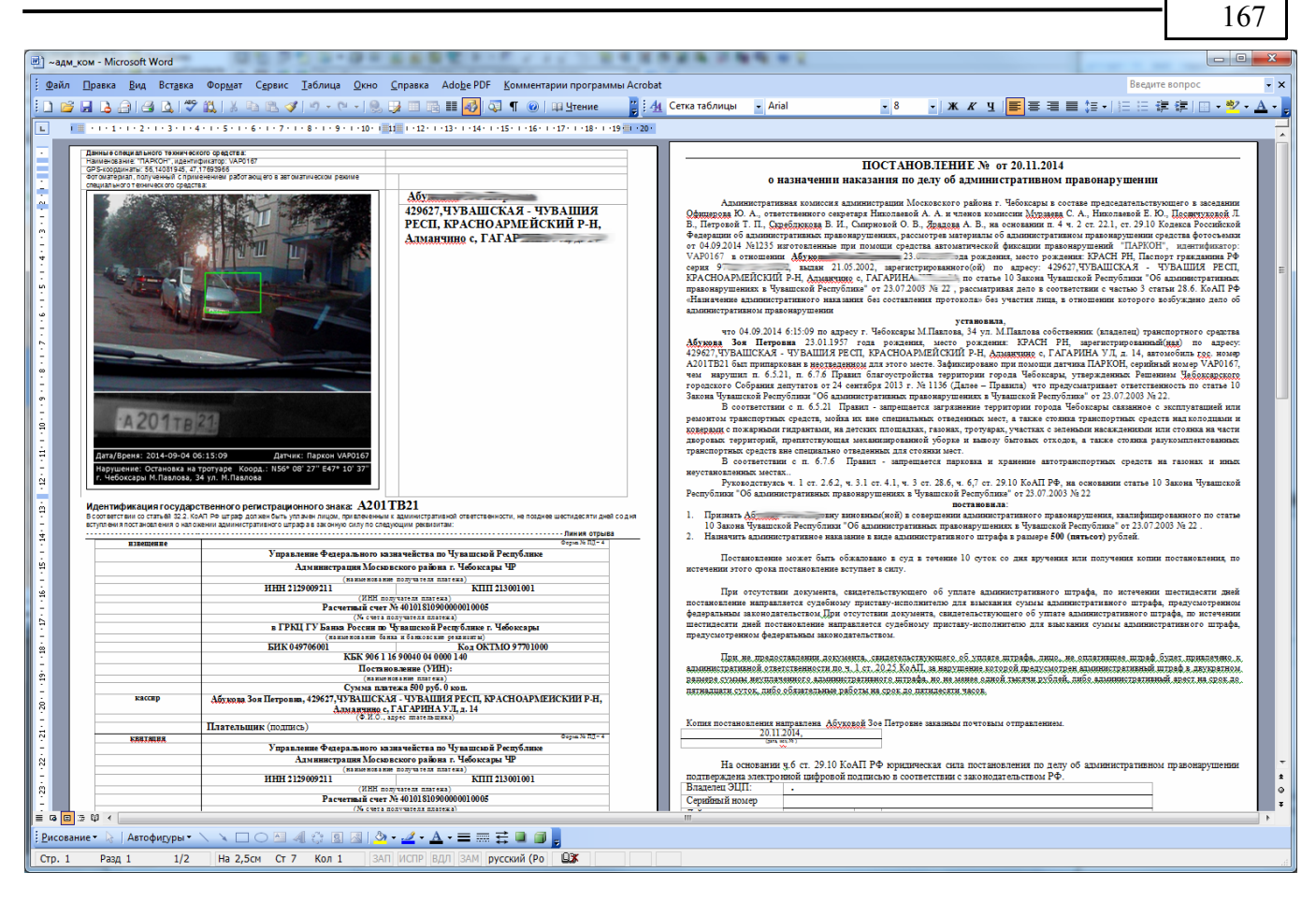

# *Синхронизация с сервером ЕИССОМАП[23](#page-166-0)*

Используется для обновления данных административной комиссии на Едином сервере сбора и обработки материалов об административных правонарушениях. Нажмите кнопку "Начать" для начала процесса синхронизации данных. Во время выполнения обновления индикаторы показывают ход процесса обработки данных.

Обновление осуществляется через информационно-телекоммуникационной сеть «Интернет»<sup>[24](#page-166-1)</sup> с использованием стека протоколов TCP/IP или HTTP. Передача данных может производиться с использованием протокола SSL, который обеспечивает конфиденциальность обмена данными между клиентом и сервером, а для шифрования данных использует асимметричный алгоритм с открытым ключом. Другой вариант защиты данных, передаваемых по открытым каналам связи - использование сертифицированного программного обеспечения "Крипто-Про" (подробнее смотрите раздел [«ЕИССОМАП»](#page-154-0)).

Компьютер, с которого выполняется обновление данных, должен быть подключен к сети ин-формационно-телекоммуникационной сети «Интернет»<sup>[25](#page-166-2)</sup>.

<span id="page-166-0"></span> $^{23}$ Единая информационная система сбора и обработки материалов об административных правонарушениях

<span id="page-166-1"></span><sup>24</sup> Для соединения с сервером могут использоваться любые каналы связи, обеспечивающие соединение с помощью стека протоколов TCP/IP, HTTP.

<span id="page-166-2"></span><sup>&</sup>lt;sup>25</sup> При использовании для соединения с сервером стека протоколов TCP/IP, в параметрах брандмауэра должны быть разрешены исходящие соединения на порт, указанный в окне "Настройки", вкладка "ЕИССОМАП".

АИС «Административная комиссия», © ИП Петри О.А., 2007-2018.

 $\overline{\mathbf{x}}$ **•• Обновление данных на сервере ЕИССОМАП** Обновление История обновлений Пользователь: Передача данных на сервер  $\blacktriangledown$ Для начала обновления данных нажмите кнопку "Начать"... Начать Закрыть

Для начала обновления данных нажмите кнопку "Начать". Обновление данных производится в автоматическом режиме. После успешного завершения обновления окно «Обновление данных на сервере ЕИССОМАП» автоматически закрывается. На стороне административной комиссии и стороне Единого сервера ведется учет количества и качества произведенных обновлений.

# *Аудит работы*

АИС «Административная комиссия» ведет журнал входов пользователей в систему. Отмечается время входа и время выхода пользователя. С помощью журнала «Аудит работы» можно осуществлять контроль над работой пользователей с Программой.

## *Справочник «Пользователи»*

Справочник «Пользователи» служит для работы с пользователями АИС «Административная комиссия». С помощью него можно добавлять, удалять, изменять данные пользователей, а так же менять пароль пользователям для входа в программу. Каждый пользователь программы должен иметь свое уникальное имя пользователя для входа в Программу. Это позволяет разграничить права для доступа, а так же давать разрешения на выполнение тех или иных действий. Например, если некоторым пользователям Программа нужна лишь в целях контроля или получения отчетной информации, для таких пользователей можно ограничить доступ на изменения данных в программе при помощи ролей. Пользователь, который был добавлен с ролью «Только чтение», не сможет вносить какие-либо изменения (удаление, изменение записей) в данные об административных правонарушениях.

Для того, что бы добавить нового пользователя необходимо зайти в справочник «Пользователи» и нажать кнопку «Добавить».

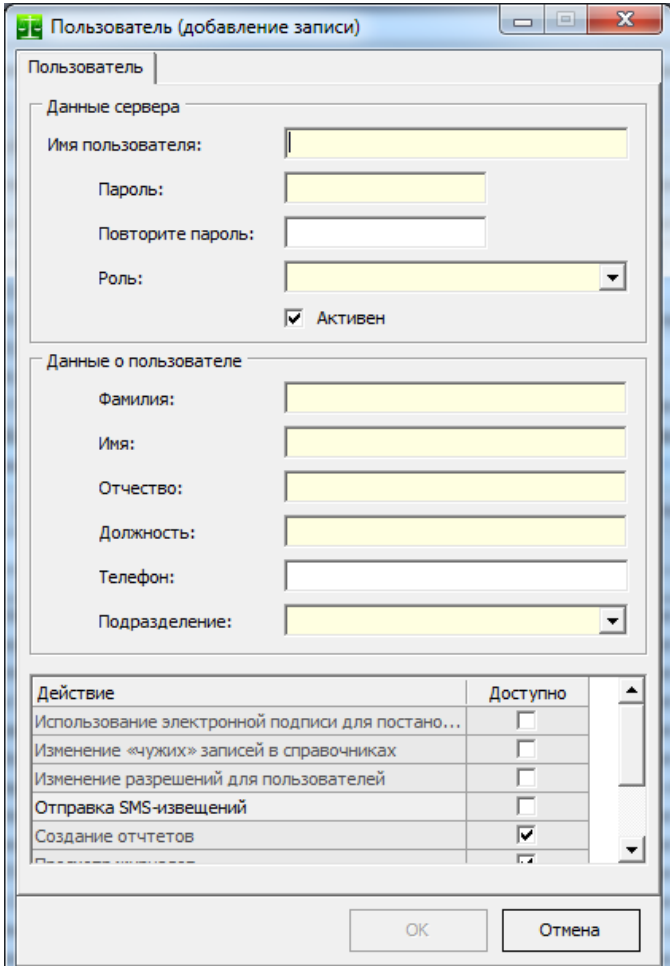

Появляется окно ввода данных о новом пользователе. В поле **«Имя пользователя»** вводится имя пользователя для входа в Программу (имя в базе данных). Обычно это фамилия пользователя, написанная латинскими буквами. Например, Babaeva. Именно это имя пользователя необходимо вводить в окне авторизации. В поле **«Пароль»** вводится пароль для нового пользователя. В поле «Повторите пароль» пароль вводится снова (это необходимо для того, что бы ни ошибиться при вводе пароля). Флаг **«Активен»** позволяет давать (флаг «Активен» установлен), либо запрещать пользователю доступ в программу. После снятия флага «Активен» у пользователя он не сможет зайти в Программу. После установки флага «Активен» пользователю доступ для него в программу будет вновь восстановлен. В случае увольнения сотрудника, ранее работающего с Программой, не следует его удалять из базы данных. В этом случае лучше снять флаг «Активен» для этого сотрудника.

В данные о пользователе вводятся его ФИО и должность. Следует правильно заполнять эти поля, т.к. эти данные используются в Программе при формировании документов.

Поле **«Роль»** позволяет указать права доступа пользователя к базе данных. В соответствии с правами определяется способ работы пользова-

теля. В настоящее время доступны следующие роли:

| Наименование роли           | Описание                                                       |
|-----------------------------|----------------------------------------------------------------|
| Только чтение               | Все данные доступны только в режиме просмотра.                 |
| Чтение и изменения          | Большая часть данных доступны для изменения, а действия до-    |
|                             | ступны для выполнения (кроме действий, запрещенных в таблице   |
|                             | разрешений).                                                   |
| Оператор Единой базы данных | Роль используется в рамках Единой базы данных об администра-   |
|                             | тивных правонарушениях. Позволяет получать доступ ко всем      |
|                             | данным, в том числе к данным о заседаниях всех органов, веду-  |
|                             | щих производство по делам об административных правонаруше-     |
|                             | ниях, которые входят в Единую базу данных, строить сводные от- |
|                             | четы и т.п. Справочники доступны на чтение и изменение, мате-  |
|                             | риалы дел (протоколы, постановления, определения, данные о     |
|                             | платежах и т.п.) доступны в режиме «только чтение». Эта роль   |
|                             | специально создана для пользователей, осуществляющих функ-     |
|                             | ции контроля, сбора статистики.                                |
| Факты выявления нарушения   | Роль используется сотрудниками, выявляющими нарушения зако-    |
| законодательства            | нодательства и составляющим протоколы об административных      |
|                             | правонарушениях. Для изменения доступны журнал «Факты выяв-    |
|                             | ления нарушений законодательства», дела об административных    |
|                             | правонарушениях и формирование протокола об административ-     |
|                             | ном правонарушении. Другие функции и действия (извещения,      |
|                             | определения, постановления т.п.) доступны в режиме «только     |
|                             | чтение».                                                       |

В нижней части окна ввода нового пользователя расположена **таблица разрешений** для текущего пользователя. Ниже приведены описания разрешений.

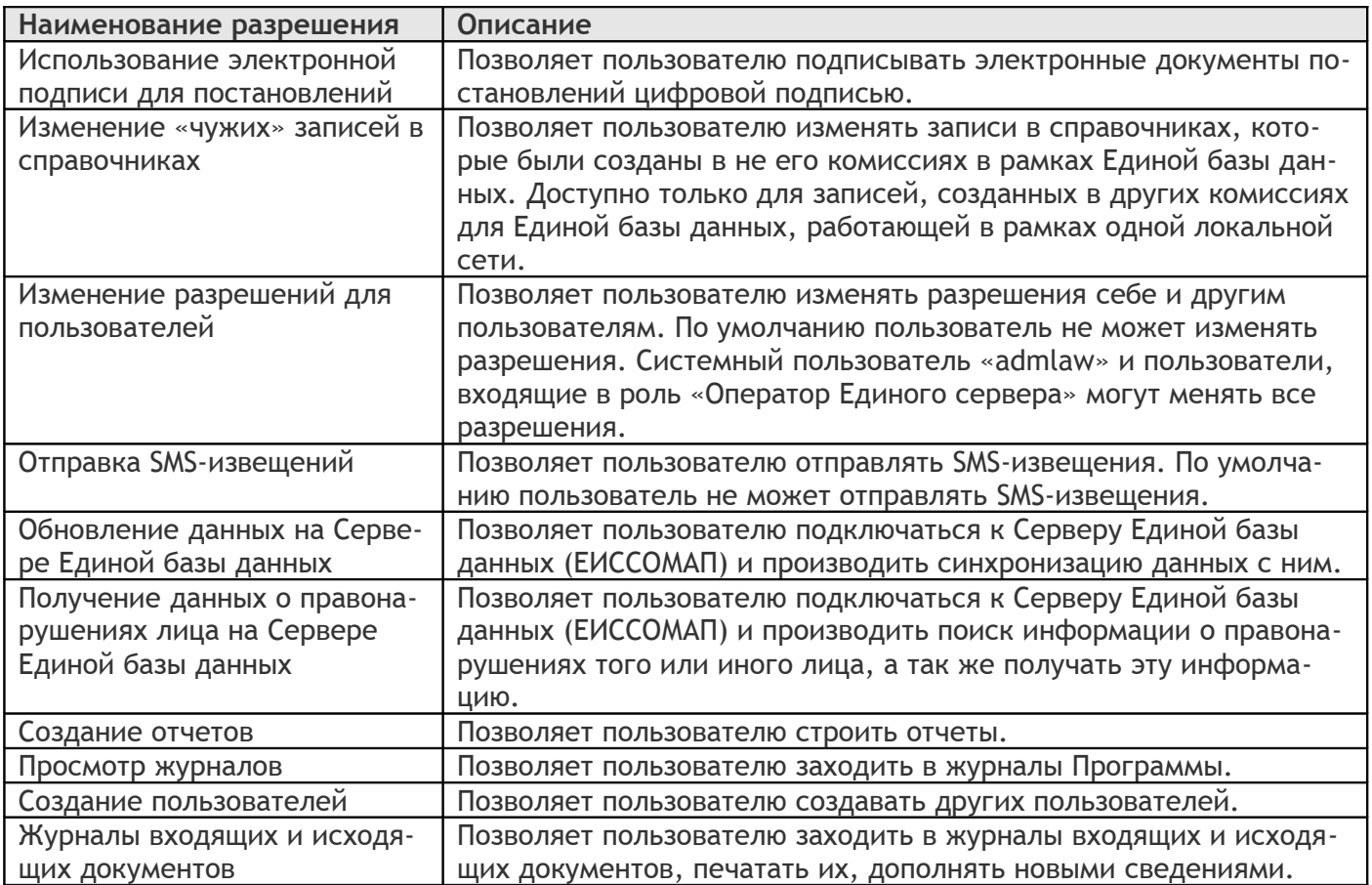

Для целей администрирования предусмотрен системный пользователь «Администратор», пароль «admlaw». В целях соблюдения режима информационной безопасности рекомендуется изменить пароль этого пользователя после начала работы с АИС «Административная комиссия».

Пользователи могут изменять только данные о самих себе, кроме данных о роли и подразделении в случае работы в Единой базе данных об административных правонарушениях. Для изменения данных о роли и подразделении, а так же для создания или удаления пользователей необходимо зайти под системным пользователем «Администратор».

В случае возникновения необходимости удаления пользователя (например, при увольнении сотрудника, ранее работающего с Программой) целесообразно снимать у этого пользователя флаг «Активен», а не удалять пользователя из базы данных.

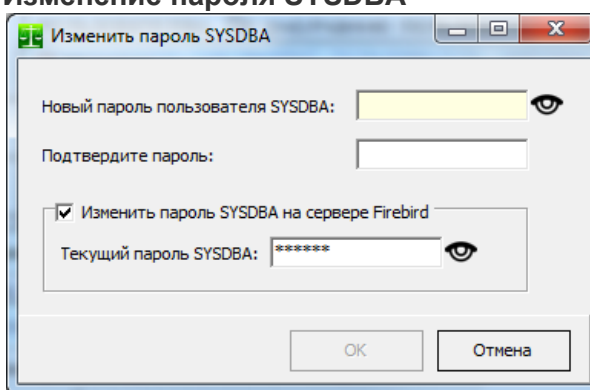

**Изменение пароля SYSDBA**

Вы можете изменить пароль системного пользователя Firebird SQL Server SYSDBA. Для этого необходимо зайти под системным пользователем «Администратор» и в справочнике «Пользователи» нажать кнопку "SYSDBA". В появившемся диалоге укажите новый пароль пользователя SYSDBA.

АИС «Административная комиссия» активно использует пользователя SYSDBA для работы с обновлениями базы данных и пользователями. На практике часто возникает ситуация когда на сервере, где установлен Firebird SQL Server используется, другое программное обеспечение, которое «привязано» к опре-

деленному паролю SYSDBA. В этом случае можно просто указать АИС «Административная комиссия» текущий пароль SYSDBA без его изменения на Firebird SQL Server для чего требуется убрать флаг «Изменить пароль SYSDBA на сервере Firebird».

# *Сделать резервную копию БД*

Резервная копия базы данных необходима для восстановления базы данных в случае отказа оборудования, его физического уничтожения и по другим причинам. Резервная копия базы данных сохраняет всю базу данных «как есть» и файлы шаблонов в файл, из которого в дальнейшем можно восстановить данные программы на момент создания резервной копии. Мы настоятельно рекомендуем создавать и копировать резервную копию базы на носитель данных после каждого значительного внесения данных в программу.

Обратите внимание, что создание резервной копии производится в автоматическом режиме на сервере АИС «Административная комиссия» (компьютере, на который была произведена первичная установка АИС «Административная комиссия»). Несмотря на то, что Вы видите на экране процесс создания резервной копии и копирования файлов, все эти действия производятся на сервере (в том числе папки, которые Вы видите в хронологии создания резервной копии, это папки на сервере).

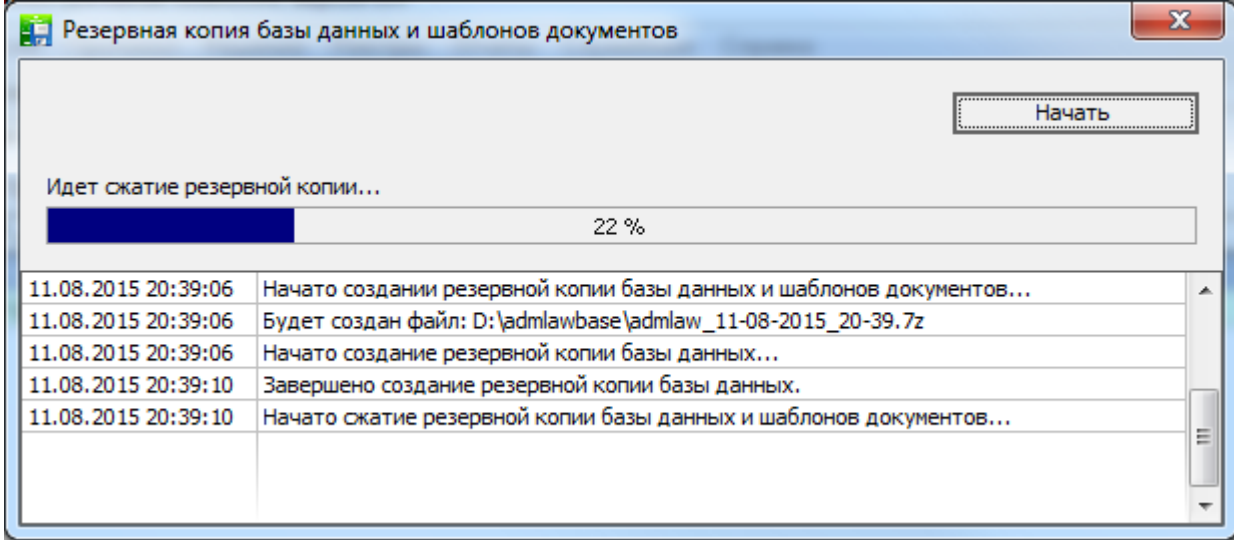

После завершения всех действий по подготовке резервной копии формируется файл резервной копии базы данных и шаблонов документов. Имя этого файла имеет формат «admlaw\_ДД-М-М-ГГГГ\_ЧЧ-М.7z», где ДД – число месяца, ММ –месяц, ГГГГ - год, ЧЧ и М – текущие часы и минуты начала создания файла резервной копии соответственно. Файл резервной копии представляет собой архив 7z, который содержит резервную копию базы данных (формат fbk) и файлы шаблонов документов.

### *Настроить сервис резервного копирования*

В целях безопасности настройку сервиса можно осуществлять только под служебным пользователем "admlaw" либо под пользователем, который входит в роль «Оператор единого сервера». Настройку параметров резервного копирования обычно производит системный администратор.

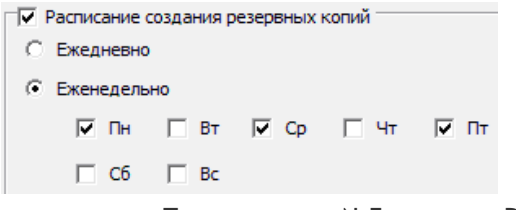

Мы настоятельно рекомендуем проверить, что резервные копии Вашей базы данных создаются автоматически по расписанию. Обращайтесь к системному администратору или за [При](#page-204-0)[ложение № 5д](#page-204-0)ля настройки параметров резервного копирования.

Подробно о настройке параметров резервного копирования смотрите в Приложении №5 к этому Руководству [«Приложение №4»](#page-202-0).

### *Открыть папку «Шаблоны»*

При выборе этого пункта меню открывается папка с шаблонами определений и постановлений административной комиссии. При изменении шаблонов необходимо соблюдать осторожность – не удалять служебные слова и поля документа. Отметим, что файлы шаблонов нельзя открывать просто двойным нажатием на файле в проводнике, что приведет к созданию нового документа на основе шаблона. Открыть шаблон можно следующим образом – нажать правой кнопкой мыши на файле шаблона в окне проводника и выбрать пункт меню «Открыть».

Вы можете самостоятельно изменить как стиль, так и содержание шаблонов документов. Информации о правилах формирования шаблонов документов, перечень информационных полей и функций для работы с ними содержится в файле [http://www.petri-net.ru/files/templrules.pdf.](http://www.petri-net.ru/files/templrules.pdf) Вам нет необходимости изучать правила построения шаблонов документов и самостоятельно изменять шаблоны – это делается нами в рамках технической поддержки.

# *Производственный календарь*

Ведение производственного календаря необходимо для правильного определения даты вступления в силу постановления об административном правонарушении, а так же для определения некоторых других дат. Год, на который Вы устанавливаете даты производственного календаря меняется в верхней части окна, даты выделяются мышью при нажатой клавише Ctrl (множественное выделение). В Программе уже заполнены все календари до текущего года.

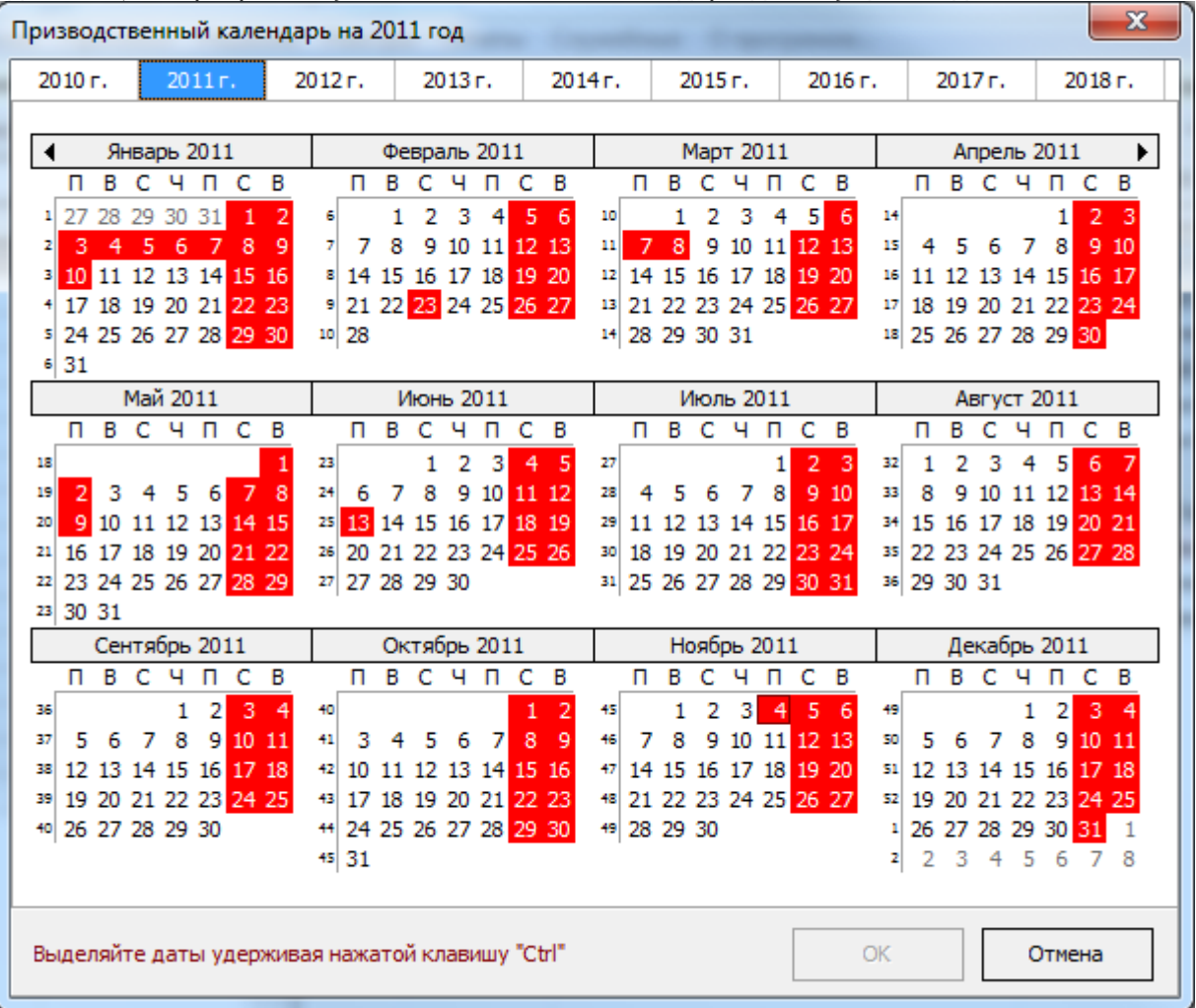

# **Отчеты**

Отчеты, разработанные в соответствии с нормативно-правовыми актами различных регионов называются "Сводный отчет по деятельности комиссии [X]". Каждый из этих отчетов полностью подходит для сбора статистической информации по работе административной комиссии не зависимо от региона, в котором используется Программа. Все отчеты могут использоваться для сбора статистической информации в рамках [Единой системы сбора и обработки материалов об админи](#page-154-0)[стративных правонарушениях,](#page-154-0) при этом соответствующий отчет будет построен не только за выбранный период, но и по каждой отдельной административной комиссии, входящей в Единую систему, а так же с общим итогом по всем административным комиссиям.

Для каждого вида отчета предусмотрен экспорт отчета в формат PDF, Microsoft Excel и формат Microsoft Word.

### *Рассмотрение дел об административных правонарушениях.*

Отчет показывает количество решений, суммы штрафов, суммы оплаченных штрафов по отдельным статьям.

В случае, если Вы используете Единую базу данных об административных правонарушениях и произвели вход в АИС «Административная комиссия» под пользователем, имеющим роль «Оператор Единого сервере» отчет будет строиться по всем органам, рассматривающим дела об административных правонарушениях, входящих в Единую базу данных. Если Вы вошли в АИС «Административная комиссия» под «простым» пользователем, данные отчета будут сформированы только по Вашему собственному органу, рассматривающим дела об административных правонарушениях. Такой принцип применяется в большинстве отчетов, если в параметрах соответствующего отчета явно не указано иное.

После выбора пункта меню «Рассмотрение дел об административных правонарушениях» по-является окно параметров отчета<sup>[26](#page-172-0)</sup>:

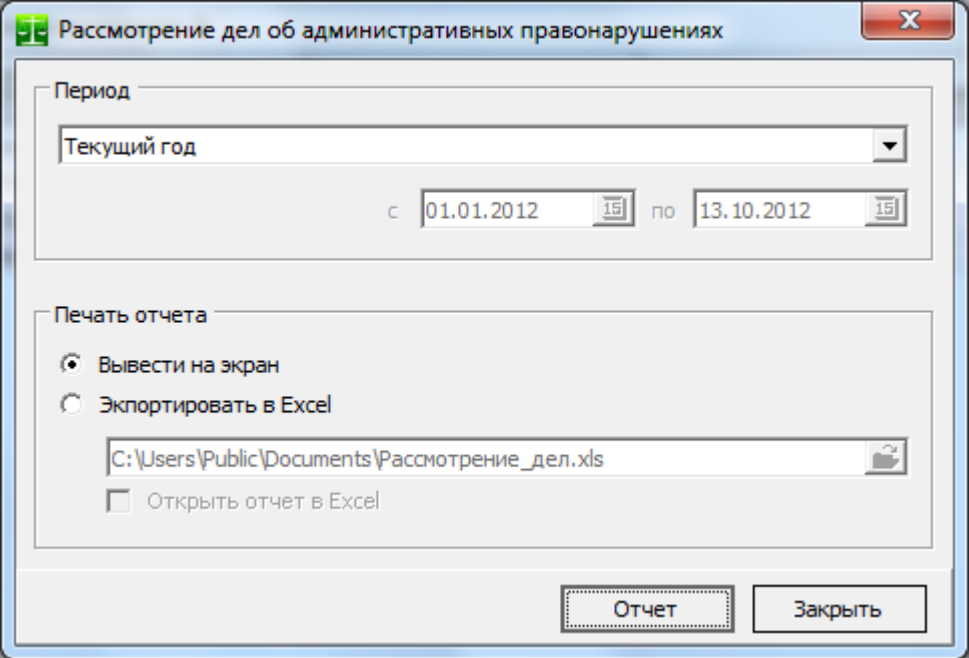

В поле «Период» указывается период, за который будет строиться отчет. Можно выбрать текущий год, текущий месяц, текущий квартал, текущую неделю или указать период построения отчета точно. В последнем случае поля ввода дат отчета становятся активны и в них необходимо выбрать период, за который будет формироваться отчет. Во всех случая поля ввода дат показывают период, за который будет строиться отчет.

В поле «Печать отчета» указывается, куда выводить отчет. Можно вывести отчет на экран или напрямую в файл Excel (для использования этой функции не требуется установленный на

<span id="page-172-0"></span><sup>26</sup> В других отчетах окно параметров отчета имеет аналогичный вид. АИС «Административная комиссия», © ИП Петри О.А., 2007-2018.

компьютере Microsoft Excel). Если установлен флаг «Открыть отчет в Excel», то сразу после построения отчет будет открыт в Excel.

Внешний вид отчет показан на рисунке:

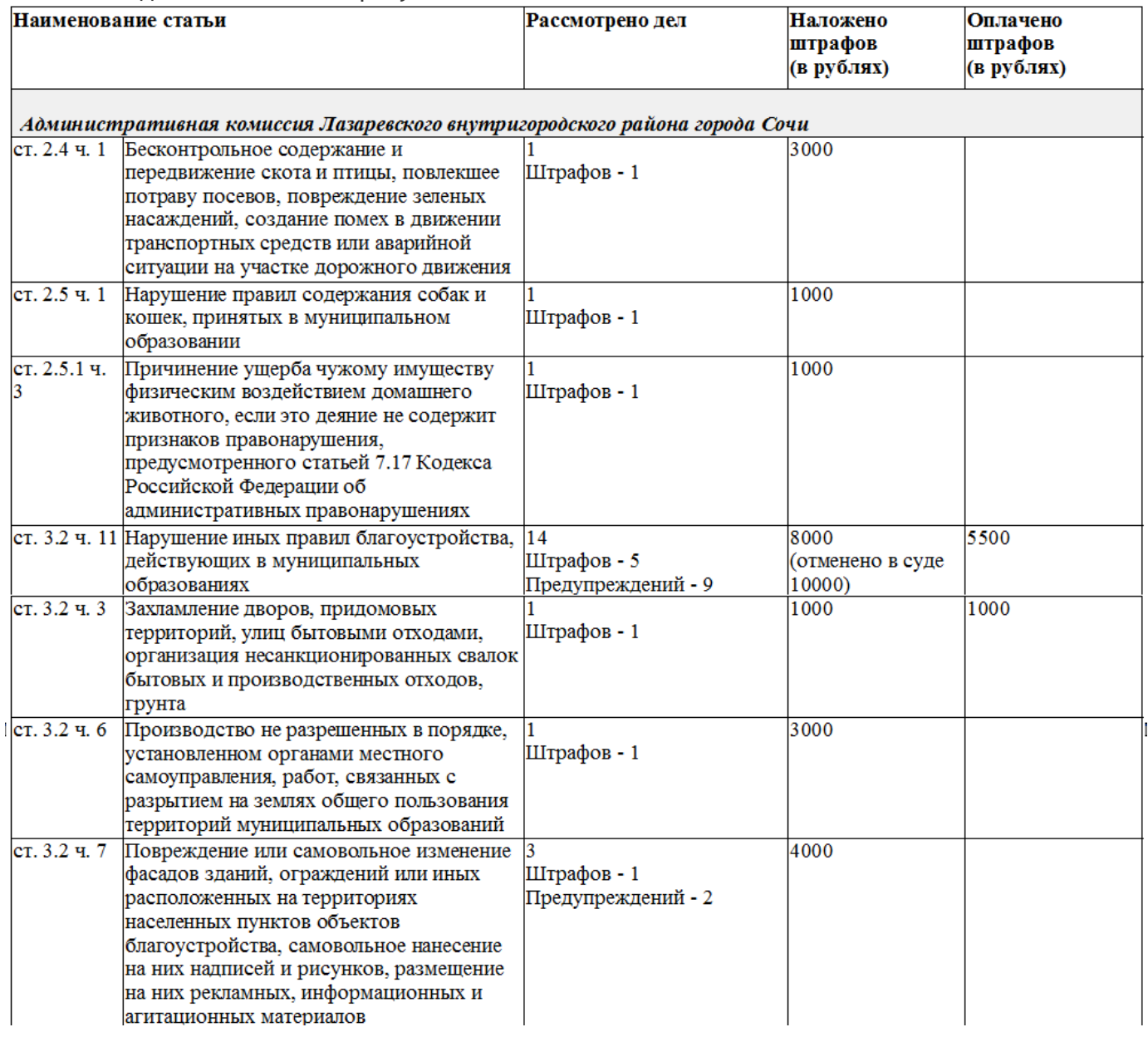

Отчет подписывается отчет текущим пользователем (пользователем, который произвел вход в Программу). Обратите внимание, что отчет показывает не только сумму начисленных штрафов, но и сумму оплаченных правонарушителем штрафов (анализируются данные об оплате административных штрафов (пункт меню «Квитанции об оплате» окна «Документы дела»)).

В графе "Рассмотрено дел" выведено общее количество рассмотренных за указанный период дел по данной статье. Ниже общего количества указаны результаты рассмотрения дел. В случае, если дело об административном правонарушении не рассматривалось, но было отложено (вынесено определение об отложении рассмотрения дела на этапе подготовки дела к рассмотрению), это определение будет отражено в отчете (строка "Определений –" означающая, сколько дел было отложено), но не отражено в общей цифре рассмотренных дел.

Графа "Наложено штрафов" содержит сумму наложенных по соответствующей статье штрафов.

Графа "Оплачено штрафов" содержит сумму оплаченных штрафов по соответствующей статье. В случае, если сумма штрафа по какому-либо постановлению по соответствующей статье была взыскана принудительно, графа содержит сумму оплаченных штрафов и отдельную строку с суммой принудительно взысканных штрафов. Если штраф был оплачен, а в дальнейшем решение ор-

174

гана, вынесшего постановление было отменено в судебном порядке, данный штраф не учитывается.

Окно предварительного просмотра отчета имеет панель инструментов, используя кнопки на которой можно распечатать отчет ( $\bigcirc$ ) или, используя кнопку «Экспорт» ( $\bigcirc$ ), можно экспортировать отчет в файлы PDF, MS Word или MS Excel.

### *Правонарушения отдельного лица.*

Отчет позволяет получить информацию о правонарушениях отдельного лица. В параметрах отчета можно указать искать ли правонарушения лица по Единой базе данных об административных правонарушениях или искать только в данных «своего» органа, рассматривающего дела об административных правонарушениях.

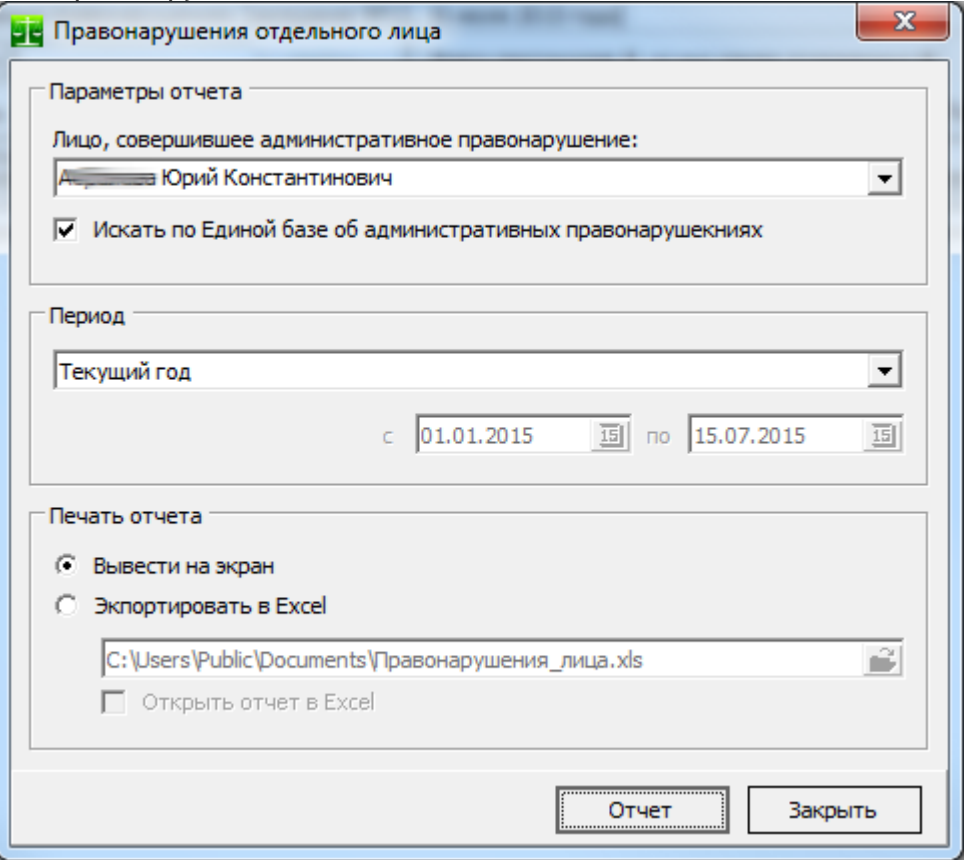

В параметрах отчета указывается так же период, за который будет строиться отчет и лицо, совершившее административное правонарушение.

Внешний вид отчета показан на рисунке:

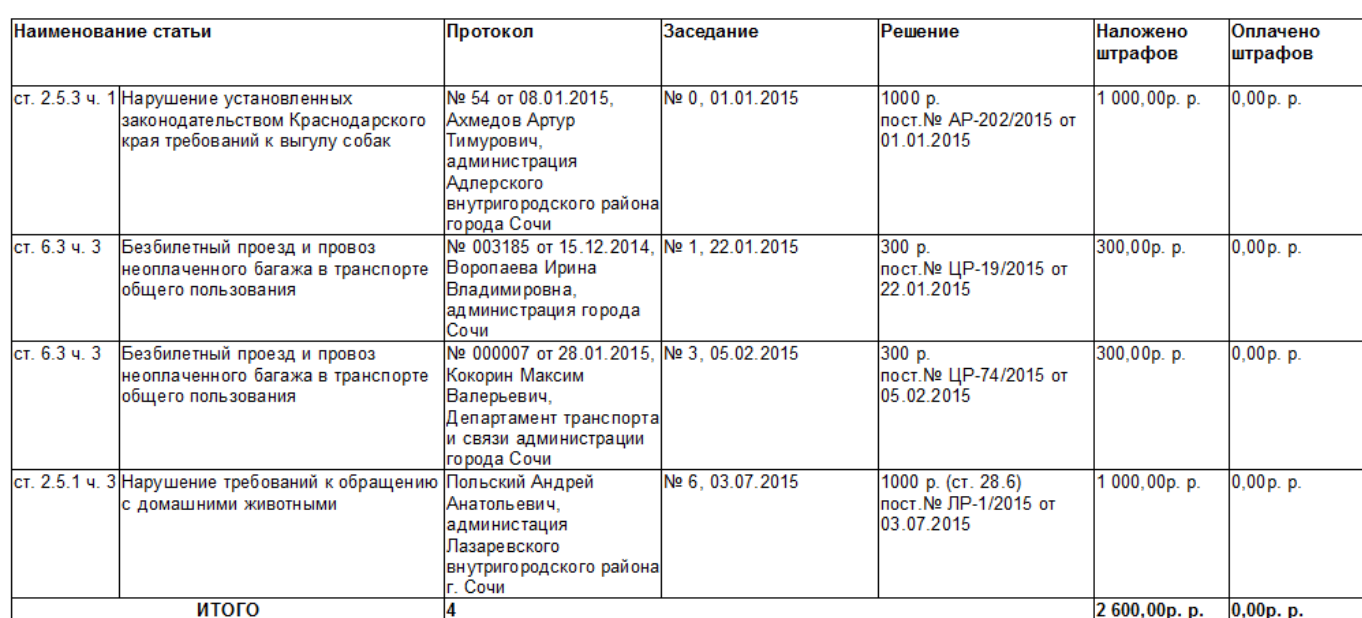

ИНФОРМАЦИЯ о правонарушениях Алинский Юрия Константиновича за период с 01.01.2015 по 15.07.2015.

> Исполнитель: Главный специалист отдела правовой защиты по Адлерсому району Ветрова Е. П.

# *Рассмотрение дел по отдельной статье*

В параметрах отчета можно указать выводить ли в отчет постановления по выбранным статьям из Единой базы данных об административных правонарушениях или искать постановления только в данных «своего» органа, рассматривающего дела об административных правонарушениях.

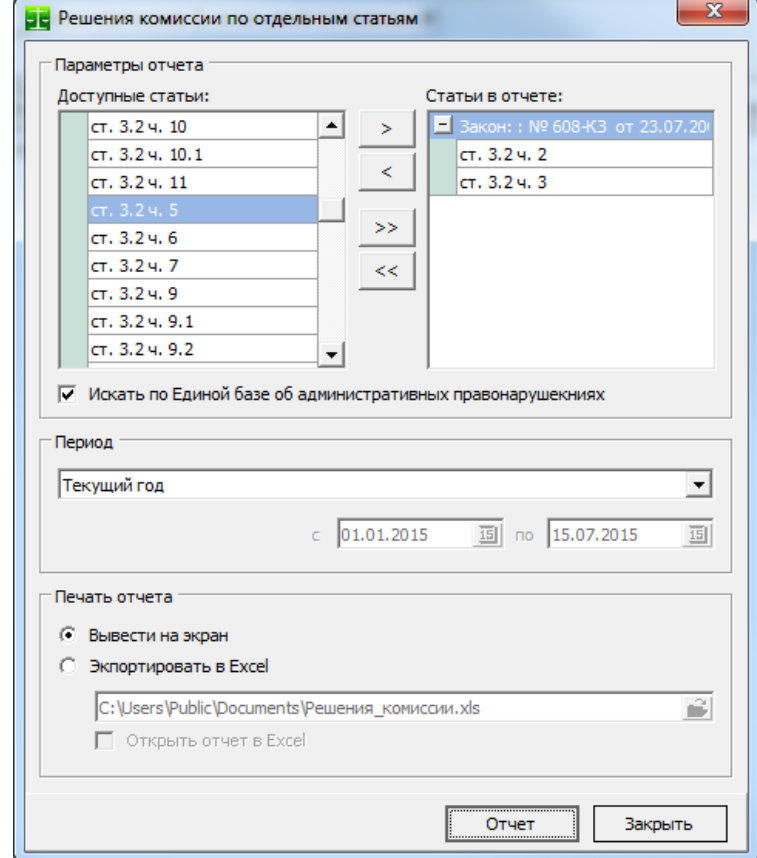

Отчет показывает, сколько решений и когда было принято выбранным статьям. Так же указывается ФИО (наименование) правонарушителя и сумма штрафа. Внешний вид отчета показан на рисунке: **ИНФОРМАЦИЯ** 

о решениях административной комиссии по ст. 3.2 ч. 2, ст. 3.2 ч. 3. Закона Краснодарского края "Об административных

 $\frac{1}{2}$  i. 2, 01: 0.2 i. 0 callong tips<br>правонарушениях" заг

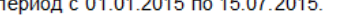

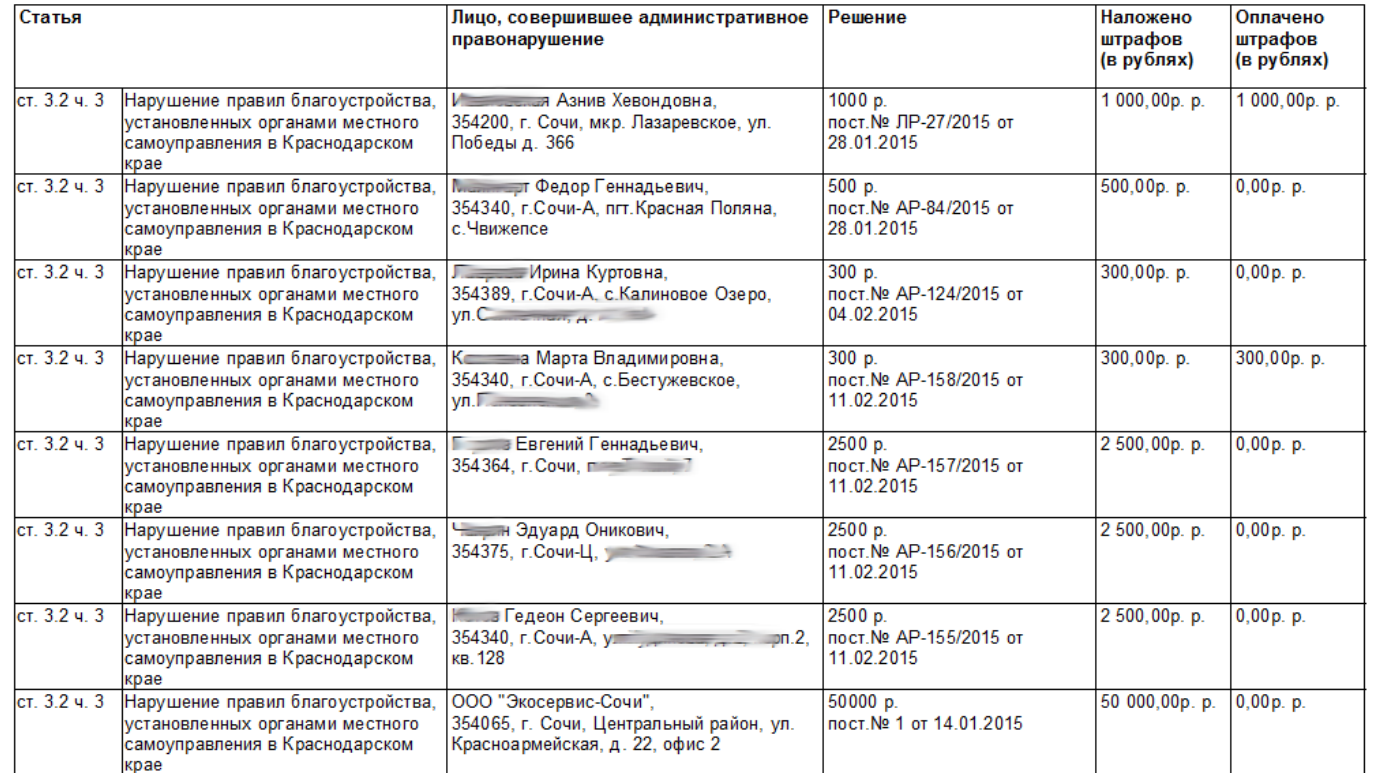

## *Динамика правонарушений в течение года*

Отчет представляет собой трехмерную столбиковую диаграмму, которая показывает количество правонарушений, совершенных в течение календарного года. Каждый месяц года представляет собой отдельный столбик диаграммы. Для каждого столбика диаграммы указывается точное количество правонарушений в течении месяца.

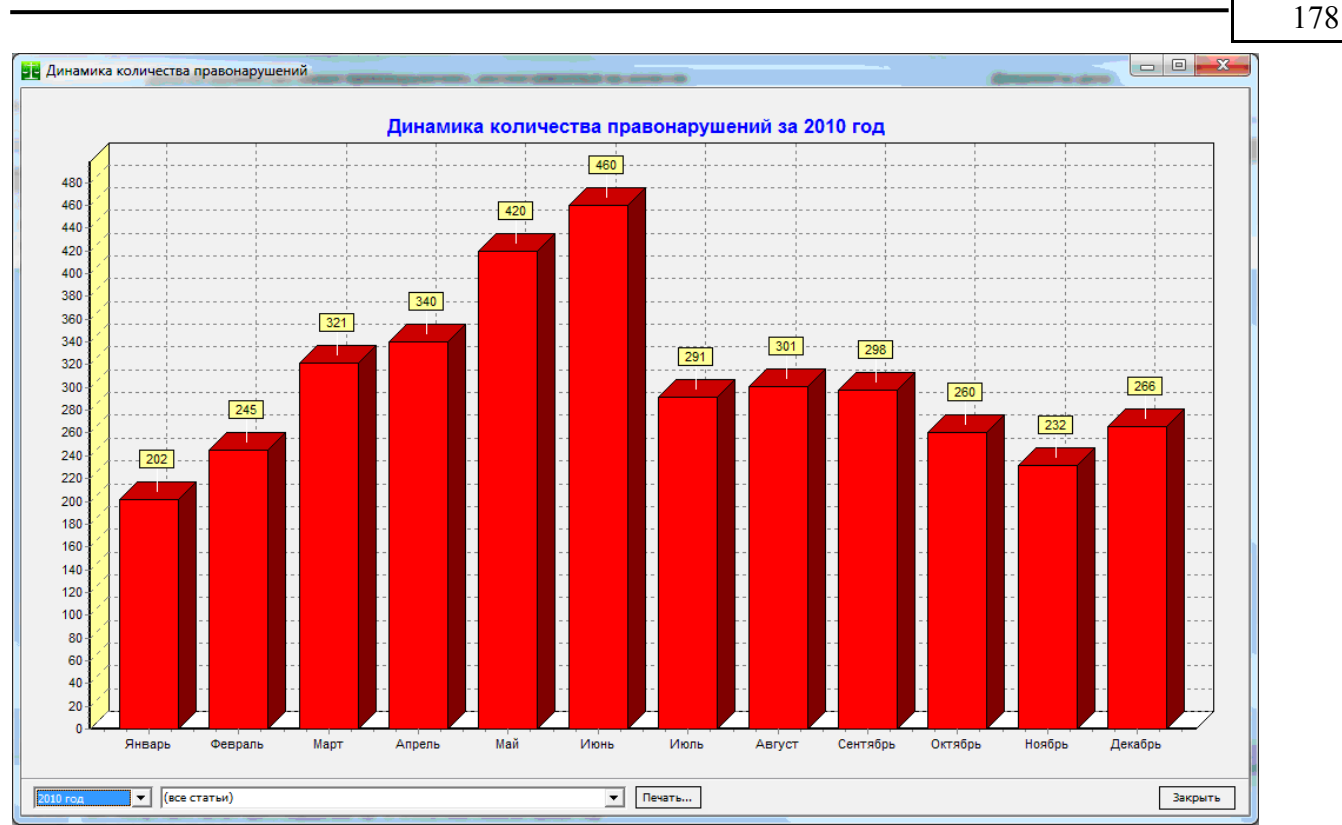

В выпадающем списке можно выбрать отдельную статью регионального нормативного акта (актов) об административной ответственности (на рисунке выбрано "все статьи"). В этом случае диаграмма будет построена по количествам правонарушений по указанной статье.

# *Сводный отчет по деятельности комиссии*

Отчет по деятельности комиссии. Внешний вид отчета показан на рисунке:

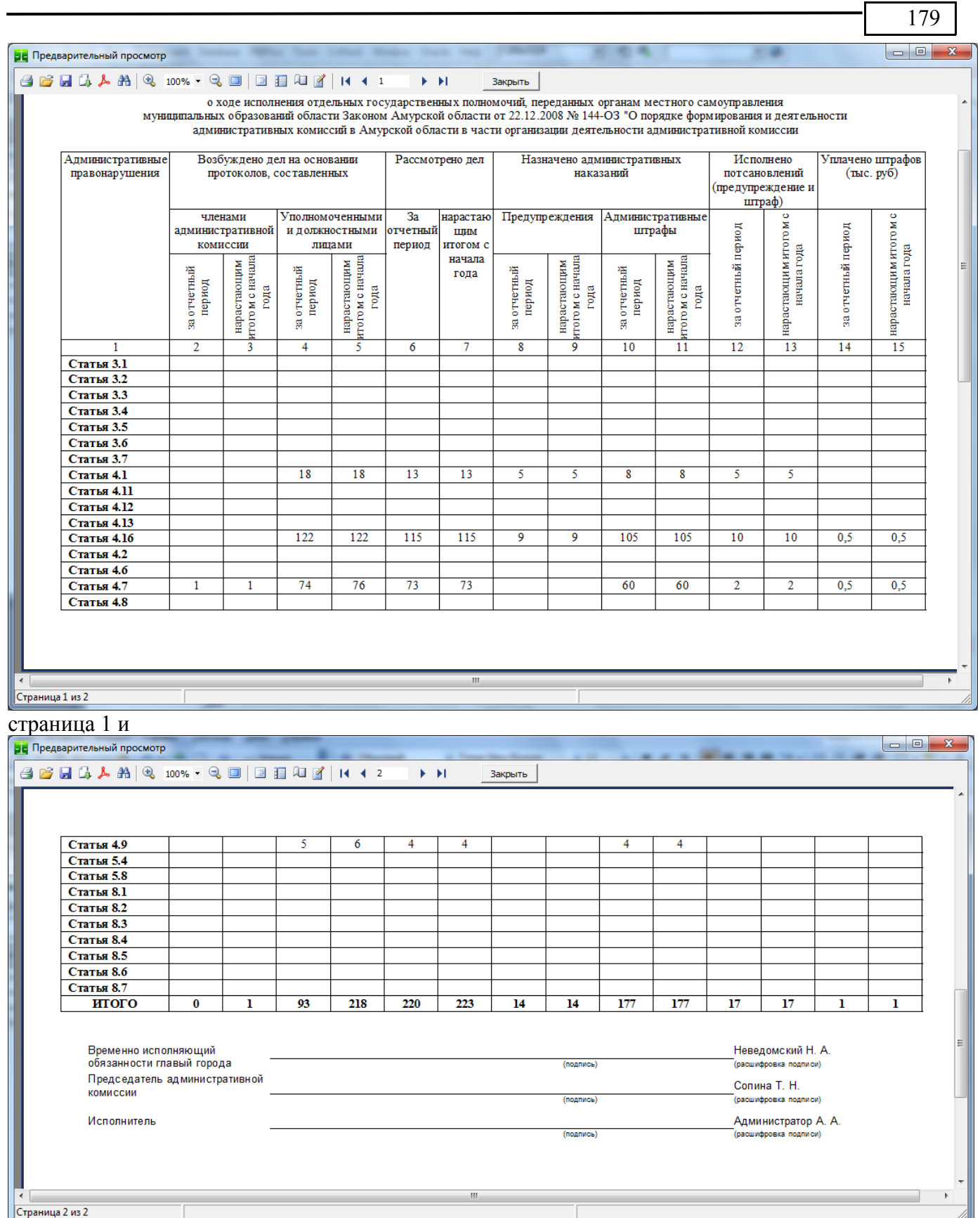

Колонки отчета 12 и 13 показывают количество исполненных постановлений, т.е. вынесенных постановлений о назначении административного наказания, по которым штраф был оплачен в полном объеме. В случае, если постановление было отменено в судебном порядке (смотрите раз-дел [«Обжалование постановлений административной комиссии в судебном порядке»](#page-73-0)) количество исполненных постановлений (колонки отчета 12 и 13) уменьшается на количество отмененных в судебном порядке постановлений.

180

# *Отчет Кемеровская область*

Отчет разработан в соответствии с постановлением Коллегии Администрации Кемеровской области от 18 января 2011 г. N 7. Отчет используется административными комиссиями Кемеровской области, однако информация из этого отчета может быть полезна и для административных комиссий из других регионов.

### Отчет органа местного самоуправления об осуществлении отдельных государственных полномочий в сфере создания и функционирования административных комиссий

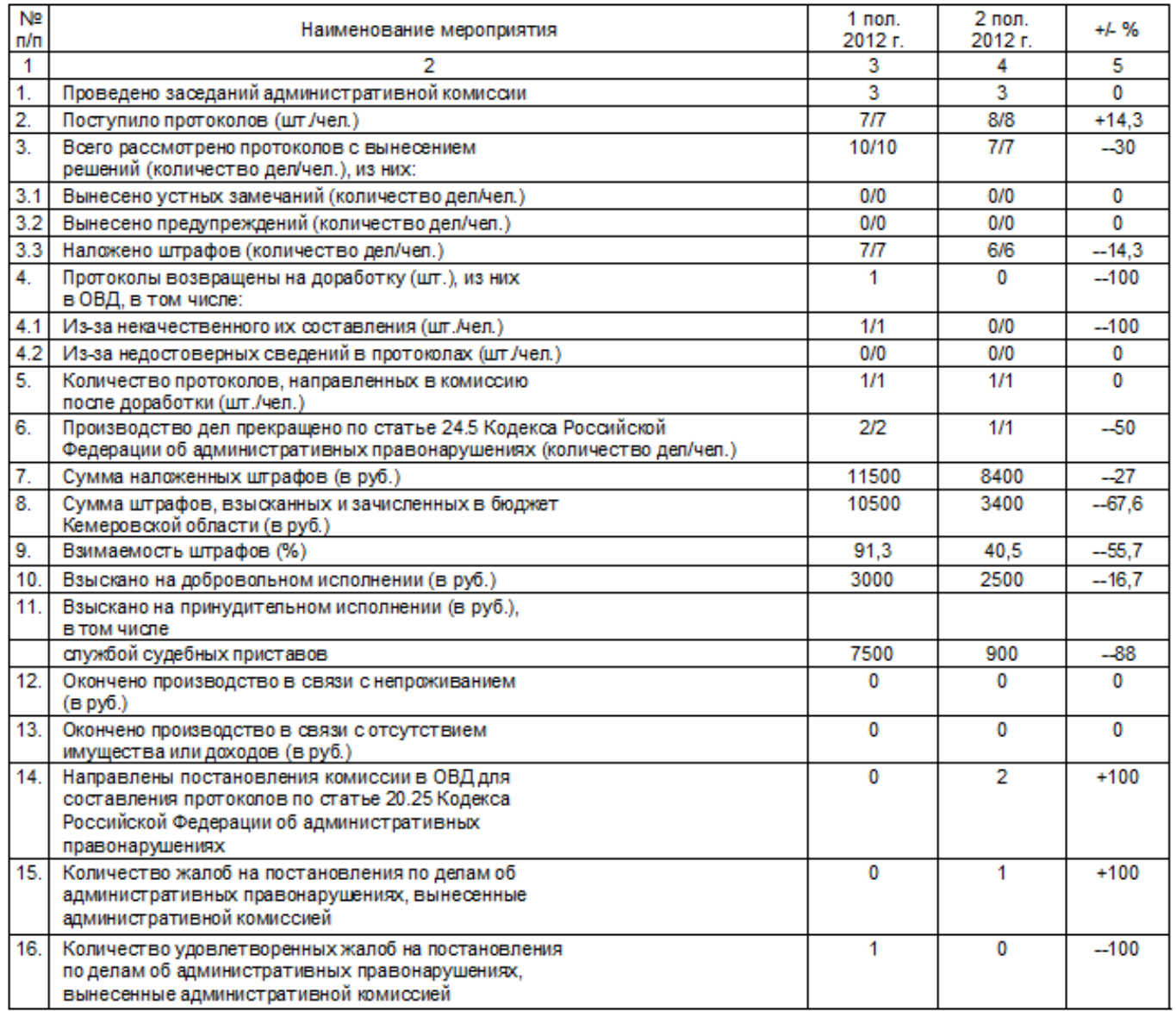

Строка "Сумма наложенных штрафов" (7) не включает суммы штрафов по постановлениям, которые были отменены в судебном порядке (см. [«Обжалование постановлений административной](#page-73-0) [комиссии в судебном порядке»](#page-73-0)).

Отчет работоспособен для любого региона.

## *Результаты сверки по взысканию в принудительном порядке*
Отчет разработан в соответствии с приложением № 4 к приказу отдела по исполнению административного законодательства Приморского края от "19" ноября 2009 года $^{27}\!.$  $^{27}\!.$  $^{27}\!.$ 

Отчет показывает следующие сведения (по каждому отдельному подразделению Службы судебных приставов) за выбранный период времени:

- $\frac{35}{17}$  Всего передано дел (число дел, на сумму).
- $\frac{35}{17}$  Возврашено дел (число дел, на сумму).
- $^{35}_{17}$  Возбуждено исполнительных производств (число дел, на сумму).
- $\frac{35}{17}$  Окончено и фактически исполнено под. 1 п.1 ст. 47 (число дел, на сумму).<br> $\frac{35}{17}$  Окончено и возврашено по ст.46 ФЗ № 229-ФЗ под.3 п.1 ст.47 (число дел, н
- $\frac{35}{17}$  Окончено и возвращено по ст.46 ФЗ № 229-ФЗ под.3 п.1 ст.47 (число дел, на сумму).<br> $\frac{35}{17}$  Окончено и возвращено по требованию органа, выдавшего документ под 4 п 1 ст.4
- Окончено и возвращено по требованию органа, выдавшего документ под. 4 п.1 ст.47 (число дел, на сумму).
- $^{35}_{17}$  Окончено и направлено в другую службу судебных приставов под. 5 п.1 ст.47 (число дел, на сумму).
- $^{35}_{17}$  Окончено и направлено в организацию должника под. 8 п.1 ст.47 (число дел, на сумму).
- $^{35}_{17}$  Окончено истечение сроков давности под. 9 п.1 ст. 47 (число дел, на сумму).
- $^{35}_{17}$  Всего взыскано (число дел, на сумму).
- $^{35}_{17}$  Всего отозвано (число дел, на сумму).

### *Лица, составившие протоколы*

Отчет группирует протоколы по лицам, их составившим. Отбирать протоколы можно по дате составления протокола и дате рассмотрения протокола на заседаниях комиссии:

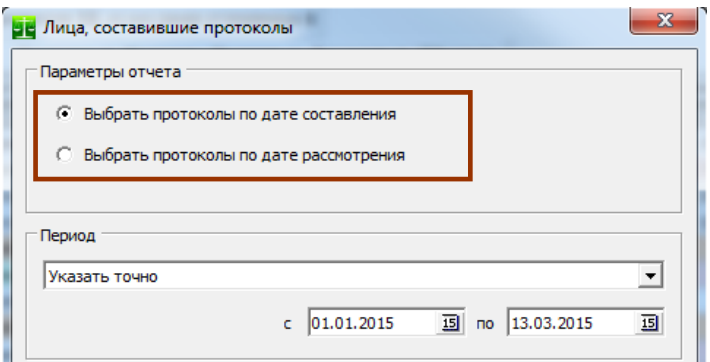

Итогом по группе показано количество протоколов, составленных должностным лицом за определенный период, общая сумма начисленных штрафов по этим протоколам, общие суммы добровольно оплаченных и принудительно взысканных штрафов по этим протоколам, а так же

181

<span id="page-180-0"></span><sup>&</sup>lt;sup>27</sup> В данном отчете у каждого региона расчет показателей будет производится в соответствии с региональным нормативным актом об административной ответственности.

АИС «Административная комиссия», © ИП Петри О.А., 2007-2018.

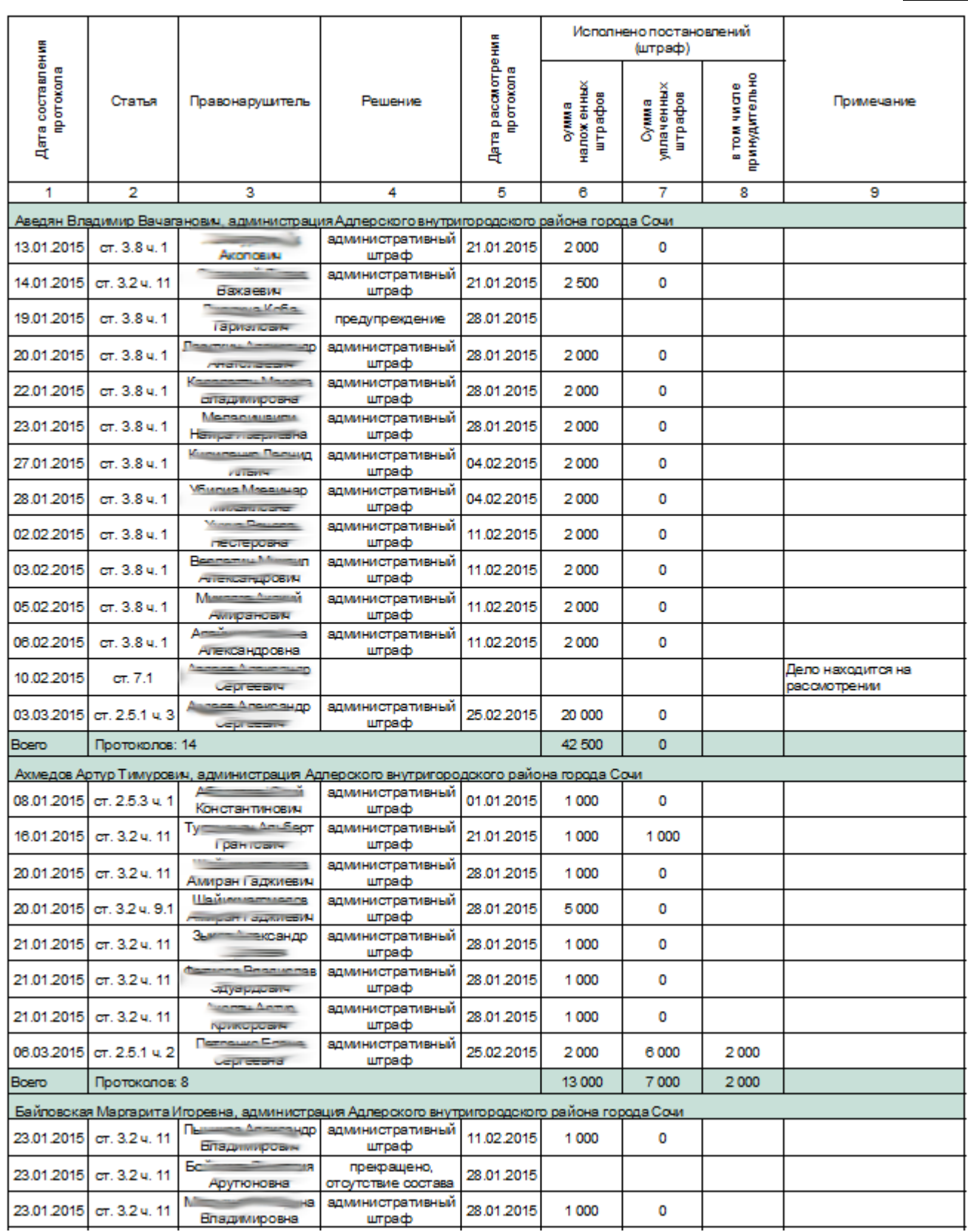

# *Финансовый отчет*

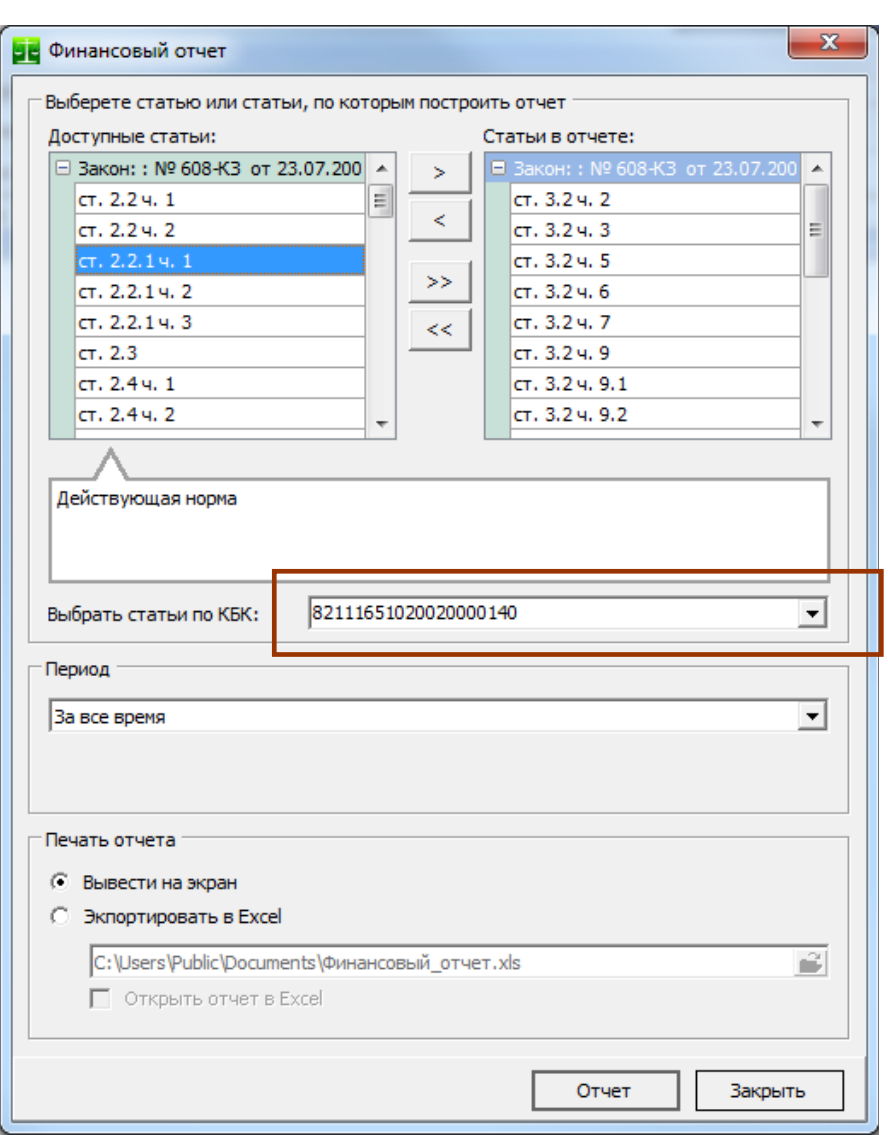

Финансовый отчет показывает лиц, совершивших административные правонарушения, реквизиты постановления о наложении административного штрафа, суммы начисленных и уплаченных штрафов, а так же суммы не оплаченных штрафов.

Финансовый отчет можно сделать по каждому отдельному КБК[28](#page-182-0), по которому осуществляются платежи в бюджеты разных уровней. При выборе КБК составы выбираются автоматически.

Данные отчета разбиваются по месяцам и годам (в случае использования Единой базы об административных правонарушениях региона (муниципального образования) данные так же разбиваются по отдельным административным комиссиям региона (муниципального образования) с расчетом сумм штрафов по соответствующим периодам (комиссиям) по форме:

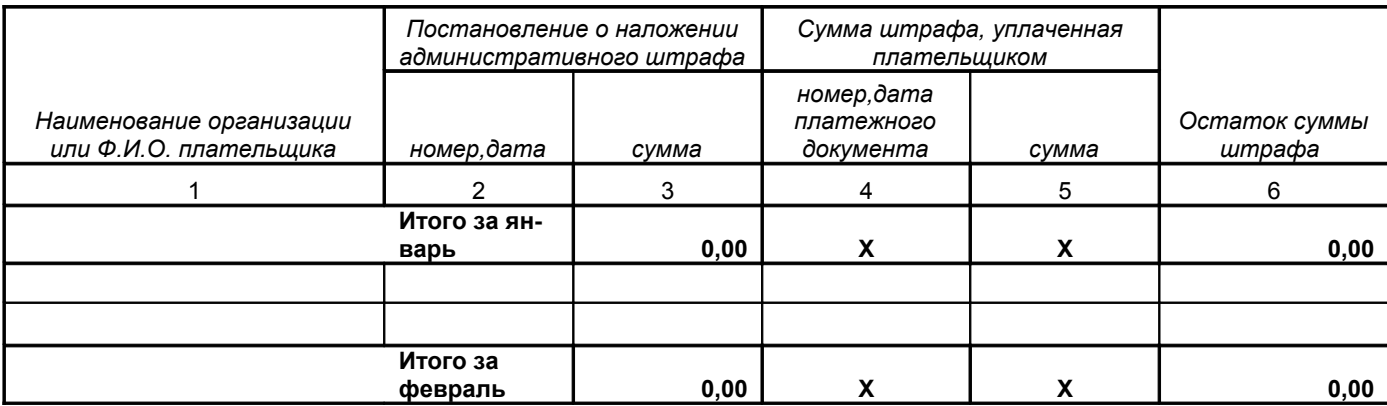

<span id="page-182-0"></span><sup>28</sup> Выбор составов по КБК не доступен при работе пользователя с ролью «Оператор Единого сервера». АИС «Административная комиссия», © ИП Петри О.А., 2007-2018.

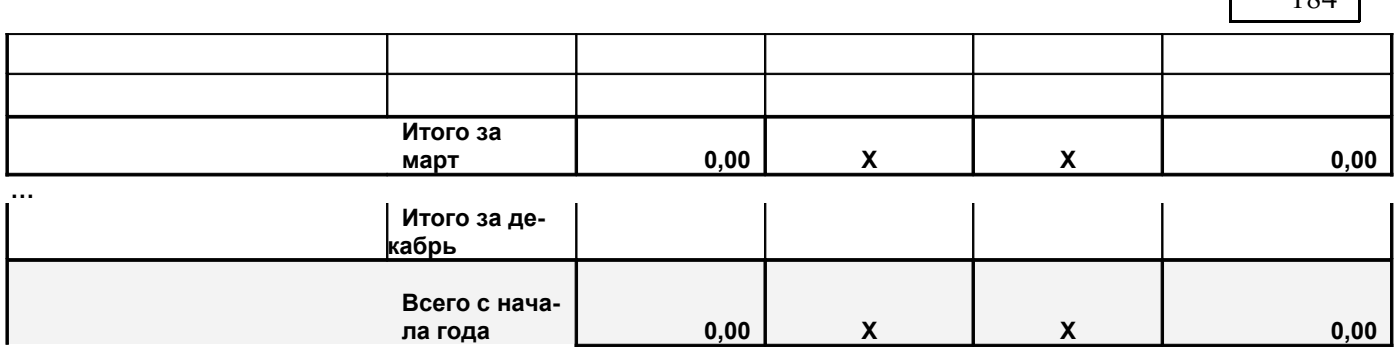

 $104$ 

В графе 4 указывается дата и номер квитанции (квитанций) об оплате штрафа. В случае принудительного взыскания административного штрафа судебным приставом-исполнителем в этой графе указывается дата и номер соответствующего постановления судебного приставаисполнителя. Графа 6 рассчитывается как Графа 5 – Графа 3.

## *Нарушение норм Правил*

Отчет позволяет отследить нарушения отсылочных норм регионального Закона об административной ответственности. Для каждого протокола отображены нарушенные пункты Правил (Правил благоустройства муниципального образования, Правил поведения на воде и т.д., которые содержатся в [Справочник «Правила»\)](#page-132-0), а так же информация по лицам, совершившим административное правонарушение, лицам, составившим протокол об административном правонарушении, а так же по суммам наложенных и взысканных штрафов.

При выборе отчета "Нарушение норм Правил" появляется Редактор Правил в котором выбираются нормы НПА, по которым необходимо получить информацию. Для облегчения поиска различных норм можно выбрать целый раздел(ы) или главу(ы) нормативно-правового акта(ов), в этом случае будут найдены все нормы, входящие в выбранный раздел(s) или главу(ы).

В случае если постановление было обжаловано в судебном порядке соответствующая строка таблицы имеет серый цвет. Вид отчета показан на рисунке:

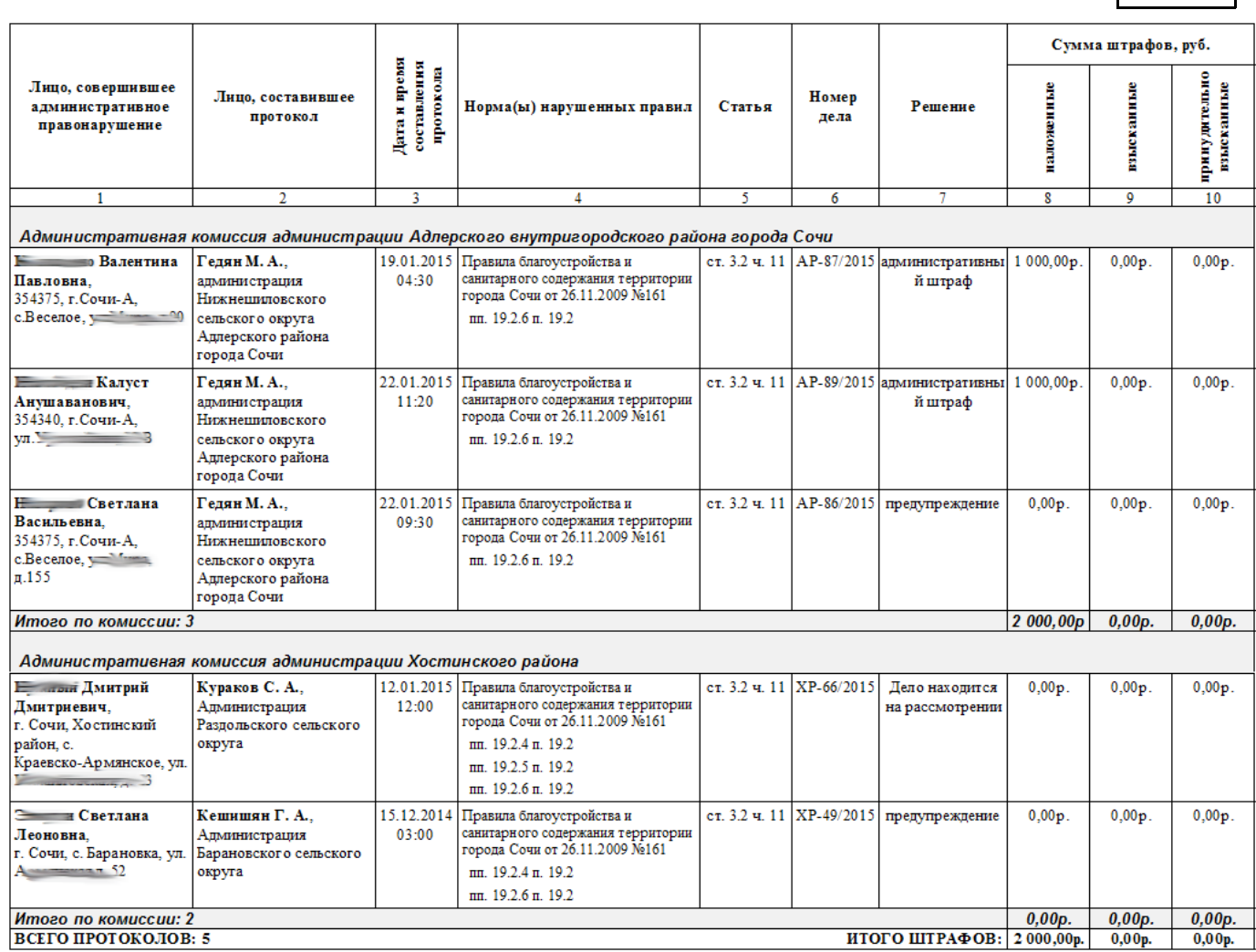

# *Повестка заседания административной комиссии*

После выбора этого пункта меню формируется повестка заседания административной комиссии по выбранному заседанию административной комиссии:

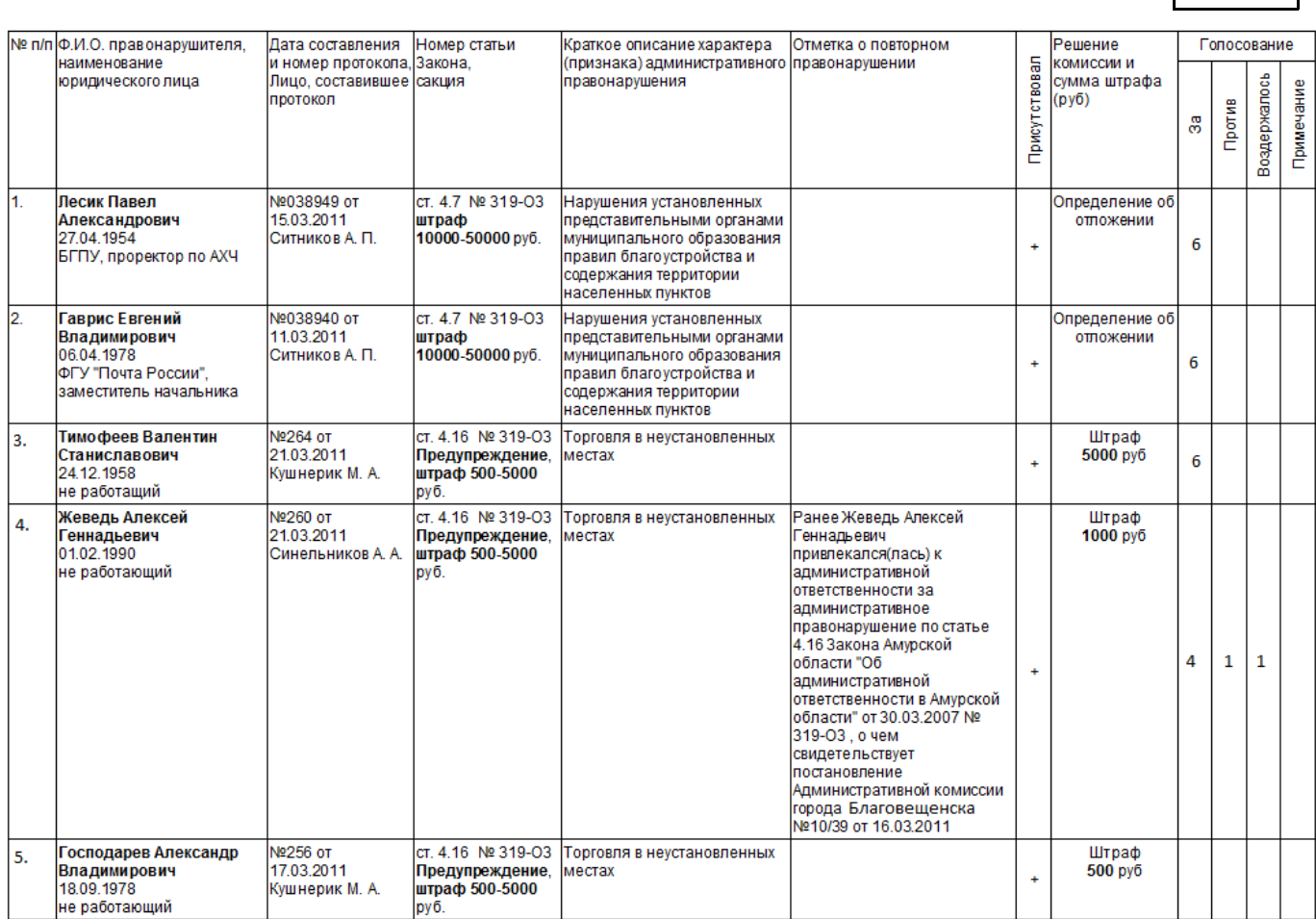

186

<span id="page-185-0"></span>Данные по отдельным составам правонарушений (диспозиции, суммы штрафов) получены из справочника [Справочник «Статьи законодательных актов».](#page-185-0)

Флаг «Выводить все дела, в том числе без решения» позволяет вывести в повестке дела, по которым не принято решение. Печать такой повестки удобна при подготовке заседания административной комиссии.

# **Печать конвертов и уведомлений**

Для того что бы напечатать конверт и (или) почтовое уведомление по ф. 109 участнику производства по делу необходимо выбрать меню «Комиссия», «Печать конвертов». Программа поддерживает печать наиболее часто используемых конвертов Е65 (в соответствии с ГОСТ Р 51506-99) с почтовой маркой и без нее, а так же конвертов формата С5.

При выборе пункта меню «Печать конвертов» появляется соответствующее окно:

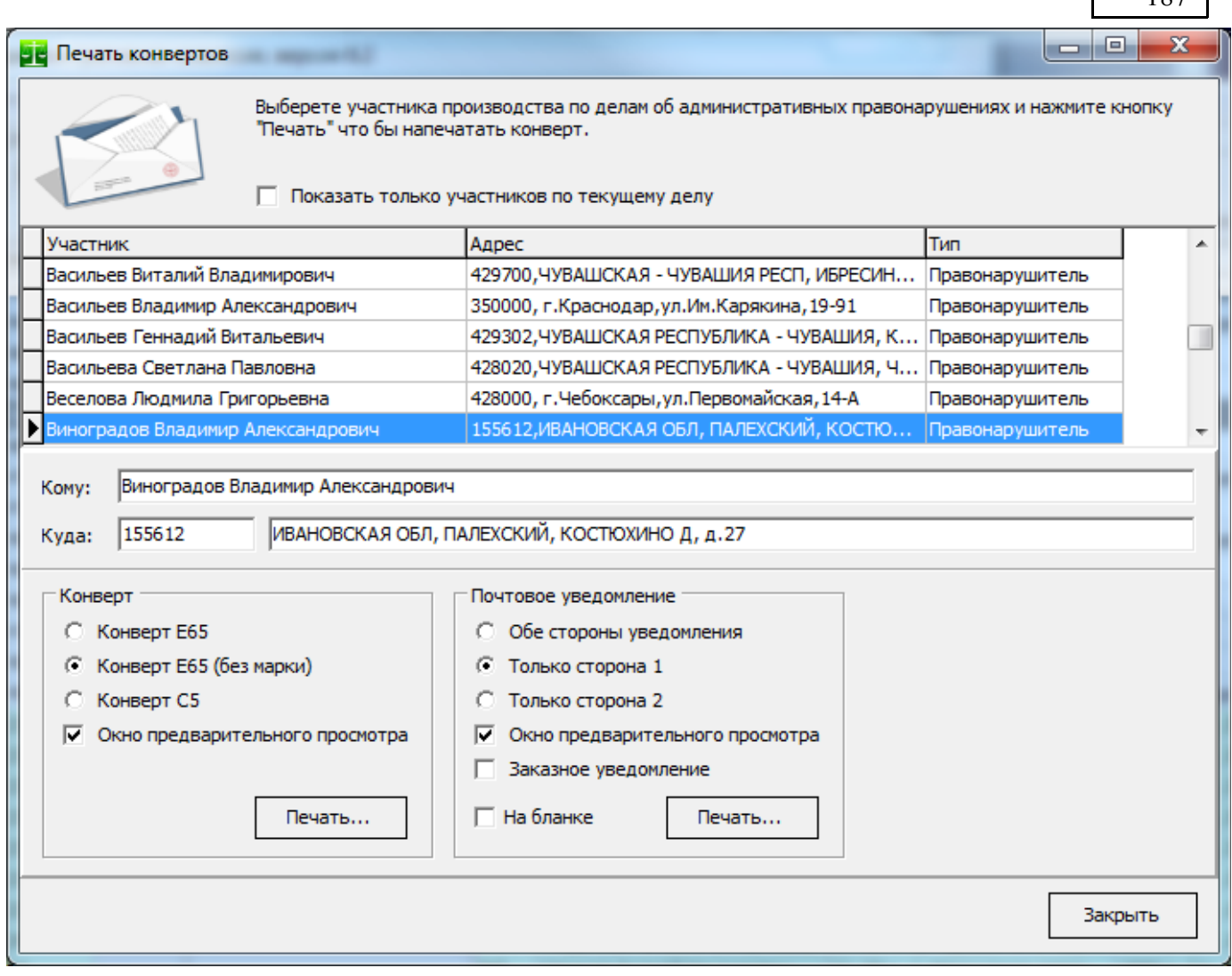

 $107$ 

В окне выведен список участников производства по делам об административных правонарушениях в рамках текущей административной комиссии. Для того, что бы вывести только участников производства по текущему делу установите флаг «Показать только участников по текущему делу».

В поля «Кому» и «Куда» автоматически помещаются сведения о лице и его адресе из базы данных. При печати конверта будут использоваться данные из этих полей. При необходимости перед печатью их можно изменить.

Для печати конверта нажмите кнопку «Печать».

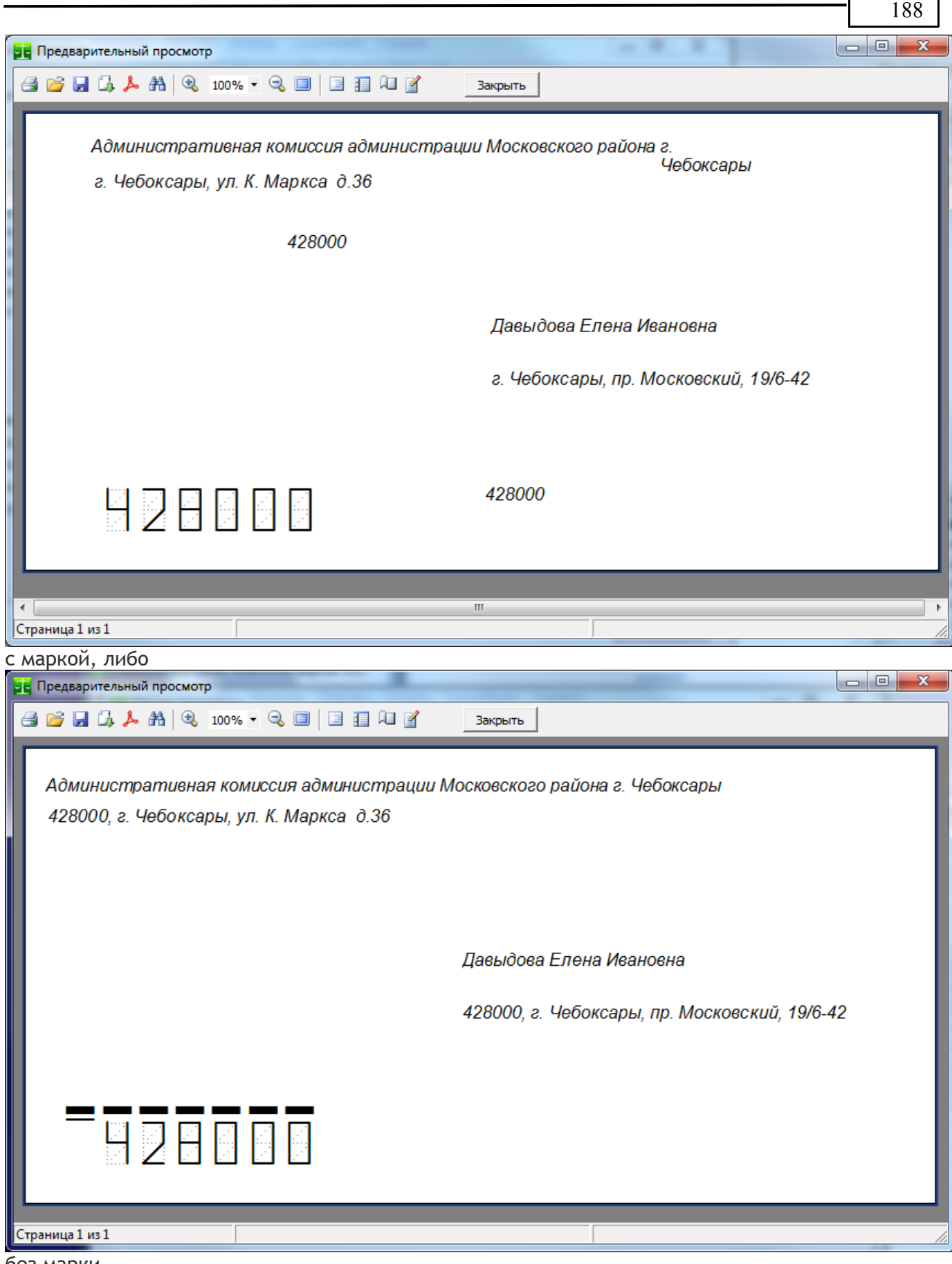

без марки.

Поместите чистый конверт в специальный лоток принтера для конвертов, либо в общий лоток (необходима консультация технического специалиста для разъяснения способа печати конвертов на конкретной модели принтера) и нажмите кнопку печать  $(\trianglelefteq)$ .

**Почтовое уведомление по ф. 109** печатается на обеих сторонах одного листа бумаги. Установите флаг «Обе стороны уведомления» (печать лицевой и оборотной стороны) в случае если Ваш принтер поддерживает автоматическую двухстороннюю печать. В этом случае принтер автоматически распечатает уведомление с двух сторон на одном листе. Если Ваш принтер не поддерживает автоматическую двухстороннюю печать, распечатайте лицевую сторону уведомления, напечатанный лист снова поместите в лоток принтера для бумаги и напечатайте оборотную сторону уведомления.

Если Вы печатаете уведомление на почтовом бланке ф.199 (а не на простом листе) установите флаг **«На бланке»**. При этом в почтовый бланк будут впечатаны только необходимые сведения, однако сам бланк печататься не будет. Используйте верхний лоток принтера для печати уведомлений на почтовых бланках.

Некоторые принтеры автоматически печатают на обеих сторонах листа (автоматическая двусторонняя печать); другие принтеры позволяют вручную повторно вставлять листы, чтобы напечатать на второй стороне; а некоторые модели принтеров не поддерживают двустороннюю печать совсем. Чтобы выяснить, поддерживает ли ваш принтер двустороннюю печать, прочтите руководство по работе с принтером, обратитесь к изготовителю принтера или проверьте свойства принтера, выбрав в диалоговом окне Печать команду Свойства. Параметры в диалоговом окне Печать могут различаться в зависимости от возможностей принтера и конфигурации. Воспользуйтесь следующими советами, чтобы определить, поддерживает ли ваш принтер двустороннюю печать:

- Обратитесь к руководству пользователя или производителю используемого принтера.

— Просмотрите параметры на вкладках диалогового окна Печать. Если на какой-либо из вкладок присутствуют такие параметры, как печать на обеих сторонах листа, двусторонняя печать или режим двусторонней печати, то используемый принтер, вероятно, поддерживает двустороннюю печать.

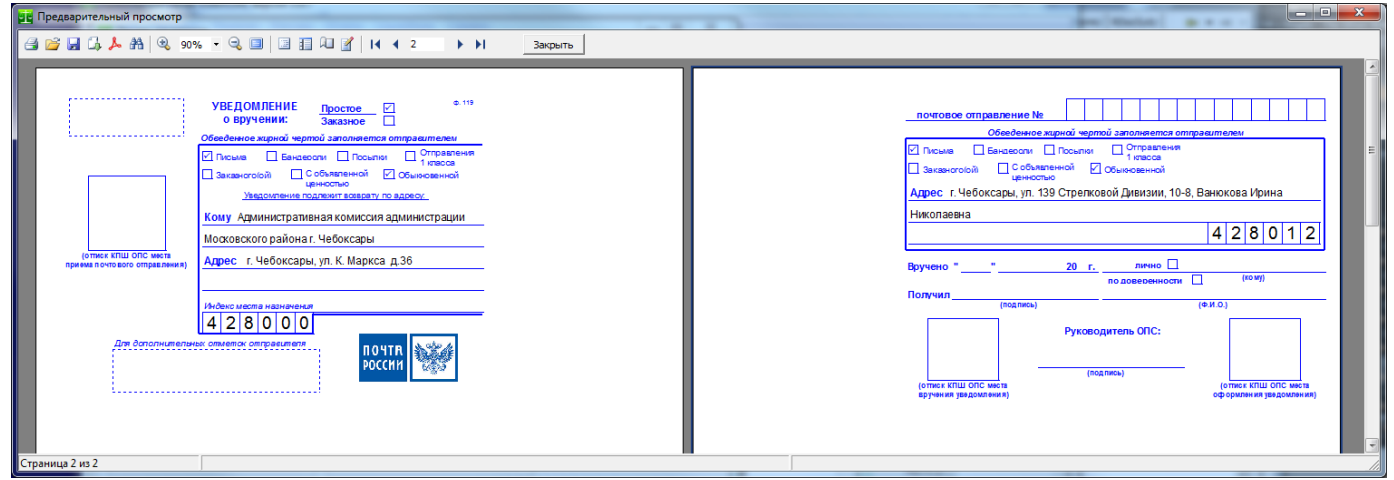

**ИНФОРМАЦИЯ**: Значения полей конверта «От кого», «Откуда» и «Индекс места отправления», а так же адрес для возврата почтового уведомления при необходимости можно изменить в окне **«Настройки»** на вкладке [«Печать конвертов»](#page-153-0).

# **Поиск по делам об административных правонарушениях**

Окно поиска доступно в главном меню «Документы->Поиск по делам об административных правонарушениях», либо по горячей клавише Ctrl+F<sup>[29](#page-188-0)</sup>. Внешний вид окна поиска показан на рисунке:

<span id="page-188-0"></span><sup>29</sup> Окно быстрого поиска является "плавающим". При его отображении на экране, в панели окон (в нижней части главного окна Программы) появляется кнопка "Быстрый поиск".

АИС «Административная комиссия», © ИП Петри О.А., 2007-2018.

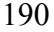

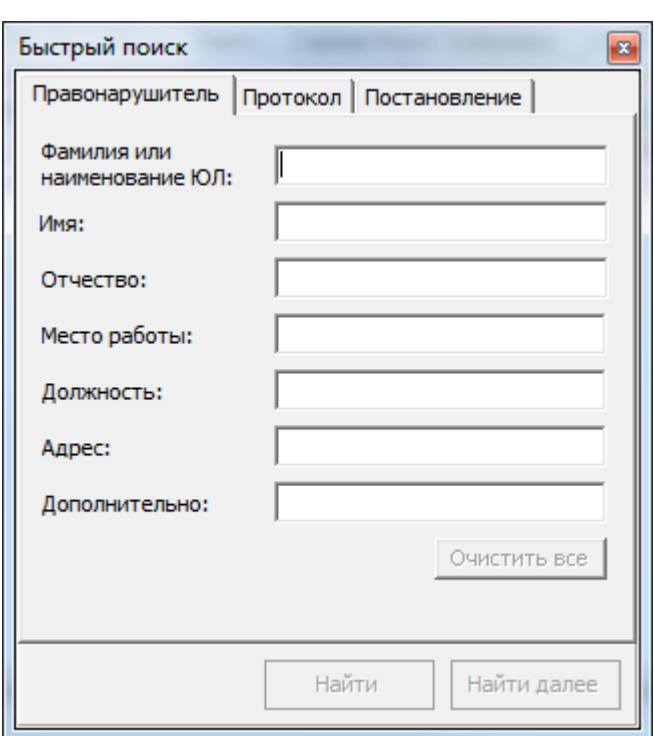

На рисунке показана страница поиска лиц, совершивших административные правонарушения. В поле «Фамилия, наименование» вводится фамилия физического, должностного лица, индивидуального предпринимателя, совершившего административное правонарушение лицо наименование юридического лица. После заполнения одного или нескольких полей для поиска необходимо нажать кнопку «Найти».

При вводе условий поиска поля окна с введенными условиями поиска становятся зеленого цвета.

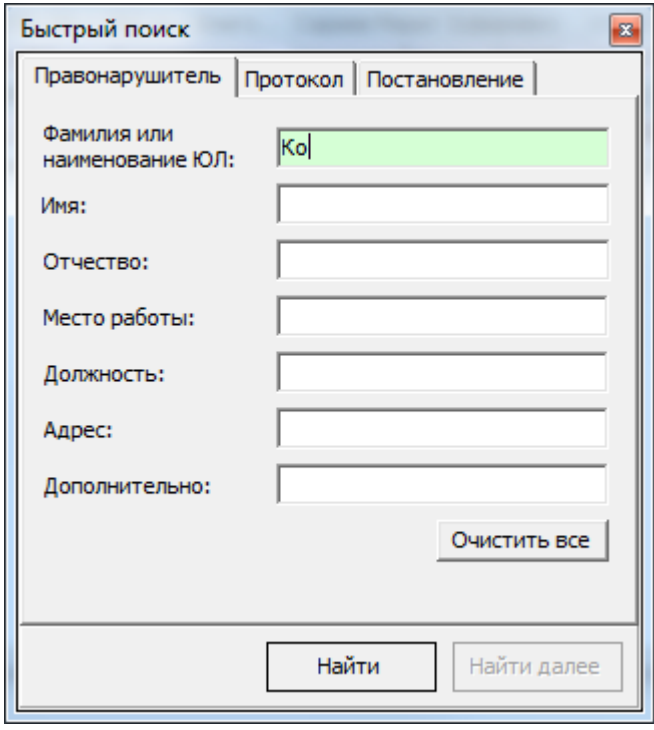

После нажатия кнопки «Найти» производится поиск правонарушителя по базе данных. В случае если правонарушители найдены в нижней части окна выводится количество найденных записей базы данных и курсор в окне «Дела, рассматриваемые на комиссии» устанавливается на первую найденную запись. Для того, что бы найти следующие найденные записи, удовлетворяющие условию поиска необходимо нажать кнопку «Найти далее». Если найденных

записей слишком много, что бы листать их поочередно кнопкой "Найти далее" необходимо уточнить условия поиска.

Условия поиска комбинируются по условию «**И**». Это значит, что если вы ввели в качестве условия только одно поле «Фамилия, наименование» (как на рисунке) будут найдены все лица, совершившие административные правонарушения, **фамилия** которых **начинается с «Ко»**, а так же **юридические лица, в наименовании которых содержится «Ко»** (регистр символов не учитывается). Если вы так же введете в поле «Место работы» слово «слесарь», то будут найдены все лица, совершившие административные правонарушения, фамилия которых начинается с «Ко» **и** место работы которых содержит «слесарь». Отметим, что в полях «Фамилия, наименование», «Имя» и «Отчество» поиск ведется по начальным буквам (например, «*Ко*» - будут найдены «*Ко*сицин», «*Ко*лесников» и т.д., при поиске юридических лиц отбор производится по вхождению, т.е. будут найдены ООО «*Ко*мпас», Продовольственная *ко*мпания «Океан» и т.д.), в остальных полях поиск ведется по вхождению (например, если в адрес ввести «Благовещенск», то будут найдены все правонарушители, у которых адрес «г. Благовещенск, ул. Трудовая, 9», «Амурская область, город Благовещенск» и т.д.).

На странице «Протокол» можно найти все протоколы, удовлетворяющие определенным условиям.

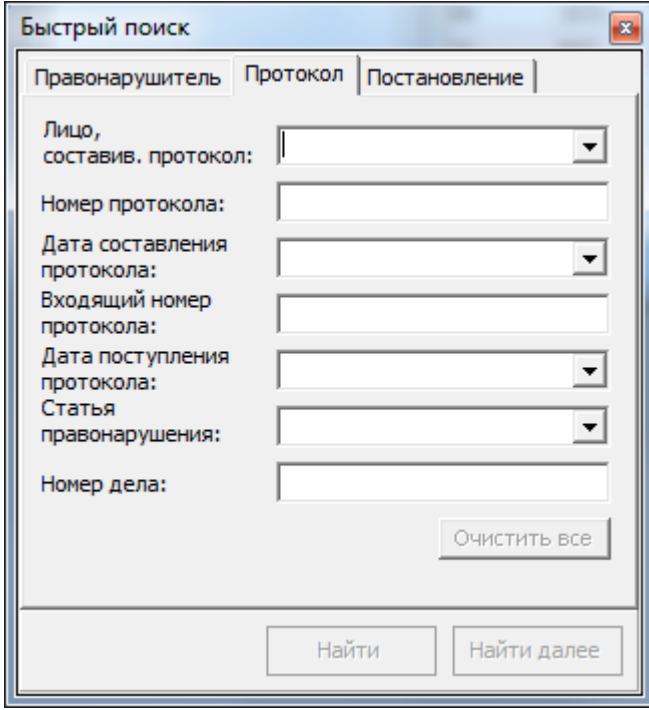

Например, найти все протоколы, составленные определенным лицом, либо все протоколы составленные определенным лицом и поступившие в комиссию определенного числа.

Так же как и на странице «Правонарушители», поля условий поиска на странице «Протокол» комбинируются по условию «**И**». Это значит, что если вы заполнили два или более полей для поиска, будут найдены протоколы, удовлетворяющие всем условиям поиска.

На странице "Постановление" можно найти все постановления, отвечающие определенным условиям поиска.

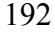

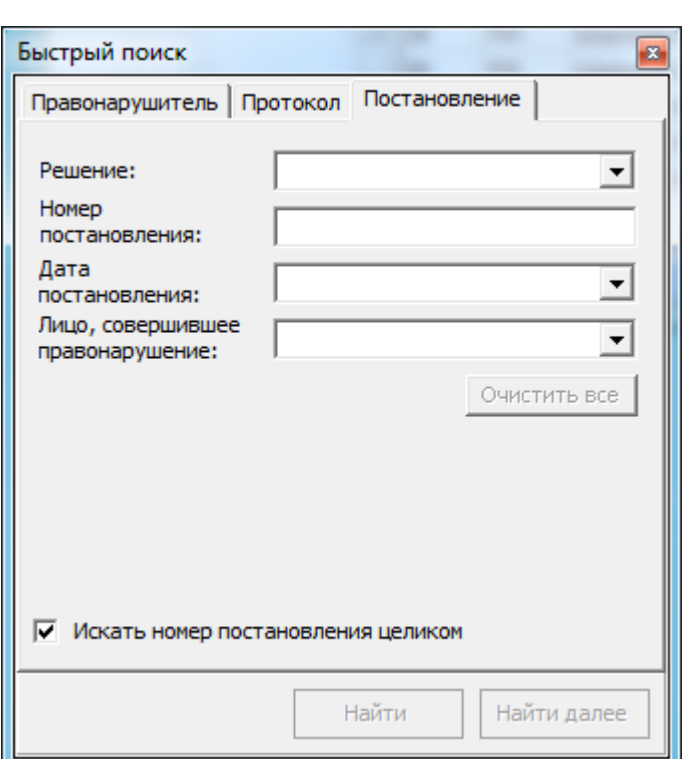

При вводе значений в поля для поиска производится выборка всех возможных значений соответствующего поля в базе данных.

Списки полей «Дата составления протокола» и «Дата поступления протокола» содержат все возможные соответствующие даты, найденные в базе данных.

Если установлен флаг «Искать номер постановления целиком» поиск постановления будет произведен путем нахождения номера **равному** значению, введенному в поле «Номер постановления». Если флаг «Искать номер постановления целиком» не установлен поиск номера будет произведен по вхождению, например при вводе номера «10/1» в базу данных будут найдены номера «10/1», «10/10», «10/11» и т.д.

Поиск отдельных слов можно производить прямо по документам постановлений, которые содержаться в базе данных:

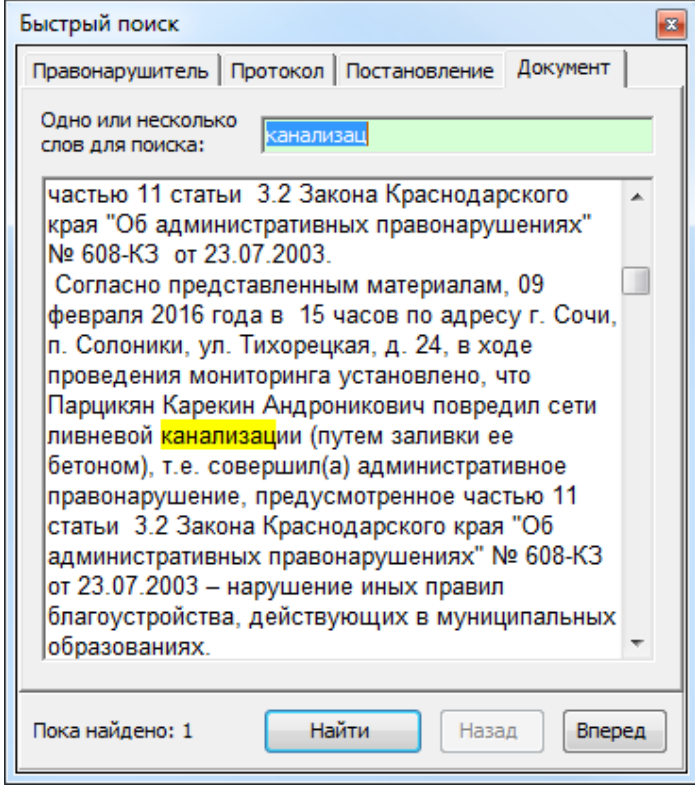

Для удобства перехода на окно поиска его можно перевести в режим «Поверх остальных окон». В этом случае окно поиска будет всегда «вверху», даже если фокус ввода переведен на главное окно Программы. Для выбора режима «Поверх остальных окон» выберете пункт меню окна поиска «Поверх остальных окон»:

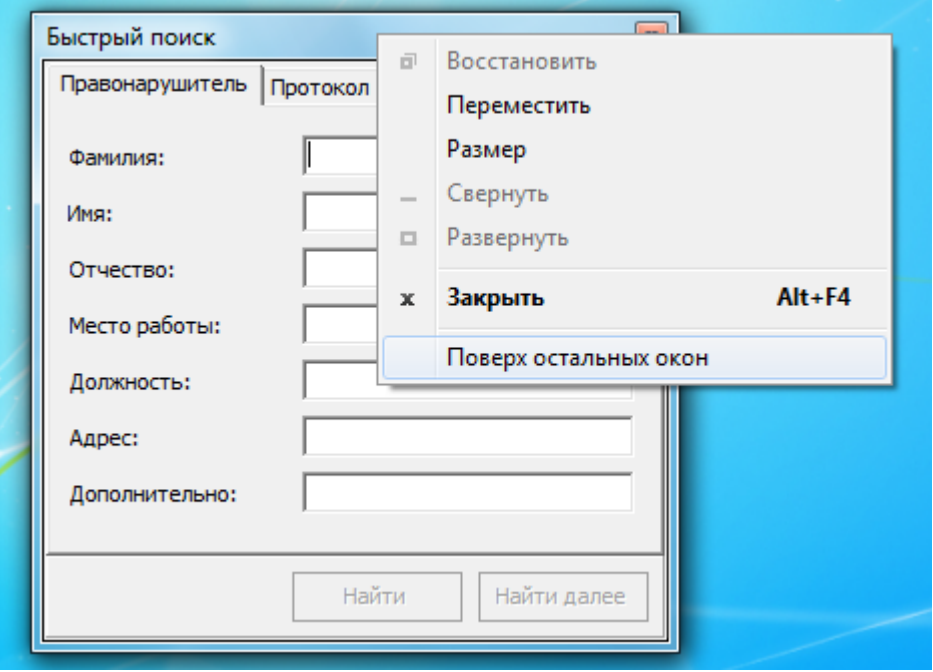

# **Справка**

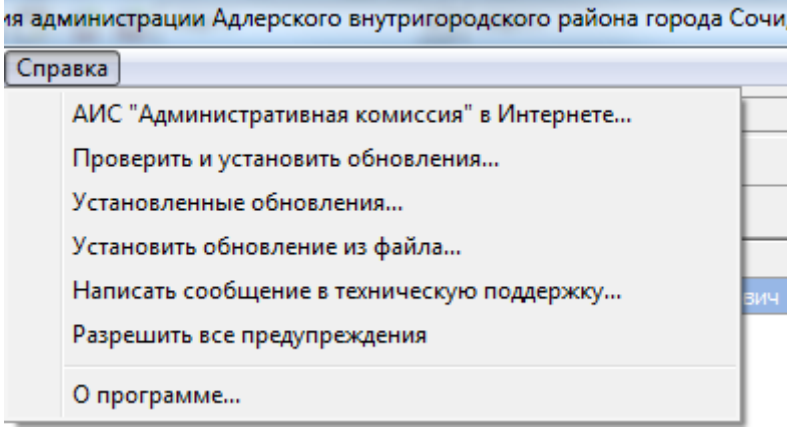

Пункты меню «Справка» предназначены для получения оперативной информации о Программе, а так же для управления автоматическим обновлением.

Пункт меню «**Проверить и установить обновления**» вызывает окно, в котором проверяются доступные обновления. В случае, если обновления доступны они будут автоматически установлены.

Пункт меню «**Установленные обновления**» вызывает окно, в котором перечислены все установленные обновления,

их описания, информация о том, кем и когда было установлено каждое обновление.

При отсутствии доступа к информационно-телекоммуникационной сети «Интернет» обновление можно установить вручную из файла обновлений. Для этого необходимо выбрать пункт меню «**Установить обновление из файла**» и выбрать в появившемся окне необходимый файл обновления.

При возникновении проблем при работе с Программой выберете пункт меню «**Написать сообщение в техническую поддержку**». После этого будет автоматически сформировано сообщение в Техническую поддержку. При этом к сообщению будет автоматически прикреплена необходимая техническая информации для диагностики ошибки.

Пункт меню «**Разрешить все предупреждения**» сбрасывает выбранные флаги «Больше не показывать это сообщение» в различных диалогах Программы (например, диалог подтверждения выхода из Программы, диалог подтверждения удаления номера и т.д.). После выбора этого пункта меню все диалоги, имеющие флаг «Больше не показывать это сообщение» будут вновь показаны.

## *Нумерация*

Программа поддерживает автоматическую нумерацию документов по 4 группам документов:

- 1. Группа документов "Входящие документы";
- 2. Группа документов "Исходящие документы";
- 3. Группа документов "Дела об административных правонарушениях";
- 4. Группа документов "Результат рассмотрения дела";
- 5. Группа документов "Определения";
- 6. Группа документов "Представления".

Каждая группа документов имеет собственный номер, который используется в течении одного календарного года. Для того, что бы для документа генерировался необходимый номер, и документ был помещен в соответствующий журнал, документ необходимо связать с соответствующей группой документов [\(Связь документов и групп документов\)](#page-149-0).

Номера документам даются последовательно – 1, 2, 3 и т.д. Каждый документ имеет числовой номер, присвоенный ему в соответствии с нумерацией и номер, который будет помещен в соответствующий документ, сформированный по маске номера на основе числового номера. В случае удаления документа Программа запрашивает, использовать ли удаляемый номер (числовой номер) в дальнейшем. В случае если пользователь выбирает «Использовать в дальнейшем номер удаленного документа», Программа присваивает удаленный номер следующему вносимому документу. Это позволяет избежать «дырок» в нумерации номенклатуры дел и журналов документов.

#### **Нумерация постановлений.**

Постановления нумеруются в соответствии с номером документа в группе документов "Результат рассмотрения дела".

Поддерживается два типа нумерации постановлений:

- 1. Простая сквозная нумерация постановления нумеруются последовательно 1, 2, 3 и т.д. в течение календарного года. С началом нового года нумерация вновь начинается с 1.
- 2. Сквозная нумерация в рамках одной административной комиссии постановления нумеруются по мере их вынесения последовательно 1, 2, 3 и т.д. только в рамках одной административной комиссии. При вынесении постановления в другой административной комиссии постановления вновь начнут нумероваться с 1 (либо со следующего номера, если это не первое постановление в рамках этой комиссии). Такой вид нумерации документов удобно использовать при большом объеме дел, рассматриваемых на заседаниях. Нумеровать постановления в рамках одной административной комиссии удобно с использованием в первой части номера номер административной комиссии (маска номера «%НК/%НОМЕР»). Например, для административной комиссии №2 постановление №12 будет иметь номер  $\langle 2/12 \rangle$ .

Для формирования специального номера можно использовать маску номера (маска номера устанавливается в диалоге «Настройки») постановления. Для маски номера постановления можно использовать следующие параметры:

- Номер текущей комиссии (**%НК**);
- Номер текущего протокола (**%НП**);
- Номер текущего дела (**%НД**);
- Текущая дата в формате ДД/ММ/ГГГГ (**%ДАТА**);
- Текущий месяц в формате ММ (**%МЕСЯЦ**);
- Текущий год в формате ГГГГ (**%ГОД**);
- $^{35}_{17}$  Текущий год в формате ГГ **(%ГОД YY)**
- Текущий номер постановления в виде простого числа (**%НОМЕР**).

При использовании маски номера вместо специальных символов (в скобках специальные символы выделены жирным шрифтом) в автоматически формируемом номере постановления подставляются соответствующие значения. Например, для формирования номера по сквозной нумерации в рамках одной административной комиссии используется маска «%НК/%НОМЕР», что даст в результате следующий номер – «6/2» для второго по счету постановления, которое было вынесено на комиссии с номером «6».

### **Нумерация дел**

Дела об административных правонарушениях нумеруются в соответствии с номером документа в группе документов "Дела об административных правонарушениях". Поддерживается два типа нумерации дел:

- 1. Простая сквозная нумерация дела нумеруются последовательно 1, 2, 3 и т.д. в течение календарного года. С началом нового года нумерация вновь начинается с 1.
- 2. Сквозная нумерация в рамках одной административной комиссии дела нумеруются по мере их внесения последовательно 1, 2, 3 и т.д. только в рамках одной административной комиссии. При внесении дела в другую административную комиссию номера вновь начинаются с 1 (либо со следующего номера, если это не первое дело в рамках этой комиссии). Такой вид нумерации документов удобно использовать при большом объеме дел, рассматриваемых на заседаниях. Нумеровать дела в рамках одной административной комиссии удобно с использованием в первой части номера номер административной комиссии (маска номера «%НК/%НОМЕР»). Например, для административной комиссии №2 дело №12 будет иметь номер «2/12».

Для формирования специального номера можно использовать маску номера (маска номера устанавливается в диалоге «Настройки») дела. Для маски номера дела можно использовать следующие параметры:

- Номер текущей комиссии (**%НК**);
- Текущая дата в формате ДД/ММ/ГГГГ (**%ДАТА**);
- Текущий месяц в формате ММ (**%МЕСЯЦ**);
- Текущий год в формате ГГГГ (**%ГОД**);
- Текущий год в формате ГГ **(%ГОД\_YY)**
- Текущий номер дела в виде простого числа (**%НОМЕР**).

#### **Нумерация входящих и исходящих документов**

Нумерация входящих и исходящих документов сквозная в течении одного календарного года. Документы нумеруются последовательно 1, 2, 3 и т.д. в течение одного календарного года. С началом нового года нумерация вновь начинается с 1.

Для формирования специального номера можно использовать маску номера (маска номера устанавливается в диалоге «Настройки») входящих и исходящих документов. Для маски номера документа можно использовать следующие параметры:

- Номер текущей комиссии (**%НК**);
- Текущая дата в формате ДД/ММ/ГГГГ (**%ДАТА**);
- Текущий месяц в формате ММ (**%МЕСЯЦ**);
- Текущий год в формате ГГГГ (**%ГОД**);
- $^{35}_{17}$  Текущий год в формате ГГ (**%ГОД\_YY**)

АИС «Административная комиссия», © ИП Петри О.А., 2007-2018.

Текущий номер дела в виде простого числа (**%НОМЕР**).

#### **Нумерация определений**

Определения нумеруются в соответствии с номером в группе документов "Определения". Поддерживается два типа нумерации определений:

- 1. Простая сквозная нумерация определения нумеруются последовательно 1, 2, 3 и т.д. в течение календарного года. С началом нового года нумерация вновь начинается с 1.
- 2. Сквозная нумерация в рамках одной административной комиссии определения нумеруются по мере их вынесения последовательно 1, 2, 3 и т.д. в рамках одной административной комиссии. В рамках другой административной комиссии определения вновь начинают нумероваться 1, 2, 3 и т.д. Нумеровать определения в рамках одной административной комиссии удобно с использованием в первой части номера номер административной комиссии (маска номера «%НК/%НОМЕР»). Например, для административной комиссии №2 определение №12 будет иметь номер «2/12».

Для маски номера документа можно использовать следующие параметры:

- Номер текущей комиссии (**%НК**);
- Номер текущего дела (**%НД**);
- $\frac{35}{17}$  Текущая дата в формате ДД/ММ/ГГГГ (**%ДАТА**);<br> $\frac{35}{17}$  Текуший месяц в формате ММ (**%МЕСЯЦ**):
- Текущий месяц в формате ММ (**%МЕСЯЦ**);
- Текущий год в формате ГГГГ (**%ГОД**);
- Текущий год в формате ГГ **(%ГОД\_YY)**
- Текущий номер дела в виде простого числа (**%НОМЕР**).

#### **Нумерация представлений**

Представления нумеруются в соответствии с номером в группе документов "Представления". В остальном нумерация представлений аналогична нумерации определений.

### **Приложение №2**

# *Интеграция с сервисами ФГУП «Почта России»*

## **Общий принцип работы**

Основная цель интеграции с сервисами ФГУП «Почта России» - снижение временных затрат на работу с исходящей корреспонденцией, автоматизация определения даты вступления постановлений об административных правонарушениях в законную силу, контроль своевременности и точности исполнения постановлений об административных правонарушениях, экономия бюджетных средств.

В АИС для работы с сервисами ФГУП «Почта России» используются следующие возможности:

- 1. Автоматическая генерация уникального почтового идентификатора средствами АИС.
- 2. Автоматическая генерация почтового штрихкода средствами АИС. Возможность автоматической печати штрихкода в постановлении об административном правонарушении. Возможность печати постановлений и извещений в формате для конверта «с окном».
- 3. Экспорт исходящей корреспонденции в специальные форматы файлов, необходимые для передачи в ФГУП «Почта России» в виде партионных почтовых отправлений.
- 4. Автоматическое определение даты вручения заказного почтового отправления (постановления) правонарушителю через Интернет-сервис ФГУП «Почта России» [\(https://www.pochta.ru/support/business/api\)](https://www.pochta.ru/support/business/api), автоматическая корректировка даты получения постановления и, соответственно, даты определение даты вступления постановления об административном правонарушении в законную силу в АИС
- 5. Автоматическое конвертирование всех исходящих документов в формат PDF для их передачи в ФГУП «Почта России» для печати, конвертирования и последующей отправки.

## **Какие варианты интеграции возможны?**

Есть три возможных варианта работы с сервисами ФГУП «Почта России»:

- 1. Использования всех возможностей обработки почтовых отправлений в административной комиссии. При использовании такого варианта полностью отпадает необходимость в печати постановлений для отправки, подписании или печати конвертов, передаче почтовой корреспонденции и т.д. Вся работа с местным отделением Почты России ведется только в электронном виде, для чего заключается договор с ФГУП «Почта России» на прием почтовых отправлений в электронном виде. При этом:
	- 1.1. Административной комиссии местное отделение Почты России выдает диапазон номером для генерации уникальных почтовых идентификаторов. Диапазон номеров вносится в АИС в окне «Настройки», «Почта России», вкладка «Почтовый идентификатор».
	- 1.2. АИС самостоятельно генерирует уникальные почтовые идентификаторы и почтовые штрихкоды, которые печатаются на постановлениях имеющих разметку документа для конверта формата «с окном».
	- 1.3. После заседания комиссии по заседанию формируется файл, содержащий данные списка партионной почты в формате ZIP (формат, в соответствии с Руководящим техническим материалом Почты России РТМ 0003.09-14) и все постановления по заседанию (которые не были получены правонарушителем на заседании после рассмотрения дела, а направлены ему по почте) конвертируются в формат PDF. Такие постановления могут быть подписаны АИС «Административная комиссия», © ИП Петри О.А., 2007-2018.

электронной подписью. Указанные файлы передаются в местное отделение Почты России по электронным каналам связи или нарочно. Полученные файлы постановлений печатаются, конвертируются и рассылаются местным отделением Почты России без участия сотрудников административной комиссии.

- 1.4. Все отправленные постановления могут быть автоматически проверены на факт их получения правонарушителями. Это позволяет не вводить вручную дату получения постановления для определения даты его вступления в законную силу. Никаких дополнительных сведений при этом вносить в АИС не требуется.
- 2. Использование всех возможностей обработки почтовых отправлений в административной комиссии без печати и конвертирования их средствами ФГУП «Почта России». Такой вариант работы с сервисами ФГУП «Почта России» позволяет административной комиссии самостоятельно присваивать постановлениям уникальные почтовые идентификаторы и отправлять список партионных отправлений в электронном виде и конвертированные постановления в отделение Почты России. Для такого варианта так же заключается договор с ФГУП «Почта России» на прием почтовых отправлений.
- 3. Использование только определения факта получения постановления правонарушителем через электронный сервис ФГУП «Почта России». Для такого варианта заключение договора с ФГУП «Почта России» не требуется, а почтовые идентификаторы нужно вводить вручную для соответствующего исходящего отправления (в АИС в журнале «Исходящие документы»). Почтовый идентификатор требуется ввести только один раз – после внесения он сохраняется в журнале исходящих документов (связан с исходящим номером для соответствующего постановления).

## **Что делать, что бы начать использовать сервисы ФГУП «Почта России»?**

- 1. Выбрать один из трех возможных вариантов интеграции.
- 2. Заключить договор с ФГУП «Почта России» или внести дополнения в существующий договор (если договор требуется для выбранного варианта интеграции).
- 3. Зарегистрироваться в сервисе «Отслеживание почтовых отправлений» на сайте ФГУП «Почта России» по адресу [https://passport.pochta.ru/oauth2/authorize?](https://passport.pochta.ru/oauth2/authorize?client_id=h9ING4sB_FjPBzNgtuUCeWrSQA8a&redirect_uri=https%3A%2F%2Fwww.pochta.ru%2Fc%2Flogin%2Fpost_id_callback&response_type=code&scope=openid+email) [client\\_id=h9ING4sB\\_FjPBzNgtuUCeWrSQA8a&redirect\\_uri=https%3A%2F](https://passport.pochta.ru/oauth2/authorize?client_id=h9ING4sB_FjPBzNgtuUCeWrSQA8a&redirect_uri=https%3A%2F%2Fwww.pochta.ru%2Fc%2Flogin%2Fpost_id_callback&response_type=code&scope=openid+email) %2Fwww.pochta.ru%2Fc%2Flogin %2Fpost id callback&response type=code&scope=openid+email.
- 4. Обратиться в Техническую поддержку АИС «Административная комиссия» по электронной почте (support *a* perti-net.ru или admlaw *a* inbox.ru) и передать полученные при регистрации имя пользователя и пароль для доступа к сервису «Отслеживание почтовых отправлений», а так же скан договора с ФГУП «Почта России» (если договор требуется для выбранного варианта).
- 5. При получении диапазона номеров от ФГУП «Почта России» зайти в АИС, меню «Служебные», «Настройки», «Почта России», вкладка «Почтовый идентификатор» и внести диапазон номеров (если получение диапазона номеров требуется для выбранного варианта.

## **В каких случаях необходимо сформировать список партионных почтовых отправлений?**

Формировать список партионных почтовых отправлений необходимо только в том случае, когда АИС самостоятельно генерирует уникальные почтовые идентификаторы на основе диапазона номеров. Для варианта 3 (только автоматическое отслеживание получения постановлений) формировать список партионных почтовых отправлений не требуется.

В АИС предусмотрены следующие варианты формирования списка партионных почтовых отправлений:

- 1. В виде списка, который формируется в соответствии с Порядком, утвержденным ФГУП "Почта России" 23.03.2011 N 3.2.2-05/8-нд в бумажном виде. При необходимости этот список можно сохранить в электронном виде в формат Excel или PDF.
- 2. В электронном виде в одном из двух форматов:
	- a. В файл формата Excel для последующей его загрузки в программное обеспечение «Партионная почта» (если передача партионных отправлений у вас осуществляется через программное обеспечение «Партионная Почта»).
	- b. В файл формата Zip (Файл имеет формат, описанный в Руководящем техническом материале Почты России РТМ 0003.09-14) для передачи его непосредственно в местное отделение ФГУП «Почта России» для приема в информационную систему Почты России.

### **Как выгружать списки партионных почтовых отправлений из АИС?**

Для того, что бы выгрузить список исходящих почтовых отправлений:

- 1. Зайдите в журнал «Исходящие документы»
- 2. При помощи кнопки «Фильтр» выберете в журнале исходящие номера, которые следует выгрузить в список для почты. Обычно это все документы по последнему заседанию комиссии. В этом случае в фильтре выберете колонка «Заседание комиссии» равно «нужное заседание». Нажмите кнопку «ОК» в окне фильтра.
- 3. Нажмите кнопку «Список ф.103».

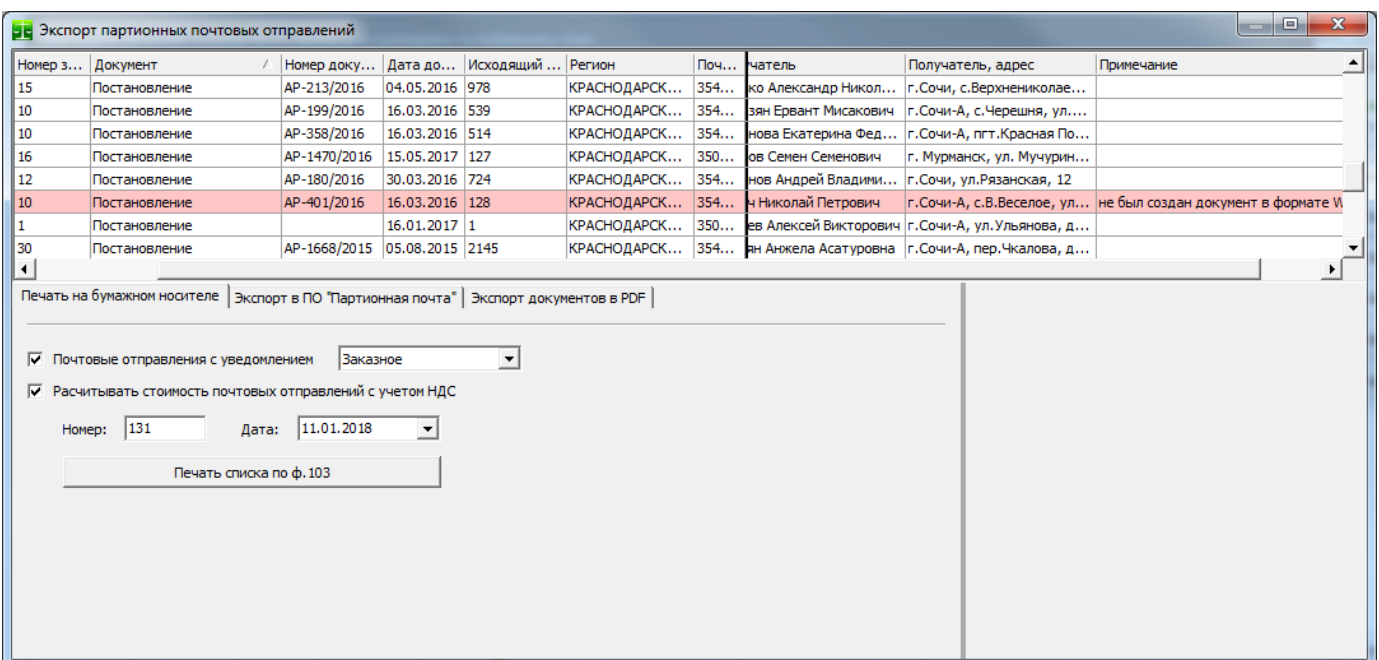

Появляется окно «Экспорт исходящих почтовых отправлений» в котором есть три вкладки:

- 1. Печать на бумажном носителе.
- 2. Экспорт в ПО «Партионная почта».
- 3. Экспорт документов в PDF.

На вкладке **«Печать на бумажном носителе»** печатается обычный список внутренних почтовых отправлений, который передается в местное отделение Почты России вместе с заказными письмами:

#### СПИСОК № 132 внутренних почтовых отправлений OT 12.12.2017

Отправитель: Административная комиссия Адлерского внутригородского района города Сочи

Наименование и индекс места приема: ОПС Адлер 354340 Всего РПО: 37 Всего листов: 5 стр. № 1

Вил и категория РПО: заказное почтовое отправление

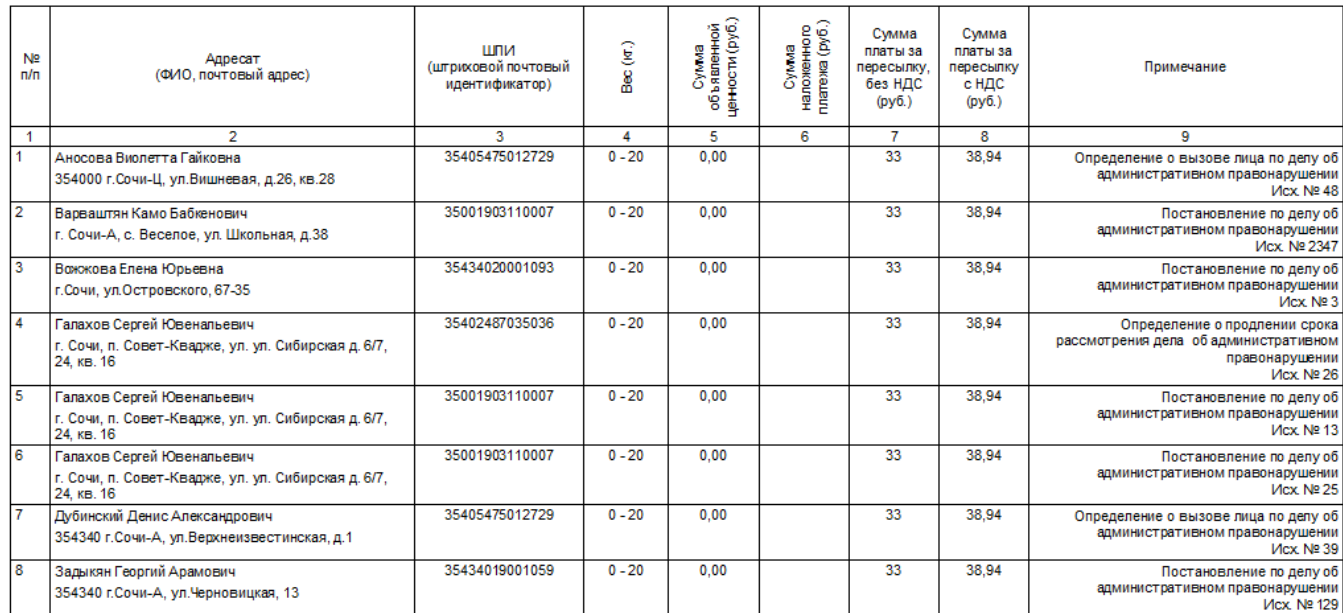

Перед печатью списка можно указать наличие и вид почтового уведомления по письмам (уведомления простые или заказные), а так же учитывать ли НДС при расчете стоимости отправки потовых отправлений и уведомлений.

В окне «Экспорт партионных почтовых отправлений» некоторые строки могут быть кранного цвета. Это означает, что по каким либо причинам экспорт указанного документа в электронном виде не возможен. Причинная указана в колонке «Примечание». Вот исчерпывающий перечень таких причин:

1. *В адресе получателя отсутствует почтовый индекс.* Почтовый индекс является обязательным атрибутом списка партионных почтовых отправлений. Если в адресе получателя письма отсутствует почтовый индекс можно дополнительно указать почтовый индекс прямо в окне Экспорт партионных почтовых отправлений», колонка «Почтовый индекс».

2. *Отсутствует уникальный почтовый идентификатор*. У каждого исходящего почтовый идентификатор формируется автоматически при наличии диапазона номеров. Вероятная причина такой ошибки – тип текущего вида документа не указан для формирования уникального почтового идентификатора в окне «Настройки», «Нумерация», кнопка «Связи».

3. *Не удалось определить регион по почтовому индекс*. Регион получателя является обязательным атрибутом списка партионных почтовых отправлений наравне с почтовым индексом. Регион определяется автоматически по почтовому индексу (используется база данных почтовых индексов ФГУП «Почта России»). Тем не менее, если индекс в адресе указан неверно, регион не будет определен. Просто введите правильный почтовый индекс в колонке «Почтовый индекс».

На вкладке **«Экспорт в ПО «Партионная почта»** осуществляется создание списка исходящих почтовых отправлений в электронном виде.

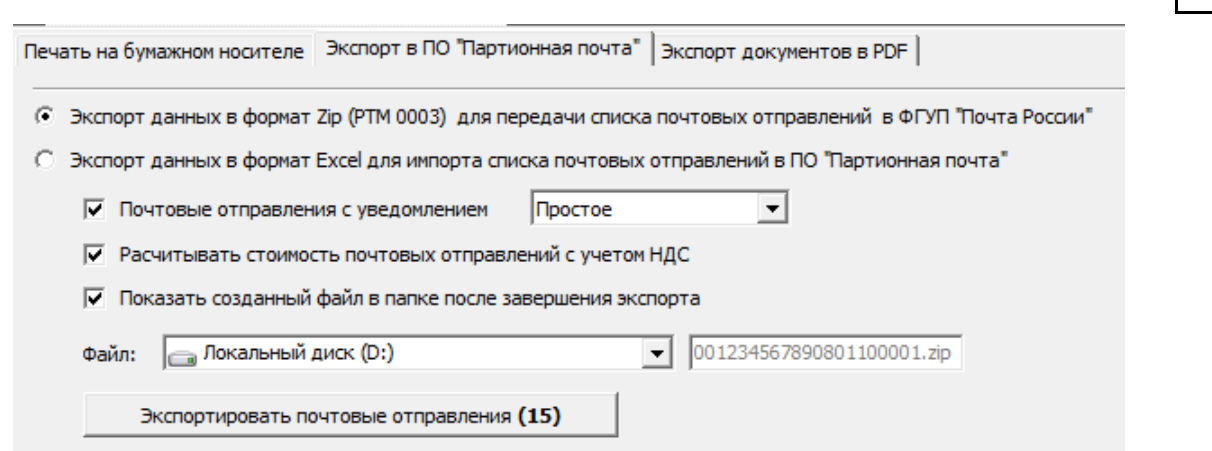

201

Можно создать список исходящих почтовых отправлений двух видов:

- 1. Формат Zip. Этот формат соответствует Руководящему техническому материалу Почты России РТМ 0003.09-14 и пригоден как для импорта в программное обеспечение «Партионная почта» (п.3.2 раздела 3 Руководства пользователя программы «Партионная почта», если у вас используется это программное обеспечение), так и для передачи сформированного в этом формате файла напрямую в местное отделение Почты России.
- 2. Формат Excel. Этот формат используется только для импорта в программное обеспечение «Партионная почта». В некоторых версиях этого программного обеспечения лучше использовать этот формат.

После установки нужных опций для выгрузки (Наличия уведомлений и их вида, НДС) нажмите кнопку «Экспортировать почтовые отправления» после чего на диске будет создан файл в нужном формате и с нужным именем. **Имя файла строго определено и является частью его формата – не меняйте имя файла перед его импортом в программное обеспечение «Партионная почта» или перед его передачей в местное отделение ФГУП «Почта России»**.

На вкладке **«Экспорт документов в PDF»** осуществляется экспорт всех электронных документов, связанных с перечнем исходящих номеров в формат PDF для дальнейшей передачи файлов PDF в местное отделение ФГУП «Почта России» для их печати и конвертирования. Все документы, выгруженные в формат PDF создаются по указному на вкладке пути в подпапке, имя которой соответствует текущей дате.

#### **Приложение №3**

## *Формирование уникального идентификатора начисления*

В соответствии с пунктом 2.28.2. приказа Казначейства России от 30.11.2012 № 19н «Об утверждении Порядка ведения Государственной информационной системы о государственных и муниципальных платежах» Уникальный идентификатор начислений (далее – УИН) указывается в обязательном порядке в извещении о начислении, извещение об аннулировании начисления, извещение об уточнении начисления, направляемых Участником *(администратором начислений)* оператору ГИС ГМП.

В соответствии с Форматами взаимодействия ГИС ГМП с информационными системами участников от 18.01.2013 года (далее - Форматы ГИС ГМП, [http://www.roskazna.ru/gis-gmp/\)](http://www.roskazna.ru/gis-gmp/) УИН для администратора начислений и определенного субъектом Российской Федерации органа государственной власти субъекта Российской Федерации (органа местного самоуправления), обеспечивающего информационное взаимодействие между оператором ГИС ГМП и администраторами начислений, имеет структуру, согласно которой 8 – 19 разряды в коде УИН это уникальный код, формируемый администратором начислений и определенным субъектом Российской Федерации органом государственной власти субъекта Российской Федерации (органом местного самоуправления), обеспечивающим информационное взаимодействие между оператором ГИС ГМП и администраторами начислений, по своему алгоритму.

В соответствии с этими нормативными документами АИС "Административная комиссия" автоматически формирует код УИН. Разряды 1-7 и 20 имеют структуру, описанную в п.2.6.1 Форматов ГИС ГМП. Разряды 8 - 19 имеют следующую структуру:

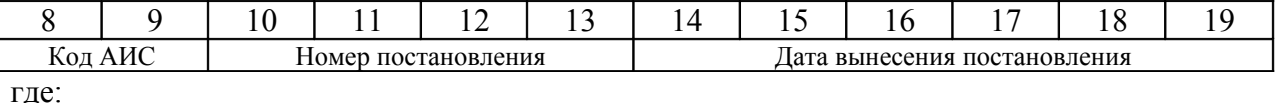

8 - 9 разряды - уникальный код программы АИС "Административная комиссия", который используется для определения принадлежности УИН и определения вида начисления (для АИС "Административная комиссия" это значение "74");

10 - 13 разряды - номер постановления о назначении административного штрафа. Используется числовой номер, переведенный в шестнадцатеричную форму. В случае, если длина числа менее 4 разрядов, номер дополняется слева нулями;

14 - 19 разряды - дата постановления о назначении административного штрафа в формате ГГММДД.

#### **В сформированном УИН используются только цифры и буквы латиницы.**

#### **Приложение №4**

## *Резервное копирование данных*

Резервное копирование базы данных и шаблонов документов осуществляется в АИС «Административная комиссия на сервере (компьютере, на который была произведена первичная установка) при помощи службы Windows admlaw\_backup. Служба устанавливается на сервер автоматически при установке ПО АИС «Административная комиссия» или при установке обновления АИС «Административная комиссия» и должна быть всегда запущена. Вам не нужно предпринимать каких либо специальных действий для запуска этой службы, так как службы в Windows стартуют в автоматическом режиме. Доступ к настройкам службы можно получить из меню «Служебные» ► «Настроить сервис резервного копирования БД» с любого рабочего места. В целях безопасности настройку сервиса можно осуществлять только под служебным пользователем "admlaw" либо под пользователем, который входит в роль «Оператор единого сервера».

Ниже будут рассмотрены настройки сервиса для создания резервных копий, а так же некоторые общие рекомендации по периодичности и способах создания резервных копий безущерба для производительности сервера.

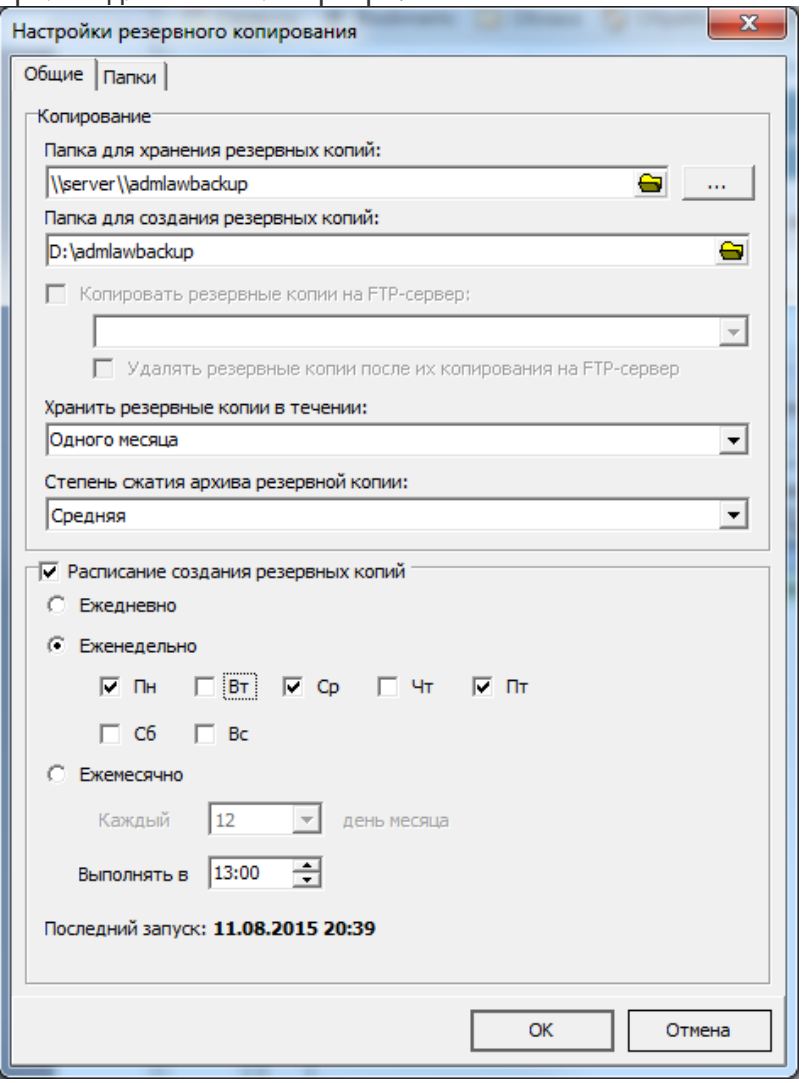

Папка для хранения резервных копий – папка, в которой хранятся созданные при резервном копировании файлы резервных копий. Рекомендуется использовать для хранения файлов резервных копий какой-либо сетевой носитель (не тот физический носитель, на котором расположена база данных АИС «Административная комиссия»). Справа от поля находится кнопка, позволяющая задать учетные данные пользователя, под которым будет осуществляться доступ к ресурсу, который указан для хранения файлов резервных копий (ресурсу в пределах локальной сети, домена).

203

204

Имейте ввиду, что по умолчанию сервис осуществляет вход от имени LOCAL SYSTEM, под этим пользователем некоторые сетевые ресурсы могут быть не доступны.

Папка для создания резервных копий – папка, в которой производится создание резервной копии. При создании резервной копии больших по объему баз данных появляется значительная нагрузка на диск компьютера (сервера). Если Вы создаете резервную копию в рабочее время, это может стать причиной замедления работы сервера. В этой случае Вы можете указать папку на другом физическом носителе для создания резервных копий, что даст выигрыш в производительности сервера.

Копировать резервные копии на FTP-сервер – в настоящее время данный функционал находится в разработке.

Хранить резервные копии в течении – позволяет задать время, в течение которого резервные копии будут храниться в папке «Папка для хранения резервных копий». В случае, когда файл резервной копии выходит на рамки заданного периода, он будет удален. Проверка и удаление файлов происходит во время создания резервной копии.

Степень сжатия архива резервной копии – позволяет задать степень сжатия резервной копии базы данных. Чем больше степень сжатия, тем меньше размер файла резервной копии и больше времени затрачивается на его создание. Используйте минимальную степень сжатия, если для Вас критичны скорость создания резервной копии и нагрузка на сервер.

Расписание создания резервных копий – используйте включенным расписание для того, что бы резервные копии создавались автоматически в заданные Вами дни и часы. Настройте создание резервной копии на обеденные часы в случае, если в качестве сервера АИС «Административная комиссия» используется рабочее место.

При использовании учетной записи пользователя для доступа к папке для хранения резервных копий у пользователя LOCAL SERVICE на сервере, где делается резервная копия, должны быть привилегии «Замена токена уровня процесса» и «Настройка квот памяти для процесса» (у сервиса есть по умолчанию, в политике домена по умолчанию не определено [https://technet.microsoft.com/ru-ru/library/dn221975\(v=ws.11\).aspx\)](https://technet.microsoft.com/ru-ru/library/dn221975(v=ws.11).aspx) Проверить их наличие можно в Редакторе локальной групповой политики [\(https://technet.microsoft.com/ru](https://technet.microsoft.com/ru-ru/library/Cc731745.aspx)[ru/library/Cc731745.aspx\)](https://technet.microsoft.com/ru-ru/library/Cc731745.aspx), «Конфигурация Windows»► «Параметры безопасности»► «Назначение прав пользователя».

## **Приложение № 5**

# **Когда ранее вынесенные постановления появляются в списке ранее совершенных правонарушений?**

- 1. Постановление было вынесено по составам регионального Закона об административной ответственности, предусматривающим повторность совершения правонарушения, либо, в ином случае по тому же составу что и в текущем постановлении (подпункт 2 пункта 1 статьи 4.3 КоАП РФ).
- 2. Постановление не было отменено или прекращено в судебном порядке.
- 3. Дата совершения правонарушения по текущему постановлению попадает в период:
- 3.1. Для постановлений «Предупреждение»
	- 3.1.1. Если известна дата вступления постановления в законную силу (в форме редактирования «Решение», либо в окне «Документы дела» у соответствующего постановления указана дата получения лицом, совершившим административное правонарушение постановления) – со дня вступления постановления в законную силу до истечения одного года со дня вступления постановления в законную силу.
	- 3.1.2. Если не известна дата вступления постановления в законную силу (у соответствующего постановления не указана дата получения лицом, совершившим административное правонарушение постановления) – со дня вынесения постановления + 10 суток до истечения одного года с этой даты.
	- 3.2. Для постановлений «Административный штраф»
		- 3.2.1. Если известна дата исполнения постановления (в окне «Документы дела» у соответствующего постановления указана информация об оплате лицом, совершившим административное правонарушение административного штрафа) – со дня оплаты административного штрафа до истечения одного года с этой даты.
		- 3.2.2. Если не известна дата исполнения постановления (в окне «Документы дела» у соответствующего постановления не указана информация об оплате (принудительной оплате) лицом, совершившим административное правонарушение административного штрафа) – со дня вынесения постановления + 10 суток. Таким образом, постановление считается не исполненным (признак повторности сохраняется, поскольку годичный срок удлиняется на время, в течение которого штраф был не оплачен).

Определение повторности совершения правонарушения разработано в четком соответствии подпункту 2 пункта 1 статьи 4.3 КоАП РФ, статьи 4.6 КоАП РФ.

**Исходя из сказанного, если постановление о назначении административного наказания не закрыто, оно всегда будет попадать в список ранее совершенных правонарушений.**

**Статья 4.3. Обстоятельства, отягчающие административную ответственность**

1. Обстоятельствами, отягчающими административную ответственность, признаются:

2) повторное совершение однородного административного правонарушения, то есть совершение административного правонарушения в период, когда лицо считается подвергнутым административному наказанию в соответствии со статьей 4.6 настоящего Кодекса за совершение однородного административного правонарушения;

#### **Статья 4.6. Срок, в течение которого лицо считается подвергнутым административному наказанию**

Лицо, которому назначено административное наказание за совершение административного правонарушения, считается подвергнутым данному наказанию со дня вступления в законную силу постановления о назначении административного наказания до ис течения одного года со дня окончания исполнения данного постановления

# **Техническая поддержка**

web: http://www.petri-net.ru e-mail: [admlaw@inbox.ru,](mailto:admlaw@inbox.ru) [support@petri-net.ru](mailto:support@petri-net.ru) тел: **8 900 244 3 111**

Почтовый адрес: 350087, г. Краснодар, Прикубанский городской округ, ул. Рощинская, 12/Б

Последнюю версию этого Руководства, а так же последние обновления АИС «Административная комиссия» Вы найдете на сайте www.petri-net.ru